# WAGO-I/O-SYSTEM 750

# Manual

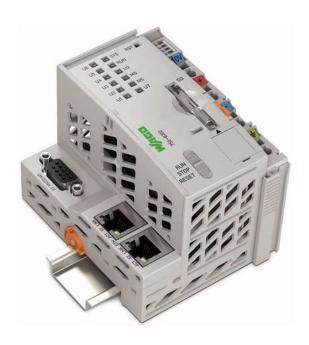

750-8202(/xxx-xxx)
PFC200 CS 2ETH RS
PLC - Controller PFC200

Version 2.0.0, valid from FW Version 02.03.23(04)

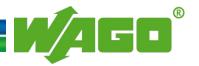

© 2015 by WAGO Kontakttechnik GmbH & Co. KG All rights reserved.

#### WAGO Kontakttechnik GmbH & Co. KG

Hansastraße 27 D-32423 Minden

Phone: +49 (0) 571/8 87 – 0 Fax: +49 (0) 571/8 87 – 1 69

E-Mail: info@wago.com

Web: <a href="http://www.wago.com">http://www.wago.com</a>

### **Technical Support**

Phone: +49 (0) 571/8 87 – 5 55 Fax: +49 (0) 571/8 87 – 85 55

E-Mail: <a href="mailto:support@wago.com">support@wago.com</a>

Every conceivable measure has been taken to ensure the accuracy and completeness of this documentation. However, as errors can never be fully excluded, we always appreciate any information or suggestions for improving the documentation.

E-Mail: <u>documentation@wago.com</u>

We wish to point out that the software and hardware terms as well as the trademarks of companies used and/or mentioned in the present manual are generally protected by trademark or patent.

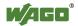

# **Table of Contents**

| 1      | Notes about this Documentation                        | 12 |
|--------|-------------------------------------------------------|----|
| 1.1    | Validity of this Documentation                        | 12 |
| 1.2    | Copyright                                             | 12 |
| 1.3    | Symbols                                               | 13 |
| 1.4    | Number Notation                                       | 15 |
| 1.5    | Font Conventions                                      | 15 |
| 2      | Important Notes                                       | 16 |
| 2.1    | Legal Bases                                           | 16 |
| 2.1.1  | Subject to Changes                                    |    |
| 2.1.2  | ş e                                                   |    |
| 2.1.3  | Use of the WAGO-I/O-SYSTEM 750 in Compliance with Unc |    |
|        | Provisions                                            |    |
| 2.1.4  |                                                       |    |
| 2.2    | Safety Advice (Precautions)                           |    |
| 2.3    | Special Use Conditions for ETHERNET Devices           | 20 |
|        |                                                       |    |
| 3      | Device Description                                    |    |
| 3.1    | View                                                  |    |
| 3.2    | Connectors                                            |    |
| 3.2.1  | Data Contacts/Internal Bus                            |    |
| 3.2.2  | r                                                     |    |
| 3.2.3  |                                                       |    |
| 3.2.4  |                                                       |    |
| 3.2.5  | Network Connections – X1, X2                          |    |
| 3.2.6  |                                                       |    |
| 3.2.6. | r · · · · · · · · · · · · · · · · · · ·               |    |
| 3.2.6. | $\mathcal{L}$                                         |    |
| 3.3    | Display Elements                                      |    |
| 3.3.1  | Power Supply Indicating Elements                      |    |
| 3.3.2  | Fieldbus/System Indicating Elements                   | 35 |
| 3.3.3  | $\mathcal{E}$                                         |    |
| 3.3.4  | $\mathcal{C}$                                         |    |
| 3.4    | Operating Elements                                    | 38 |
| 3.4.1  | Operating Mode Switch                                 | 38 |
| 3.4.1. | J = J                                                 |    |
| 3.4.1. | J                                                     |    |
| 3.4.2  |                                                       |    |
| 3.5    | Slot for Memory Card                                  |    |
| 3.6    | Schematic Diagram                                     | 41 |
| 3.7    | Technical Data                                        |    |
| 3.7.1  | Device Data                                           |    |
| 3.7.2  | - J                                                   |    |
| 3.7.3  | 11 2                                                  |    |
| 3.7.4  |                                                       |    |
| 3.7.5  | Programming                                           | 43 |
| 3.7.6  | Internal data bus                                     | 43 |
| 3.7.7  | ETHERNET                                              | 43 |

### 4 Table of Contents

| 3.7.8    | Serial interface                                                | . 44 |
|----------|-----------------------------------------------------------------|------|
| 3.7.9    | Connection Type                                                 | . 44 |
| 3.7.10   | Climatic Environmental Conditions                               | . 44 |
| 3.8      | Approvals                                                       |      |
| 3.9      | Standards and Guidelines                                        | . 46 |
| 4 F      | unction Description                                             | 47   |
|          | <del>-</del>                                                    |      |
| 4.1      | Network                                                         |      |
| 4.1.1    | $\epsilon$                                                      |      |
| 4.1.1.1  | Operation in Switch Mode                                        |      |
| 4.1.1.2  | Operation with Separate Network Interfaces                      |      |
| 4.1.2    | Network Security                                                |      |
| 4.1.2.1  | Users and Passwords                                             |      |
| 4.1.2.1. |                                                                 |      |
| 4.1.2.1. | 1                                                               |      |
| 4.1.2.1. | 1                                                               |      |
| 4.1.2.1. | 1                                                               |      |
| 4.1.2.2  | Web Protocols for WBM Access                                    |      |
| 4.1.3    | Network Configuration                                           |      |
| 4.1.3.1  | Host Name/Domain Name                                           |      |
| 4.1.3.2  | Default Gateways                                                |      |
| 4.1.4    | Network Services                                                |      |
| 4.1.4.1  | DHCP Server                                                     |      |
| 4.1.5    | DNS Server                                                      |      |
| 4.2      | Memory Card Function                                            |      |
| 4.2.1    | Backup Function (Saving of Device Settings to the Memory Card). |      |
| 4.2.2    | Restore Function (Loading of Device Settings from the Memory Ca |      |
| 4.2.3    | Inserting a Memory Card during Operation                        |      |
| 4.2.4    | Removing the Memory Card during Operation                       |      |
| 4.2.5    | Saving the Boot Project                                         | . 57 |
| 5 M      | Iounting                                                        | . 58 |
| 5.1      | Installation Position                                           | . 58 |
| 5.2      | Overall Configuration                                           |      |
| 5.3      | Mounting onto Carrier Rail                                      |      |
| 5.3.1    | Carrier Rail Properties                                         |      |
| 5.3.2    | WAGO DIN Rail                                                   |      |
| 5.4      | Spacing                                                         |      |
| 5.5      | Mounting Sequence                                               |      |
| 5.6      | Inserting Devices.                                              |      |
| 5.6.1    | Inserting the Fieldbus Coupler/Controller                       |      |
| 5.6.2    | Inserting the I/O Module                                        |      |
|          | onnect Devices                                                  |      |
| 6.1      | Connecting a Conductor to the CAGE CLAMP®                       |      |
| 6.2      | Power Supply Concept                                            |      |
| 6.2.1    | Supplementary Power Supply Regulations                          |      |
|          |                                                                 |      |
| 7 C      | ommissioning                                                    | . 69 |
| 7.1      | Switching On the Controller                                     |      |
| 7.2      | Determining the IP Address of the Host PC                       | . 70 |
| 7.3      | Setting an IP Address                                           |      |
|          |                                                                 |      |

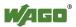

|            | ssigning an IP Address using DHCP                             |            |
|------------|---------------------------------------------------------------|------------|
| 7.3.2 C    | Changing an IP Address Using the "CBM" Configuration To       | ol via the |
| S          | erial Interface                                               | 73         |
| 7.3.3 C    | Changing an IP Address using "WAGO Ethernet Settings"         | 76         |
| 7.4 Test   | ing the Network Connection                                    | 78         |
| 7.4.1 C    | Changing Standard Passwords                                   | 79         |
| 7.5 Shut   | down/Restart                                                  | 80         |
| 7.6 Initia | ating Reset Functions                                         | 81         |
| 7.6.1 W    | Varm Start Reset                                              | 81         |
| 7.6.1.1    | CODESYS 2 Runtime System                                      | 81         |
| 7.6.1.2    | e!RUNTIME Runtime System                                      |            |
| 7.6.2 C    | fold Start Reset                                              |            |
| 7.6.2.1    | CODESYS 2 Runtime System                                      |            |
| 7.6.2.2    | e!RUNTIME Runtime System                                      |            |
|            | oftware Reset                                                 |            |
|            | etting a Fixed IP Address                                     |            |
|            | actory Reset                                                  |            |
|            | figuration                                                    |            |
|            | Configuration via Web-Based-Management (WBM)                  |            |
| 7.7.1.1    | WBM User Administration                                       |            |
| 7.7.1.2    | General Information about the Page                            |            |
| 7.7.1.3    | "Status Information" Page                                     |            |
| 7.7.1.3.1  | "Controller Details" Group                                    |            |
| 7.7.1.3.2  | "Network Details (Xn)" Group(s)                               |            |
| 7.7.1.4    | "General PLC Runtime Configuration" Page                      |            |
| 7.7.1.4.1  | "General PLC Runtime Configuration" Group                     |            |
| 7.7.1.5    | "PLC Runtime Information" Page                                |            |
| 7.7.1.5.1  | "PLC Runtime" Group                                           |            |
| 7.7.1.5.1  | "Project Details" Group                                       |            |
| 7.7.1.5.2  | "Task n" Group(s)                                             |            |
| 7.7.1.6    | "PLC WebVisu" Page                                            |            |
| 7.7.1.6.1  | "Web Server Configuration" Group                              |            |
| 7717       | "Configuration of Host and Domain Name" Page                  |            |
| 7.7.1.7.1  | "HostName" Group                                              |            |
| 7.7.1.7.1  | "Domain Name" Group                                           |            |
| 7.7.1.8    | "TCP/IP Configuration" Page                                   |            |
| 7.7.1.8.1  | "IP Configuration (Xn)" Groups                                |            |
| 7.7.1.8.2  | "Default Gateway n" Groups                                    |            |
| 7.7.1.8.3  | "DNS Server" Group                                            |            |
| 7.7.1.8.3  | "Ethernet Configuration" Page                                 |            |
| 7.7.1.9.1  | "Switch Configuration" Group                                  |            |
| 7.7.1.9.1  |                                                               |            |
| 7.7.1.9.2  | "Interface Xn" Groups"  "Configuration of Time and Date" Page |            |
|            |                                                               |            |
| 7.7.1.10.1 | "Date on Device" Group                                        |            |
| 7.7.1.10.2 | "Time on Device" Group                                        |            |
| 7.7.1.10.3 | "Timezone" Group                                              |            |
| 7.7.1.10.4 | "TZ String" Group                                             |            |
| 7.7.1.11   | "Configuration of the Users for the Web-based Manageme        | _          |
| 7.7.1.11.1 | "Change Password for Selected User" Group                     |            |
| 7.7.1.12   | "Create Bootable Image" Page                                  | 104        |

| 7.7.1.12.1 | "Create Bootable Image from Active Partition ( <active partition="">" Group</active> | 104 |
|------------|--------------------------------------------------------------------------------------|-----|
| 7.7.1.13   | "Configuration of Serial Interface RS232" Page                                       |     |
| 7.7.1.13.1 | "Serial Interface Assigned to" Group                                                 |     |
| 7.7.1.13.2 | "Assign Owner of Serial Interface (Active after Next Cor                             |     |
| 7.7.1.13.2 | Reboot)" Group                                                                       |     |
| 7.7.1.14   | "Reboot Controller" Page                                                             |     |
| 7.7.1.14.1 | "Reboot Controller" Group                                                            |     |
| 7.7.1.15   | "Firmware Back-up" Page                                                              |     |
| 7.7.1.16   | "Firmware Restore" Page                                                              | 108 |
| 7.7.1.17   | "System Partition" Page                                                              | 109 |
| 7.7.1.17.1 | "Current Active Partition" Group                                                     |     |
| 7.7.1.17.2 | "Set Inactive Partition Active" Group                                                | 109 |
| 7.7.1.18   | "Mass Storage" Page                                                                  | 110 |
| 7.7.1.18.1 | " <device name="">" Group(s)</device>                                                | 110 |
| 7.7.1.18.2 | " <device name=""> - FAT Format" Group(s)</device>                                   | 110 |
| 7.7.1.19   | "Software Uploads" Page                                                              | 111 |
| 7.7.1.19.1 | "Upload New Software" Group                                                          | 111 |
| 7.7.1.19.2 | "Activate New Software" Group                                                        | 111 |
| 7.7.1.20   | "Configuration of Network Services" Page                                             | 112 |
| 7.7.1.20.1 | "Telnet" Group                                                                       | 112 |
| 7.7.1.20.2 | "FTP" Group                                                                          |     |
| 7.7.1.20.3 | "FTPS" Group                                                                         | 112 |
| 7.7.1.20.4 | "HTTP" Group                                                                         | 112 |
| 7.7.1.20.5 | "HTTPS" Group                                                                        | 113 |
| 7.7.1.20.6 | "I/O-CHECK" Group                                                                    | 113 |
| 7.7.1.21   | "Configuration of NTP Client" Page                                                   | 114 |
| 7.7.1.21.1 | "NTP Client Configuration" Group                                                     | 114 |
| 7.7.1.21.2 | "NTP Single Request" Group                                                           |     |
| 7.7.1.22   | "Configuration of PLC Runtime Services" Page                                         |     |
| 7.7.1.22.1 | "General Configuration" Group                                                        |     |
| 7.7.1.22.2 | "CODESYS 2" Group                                                                    |     |
| 7.7.1.22.3 | "e!RUNTIME" Group                                                                    |     |
| 7.7.1.23   | "SSH Server Settings" Page                                                           |     |
| 7.7.1.23.1 | "SSH Server" Group                                                                   |     |
| 7.7.1.24   | "TFTP Server" Page                                                                   |     |
| 7.7.1.24.1 | "TFTP Server" Group                                                                  |     |
| 7.7.1.25   | "DHCP Configuration" Page                                                            |     |
| 7.7.1.25.1 | "DHCP Configuration Xn" Group                                                        | 119 |
| 7.7.1.26   | "Configuration of DNS Service" Page                                                  |     |
| 7.7.1.26.1 | "DNS Service" Group                                                                  |     |
| 7.7.1.27   | "MODBUS Services Configuration" Page                                                 |     |
| 7.7.1.27.1 | "MODBUS TCP" Group                                                                   |     |
| 7.7.1.27.2 | "MODBUS UDP" Group                                                                   |     |
| 7.7.1.28   | "Configuration of General SNMP Parameters" Page                                      |     |
| 7.7.1.28.1 | "General SNMP Configuration" Group                                                   |     |
| 7.7.1.29   | "Configuration of SNMP v1/v2c Parameters" Page                                       |     |
| 7.7.1.29.1 | "SNMP v1/v2c Manager Configuration" Group                                            |     |
| 7.7.1.29.2 | "Actually Configured Trap Receivers" Group(s)                                        |     |
| 7.7.1.29.3 | "Trap Receiver n" Group(s)                                                           | 124 |

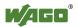

| - / |
|-----|

| 7.7.1.29. | 4 "Add New Trap Receiver" Group                                  | 124 |
|-----------|------------------------------------------------------------------|-----|
| 7.7.1.30  | "Configuration of SNMP v3 Users" Page                            | 125 |
| 7.7.1.30. | 1 "Actually Configured v3 Users" Group(s)                        | 125 |
| 7.7.1.30. | 2 "v3 User n" Group(s)                                           | 125 |
| 7.7.1.30. |                                                                  |     |
| 7.7.1.31  | "Diagnostic Information" Page                                    | 127 |
| 7.7.2     | Configuration using a Terminal Program (CBM)                     | 128 |
| 7.7.3     | Configuration using "WAGO ETHERNET Settings"                     |     |
| 7.7.3.1   | Identification Tab                                               |     |
| 7.7.3.2   | Network Tab                                                      |     |
| 7.7.3.3   | Protocol Tab                                                     |     |
| 7.7.3.4   | Status Tab                                                       |     |
| 8 Ru      | ın-time System CODESYS 2.3                                       | 136 |
| 8.1       | Installing the CODESYS 2.3 Programming System                    | 136 |
| 8.2       | First Program with CODESYS 2.3                                   |     |
| 8.2.1     | Start the CODESYS Programming System                             | 136 |
| 8.2.2     | Creating a Project and Selecting a Target System                 |     |
| 8.2.3     | Creating the PLC Configuration.                                  |     |
| 8.2.4     | Editing the Program Function Block                               |     |
| 8.2.5     | Loading and Running the PLC Program in the Fieldbus Controller   |     |
|           | (ETHERNET)                                                       |     |
| 8.2.6     | Creating a Boot Project                                          |     |
| 8.3       | Syntax of Logical Addresses                                      |     |
| 8.4       | Creating Tasks                                                   |     |
| 8.4.1     | Cyclic Tasks                                                     |     |
| 8.4.2     | Freewheeling Tasks                                               |     |
| 8.5       | System Events                                                    |     |
| 8.5.1     | Creating an Event Handler                                        | 157 |
| 8.6       | Process Images                                                   | 159 |
| 8.6.1     | Process Images for I/O Modules Connected to the Controller       | 161 |
| 8.6.2     | Process Image for Slaves Connected to the Fieldbus               |     |
| 8.7       | Access to Process Images of the Input and Output Data via CODESY | S   |
|           | 2.3                                                              | 162 |
| 8.8       | Addressing Example                                               |     |
| 8.9       | Internal Data Bus Synchronization                                | 164 |
| 8.9.1     | Case 1: CODESYS Task Interval Set Smaller than the I/O Module    |     |
| 002       | Cycle                                                            | 103 |
| 8.9.2     |                                                                  | 1// |
| 0.0.2     | Data Bus Cycle                                                   |     |
| 8.9.3     | Case 3: CODESYS Task Interval Greater than Twice the Internal I  |     |
| 0.0.4     | Buc Cycle                                                        |     |
| 8.9.4     | Case 4: CODESYS Task Interval Greater than 10 ms                 |     |
| 8.9.5     | Internal Data Bus Configuration                                  | 165 |
| 8.9.5.1   | Effect of Update Mode on CODESYS Tasks                           |     |
| 8.9.5.1.1 | J 1                                                              |     |
| 8.9.5.1.2 | J                                                                |     |
| 8.10      | Memory Settings in CODESYS                                       |     |
| 8.10.1    | Program Memory                                                   |     |
| 8.10.2    | Data Memory and Function Block Limitation                        |     |
| 8.10.3    | Remanent Memory                                                  | 1/3 |

| 8.11     | CODESYS Visualization                                      | . 174 |
|----------|------------------------------------------------------------|-------|
| 8.11.1   | Limits of CODESYS Visualization                            | . 177 |
| 8.11.2   | Eliminating Errors in CODESYS Web Visualization            |       |
| 8.11.3   | FAQs about CODESYS Web Visualization                       |       |
| 9 e!     | RUNTIME Runtime Environment                                | . 182 |
| 9.1      | General Notes                                              | . 182 |
| 9.2      | CODESYS V3 Priorities                                      |       |
| 9.3      | Memory Spaces under e!RUNTIME                              |       |
| 9.3.1    | Program and Data Memory                                    |       |
| 9.3.2    | Function Block Limitation                                  |       |
| 9.3.3    | Remanent Memory                                            |       |
| 10 M     | IODBUS – CODESYS 2                                         | . 185 |
| 10.1     | General                                                    | . 185 |
| 10.2     | Features                                                   |       |
| 10.3     | Configuration                                              |       |
| 10.4     | MODBUS Settings                                            |       |
| 10.4.1   | MODBUS TCP Settings                                        |       |
| 10.4.2   | MODBUS UDP Settings                                        |       |
| 10.4.3   | MODBUS RTU Settings                                        |       |
| 10.5     | Data Exchange                                              |       |
| 10.5.1   | Process Image                                              |       |
| 10.5.2   | Flag Area                                                  |       |
| 10.5.3   | MODBUS Registers                                           |       |
| 10.5.4   | MODBUS Mapping                                             |       |
| 10.5.4.1 | 11 0                                                       |       |
| 10.5.4.2 |                                                            |       |
| 10.5.4.3 | ,                                                          |       |
| 10.5.4.4 |                                                            |       |
|          | FC23                                                       |       |
| 10.6     | WAGO MODBUS Register                                       | 200   |
| 10.6.1   | Process Image Properties                                   | . 201 |
| 10.6.1.1 | Register 0x1022 – Number of Registers in the MODBUS Input  |       |
|          | Process Image                                              | . 201 |
| 10.6.1.2 | Register 0x1023 – Number of Registers in the MODBUS Output | ut    |
|          | Process Image                                              |       |
| 10.6.1.3 | Register 0x1024 – Number of Bits in the MODBUS Input Proc  | ess   |
|          | Image                                                      | . 201 |
| 10.6.1.4 | Register 0x1025 – Number of Bits in the MODBUS Output      |       |
|          | Process Image                                              | . 201 |
| 10.6.2   | Network Configuration                                      | . 202 |
| 10.6.2.1 | Register 0x1028 – IP Configuration                         | . 202 |
| 10.6.2.2 | Register 0x102A – Number of Established TCP Connections    | . 202 |
| 10.6.2.3 | Register 0x1030 – MODBUS TCP Socket Timeout                | . 202 |
| 10.6.2.4 | Register 0x1031 – MAC Address for ETHERNET-Interface 1     |       |
|          | (eth0)                                                     |       |
| 10.6.2.5 |                                                            |       |
| 10.6.3   | PLC Status Register                                        |       |
| 10.6.4   | MODBUS Watchdog                                            |       |
| 10.6.4.1 | Register 0x1100 – Watchdog Command                         | . 203 |
|          |                                                            |       |

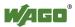

| 10.6.4.2 Register 0x1101 – Watchdog Status                        | 205 |  |  |
|-------------------------------------------------------------------|-----|--|--|
| 10.6.4.3 Register 0x1102 – Watchdog Timeout                       | 205 |  |  |
| 10.6.4.4 Register 0x1103 – Watchdog Config                        |     |  |  |
| 10.6.5 MODBUS Constants Register                                  | 206 |  |  |
| 10.6.6 Electronic Nameplate                                       | 207 |  |  |
| 10.6.6.1 Register 0x2010 – Revision (Firmware Index)              | 207 |  |  |
| 10.6.6.2 Register 0x2011 – Series Designator                      |     |  |  |
| 10.6.6.3 Register 0x2012 – Device ID                              | 207 |  |  |
| 10.6.6.4 Register 0x2013 – Major Firmware Version                 | 207 |  |  |
| 10.6.6.5 Register 0x2014 – Minor Firmware Version                 | 207 |  |  |
| 10.6.6.6 Register 0x2015 – MBS Version                            | 207 |  |  |
| 10.7 Diagnostics                                                  | 208 |  |  |
| 10.7.1 Diagnostics for the MODBUS Master                          | 208 |  |  |
| 10.7.2 Diagnostics for the Runtime System                         |     |  |  |
| 10.7.3 Diagnostics for the Error Server                           | 208 |  |  |
| 11 MODBUS – <i>e!RUNTIME</i>                                      | 211 |  |  |
| 11.1 MODBUS Address Overview                                      |     |  |  |
| 11.2 MODBUS Registers                                             |     |  |  |
| E                                                                 |     |  |  |
| 11.2.1 MODBUS Watchdog                                            |     |  |  |
| 11.2.1.2 Watchdog Timeout Register                                |     |  |  |
| 11.2.1.3 Watchdog Status Register                                 |     |  |  |
| 11.2.1.4 Watchdog Config Register                                 |     |  |  |
| 11.2.1.5 MODBUS TCP Connection Watchdog Register                  |     |  |  |
| 11.2.2 Status Registers                                           |     |  |  |
| 11.2.2.1 PLC Status Register                                      |     |  |  |
| 11.2.3 Electronic Nameplate                                       |     |  |  |
| 11.2.3.1 Order Number                                             |     |  |  |
| 11.2.3.1 Order Number 218 11.2.3.2 Firmware Version 218           |     |  |  |
| 11.2.3.3 Hardware Version                                         |     |  |  |
| 11.2.3.4 Firmware Loader/Boot Loader                              |     |  |  |
| 11.2.4 MODBUS Process Image Version                               |     |  |  |
| 11.2.5 MODBUS Process Image Registers                             |     |  |  |
| 11.2.6 Constants Registers                                        |     |  |  |
| 11.2.7 Live Register                                              |     |  |  |
| 11.3 Estimating the MODBUS Master CPU Load                        |     |  |  |
| 12 Diagnostics                                                    | 221 |  |  |
| 12.1 Operating and Status Messages                                |     |  |  |
| 12.1.1 Operating and Status Messages                              |     |  |  |
| 12.1.2 Fieldbus/System Indicating Elements                        |     |  |  |
| 12.2 Diagnostics Messages (I/O LED)                               |     |  |  |
| 12.2.1 Flashing Sequence                                          |     |  |  |
| 12.2.2 Example of a Diagnostics Message Indicated by a Blink Code |     |  |  |
| 12.2.3 Meaning of Blink Codes and Procedures for Troubleshooting  |     |  |  |
| ē .                                                               |     |  |  |
| 13 Service                                                        |     |  |  |
| 13.1 Inserting and Removing the Memory Card                       |     |  |  |
| 13.1.1 Inserting the Memory Card                                  |     |  |  |
| 13 1 2 Removing the Memory Card                                   | 235 |  |  |

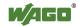

| 14               | Removal                                                        | . 237 |
|------------------|----------------------------------------------------------------|-------|
| 14.1             | Removing Devices                                               | . 237 |
| 14.1.            |                                                                |       |
| 14.1.2           |                                                                |       |
| 15               | Appendix                                                       | . 239 |
| 15.1             | Structure of Process Data for the I/O Modules                  | . 239 |
| 15.1.            | 1 Digital Input Modules                                        | . 240 |
| 15.1.            | 1.1 1 Channel Digital Input Module with Diagnostics            | . 240 |
| 15.1.            | $\mathcal{O}$ 1                                                |       |
| 15.1.            | 1.3 2 Channel Digital Input Module with Diagnostics            | . 240 |
| 15.1.            | 1.4 2 Channel Digital Input Module with Diagnostics and Output |       |
|                  | Process Data                                                   | . 241 |
| 15.1.            | 1.5 4 Channel Digital Input Modules                            | . 241 |
| 15.1.            | $\mathcal{E}$ 1                                                |       |
| 15.1.            |                                                                |       |
|                  | Process Data                                                   |       |
| 15.1.            | $\mathcal{C}$                                                  | . 242 |
| 15.1.2           |                                                                |       |
| 15.1.2           |                                                                |       |
| 15.1.2           |                                                                | . 243 |
| 15.1.2           |                                                                |       |
|                  | Process Data                                                   |       |
| 15.1.2           | E i                                                            | . 245 |
| 15.1.2           |                                                                |       |
|                  | Process Data                                                   |       |
| 15.1.2           | E i                                                            | . 245 |
| 15.1.2           |                                                                |       |
|                  | Process Data                                                   |       |
| 15.1.2           |                                                                |       |
| 15.1.2           |                                                                |       |
| 15.1.3           |                                                                |       |
| 15.1.            |                                                                | . 248 |
| 15.1.            | C 1                                                            |       |
| 15.1.            | $\mathcal{E}^{-1}$                                             |       |
| 15.1.            |                                                                |       |
| 15.1.3<br>15.1.4 | C 1                                                            |       |
| 15.1.4           | $\mathcal{E}$ 1                                                |       |
| 15.1.4           |                                                                |       |
| 15.1.            | <b>U</b> 1                                                     |       |
| 15.1.            |                                                                |       |
| 15.1.            |                                                                |       |
| 15.1.            |                                                                |       |
| 15.1.            |                                                                |       |
| 15.1.            |                                                                |       |
| 15.1.            | <u>e</u>                                                       |       |
| 15.1.            |                                                                |       |
| 15.1.:           |                                                                |       |
| 15.1.:           |                                                                |       |
| • •              | FF                                                             |       |

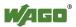

11

| FC200 CS 2ETH RS |                                                         |     |
|------------------|---------------------------------------------------------|-----|
| 15.1.5.10        | RTC Module                                              | 260 |
| 15.1.5.11        | DALI/DSI Master Module                                  | 260 |
| 15.1.5.12        | DALI Multi-Master Module                                | 261 |
| 15.1.5.13        | LON® FTT Module                                         | 263 |
| 15.1.5.14        | EnOcean Radio Receiver                                  | 263 |
| 15.1.5.15        | MP Bus Master Module                                    | 263 |
| 15.1.5.16        | Bluetooth® RF-Transceiver                               | 264 |
| 15.1.5.17        | Vibration Velocity/Bearing Condition Monitoring VIB I/O | 265 |
| 15.1.5.18        | KNX/EIB/TP1 Module                                      |     |
| 15.1.5.19        | AS-interface Master Module                              | 266 |
| 15.1.6           | System Modules                                          |     |
| 15.1.6.1         | System Modules with Diagnostics                         | 268 |
| 15.1.6.2         | Binary Space Module                                     |     |
| 15.2 C           | ODESYS Libraries                                        |     |
| 15.2.1           | General Libraries                                       | 269 |
| 15.2.1.1         | CODESYS System Libraries                                | 269 |
| 15.2.1.2         | SysLibCom.lib                                           | 270 |
| 15.2.1.3         | SysLibFile.lib                                          | 270 |
| 15.2.1.4         | SysLibFileAsync.lib                                     | 271 |
| 15.2.1.5         | SysLibRtc.lib                                           | 272 |
| 15.2.1.6         | BusDiag.lib                                             | 273 |
| 15.2.1.7         | mod_com.lib                                             | 273 |
| 15.2.1.8         | SerComm.lib                                             | 273 |
| 15.2.1.9         | WagoConfigToolLIB.lib                                   | 274 |
| 15.2.1.10        | WagoLibCpuUsage.lib                                     | 290 |
| 15.2.1.11        | WagoLibDiagnosticIDs.lib                                | 290 |
| 15.2.1.12        | WagoLibLed.lib                                          | 291 |
| 15.2.1.13        | WagoLibNetSnmp.lib                                      | 291 |
| 15.2.1.14        | WagoLibNetSnmpManager.lib                               | 291 |
| 15.2.1.15        | WagoLibSSL.lib                                          |     |
| 15.2.1.16        | WagoLibTerminalDiag.lib                                 | 292 |
| List of Fig      | gures                                                   | 293 |

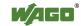

### 1 Notes about this Documentation

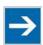

# Note

#### Always retain this documentation!

This documentation is part of the product. Therefore, retain the documentation during the entire service life of the product. Pass on the documentation to any subsequent user. In addition, ensure that any supplement to this documentation is included, if necessary.

# 1.1 Validity of this Documentation

This documentation is only applicable to the controller "PFC200 CS 2ETH RS" (750-8202) and the variants listed in the table below.

Table 1: Variants

| Item Number/Variant | Designation         |
|---------------------|---------------------|
| 750-8202            | PFC200 CS 2ETH RS   |
| 750-8202/025-000    | PFC200 CS 2ETH RS/T |

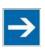

# Note

### **Documentation Validity for Variants**

Unless otherwise indicated, the information given in this documentation applies to listed variants.

This documentation is only applicable from FW Version 02.03.23(04).

# 1.2 Copyright

This Manual, including all figures and illustrations, is copyright-protected. Any further use of this Manual by third parties that violate pertinent copyright provisions is prohibited. Reproduction, translation, electronic and phototechnical filing/archiving (e.g., photocopying) as well as any amendments require the written consent of WAGO Kontakttechnik GmbH & Co. KG, Minden, Germany. Non-observance will involve the right to assert damage claims.

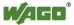

# 1.3 Symbols

# DANGER

#### Personal Injury!

Indicates a high-risk, imminently hazardous situation which, if not avoided, will result in death or serious injury.

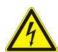

# A DANGER

### **Personal Injury Caused by Electric Current!**

Indicates a high-risk, imminently hazardous situation which, if not avoided, will result in death or serious injury.

# **⚠ WARNING**

### Personal Injury!

Indicates a moderate-risk, potentially hazardous situation which, if not avoided, could result in death or serious injury.

# **A CAUTION**

### Personal Injury!

Indicates a low-risk, potentially hazardous situation which, if not avoided, may result in minor or moderate injury.

# NOTICE

#### **Damage to Property!**

Indicates a potentially hazardous situation which, if not avoided, may result in damage to property.

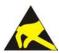

### NOTICE

### Damage to Property Caused by Electrostatic Discharge (ESD)!

Indicates a potentially hazardous situation which, if not avoided, may result in damage to property.

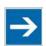

# Note

### **Important Note!**

Indicates a potential malfunction which, if not avoided, however, will not result in damage to property.

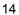

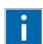

# Information

### **Additional Information:**

Refers to additional information which is not an integral part of this documentation (e.g., the Internet).

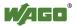

### 1.4 Number Notation

Table 2: Number Notation

| <b>Number Code</b> | Example     | Note                                      |
|--------------------|-------------|-------------------------------------------|
| Decimal            | 100         | Normal notation                           |
| Hexadecimal        | 0x64        | C notation                                |
| Binary             | '100'       | In quotation marks, nibble separated with |
| -                  | '0110.0100' | dots (.)                                  |

# 1.5 Font Conventions

Table 3: Font Conventions

| Font Type | Indicates                                                                                                    |  |  |
|-----------|----------------------------------------------------------------------------------------------------|--|--|
| italic    | Names of paths and data files are marked in italic-type. e.g.: <i>C:\Program Files\WAGO Software</i>                            |  |  |
| Menu      | Menu items are marked in bold letters. e.g.: Save                                                                               |  |  |
| >         | A greater-than sign between two names means the selection of a menu item from a menu. e.g.: File > New                          |  |  |
| Input     | Designation of input or optional fields are marked in bold letters, e.g.: Start of measurement range                            |  |  |
| "Value"   | Input or selective values are marked in inverted commas. e.g.: Enter the value "4 mA" under <b>Start of measurement range</b> . |  |  |
| [Button]  | Pushbuttons in dialog boxes are marked with bold letters in square brackets. e.g.: [Input]                                      |  |  |
| [Key]     | Keys are marked with bold letters in square brackets.<br>e.g.: [F5]                                                             |  |  |

# 2 Important Notes

This section includes an overall summary of the most important safety requirements and notes that are mentioned in each individual section. To protect your health and prevent damage to devices as well, it is imperative to read and carefully follow the safety guidelines.

### 2.1 Legal Bases

### 2.1.1 Subject to Changes

WAGO Kontakttechnik GmbH & Co. KG reserves the right to provide for any alterations or modifications that serve to increase the efficiency of technical progress. WAGO Kontakttechnik GmbH & Co. KG owns all rights arising from the granting of patents or from the legal protection of utility patents. Third-party products are always mentioned without any reference to patent rights. Thus, the existence of such rights cannot be excluded.

### 2.1.2 Personnel Qualifications

All sequences implemented on WAGO-I/O-SYSTEM 750 devices may only be carried out by electrical specialists with sufficient knowledge in automation. The specialists must be familiar with the current norms and guidelines for the devices and automated environments.

All changes to the coupler or controller should always be carried out by qualified personnel with sufficient skills in PLC programming.

# 2.1.3 Use of the WAGO-I/O-SYSTEM 750 in Compliance with Underlying Provisions

Fieldbus couplers, fieldbus controllers and I/O modules found in the modular WAGO-I/O-SYSTEM 750 receive digital and analog signals from sensors and transmit them to actuators or higher-level control systems. Using programmable controllers, the signals can also be (pre-) processed.

The devices have been developed for use in an environment that meets the IP20 protection class criteria. Protection against finger injury and solid impurities up to 12.5 mm diameter is assured; protection against water damage is not ensured. Unless otherwise specified, operation of the devices in wet and dusty environments is prohibited.

Operating the WAGO-I/O-SYSTEM 750 devices in home applications without further measures is only permitted if they meet the emission limits (emissions of interference) according to EN 61000-6-3. You will find the relevant information in the section "Device Description" > "Standards and Guidelines" in the manual for the used fieldbus coupler/controller.

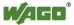

17

Appropriate housing (per 94/9/EG) is required when operating the WAGO-I/O-SYSTEM 750 in hazardous environments. Please note that a prototype test certificate must be obtained that confirms the correct installation of the system in a housing or switch cabinet.

### 2.1.4 Technical Condition of Specified Devices

The devices to be supplied ex works are equipped with hardware and software configurations, which meet the individual application requirements. WAGO Kontakttechnik GmbH & Co. KG will be exempted from any liability in case of changes in hardware or software as well as to non-compliant usage of devices.

Please send your request for modified and new hardware or software configurations directly to WAGO Kontakttechnik GmbH & Co. KG.

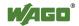

# 2.2 Safety Advice (Precautions)

For installing and operating purposes of the relevant device to your system the following safety precautions shall be observed:

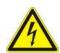

# DANGER

### Do not work on devices while energized!

All power sources to the device shall be switched off prior to performing any installation, repair or maintenance work.

# DANGER

# Install the device only in appropriate housings, cabinets or in electrical operation rooms!

The WAGO-I/O-SYSTEM 750 and its components are an open system. As such, install the system and its components exclusively in appropriate housings, cabinets or in electrical operation rooms. Allow access to such equipment and fixtures to authorized, qualified staff only by means of specific keys or tools.

# NOTICE

#### Do not use in telecommunication circuits!

Only use devices equipped with ETHERNET or RJ-45 connectors in LANs. Never connect these devices with telecommunication networks.

# NOTICE

#### Replace defective or damaged devices!

Replace defective or damaged device/module (e.g., in the event of deformed contacts), since the long-term functionality of device/module involved can no longer be ensured.

### NOTICE

# Protect the components against materials having seeping and insulating properties!

The components are not resistant to materials having seeping and insulating properties such as: aerosols, silicones and triglycerides (found in some hand creams). If you cannot exclude that such materials will appear in the component environment, then install the components in an enclosure being resistant to the above-mentioned materials. Clean tools and materials are imperative for handling devices/modules.

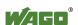

# NOTICE

### Clean only with permitted materials!

Clean soiled contacts using oil-free compressed air or with ethyl alcohol and leather cloths.

# **NOTICE**

### Do not use any contact spray!

Do not use any contact spray. The spray may impair contact area functionality in connection with contamination.

# NOTICE

### Do not reverse the polarity of connection lines!

Avoid reverse polarity of data and power supply lines, as this may damage the devices involved.

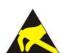

### NOTICE

### Avoid electrostatic discharge!

The devices are equipped with electronic components that may be destroyed by electrostatic discharge when touched. Please observe the safety precautions against electrostatic discharge per DIN EN 61340-5-1/-3. When handling the devices, please ensure that environmental factors (personnel, work space and packaging) are properly grounded.

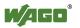

### 2.3 Special Use Conditions for ETHERNET Devices

If not otherwise specified, ETHERNET devices are intended for use on local networks. Please note the following when using ETHERNET devices in your system:

- Do not connect control components and control networks to an open network such as the Internet or an office network. WAGO recommends putting control components and control networks behind a firewall.
- Limit physical and electronic access to all automation components to authorized personnel only.
- Change the default passwords before first use! This will reduce the risk of unauthorized access to your system.
- Regularly change the passwords used! This will reduce the risk of unauthorized access to your system.
- If remote access to control components and control networks is required, use a Virtual Private Network (VPN).
- Regularly perform threat analyses. You can check whether the measures taken meet your security requirements.
- Use "defense-in-depth" mechanisms in your system's security configuration to restrict the access to and control of individual products and networks.

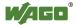

# 3 Device Description

The controller 750-8202(PFC200 CS 2ETH RS) is an automation device that can perform control tasks of a PLC. It is suitable for mounting on a DIN rail and stands out on account of its various interfaces.

This controller can be used for applications in mechanical and systems engineering, in the processing industry and in building technology.

You can connect all available I/O modules of the WAGO-I/O-SYSTEM 750 (750 and 753 Series) to the controller, enabling it to internally process analog and digital signals from the automation environment, or to supply these signals to other devices via one of the available interfaces.

Automation tasks can be executed in all IEC 61131-3-compatible languages with the WAGO-*I/O-PRO* or *e!COCKPIT* programming system, depending on the runtime system set (CODESYS 2 or *e!RUNTIME*).

The implementation of the task processing in the runtime system for Linux<sup>®</sup> has been optimized with real-time extensions in order to provide maximum performance for automation tasks. Web visualization is also provided as visualization in addition to the development environment.

The controller provides a physical 256 Mbyte program memory (flash), a 256 Mbyte data memory (RAM) and a 128 kbyte remanent memory (retain, NVRAM). The memory capacities may not be able to be utilized fully on account of internal administration

The file system on the internal memory provides 64 Mbyte for applications. Files may also be stored on a removable memory card.

The controller provides a 16 Mbyte program memory, a 64 Mbyte data memory and a 128 kbyte remanent memory (retain and flag variables) in an integrated NVRAM for IEC-61131-3 programming on CODESYS applications.

Two ETHERNET interfaces and an integrated, interruptible switch enable wiring for:

- In line topology with a common MAC address and IP address for both interfaces.
- Two separate networks with a common MAC address and an IP address for each interface.

Both of these interfaces support:

- 10BASE-T / 100BASE-TX
- Full/Half duplex
- Autonegotiation

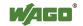

Auto-MDI(X) (automatic uplink and crossover switching)

The following fieldbus circuits are implemented for exchange of process data:

- MODBUS TCP Master/Slave
- MODBUS UDP Master/Slave
- MODBUS RTU Master/Slave (via RS-232 or RS-485)

In the controller, all input signals from the sensors are combined. After connecting the controller, all of the I/O modules on the bus node are detected and a local process image is created from these. Analog and specialty module data is sent via words and/or bytes; digital data is sent bit by bit.

# Note

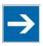

No direct access from fieldbus to the process image for I/O modules!

Any data that is required from the I/O module process image must be explicitly mapped in the CODESYS program to the data in the fieldbus process image and vice versa! Direct access is not possible!

The fieldbus configuration can be defined with the WAGO-I/O-PRO or *e!COCKPIT* controller configuration, depending on the set runtime system (CODESYS 2 or *e!RUNTIME*).

A Web-based management system (WBM) is also available as a configuration aid. This system includes various dynamic HTML pages from which, among other things, information about configuration and the status of the controller can be called up. The WBM is already stored in the device and is presented and operated using an Internet browser. You can also save your own HTML pages in the implemented file system, or call up programs directly.

In the controller's initial state, the installed firmware is based on Linux<sup>®</sup>, with special real-time extensions of the RT-Preempt patch. In addition, the following application programs are also installed on the controller, along with a number of different auxiliary programs:

- a SNMP server/client
- a Telnet server
- a FTP, FTPS server
- a SSH server/client
- a Web server
- a NTP client
- a BootP and DHCP client

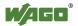

23

- a DHCP server
- a DNS server
- a CODESYS Runtime Environment (CODESYS 2 or *e!RUNTIME*, selectable)

Based on IEC-61131-3 programming, data processing takes place on site in the controller. The logical process results can be output directly to the actuators or transmitted via a connected fieldbus to the higher level controller.

# **→**

# Note

### Memory card is not included in the scope of delivery!

Note, the controller is delivered without memory card.

To use a memory card, you must order one separately. The controller can also be operated without memory card expansion, the use of a memory card is optional.

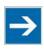

# Note

### Only use recommended memory cards!

Use only the SD memory card available from WAGO (item No. 758-879/000-001) as it is suitable for industrial applications subjected to environmental extremes and was developed for use in the controller.

Compatibility with other commercially available storage media cannot be guaranteed.

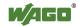

#### 3.1 **View**

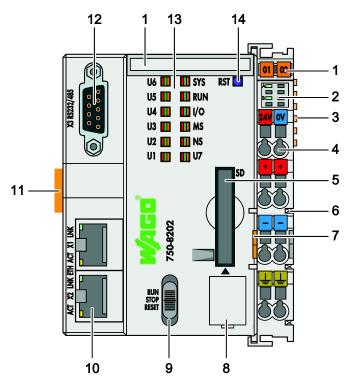

Figure 1: View of device

Table 4:Legend for figure "Device view"

| Item | Description                                                 | See section                                               |
|------|-------------------------------------------------------------|-----------------------------------------------------------|
| 1    | Marking Options (Mini-WSB)                                  |                                                           |
| 2    | LED Indicators – Power Supply                               | "Indicating elements" > "Indicating element power supply" |
| 3    | Data contacts                                               | "Connections" > "Data contacts/Internal data bus"         |
| 4    | CAGE CLAMP® Connections for Power Supply                    | "Connections" > "CAGE<br>CLAMP® connections"              |
| 5    | Slot for memory card                                        | "Memory card slot"                                        |
| 6    | Power contacts for power supply of down-circuit I/O modules | "Connections" > "Power contacts/ Field-side supply"       |
| 7    | Releasing strap                                             | "Mounting" > "Inserting and Removing Device"              |
| 8    | Service Interface (behind the flap)                         | "Connections" > "Service interface"                       |
| 9    | Mode selector switch                                        | "Operating elements" > "Mode selector switch"             |
| 10   | ETHERNET Connections                                        | "Connections" > "Network connections ETHERNET – X1, X2"   |

25

| 11 | Safe Locking Feature    | "Mounting" > "Inserting and Removing Device"                  |
|----|-------------------------|---------------------------------------------------------------|
| 12 | Serial interface        | "Connections" > "Communication port RS- 232/RS-485 – X3"      |
| 13 | LED Indicators – System | "Indicating elements" > "Indicating elements Fieldbus/System" |
| 14 | Reset button (in hole)  | "Operating elements" > "Reset button"                         |

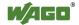

### 3.2 Connectors

### 3.2.1 Data Contacts/Internal Bus

# NOTICE

Do not place the I/O modules on the gold spring contacts!

Do not place the I/O modules on the gold spring contacts in order to avoid soiling or scratching!

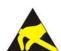

### NOTICE

### Ensure that the environment is well grounded!

The devices are equipped with electronic components that may be destroyed by electrostatic discharge. When handling the devices, ensure that the environment (persons, workplace and packing) is well grounded. Avoid touching conductive components, e.g. data contacts.

Communication between the controller and the I/O modules and system power supply for the I/O modules is provided via the internal data bus, which consists of 6 data contacts designed as self-cleaning gold spring contacts.

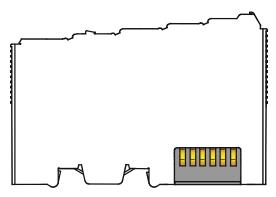

Figure 2: Data Contacts

### 3.2.2 Power Jumper Contacts/Field Supply

# **△ CAUTION**

### Risk of injury due to sharp-edged blade contacts!

The blade contacts are sharp-edged. Handle the I/O module carefully to prevent injury.

The controller 750-8202is equipped with 3 self-cleaning power contacts for transferring of the field-side power supply to down-circuit I/O modules. These contacts are designed as spring contacts.

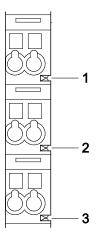

Figure 3: Power Jumper Contacts

Table 5: Legend for Figure "Power Jumper Contacts"

| Contact | Type Function  |                                                     |  |
|---------|----------------|-----------------------------------------------------|--|
| 1       | Spring contact | Potential transmission $(U_V)$ for field supply     |  |
| 2       | Spring contact | Potential transmission (0 V) for field supply       |  |
| 3       | Spring contact | Potential transmission (ground)<br>for field supply |  |

### NOTICE

### Do not exceed maximum current via power jumper contacts!

The maximum current to flow through the power jumper contacts is 10 A. Greater currents can damage the contacts.

When configuring your system, ensure that this current is not exceeded. If exceeded, insert an additional supply module.

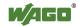

# 3.2.3 CAGE CLAMP® Connectors

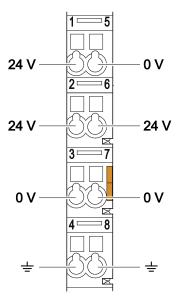

Figure 4: CAGE CLAMP® connections

Table 6: Legend for figure "CAGE CLAMP® connections"

| Contact | Description | Description                                    |  |
|---------|-------------|------------------------------------------------|--|
| 1       | 24 V        | System power supply voltage +24 V              |  |
| 2       | +           | Field-side power supply voltage U <sub>V</sub> |  |
| 3       | 1           | Field-side power supply voltage 0 V            |  |
| 4       | Ground      | Field-side power supply voltage, ground        |  |
| 5       | 0 V         | System power supply voltage 0 V                |  |
| 6       | +           | Field-side power supply voltage U <sub>V</sub> |  |
| 7       | -           | Field-side power supply voltage 0 V            |  |
| 8       | Ground      | Field-side power supply voltage, ground        |  |

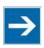

# Note

Observe supplementary power supply regulations for use in shipbuilding! Observe supplementary power supply regulations for shipbuilding and the supply voltage in Section "Connect Devices" > ... > "Supplementary Power Supply Regulations"!

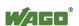

### 3.2.4 Service Interface

The service interface is located behind the flap.

The Service interface is used for communication with WAGO-I/O-*CHECK* and WAGO-ETHERNET-Settings and for firmware download.

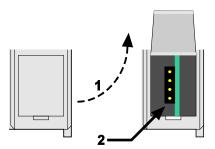

Figure 5: Service interface, (closed and open flap)

Table 7: Service interface

| Number | Description       |  |
|--------|-------------------|--|
| 1      | Open flap         |  |
| 2      | Service interface |  |

### NOTICE

### Device must be de-energized!

To prevent damage to the device, unplug and plug in the communication cable only when the device is de-energized!

The connection to the 4-pin header under the cover flap can be realized via the communication cables with the item numbers 750-920 and 750-923 or via the WAGO radio adapter with the item number 750-921.

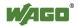

# 3.2.5 Network Connections – X1, X2

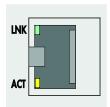

Figure 6: Network connections – X1, X2

Table 8: Legend for Figure "Network Connections - X1, X2"

| Contact | Signal | Description     |
|---------|--------|-----------------|
| 1       | TD+    | Transmit Data + |
| 2       | TD -   | Transmit Data - |
| 3       | RD+    | Receive Data +  |
| 4       | NC     | Not assigned    |
| 5       | NC     | Not assigned    |
| 6       | RD -   | Receive Data -  |
| 7       | NC     | Not assigned    |
| 8       | NC     | Not assigned    |

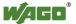

### 3.2.6 RS-232/RS-485 – X3 Communication Connection

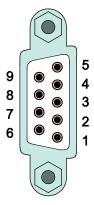

Figure 7: RS-232/RS-485 – X3 communication connection

Table 9: Key for the "RS-232/RS-485 – X3 communication connection" figure

| C44       | RS-232 |                 | RS-485    |                         |
|-----------|--------|-----------------|-----------|-------------------------|
| Contact   | Signal | Description     | Signal    | Description             |
| 1         | NC     | Not assigned    | NC        | Not assigned            |
| 2         | RxD    | Receive Data    | NC        | Not assigned            |
| 3         | TxD    | Transmit Data   | RxD/TxD-P | Receive/transmit data + |
| 4         | NC     | Not assigned    | NC        | Not assigned            |
| 5         | FB_GND | Ground          | FB_GND    | Ground                  |
| 6         | NC     | Not assigned    | FB_5V     | Power Supply            |
| 7         | RTS    | Request to send | NC        | Not assigned            |
| 8         | CTS    | Clear to send   | RxD/TxD-N | Receive/transmit data - |
| 9         | NC     | Not assigned    | NC        | Not assigned            |
| Enclosure | Shield | Shielding       | Shield    | Shielding               |

# **NOTICE**

### Incorrect parameterization can damage the communication partners!

The voltage levels are -12 V and +12 V for RS-232, and -5 V and +5 V for RS-485.

If the controller interfaces differ from those of the communication partners (RS- $232 \Leftrightarrow RS-485$  or RS- $485 \Leftrightarrow RS-232$ ), this may damage the interface of the communication partner.

Therefore, always ensure that the controller interface matches those of its communication partners when configuring these items!

DC/DC converters and optocouplers in the fieldbus interface electrically isolate the fieldbus system and the electronics.

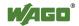

#### 3.2.6.1 Operating as an RS-232 Interface

Depending on the device type DTE (e.g., PC) or DCE (e.g., PFC, modem), the RS-232 signals have different data directions.

| Table 10: Function | of RS-232 signals | for DTE/DCE |
|--------------------|-------------------|-------------|
|                    |                   |             |

| C44     | Signal | Data Direction |        |
|---------|--------|----------------|--------|
| Contact |        | DTE            | DCE    |
| 2       | RxD    | Input          | Output |
| 3       | TxD    | Output         | Input  |
| 5       | FB_GND |                |        |
| 7       | RTS    | Output         | Input  |
| 8       | CTS    | Input          | Output |

For a DTE-to-DCE connection, the signals are connected directly (1:1).

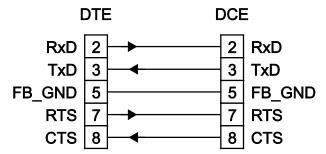

Figure 8: Termination with DTE-DCE connection (1:1)

For a DTE-to-DTE connection, the signal connections are crossed.

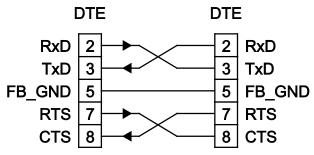

Figure 9: Termination with DTE-DTE connection (cross-over)

### 3.2.6.2 Operating as an RS-485 Interface

To minimize reflection at the end of the line, the RS-485 line must be terminated at both ends by a cable termination. If required, one pull-up or pull-down resistor may be used. These resistors ensure a defined level on the bus when no subscriber is active, i.e., when all subscribers are in "Tri-state".

# **→**

# Note

### **Attention** — bus termination!

The RS-485 bus segment must be terminated at both ends! No more than two terminations per bus segment may be used! Terminations may not be used in stub and branch lines! Operation without proper termination of the RS-485 network may result in transmission errors.

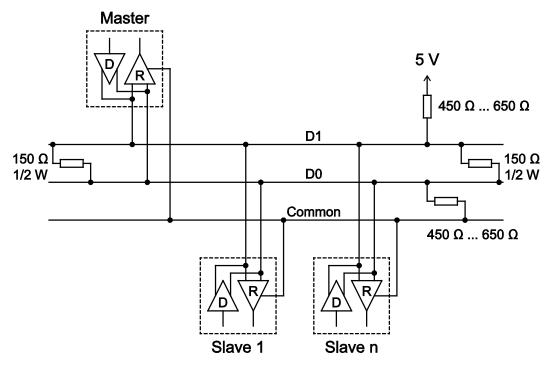

Figure 10: RS-485 bus termination

#### **Display Elements** 3.3

#### **Power Supply Indicating Elements** 3.3.1

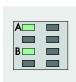

Figure 11: Power supply indicating elements

Table 11: Legend for Figure "Power Supply Indicating Elements"

| Description | Color     | Description                               |  |
|-------------|-----------|-------------------------------------------|--|
| A           | Green/off | Status of system power supply voltage     |  |
| В           | Green/off | Status of field-side power supply voltage |  |

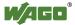

## 3.3.2 Fieldbus/System Indicating Elements

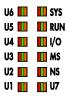

Figure 12: Indicating elements for fieldbus/system

Table 12: Legend for figure "Fieldbus/System Indicating Elements"

| Description | Color                    | Description                                                                         |  |
|-------------|--------------------------|-------------------------------------------------------------------------------------|--|
| SYS         | Red/Green/<br>Orange/Off | System status                                                                       |  |
| RUN         | Red/Green/<br>Orange/Off | PLC program status                                                                  |  |
| I/O         | Red/Green/<br>Orange/Off | Internal data bus status                                                            |  |
| CG          | Without function         |                                                                                     |  |
| NS          | Without function         |                                                                                     |  |
| U7          | Green/Red/<br>Orange/Off | User LED 7, programmable using the function blocks of the "WagoLibLed.lib" library. |  |
| U6          | Green/Red/<br>Orange/Off | User LED 6, programmable using the function blocks of the "WagoLibLed.lib" library. |  |
| U5          | Green/Red/<br>Orange/Off | Introgrammable using the function blocks of th                                      |  |
| U4          | Red/Green/<br>Orange/Off | User LED 4, programmable using the function blocks of the "WagoLibLed.lib" library. |  |
| U3          | Red/Green/<br>Orange/Off | User LED 3, programmable using the function blocks of the "WagoLibLed.lib" library. |  |
| U2          | Red/Green/<br>Orange/Off | User LED 2, programmable using the function blocks of the "WagoLibLed.lib" library. |  |
| U1          | Red/Green/<br>Orange/Off | User LED 1, programmable using the function blocks of the "WagoLibLed.lib" library. |  |

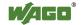

# 3.3.3 Memory Card Indicating Elements

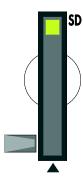

Figure 13: Indicating elements, memory card slot

Table 13: Legend for figure "Indicating Elements, memory card slot"

| Description | Color      | Description        |
|-------------|------------|--------------------|
| SD          | Yellow/Off | Memory card status |

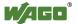

### 3.3.4 Network Indicating Elements

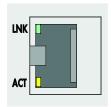

Figure 14: Indicating elements, RJ-45 jacks

Table 14: Legend for figure "Indicating elements, RJ-45 jacks"

| Description | Color      | Description                |
|-------------|------------|----------------------------|
| LNK         | Green/Off  | ETHERNET connection status |
| ACT         | Yellow/Off | ETHERNET data exchange     |

### 3.4 Operating Elements

### 3.4.1 Operating Mode Switch

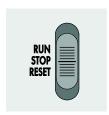

Figure 15: Mode selector switch

The function of the mode selector switch depends on the activated runtime system (CODESYS 2 or *e!RUNTIME*).

#### 3.4.1.1 CODESYS 2 Runtime System

Table 15: Mode selector switch

| Item  | Activation    | Function                                                                                                    |
|-------|---------------|----------------------------------------------------------------------------------------------------|
| RUN   | Latching      | Normal mode CODESYS 2 application runs.                                                                                           |
| STOP  | Latching      | Stop CODESYS 2 application stopped.                                                                                               |
| RESET | Spring-return | Reset warm start or Reset cold start (based on the duration of activation, see Section "Starting" > "Initiating Reset Functions") |

Other functions can also be initiated using the reset button.

#### 3.4.1.2 e!RUNTIME Runtime System

Table 16: Mode Selector Switch

| Position | Actuation     | Function                                                                                                    |
|----------|---------------|----------------------------------------------------------------------------------------------------|
| RUN      | Latching      | Normal operation e!RUNTIME applications running.                                                                               |
| STOP     | Latching      | Stop All <i>e!RUNTIME</i> applications have stopped.                                                                           |
| RESET    | Spring-return | Reset warm start or Reset cold start (depending on length of actuation, see Section "Starting" > "Initiating Reset Functions") |

Other functions can also be initiated using the reset button.

#### 3.4.2 Reset Button

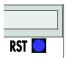

Figure 16: Reset button

The Reset button can be actuated using a suitable object (e.g., pen) through a hole in the enclosure.

Depending on the position of the mode selector switch, the Reset button can be used to initiate different functions: Software reset, factory reset or fixed IP address.

Information about these functions are given in the Section "Starting" > "Initiating Reset Functions".

### 3.5 Slot for Memory Card

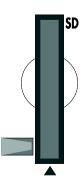

Figure 17: Slot for SD Memory Card

The slot for the SD memory card is located on the front of the housing. The memory card is locked in the enclosure by a push/push mechanism. Inserting and removing the memory card is described in the Section "Service" > "Inserting and Removing the Memory Card."

The memory card is protected by a cover flap. The cover cap is sealable.

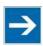

### Note

#### Memory card is not included in the scope of delivery!

Note, the controller is delivered without memory card.

To use a memory card, you must order one separately. The controller can also be operated without memory card expansion, the use of a memory card is optional.

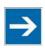

### Note

#### Only use recommended memory cards!

Use only the SD memory card available from WAGO (item No. 758-879/000-001) as it is suitable for industrial applications subjected to environmental extremes and was developed for use in the controller.

Compatibility with other commercially available storage media cannot be guaranteed.

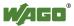

# 3.6 Schematic Diagram

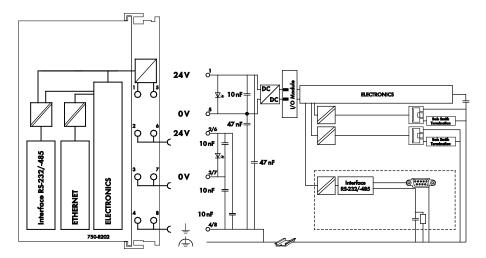

Figure 18: Schematic diagram

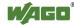

### 3.7 Technical Data

#### 3.7.1 Device Data

Table 17: Technical data, device data

| - 110 - 1 - 1 - 1 - 1 - 1 - 1 - 1 - 1 - |        |  |
|-----------------------------------------|--------|--|
| Width                                   | 75 mm  |  |
| Height (from upper edge of DIN 35 rail) | 65 mm  |  |
| Length                                  | 100 mm |  |
| Weight                                  | 190 g  |  |

### 3.7.2 System Data

Table 18: Technical Data - System Data

| CPU                          | Cortex A8, 600 MHz                        |
|------------------------------|-------------------------------------------|
| Operating System             | Real-time Linux® 3.6 (with RT             |
|                              | Preemption Patch)                         |
| Main memory (RAM)            | 256 MB                                    |
| Internal memory (flash)      | 256 MB                                    |
| Non-volatile memory (Retain, | 128 KB                                    |
| NVRAM)                       |                                           |
| Memory card slot             | Push-push mechanism, sealing cover lid    |
| Type of memory card          | SD and SDHC up to 32 Gbytes               |
|                              | (All guaranteed properties are valid only |
|                              | in connection with the WAGO 758-          |
|                              | 879/000-001 memory card.)                 |

### 3.7.3 Power supply

Table 19: Technical Data – Power Supply

| 1 dole 19. Teelinical Bata 1 over Suppry |                      |  |
|------------------------------------------|----------------------|--|
| Power supply                             | 24 VDC (-25 % +30 %) |  |
| Max. input current (24 V)                | 550 mA               |  |
| Total current for I/O modules (5V)       | 1700 mA              |  |
| Isolation                                | 500 V system/supply  |  |

### 3.7.4 Clock

Table 20: Technical data – Clock

| Drift - system clock (25 °C) | 20 ppm  |
|------------------------------|---------|
| Drift - RTC (25 °C)          | 3 ppm   |
| Buffer time RTC (25 °C)      | 30 days |

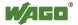

### 3.7.5 Programming

Table 21: Technical Data – Programming

| Tuoie 21. Teemmen Butti 110grumming |           |                                 |
|-------------------------------------|-----------|---------------------------------|
| Programming                         |           | WAGO-I/O-PRO V2.3 for CODESYS 2 |
|                                     |           | runtime system,                 |
|                                     |           | e!COCKPIT for e!RUNTIME runtime |
|                                     |           | system                          |
| IEC 61131-3                         |           | IL, LD, FBD, ST, FC             |
| Program memory (Flash)              |           | 16 MB                           |
| Data memory (RAM)                   |           | 64 MB                           |
| Non-volatile memory (Retain + Flag, |           | 128 KB                          |
| NVRAM)                              |           |                                 |
| Retain variables max.               | CODESYS 2 | 10,000                          |
|                                     | e!RUNTIME | Not specified                   |

### 3.7.6 Internal data bus

Table 22: Technical Data – Internal Data Bus

| Number of I/O modules (per node)     |  | 64            |
|--------------------------------------|--|---------------|
| with bus extension                   |  | 250           |
| Input and output process   CODESYS 2 |  | 1,000 words   |
| image (max.) <i>e!RUNTIME</i>        |  | Not specified |

#### 3.7.7 ETHERNET

Table 23: Technical Data – ETHERNET

| ETHERNET                                    |           | 2 x RJ-45 (switched or separated mode)                                                                |
|---------------------------------------------|-----------|----------------------------------------------------------------------------------------------------|
| Transmission medium                         |           | Twisted Pair S-UTP, 100 Ω, Cat 5, 100 m maximum cable length                                          |
| Baud rate                                   |           | 10/100 Mbit/s; 10Base-T/100Base-TX                                                                    |
| Protocols                                   |           | DHCP, DNS, SNTP, FTP, FTPS,<br>SNMP, HTTP, HTTPS, SSH,<br>MODBUS (TCP, UDP)                           |
| MODBUS input and output process image, max. | CODESYS 2 | 1,000 words,<br>also with MODBUS access to the flag<br>area (see Section "MODBUS" > ><br>"Flag Area") |
|                                             | e!RUNTIME | 32,000 words                                                                                          |

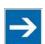

# Note

#### No direct access from fieldbus to the process image for I/O modules!

Any data that is required from the I/O module process image must be explicitly mapped in the CODESYS program to the data in the fieldbus process image and vice versa! Direct access is not possible!

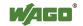

#### 3.7.8 **Serial interface**

Table 24: Technical Data - Serial Interface

|           | 1 x serial interface per TIA/EIA 232 and TIA/EIA 485 (switchable), 9-pole D-sub |
|-----------|---------------------------------------------------------------------------------|
|           | female connector                                                                |
| Protocols | MODBUS RTU                                                                      |

#### 3.7.9 **Connection Type**

Table 25: Technical Data - Field Wiring

| Wire connection  | CAGE CLAMP®                                          |
|------------------|------------------------------------------------------|
| Cross section    | 0.08 mm <sup>2</sup> 2.5 mm <sup>2</sup> , AWG 28 14 |
| Stripped lengths | 8 mm 9 mm / 0.33 in                                  |

Table 26: Technical Data – Power Jumper Contacts

| Power jumper contacts  | Spring contact, self-cleaning |
|------------------------|-------------------------------|
| Voltage drop at I max. | < 1 V/64 modules              |

Table 27: Technical Data – Data Contacts

| Data contacts | Slide contact, hard gold plated, self- |
|---------------|----------------------------------------|
|               | cleaning                               |

#### 3.7.10 **Climatic Environmental Conditions**

Table 28: Technical Data – Climatic Environmental Conditions

| Table 26. Technical Data — Chillatte Environna |                                         |
|------------------------------------------------|-----------------------------------------|
| Operating temperature range                    | 0 °C 55 °C                              |
| Operating temperature range for                | -20 °C +60 °C                           |
| components with extended                       |                                         |
| temperature range (750-xxx/025-xxx)            |                                         |
| Storage temperature range                      | −25 °C +85 °C                           |
| Storage temperature range for                  | -40 °C +85 °C                           |
| components with extended                       |                                         |
| temperature range (750-xxx/025-xxx)            |                                         |
| Relative humidity                              | Max. 5 % 95 % without condensation      |
| Resistance to harmful substances               | Acc. to IEC 60068-2-42 and              |
|                                                | IEC 60068-2-43                          |
| Maximum pollutant concentration at             | $SO_2 \le 25 \text{ ppm}$               |
| relative humidity < 75 %                       | $H_2S \le 10 \text{ ppm}$               |
| Special conditions                             | Ensure that additional measures for     |
|                                                | components are taken, which are used in |
|                                                | an environment involving:               |
|                                                | – dust, caustic vapors or gases         |
|                                                | – ionizing radiation                    |

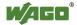

45

### **Approvals**

The following approvals have been granted to the controller "PFC200 CS 2ETH RS" (750-8202):

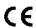

**Conformity Marking** 

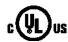

 $_{\rm C}UL_{\rm US}$ 

**UL508** 

The following approvals have been granted to the basic version of the controller "PFC200 CS 2ETH RS" (750-8202):

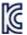

Korea Certification

MSIP-REM-W43-PFC750

The following Ex approvals have been granted to the basic version of the controller "PFC200 CS 2ETH RS" (750-8202):

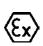

TÜV 14 ATEX 148929 X

II 3 G Ex nA IIC T4 Gc

Ambient temperature range:

 $0 \, ^{\circ}\text{C} \le \text{T}_{\text{a}} \le +60 \, ^{\circ}\text{C}$ 

**IECEX TUN 14.0035 X** 

Ex nA IIC T4 Gc

Ambient temperature range:

 $0 \, ^{\circ}\text{C} \le \text{T}_{\text{a}} \le +60 \, ^{\circ}\text{C}$ 

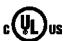

 $_{\rm C}UL_{\rm US}$ 

ANSI/ISA 12.12.01

Class I, Div2 ABCD T4

The following ship approvals have been granted to the basic version of the controller "PFC200 CS 2ETH RS" (750-8202):

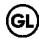

GL (Germanischer Lloyd)

Cat. A, B, C, D (EMC 1)

### 3.9 Standards and Guidelines

The controller "PFC200 CS 2ETH RS" (750-8202) fulfills the following EMC standards:

EMC CE-Immunity to interference acc. to EN 61000-6-2

EMC CE-Emission of interference acc. to EN 61000-6-3

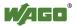

### 4 Function Description

#### 4.1 Network

#### 4.1.1 Interface Configuration

The ETHERNET X1 and X2 interfaces of the controller are connected with an internal 3-port switch, in which the third port is connected to the CPU. Interfaces X1 and X2 can either be operated in Switch mode or as separate network interfaces. The switching can be performed during the runtime. The Switch mode is activated by default and during initial startup. The "Configuration mode" is set to "DHCP."

For interface X1, a fixed IP address can be set ("Fix IP Address"). The setting is carried out with the Reset button (see Section "Startup" > ... > "Setting a Fixed IP Address").

Setting a fixed IP address has no effect on the mode previously set.

#### 4.1.1.1 Operation in Switch Mode

For operation in Switch mode, the TCP/IP settings such as the IP address or subnet mask apply to both X1 and X2.

When switching to Switch mode, the X1 settings are applied as a new common configuration for X1 and X2.

The device is then no longer accessible via the IP address previously set for X2. This must be taken into account for CODESYS applications that use X2 for communication.

#### 4.1.1.2 Operation with Separate Network Interfaces

When operating with separate network interfaces, both ETHERNET interfaces can be configured and used separately.

Note that the two interfaces still have the same MAC address. Therefore, they must not be operated in the same network segment.

When switching to operating with separate interfaces, interface X2 is initialized with the setting values last valid for it. The connections on the X1 interface persist.

When operating with separate interfaces and fixed IP address, the device can still be accessed via the interface X2 via the regular IP address.

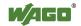

#### 4.1.2 **Network Security**

#### 4.1.2.1 **Users and Passwords**

Several groups of users are provided in the controller which can be used for various services.

Default passwords are set for all users. We strongly recommend changing these passwords on startup!

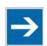

## Note

#### Change passwords

Default passwords are documented in these instructions and therefore do not offer adequate protection! Change the passwords to meet your particular needs.

#### 4.1.2.1.1 Services and Users

All password-protected services and their associated users are listed in the following table.

|                                |       |      | Us   | ers    |      |      |
|--------------------------------|-------|------|------|--------|------|------|
|                                | WI    | BM   |      | Linux® |      |      |
| Service                        | admin | user | root | admin  | user | SNMP |
| Web Based Management (WBM)     | X     | X    |      |        |      |      |
| Linux <sup>®</sup> console     |       |      | X    | X      | X    |      |
| Console Based Management (CBM) |       |      | X    | X      |      |      |
| CODESYS                        |       |      |      | X      |      |      |
| Telnet                         |       |      | X    | X      | X    |      |
| FTP                            |       |      | X    | X      | X    |      |
| FTPS                           |       |      | X    | X      | X    |      |
| SSH                            |       |      | X    | X      | X    |      |
| SNMP                           |       |      |      |        |      | X    |

#### **4.1.2.1.2 WBM User Group**

WBM has its own user administration system. The users in this system are isolated from the other user groups in the system for security reasons.

Detailed information about this is given in the Section "WBM User Administration".

Table 29: WBM Users

| Users | Permissions                   | <b>Default Password</b> |
|-------|-------------------------------|-------------------------|
| admin | All (administrator)           | wago                    |
| user  | Supported to a limited extent | user                    |
| guest | Display only                  |                         |

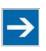

### Note

#### Change passwords

Default passwords are documented in these instructions and therefore do not offer adequate protection! Change the passwords to meet your particular needs.

### 4.1.2.1.3 Linux® User Group

The Linux<sup>®</sup> users group include the actual users of the operating system, which is likewise used by most services.

The passwords for these users must be configured through a terminal connection via SSH/RS-232.

Table 30: Linux® Users

| User  | Special Feature | <b>Home Directory</b> | <b>Default Password</b> |
|-------|-----------------|-----------------------|-------------------------|
| root  | Super user      | /root                 | wago                    |
| admin | CODESYS user    | /home/admin           | wago                    |
| user  | Normal user     | /home/user            | user                    |

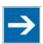

## Note

#### Change passwords

Default passwords are documented in these instructions and therefore do not offer adequate protection! Change the passwords to meet your particular needs.

#### 4.1.2.1.4 SNMP User Group

The SNMP service manages its own users. In its initial state, no users are stored in the system.

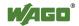

#### 4.1.2.2 Web Protocols for WBM Access

The HTTP and HTTPS web protocols can be used to access the WBM pages for the controller. HTTPS is preferred because it uses the SSL/TLS protocol. The SSL/TLS protocol ensures secure communication through encryption and authentication

The default setting for the controller allows strong encryption, but uses only simple authentication methods. As authentication for any secure communication channel plays a central role, it is strongly recommended that you use secure authentication. The security certificate saved on the PFC200 is the basis for authentication. The default location for the security certificate is: /etc/lighttpd/https-cert.pem

As delivered, the controller uses a generic security certificate based on x509. To allow secure authentication, you must replace the generic security certificate with a security certificate specific for the individual device.

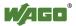

### 4.1.3 Network Configuration

#### 4.1.3.1 Host Name/Domain Name

Without a host name configuration, the controller is assigned a default name which includes the last three values of the controller's MAC address, e.g., "PFC200-A1A2A3." This name is valid for as long as a host name was not configured, or host name was not supplied to the controller via DHCP (for configuration of the controller see Section "Startup" > "Configuring"). When the host name is set, a host name supplied by a DHCP response is immediately active and displaces the configured or default host name. If there are multiple network interfaces with DHCP, the last received host name is valid. If only the configured name is to be valid, the network administrator must adjust the configuration of the active DHCP server so that no host names are transferred in the DHCP response.

The default host name or the configured name is active again if the network interfaces are set to static IP addresses or if a host name is not received via the DHCP response.

A similar mechanism is used for a domain name as for the host name. The difference is that a default domain name is not set. As long as a domain name is not configured or supplied by DHCP, the domain name is empty.

#### 4.1.3.2 Default Gateways

In the TCP/IP configuration, the controller allows the setting of two default gateways. A network station transmits to a default gateway all network data packets for systems outside of its local network. This gateway is responsible for the appropriate routing of the data packets, so that they reach the target system.

The default gateways are assigned a so-called metric which specifies the time delay, sometimes called the cost factor, with which a data packet can be routed via the gateway. If multiple default gateways are configured, the operating system transmits the data packets to the default gateway configured with the lowest metric. If this gateway is not accessible, an attempt is made to access the gateway with the next higher metric. The gateway is determined randomly if multiple gateways have the same metric. If this gateway cannot transmit the data packet, the data packet is sent simultaneously to all other gateways of the same metric.

The metric of the configured default gateways can be set for the controller. The default value for the metric is 20. Besides the directly configured gateways, other gateways can be set via DHCP responses so that more than two gateways are possible. All gateways transferred via DHCP are assigned a permanent metric of 10. The DHCP gateways are thus normally given priority on account of their low metric.

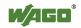

#### 4.1.4 Network Services

#### 4.1.4.1 DHCP Server

The controller provides the DHCP server service for the automatic configuration of network station IP addresses.

The following can be set for the DHCP server:

- the service itself (active/not active)
- the range of dynamically assigned IP addresses
- the reservation time of the dynamically assigned IP addresses
- a list with static assignments of IP addresses to MAC addresses

In "switched" mode, these settings are possible for both interfaces together and in "separated" mode for each interface separately.

The settings are made, for example, in the WBM via the "DHCP Configuration" page.

#### 4.1.5 DNS Server

The controller offers the DNS server service for the automatic assignment of host names to IP addresses of network stations.

The DNS server takes over the names and IP addresses of local network stations from the DHCP server. This DNS server routes requests for non-local names, such as from the Internet, to higher-level DNS servers if configured and accessible.

The following settings are possible for the DNS server:

- the service itself (active/inactive)
- the type of access to the allocations.
   The requests are buffered in "Proxy"mode (throughput optimized).
   In Relay mode the requests are routed directly to higher-level name servers.
- a list with up to 15 static assignments of IP addresses to host names

The settings are made, e.g., in the WBM, via the "Configuration of DNS Service" page.

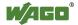

### 4.2 Memory Card Function

The memory card is optional and serves as an additional memory area in addition to the internal memory or drive in the controller. The user program, user data, the source code of the project, or device settings can be saved to the memory card and thus already existing project data and programs can be copied to one or multiple controllers.

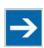

### Note

#### Only use recommended memory cards!

Only use the memory card SD available from WAGO (order no. 758-879/000-001), as this is specified for industrial applications in severe environmental conditions and for use in the controller.

Compatibility with other commercially available storage media cannot be guaranteed.

If the memory card is inserted, this is incorporated under /media/sd in the directory structure of the file system inside the controller. This means that the memory card can be addressed like a removable medium on a PC.

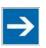

### Note

#### Deactivate write protection!

In order to be able to write data to the memory card, you must deactivate the small push switch for the write protection setting. This switch is on one of the long sides of the memory card.

The function of the memory card in normal operation and possible faults that may occur when the memory card is used are described in the following sections for different operating modes.

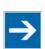

### Note

#### Note the pre-formatting of the memory card!

Please note that memory cards  $\leq$  2 GB are often formatted with the "FAT16" file system type and can generate up to 512 entries in the root directory. For over 512 entries create these in a subdirectory or format the memory card with "FAT32" or "NTFS."

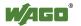

#### **Backup Function (Saving of Device Settings to the Memory** 4.2.1 Card)

This function enables the data of the internal memory and device settings to be saved on the memory card during operation.

Requirement: The fieldbus nodes and the PLC program are in operation and the memory card is plugged in.

The following selection is possible on the "Firmware Backup" page in the Web-Based Management:

- PLC runtime project (boot project)
- Settings
- System
- All (all of the above, only visible if not saved in the network)

The network or the inserted memory card can be selected as the target medium.

The files of the internal drive are stored on the target medium in the directory media/sd/copy and in the corresponding subdirectories.

The information that is not present as files on the controller is stored in XML format in the directory media/sd/settings/.

If the memory card is selected as the target medium, the LED above the memory card slot flashes yellow/orange during the save operation.

The device settings and files of the internal drive are then saved on the target medium.

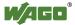

# 4.2.2 Restore Function (Loading of Device Settings from the Memory Card)

This function enables the data of the internal memory and device settings to be saved from the memory card to the internal memory during operation.

Requirement: The fieldbus nodes and the PLC program are in operation and the memory card is plugged in.

The following selection is possible on the "Firmware Restore" page in the Web-Based Management:

- All (all of the above, only visible if not saved in the network)
- PLC runtime project (boot project)
- Settings
- System

The network or the inserted memory card can be selected as the source medium.

When loading the data, the files are copied from the directory media/sd/copy/ of the source medium to the appropriate directories on the internal memory.

If the memory card is selected as the source medium, the LED above the memory card slot flashes yellow/orange during the load operation.

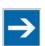

### Note

#### In case of parameter changes, the device executes a restart!

Note that the device taking the data executes a restart if parameters in the internal drive are overwritten with other parameter settings from the memory card.

The boot project is loaded automatically and the settings automatically activated after a restart. The "Boot project location" set on the "General PLC Runtime Configuration Web" page of the WBM determines whether the boot project of the internal drive or the memory card is loaded.

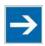

### Note

#### File size must not exceed the size of the internal drive!

Note that the amount of data in the media/sd/copy/ directory must not exceed the total size of the internal drive.

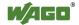

### 4.2.3 Inserting a Memory Card during Operation

The fieldbus nodes and the PLC program are running.

Insert a memory card during ongoing operation.

During normal operation, the memory card is incorporated into the file system of the controller as a drive.

No automatic copy procedures are triggered.

The LED above the memory card flashes yellow/orange during the access.

The memory card is then ready for operation and available under /media/sd.

### 4.2.4 Removing the Memory Card during Operation

The fieldbus node and the PLC program are in operation and the memory card is plugged in.

Remove the memory card during ongoing operation.

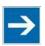

### Note

### Data can be lost during writing!

Note that if you pull the memory card out during a write procedure, data will be lost.

The LED above the memory card flashes yellow/orange during the attempted access.

The controller then works without a memory card.

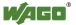

### 4.2.5 Saving the Boot Project

Table 31: Saving the Boot Project

| "Boot" Source            | "Bootproject<br>Location" | Memory<br>Card<br>Inserted? | Behavior                                                                    |
|--------------------------|---------------------------|-----------------------------|-----------------------------------------------------------------------------|
| Internal flash<br>memory | Internal flash<br>memory  | Yes                         | The boot project is saved in the internal flash memory under /home/codesys. |
| Internal flash<br>memory | Internal flash<br>memory  | no                          | The boot project is saved in the internal flash memory under /home/codesys. |
| Internal flash<br>memory | Memory Card               | Yes                         | The boot project is saved on the memory card under /media/sd.               |
| Internal flash<br>memory | Memory Card               | no                          | Error message, the boot project is not saved.                               |
| Memory Card              | Internal flash<br>memory  | Yes                         | Not possible                                                                |
| Memory Card              | Internal flash<br>memory  | no                          | Not possible                                                                |
| Memory Card              | Memory Card               | Yes                         | The boot project is saved on the memory card under /home/codesys.           |
| Memory Card              | Memory Card               | no                          | Error message, the boot project is not saved.                               |

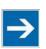

## Note

# Boot project "Internal Memory" only when booting from the internal memory!

When booting from the memory card, the "Boot project location" cannot be changed to the "Internal memory."

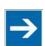

### Note

#### When booting from memory card this must not be removed!

If the device was booted from the memory card, the device can no longer be used. Switch off the controller, reinstall the memory card and restart the controller. If necessary prevent the memory card from being removed.

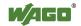

### 5 Mounting

#### 5.1 Installation Position

Along with horizontal and vertical installation, all other installation positions are allowed.

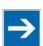

### Note

#### Use an end stop in the case of vertical mounting!

In the case of vertical assembly, an end stop has to be mounted as an additional safeguard against slipping.

WAGO order no. 249-116 End stop for DIN 35 rail, 6 mm wide WAGO order no. 249-117 End stop for DIN 35 rail, 10 mm wide

### 5.2 Overall Configuration

The maximum total length of a fieldbus node without fieldbus coupler/controller is 780 mm including end module. The width of the end module is 12 mm. When assembled, the I/O modules have a maximum length of 768 mm.

#### **Examples:**

- 64 I/O modules with a 12 mm width can be connected to a fieldbus coupler/controller.
- 32 I/O modules with a 24 mm width can be connected to a fieldbus coupler/controller.

#### **Exception:**

The number of connected I/O modules also depends on the type of fieldbus coupler/controller is used. For example, the maximum number of stackable I/O modules on one PROFIBUS DP/V1 fieldbus coupler/controller is 63 with no passive I/O modules and end module.

### NOTICE

#### Observe maximum total length of a fieldbus node!

The maximum total length of a fieldbus node without fieldbus coupler/controller and without using a 750-628 I/O Module (coupler module for internal data bus extension) may not exceed 780 mm.

Also note the limitations of individual fieldbus couplers/controllers.

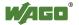

# **→**

## Note

# Increase the total length using a coupler module for internal data bus extension!

You can increase the total length of a fieldbus node by using a 750-628 I/O Module (coupler module for internal data bus extension). For such a configuration, attach a 750-627 I/O Module (end module for internal data bus extension) after the last I/O module of a module assembly. Use an RJ-45 patch cable to connect the I/O module to the coupler module for internal data bus extension of another module block.

This allows you to segment a fieldbus node into a maximum of 11 blocks with maximum of 10 I/O modules for internal data bus extension.

The maximum cable length between two blocks is five meters.

More information is available in the manuals for the 750-627 and 750-628 I/O Modules.

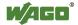

### 5.3 Mounting onto Carrier Rail

### **5.3.1** Carrier Rail Properties

All system components can be snapped directly onto a carrier rail in accordance with the European standard EN 50022 (DIN 35).

### NOTICE

**Do not use any third-party carrier rails without approval by WAGO!** WAGO Kontakttechnik GmbH & Co. KG supplies standardized carrier rails that are optimal for use with the I/O system. If other carrier rails are used, then a technical inspection and approval of the rail by WAGO Kontakttechnik GmbH & Co. KG should take place.

Carrier rails have different mechanical and electrical properties. For the optimal system setup on a carrier rail, certain guidelines must be observed:

- The material must be non-corrosive.
- Most components have a contact to the carrier rail to ground electromagnetic disturbances. In order to avoid corrosion, this tin-plated carrier rail contact must not form a galvanic cell with the material of the carrier rail which generates a differential voltage above 0.5 V (saline solution of 0.3 % at 20°C).
- The carrier rail must optimally support the EMC measures integrated into the system and the shielding of the I/O module connections.
- A sufficiently stable carrier rail should be selected and, if necessary, several mounting points (every 20 cm) should be used in order to prevent bending and twisting (torsion).
- The geometry of the carrier rail must not be altered in order to secure the safe hold of the components. In particular, when shortening or mounting the carrier rail, it must not be crushed or bent.
- The base of the I/O components extends into the profile of the carrier rail. For carrier rails with a height of 7.5 mm, mounting points are to be riveted under the node in the carrier rail (slotted head captive screws or blind rivets).
- The medal springs on the bottom of the housing must have low-impedance contact with the DIN rail (wide contact surface is possible).

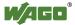

#### 5.3.2 WAGO DIN Rail

WAGO carrier rails meet the electrical and mechanical requirements shown in the table below.

Table 32: WAGO DIN Rail

| Order number  | Description                                                |
|---------------|------------------------------------------------------------|
| 210-113 /-112 | 35 x 7.5; 1 mm; steel yellow chromated; slotted/unslotted  |
| 210-114 /-197 | 35 x 15; 1.5 mm; steel yellow chromated; slotted/unslotted |
| 210-118       | 35 x 15; 2.3 mm; steel yellow chromated; unslotted         |
| 210-198       | 35 x 15; 2.3 mm; copper; unslotted                         |
| 210-196       | 35 x 7.5; 1 mm; aluminum; unslotted                        |

### 5.4 Spacing

The spacing between adjacent components, cable conduits, casing and frame sides must be maintained for the complete fieldbus node.

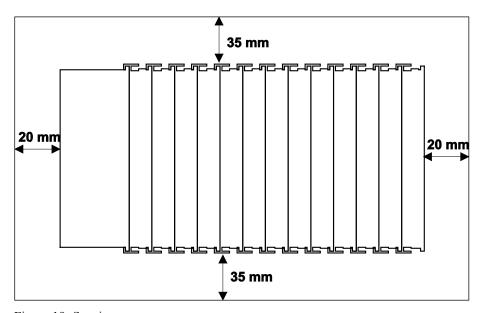

Figure 19: Spacing

The spacing creates room for heat transfer, installation or wiring. The spacing to cable conduits also prevents conducted electromagnetic interferences from influencing the operation.

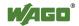

### 5.5 Mounting Sequence

Fieldbus couplers/controllers and I/O modules of the WAGO-I/O-SYSTEM 750/753 are snapped directly on a carrier rail in accordance with the European standard EN 50022 (DIN 35).

The reliable positioning and connection is made using a tongue and groove system. Due to the automatic locking, the individual devices are securely seated on the rail after installation.

Starting with the fieldbus coupler/controller, the I/O modules are mounted adjacent to each other according to the project design. Errors in the design of the node in terms of the potential groups (connection via the power contacts) are recognized, as the I/O modules with power contacts (blade contacts) cannot be linked to I/O modules with fewer power contacts.

### **△ CAUTION**

#### Risk of injury due to sharp-edged blade contacts!

The blade contacts are sharp-edged. Handle the I/O module carefully to prevent injury.

### NOTICE

#### Insert I/O modules only from the proper direction!

All I/O modules feature grooves for power jumper contacts on the right side. For some I/O modules, the grooves are closed on the top. Therefore, I/O modules featuring a power jumper contact on the left side cannot be snapped from the top. This mechanical coding helps to avoid configuration errors, which may destroy the I/O modules. Therefore, insert I/O modules only from the right and from the top.

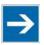

### Note

#### Don't forget the bus end module!

Always plug a bus end module 750-600 onto the end of the fieldbus node! You must always use a bus end module at all fieldbus nodes with WAGO-I/O-SYSTEM 750 fieldbus couplers/controllers to guarantee proper data transfer.

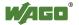

### 5.6 Inserting Devices

### NOTICE

#### Perform work on devices only if they are de-energized!

Working on energized devices can damage them. Therefore, turn off the power supply before working on the devices.

### 5.6.1 Inserting the Fieldbus Coupler/Controller

- 1. When replacing the fieldbus coupler/controller for an already available fieldbus coupler/controller, position the new fieldbus coupler/controller so that the tongue and groove joints to the subsequent I/O module are engaged.
- 2. Snap the fieldbus coupler/controller onto the carrier rail.
- 3. Use a screwdriver blade to turn the locking disc until the nose of the locking disc engages behind the carrier rail (see the following figure). This prevents the fieldbus coupler/controller from canting on the carrier rail.

With the fieldbus coupler/controller snapped in place, the electrical connections for the data contacts and power contacts (if any) to the possible subsequent I/O module are established.

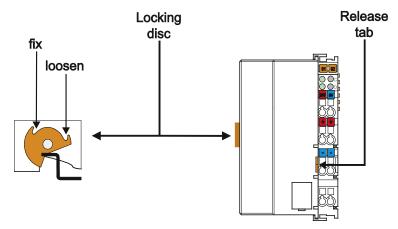

Figure 20: Release Tab of Controller

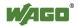

### 5.6.2 Inserting the I/O Module

1. Position the I/O module so that the tongue and groove joints to the fieldbus coupler/controller or to the previous or possibly subsequent I/O module are engaged.

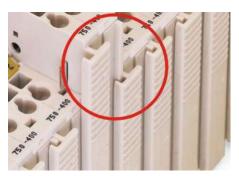

Figure 21: Insert I/O Module (Example)

2. Press the I/O module into the assembly until the I/O module snaps into the carrier rail.

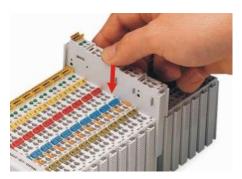

Figure 22: Snap the I/O Module into Place (Example)

With the I/O module snapped in place, the electrical connections for the data contacts and power jumper contacts (if any) to the fieldbus coupler/controller or to the previous or possibly subsequent I/O module are established.

### 6 Connect Devices

## 6.1 Connecting a Conductor to the CAGE CLAMP®

The WAGO CAGE CLAMP® connection is appropriate for solid, stranded and finely stranded conductors.

### NOTICE

#### Select conductor cross sections as required for current load!

The current consumed for field-side supply may not exceed 10 A. The wire cross sections must be sufficient for the maximum current load for all of the I/O modules to be supplied with power.

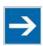

### Note

Only connect one conductor to each CAGE CLAMP® connection!

Only one conductor may be connected to each CAGE CLAMP® connection. Do not connect more than one conductor at one single connection!

If more than one conductor must be routed to one connection, these must be connected in an up-circuit wiring assembly, for example using WAGO feed-through terminals.

#### **Exception:**

If it is unavoidable to jointly connect 2 conductors, then you must use a ferrule to join the wires together. The following ferrules can be used:

Length 8 mm

Nominal cross section max. 1 mm<sup>2</sup> for 2 conductors with 0.5 mm<sup>2</sup> each WAGO Product 216-103 or products with comparable properties.

- 1. To open the CAGE CLAMP® insert the actuating tool into the opening above the connection.
- 2. Insert the conductor into the corresponding connection opening.
- 3. To close the CAGE CLAMP<sup>®</sup> simply remove the tool the conductor is then clamped firmly in place.

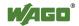

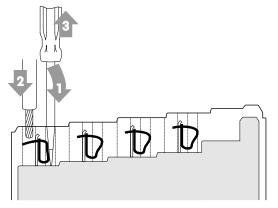

Figure 23: Connecting a Conductor to a CAGE CLAMP  $^{\otimes}$ 

### 6.2 Power Supply Concept

### 6.2.1 Supplementary Power Supply Regulations

The WAGO-I/O-SYSTEM 750 can also be used in shipbuilding or offshore and onshore areas of work (e. g. working platforms, loading plants). This is demonstrated by complying with the standards of influential classification companies such as Germanischer Lloyd and Lloyds Register.

Filter modules for 24 V supply are required for the certified operation of the system.

Table 33: Filter Modules for 24 V Supply

| Order No. | Name          | Description                                            |
|-----------|---------------|--------------------------------------------------------|
| 750-626   | Supply Filter | Filter module for system supply and field supply       |
|           |               | (24 V, 0 V), i. e. for fieldbus coupler/controller and |
|           |               | bus power supply (750-613)                             |
| 750-624   | Supply Filter | Filter module for the 24 V field supply                |
|           |               | (750-602, 750-601, 750-610)                            |

Therefore, the following power supply concept must be absolutely complied with.

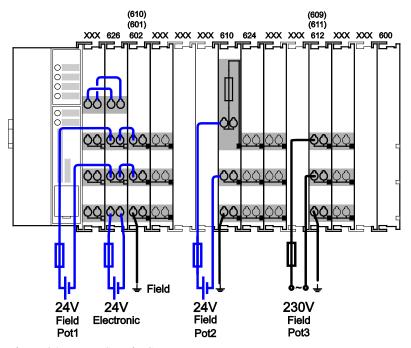

Figure 24: Power Supply Concept

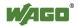

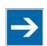

# Note

### Use a supply module for equipotential bonding!

Use an additional 750-601/602/610 Supply Module behind the 750-626 Filter Module if you want to use the lower power jumper contact for equipotential bonding, e.g., between shielded connections and require an additional tap for this potential.

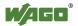

### 7 Commissioning

### 7.1 Switching On the Controller

Before switching on the controller ensure that you

- have properly installed the controller (see section "Installation"),
- have connected all required data cables (see section "Connections") to the corresponding interfaces and have secured the connectors by their attached locking screws,
- have connected the electronics and field-side power supply (see section "Connections"),
- have mounted the end module (750-600) (see Section "Installation"),
- have performed appropriate potential equalization at your machine/system (see System Description for 750-xxx) and
- have performed shielding properly (see System Description for 750-xxx).

To switch on both the controller and the connected I/O modules, switch on your power supply unit.

Starting of the controller is indicated by a brief green flashing of all LEDs. After a few seconds the SYS LED will signal successful boot-up of the controller. The CODESYS 2.3 runtime system or *e!RUNTIME* is started at the same time.

Once the entire system has been successfully started, the SYS and I/O LEDs light up green.

If there is an executable IEC 61131-3 program stored and running on the controller, the RUN LED will light up green.

If no executable program is stored on the controller, or the mode selector switch is set to STOP, this is likewise indicated by the RUN LED (see Section "Diagnostics"> ... > "Fieldbus/System Indication Elements").

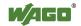

#### 7.2 **Determining the IP Address of the Host PC**

To ensure that the host PC can communicate with the controller via ETHERNET, both devices must be located in the same subnet.

To determine the IP address of the host PC (with the Microsoft Windows® operating system) using the MS DOS prompt, proceed as follows:

- 1. Open the MS DOS prompt window. To do this, enter the command "cmd" in the input field under **Start** > Execute... > Open: (Windows® XP) or Start > Search programs/files (Windows<sup>®</sup> 7) and then click **[OK]** or press **[Enter]**.
- 2. In the MS DOS prompt enter the command "ipconfig" and then press [Enter].
- 3. The IP address, subnet mask and standard gateway, including the appropriate parameters, are displayed.

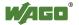

### 7.3 Setting an IP Address

In the controller's initial state the following IP addresses are active for the ETHERNET interface (Port X1 and Port X2):

Table 34: Default IP Addresses for ETHERNET Interfaces

| <b>Ethernet interface</b> | <b>Default setting</b>                               |
|---------------------------|------------------------------------------------------|
| X1/X2                     | Dynamic assignment of IP address using "Dynamic Host |
|                           | Configuration Protocol" (DHCP)                       |

Adapt IP addressing for your specific system structure to ensure that the PC and the controller can communicate with one another using one of the available configuration tools (WBM, "WAGO Ethernet Settings", CBM) (see section "Configuration").

# Example for incorporating the controller (192.168.2.17) into an existing network:

If the IP address of your host PC is 192.168.1.2, for example, then the controller must be on the same subnet. That is, with the net mask **255.255.255.0**, the first three digits of the controller must match those of your PC. This yields the following address range for the controller:

Table 35: Network Mask 255.255.255.0

| Host PC             | Subnet address range for the controller   |
|---------------------|-------------------------------------------|
| <b>192.168.1</b> .2 | <b>192.168.1</b> .3 <b>192.168.1</b> .254 |

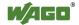

### 7.3.1 Assigning an IP Address using DHCP

The PFC200 can obtain dynamic IP addresses from a server (DHCP/BootP). In contrast to fixed IP addresses, dynamically assigned addresses are not stored permanently. Therefore, a BootP or DHCP server must be available each time the controller is restarted.

If an IP address has been assigned by means of DHCP (default setting), it can be determined through the settings and the output of the specific DHCP server.

In the example figure shown here, the corresponding output of "Open DHCP" is presented.

```
Open DHCP Server Version 1.56 Windows Build 1033

Starting DHCP...

DHCP Range: 192.168.2.200-192.168.2.220/255.255.25

Server Name:
Detecting Static Interfaces..
Lease Status URL: http://127.0.0.1:6789
Listening On: 192.168.2.20

DHCPDISCOUER for 00:30:de:ff:00:5a (PFC200-FF005A) from interface 192.168.2.20 received
Host 00:30:de:ff:00:5a (PFC200-FF005A) offered 192.168.2.200

DHCPREQUEST for 00:30:de:ff:00:5a (PFC200-FF005A) from interface 192.168.2.20 received
Host 00:30:de:ff:00:5a (PFC200-FF005A) allotted 192.168.2.200 for 10 seconds
```

Figure 25: "Open DHCP", example figure

In conjunction with the DNS server associated with DHCP, the device can be reached using its host name.

This name consists of the prefix "PFC200-" and the last six places of the MAC address (in the example shown here: "00:30:DE:FF:00:5A"). The MAC address of the device can be printed on the label on the side of the device.

The host name of the device in the example shown here is thus "PFC200-FF005A".

# 7.3.2 Changing an IP Address Using the "CBM" Configuration Tool via the Serial Interface

You can also assign a new IP address to the ETHERNET interfaces X1 and X2 using the "CBM" configuration tool provided on the Linux<sup>®</sup> console. More information about "CBM" is given in the Section "Configuration."

- 1. Link a PC to the X3 serial interface using a terminal program.
- 2. Log in to the Linux<sup>®</sup> system as a "super user."

  The user name and the password are provided in the Section "Users and Passwords" > "Linux<sup>®</sup> User Group."
- 3. Start the configuration tool by entering the command "cbm" on the command line and then press [Enter].

```
WAGO Console Based Management Tool

Main Menu

O. Quit

1. Information
2. CODESYS
3. Networking
4. Clock
5. Administration
6. Package Server
7. Mass Storage
8. Downloads
9. Ports and Services
10. SNMP

Select an entry or Q to quit
```

Figure 26: CBM Starting Screen

4. In the **Main menu** use the keyboard (arrow keys or numeric keypad) to move to and select **Networking** and then press [**Enter**].

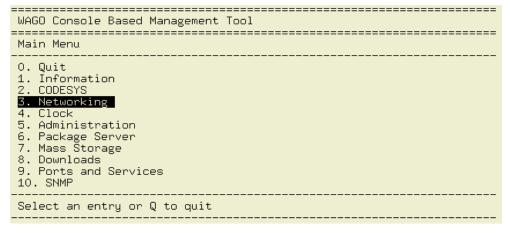

Figure 27: CBM – Selecting "Networking"

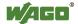

5. In the **Networking** menu select **TCP/IP** and press [**Enter**].

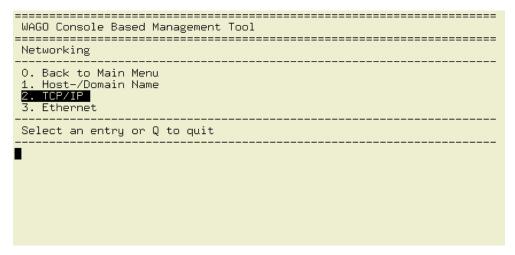

Figure 28: CBM – Selecting "TCP/IP"

6. In the menu TCP/IP select IP Address and press [Enter].

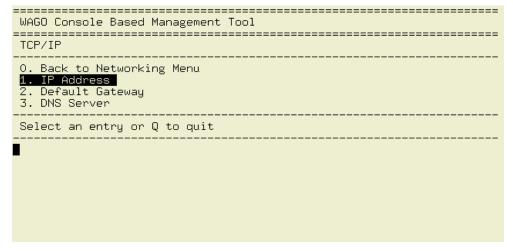

Figure 29: CBM – Selecting "IP address"

75

7. In the menu TCP/IP Configuration select IP Address and press [Enter].

Figure 30: CBM – Selecting the IP Address

8. In the menu **Change IP Address** enter the new IP address and confirm by clicking **[OK]**. If you want to return to the main menu without making changes, click **[Abort]**.

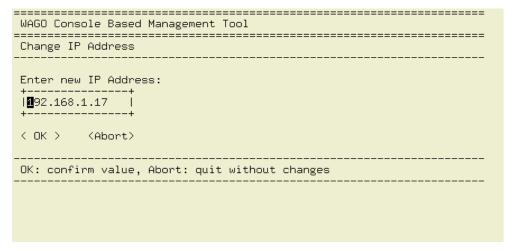

Figure 31: CBM – Entering a New IP Address

#### 7.3.3 Changing an IP Address using "WAGO Ethernet Settings"

The Microsoft Windows® application "WAGO Ethernet Settings" is a software used to identify the controller and configure network settings.

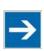

# Note

#### Observe the software version!

To configure the controller use at least Version 6.4.1.1 dated 2015-06-29 of "WAGO Ethernet Settings"!

You can use WAGO communication cables or WAGO radio adapters or even the IP network for data communication.

- 1. Switch off the power supply to the controller.
- 2. Connect the 750-920 communication cable to the Service interface on the controller and to a serial interface of your PC.
- 3. Switch the power supply to the controller on again.
- 4. Start the "WAGO Ethernet Settings" program.

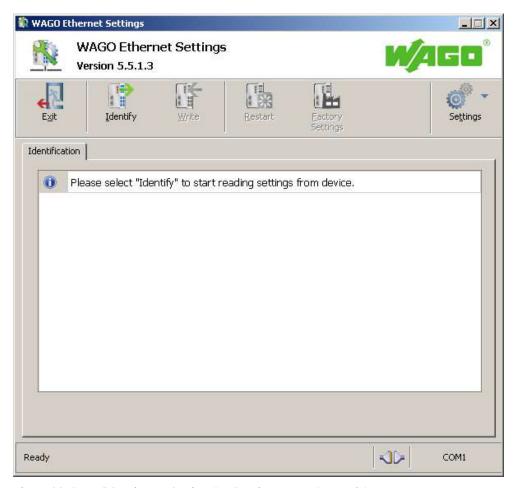

Figure 32: "WAGO Ethernet Settings" – Starting screen (example)

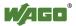

- 77
- 5. Click [Identify] to read in and identify the connected controller.
- 6. Select the "Network" tab:

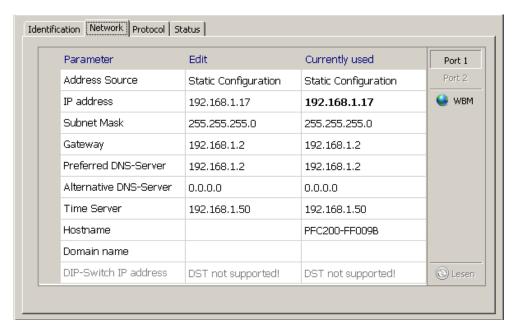

Figure 33: "WAGO Ethernet Settings" – "Network" tab

- 7. To assign a fixed address, select "Static configuration" on the "Source" line under "Input". DHCP is normally activated as the default setting.
- 8. In the column "Input" enter the required IP address and, if applicable, the address of the subnet mask and of the gateway.
- 9. Click on [Write] to accept the address in the controller. (If necessary, "WAGO Ethernet Settings" will restart your controller. This action may require about 30 seconds.)
- 10. You can now close "WAGO Ethernet Settings", or make other changes directly in the Web-based Management system as required. To do this, click on **[WBM]** at the right in the window.

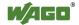

#### 7.4 **Testing the Network Connection**

Carry out a ping network function to check whether you can reach the controller at the IP address you have assigned in the network.

- 1. Open the MS DOS prompt window. To do this, enter the command "cmd" in the input field under **Start** > Execute... > Open: (Windows® XP) or Start > Search programs/files (Windows<sup>®</sup> 7) and then click **[OK]** or press **[Enter]**.
- 2. In the MS DOS window, enter the command "ping" and the IP address of the controller (for example, ping 192.168.1.17) and then press [Enter].

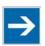

# Note

#### Host entries in the ARP table!

It may also be useful to delete the current host entries in the ARP table with the command "arp -d \*" before executing the "ping" command (as administrator in Windows<sup>®</sup> 7). This ensures that older entries will not impair the success of the "ping" command.

3. Your PC sends out a query that is answered by the controller. This reply appears in the MS DOS prompt window. If the error message "Timeout" appears, the controller has not responded properly. You then need to check your network settings.

```
👊 C:\WINDOWS\system32\cmd.exe
                                                                                                                             _ | _ | × |
U:\>ping 192.168.1.17
Ping wird ausgeführt für 192.168.1.17 mit 32 Bytes Daten:
Ping-Statistik für 192.168.1.17:
Pakete: Gesendet = 4, Empfangen = 4, Verloren = 0 (0% Verlust),
Ca. Zeitangaben in Millisek.:
Minimum = 0ms, Maximum = 1ms, Mittelwert = 0ms
U:\>_
```

Figure 34: Example of a function test

4. If the test is completed successfully, close the MS DOS window.

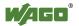

79

# **Changing Standard Passwords**

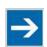

7.4.1

# Note

# Change passwords

The standard passwords are documented in these instructions and therefore do not offer adequate protection! Change the passwords to meet your particular needs!

To increase security all passwords should contain a combination of lower case letters (a ... z), upper case letters (A ... Z), numbers (0 ... 9), spaces and special characters: (]!"#\$%&'()\*+,./:;<=>?@[\^\_`{|}~-). Passwords should not contain generally known names, dates of birth and other information that is easy to guess.

Therefore change the standard passwords before commissioning the controller. Standard passwords are issued for the user groups "WBM Users" and "Linux® Users."

The table in the Section "Function Description" > ... > "Users and Passwords" > "WBM Users Group" shows the standard passwords for the WBM users. Proceed as follows to change these passwords:

- 1. Connect the controller to a PC via one of the network interfaces (X1, X2).
- 2. Start a web browser program on the PC and call up the WBM of the controller.
- 3. Log in on the controller as "admin" user with the standard password.
- 4. Change the password for all users on the WBM "Configuration of the users for the WBM" page.
- 5. Select each user and enter a new password and confirm it.

The table in the Section "Functional Description" > ... > "Users and Passwords" > "Linux<sup>®</sup> Users Group" shows the standard passwords for the Linux<sup>®</sup> users. Proceed as follows to change these passwords:

- 1. Connect the controller to a PC via the serial interface (X3).
- 2. Start a terminal program on the PC.
- 3. Log in on the controller as user "root" with the standard password.
- 4. Change the password for all users with the "passwd root," "passwd admin" and "passwd user" commands.

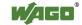

# 7.5 Shutdown/Restart

Switch off the power supply to shut down the controller.

To perform a controller restart, press the Reset button as described in the Section "Triggering Reset Functions" > "Software Reset (Restart)." Alternatively, you can switch off the controller and switch it back on again.

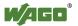

# 7.6 Initiating Reset Functions

You can initiate various reset functions using the mode selector switch and the Reset button (RST).

### 7.6.1 Warm Start Reset

The warm start reset function depends on the activated runtime system (CODESYS 2 or *e!RUNTIME*).

### 7.6.1.1 CODESYS 2 Runtime System

The CODESYS 2 application is reset on a warm start reset. This corresponds to the WAGO I/O PRO IDE "Reset" command.

To perform a warm start reset, set the mode selector switch to "Reset" and hold it there for two to seven seconds.

Execution of the reset is signaled by the red "RUN LED" briefly going out when the mode selector switch is released.

#### 7.6.1.2 e!RUNTIME Runtime System

All *e!RUNTIME* applications are reset with a warm start reset. All global data is set to its initialization values. This corresponds to the *e!COCKPIT* IDE "Reset warm" command.

To perform a warm start reset, set the mode selector switch to "Reset" and hold it there for two to seven seconds.

Execution of the reset is signaled by the red "RUN LED" briefly going out when the mode selector switch is released.

### 7.6.2 Cold Start Reset

The cold start reset function depends on the activated runtime system (CODESYS 2 or *e!RUNTIME*).

### 7.6.2.1 CODESYS 2 Runtime System

On a cold start reset the CODESYS 2 application is reset and the memory containing the retain variables is cleared.

This corresponds to the WAGO I/O PRO IDE "Reset (Cold)" command.

To perform a cold start reset, set the mode selector switch to "Reset" and hold it there for more than seven seconds.

Execution of the reset is signaled after seven seconds by the "RUN" LED going out for an extended period. You can then release the mode selector switch.

### 7.6.2.2 e!RUNTIME Runtime System

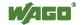

All e!RUNTIME applications are reset with a cold start reset. All global data and the retain variables are set to their initialization values.

This corresponds to the *e!COCKPIT* IDE "Reset Cold" command.

To perform a cold start reset, set the mode selector switch to "Reset" and hold it there for more than seven seconds.

Execution of the reset is signaled after seven seconds by the "RUN" LED going out for an extended period. You can then release the mode selector switch.

#### 7.6.3 **Software Reset**

The controller is restarted on a software reset.

To perform a software reset, set the mode selector switch to RUN or STOP and then press the Reset button (RST) for one to eight seconds.

All LEDs will light up briefly in green to signal reset completion.

#### 7.6.4 **Setting a Fixed IP Address**

This procedure sets the IP address for the X1 interfaces to the fixed address "192.168.1.17".

When the switch is enabled, the fixed address is also used for interface X2. When the switch is disabled, the original address setting for interface X2 is not changed.

No reset is performed.

To make this setting, set the mode selector switch to STOP and press and hold the Reset button (RST) for longer than eight seconds.

Execution of the setting is signaled by the "SYS" LED flashing orange.

To cancel this setting, perform a software reset or switch off the controller and then switch it back on.

#### 7.6.5 **Factory Reset**

# NOTICE

#### Do not switch off!

Do not interrupt, i.e., switch off the controller, during the factory reset process! In other words, do not switch off the controller while this process is in progress!

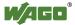

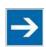

# Note

# Any subsequently installed firmware functions are overwritten!

Firmware functions installed after initial controller startup are overwritten by a factory reset, and the firmware is reset to the version marked on the device. After factory reset, some of the functions described in this manual may no longer be available.

To restore the current operating status, you will need:

- a backup of the currently programmed application,
- the currently installed firmware,
- the manual's version that is applicable to the factory settings.

If you have any questions, feel free to contact our WAGO Support.

A factory reset restores the device to its initial state on delivery. The controller is then restarted.

Proceed as follows to perform a factory reset for the controller:

- 1. Set the mode selector switch to the "RESET" position.
- 2. Press the Reset button (RST) for one to eight seconds.
- 3. Release the Reset button (< 1 second).
- 4. Press the Reset button again until the "U7" LED lights up red.
- 5. If the "U7" LED is red, release the mode selector switch and the Reset button.

After the first 1 ... 8 seconds, the controller reboots (all LEDs light up orange) and after another three seconds, the "Factory reset" process begins. The process is indicated by all LEDs lighting up red in succession.

Alternatively, you can also initiate a factory reset when you switch on the controller. Hold the mode selector switch at "RESET" for at least three seconds when you switch on the controller and hold the Reset button (RST) down until the "U7" LED lights up red. If the "U7" LED is red, release the mode selector switch and the Reset button.

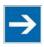

# Note

### Do not interrupt the reset process!

If you release the Reset button (RST) too soon (after the Reset process), the controller switches to production mode (indicated by a green "U7" LED). If this happens, switch the controller off and then back on again.

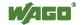

#### 84

#### 7.7 Configuration

The following methods are available for configuring the controller:

- Access to the Web-based management system via the PC using an Internet browser ("Configuration using Web-Based Management (WBM)")
- Access to the "Console-Based Management" system (CBM) via the PC using a terminal program (via ETHERNET and/or RS-232 interface) ("Configuration using a Terminal Program")
- Access via the CODESYS PLC program using the WagoConfigToolLIB.lib library ("Appendix" > "WagoConfigToolLIB.lib")
- Access via the PC using "WAGO Ethernet Settings" ("Configuration using 'WAGO Ethernet Settings'").

The CBM basically provides the same parameters for configuration of the controller as the WBM, except for parameters which cannot be represented in a useful manner in a terminal window.

For an explanation of these parameters refer to the sections starting at "'Information' Page".

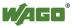

# 7.7.1 Configuration via Web-Based-Management (WBM)

The HTML pages (from here on referred to as "pages") of the Web-Based Management are used to configure the controller. Proceed as follows to access the WBM using an Internet browser:

- 1. Connect the controller to the ETHERNET network via the ETHERNET interface X1.
- 2. To access the pages, enter the controller's IP address in the address line of your browser followed by "/wbm," e.g., "http://192.168.1.17/wbm." Note that the PC and the controller must be located within the same subnet (see Section "Setting an IP Address"). If you do not know the IP address and cannot determine it, switch the controller to the pre-set address "192.168.1.17" using the "Fixed IP address" function (see Section "Initiate Reset Functions" > "Set Fixed IP Address").

If you have installed a DHCP server on your PC and would like to access WBM through DHCP, use the other interface. You can find detailed information about this in the section "Assigning an IP Address Using DHCP."

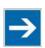

# Note

### **Displaying the Controller Start Page**

If the controller does not display the start page, ensure that your Internet browser settings permit the bypassing of the proxy server for local addresses. Also check whether your PC is located in the same subnet as the controller.

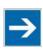

# Note

# Take usage by the CODESYS program into account

If the controller is at capacity due to a CODESYS program, this may result in slower processing in the WBM. As a result, timeout errors are sometimes reported in some circumstances. It is therefore important to stop the CODESYS application prior to performing complicated configurations using WBM.

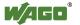

Some pages of the WBM are accessible only for certain users. They are only displayed if you have logged into the WBM. You can access the login form via the "Login" link. Pages which cannot be accessed with your current user name are already grayed out in the navigation. You can nevertheless select the entries in the navigation bar and are then routed directly to the login form.

As soon as you have logged in, your current user name is displayed in the header of the WBM. By clicking the "Logout" link you can log out again and then log in again with a different user name. When using the WBM without logging in, you are granted "Guest" access rights.

You must be logged into the WBM in order to have write or read access to (most) parameters. This is checked with every access to the device.

If you have disabled cookies in your browser, you can continue to use the WBM as long as you move directly inside it. However, if you fully reload the website (e.g., with F5), you must log in again since the browser is then not able to store the data of your login session.

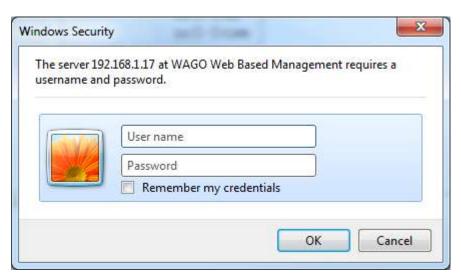

Figure 35: Entering Authentication

# 7.7.1.1 WBM User Administration

To allow settings to be made only by a select number of users, limit access to WBM functions through User Administration.

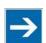

# Note

### Change passwords

The standard passwords are documented in these instructions and thus do not offer adequate protection. Change the passwords to meet your particular needs. See Section "Administration - Users Page."

If you do not change these passwords, a warning will appear each time you call up a website after logging in.

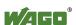

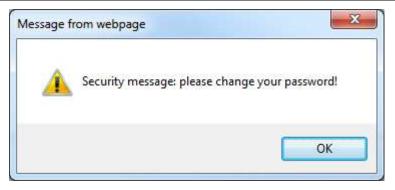

Figure 36: Password Reminder

Table 36: User Settings in the Default State

| Users | Password |
|-------|----------|
| user  | user     |
| admin | wago     |

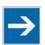

# Note

# Observe access rights

Users in WBM are authorized exclusively for access to websites. User administration for controller applications is configured separately.

Access to the WBM pages is as follows:

Table 37: Access Rights for WBM Pages

| Navigation                                | WBM page                                               | User  |
|-------------------------------------------|--------------------------------------------------------|-------|
| Information                               | Status Information                                     | guest |
| PLC Runtime                               |                                                        |       |
| <ul><li>Information</li></ul>             | PLC Runtime Information                                | guest |
| <ul> <li>General Configuration</li> </ul> | General PLC Runtime Configuration                      | user  |
| – WebVisu                                 | PLC WebVisu                                            | guest |
| Networking                                |                                                        |       |
| - Host/Domain Name                        | Configuration of Host and Domain Name                  | user  |
| - TCP/IP                                  | TCP/IP Configuration                                   | user  |
| - Ethernet                                | Ethernet Configuration                                 | user  |
| Firewall                                  |                                                        |       |
| <ul> <li>General Configuration</li> </ul> | General Firewall Configuration                         | user  |
| <ul> <li>MAC Address Filter</li> </ul>    | Configuration of MAC Address Filter                    | user  |
| – User Filter                             | Configuration of User Filter                           | user  |
| Clock                                     | Configuration of Time and Date                         | user  |
| Administration                            |                                                        |       |
| – Users                                   | Configuration of the users for the Webbased Management | admin |
| - Create Image                            | Create bootable Image                                  | admin |
| - Serial Interface                        | Configuration of Serial Interface RS233                | admin |
| - Reboot                                  | Reboot Controller                                      | admin |

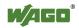

Table 37: Access Rights for WBM Pages

| Navigation                           | WBM page                                 | User  |
|--------------------------------------|------------------------------------------|-------|
| Package Server                       |                                          |       |
| <ul><li>Firmware Backup</li></ul>    | Firmware Backup                          | admin |
| – Firmware Restore                   | Firmware Restore                         | admin |
| <ul><li>System Partition</li></ul>   | System Partition                         | admin |
| Mass Storage                         | Mass Storage                             | admin |
| Software Uploads                     | Software Uploads                         | admin |
| Ports and Services                   |                                          |       |
| <ul> <li>Network Services</li> </ul> | Configuration of Network Services        | user  |
| – NTP Client                         | Configuration of NTP Client              | user  |
| – PLC Runtime Services               | Configuration of PLC Runtime Services    | user  |
| – SSH                                | SSH Server Settings                      | user  |
| – TFTP                               | TFTP Server                              | user  |
| – DHCP                               | DHCP Configuration                       | user  |
| – DNS                                | Configuration of DNS Service             | user  |
| – MODBUS                             | MODBUS Services Configuration            | user  |
| SNMP                                 |                                          |       |
| – General Configuration              | Configuration of general SNMP parameters | admin |
| - SNMP v1/v2c                        | Configuration of SNMP v1/v2c parameters  | admin |
| – SNMP v3                            | Configuration of SNMP v3 Users           | admin |
| Diagnostic                           | Diagnostic Information                   | guest |

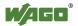

89

# 7.7.1.2 General Information about the Page

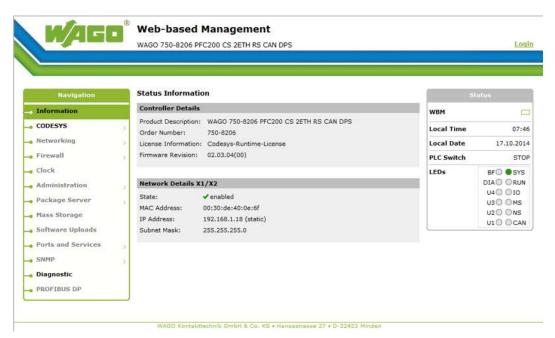

Figure 37: WBM Browser Window (Example)

The device name is displayed in the header of the browser window. When the user has logged out, a **[Login]** button is displayed on the right in the header line, when logged in a **[Logout]** button is displayed.

The navigation tree is shown on the left of the browser window. You can use this navigation tree to go to the individual pages and, where provided, subpages included in these pages. Some pages can only be called after a successful login. To log in click the **[Login]** button and enter the user name and password in the login window.

A status area with the following elements is displayed on the right:

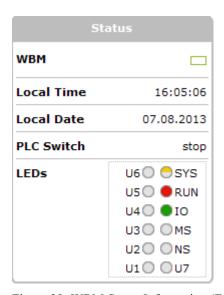

Figure 38: WBM Status Information (Example)

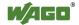

#### WBM status:

This indicates whether the WBM is currently communicating with the device in the background. In other words, one or more requests have been sent and the browser is waiting for a response. Movement is then visible in the graphic. This occurs when data is read on initial call-up of the page, when the user has sent off a change form or when data is reloaded automatically in cycles, e.g., the contents of the status area.

#### Local Time:

Local time on the device

#### Local Date:

Local date on the device

#### PLC Switch:

Setting of the mode selector switch

#### LEDs:

This indicates the status of the device LEDs. All LEDs are graphically represented and are labeled with their particular designation (e.g., SYS, RUN, ...). The following colors are possible:

#### gray:

LED is off.

full color (green, red, yellow, orange):

The LED is activated in the particular color.

#### half color:

The LED is flashing in the corresponding color. The other half of the surface is then either gray or also colored. The latter case indicates that the LED is flashing sequentially in different colors.

A tooltip containing more detailed information opens as long as the cursor is positioned over an LED. The text that is displayed also contains the message that put the LED into its current status. The time of the message is also shown

The states displayed in the WBM will not always correspond at the precise time to those on the PFC200. Data has a runtime during transmission and can only be gueried at a certain interval. The time period between two queries is 30 seconds.

The contents of the individual pages and sub-pages are explained in the following sections.

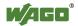

### 7.7.1.3 "Status Information" Page

The following tables explain the parameters listed on this page:

# 7.7.1.3.1 "Controller Details" Group

This group displays the properties of the controller.

Table 38: WBM "Status Information" Page – "Controller Details" Group

| Parameter           | Explanation                                               |
|---------------------|-----------------------------------------------------------|
| Product Description | Controller identification                                 |
| Order Number        | Item number of the controller                             |
| License Information | Notification that the CODESYS runtime system is available |
| Firmware Revision   | Firmware status                                           |

# 7.7.1.3.2 "Network Details (Xn)" Group(s)

This group displays the network and interface properties of the controller.

If the switch is enabled, one group ("Network Details X1/X2") is shown for both connections.

If the switch is disabled, a separate group ("Network Details X1" / "Network Details X2") is shown for each connection.

Table 39: WBM "Status Information Page – "Network Details (Xn)" Group(s)

| Parameter   | Explanation                                                                                   |
|-------------|-----------------------------------------------------------------------------------------------|
| State       | Status of the ETHERNET interface (enabled/disabled)                                           |
| Mac Address | MAC address identifies and addresses the controller                                           |
| IP Address  | Current IP address of the controller and (in brackets) the reference type (static/bootp/dhcp) |
| Subnet Mask | Current subnet mask of the controller                                                         |

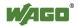

#### 7.7.1.4 "General PLC Runtime Configuration" Page

The settings for the boot project created with the programming software are given on the "General PLC Runtime Configuration" page.

#### 7.7.1.4.1 "General PLC Runtime Configuration" Group

Table 40: WBM "General PLC Runtime Configuration" Page – "General PLC Runtime Configuration" Group

| Display Fields        | Explanation                             |                                                         |  |
|-----------------------|-----------------------------------------|---------------------------------------------------------|--|
|                       | Select here the PL                      | C runtime system to be activated.                       |  |
|                       | None                                    | No runtime system is activated.                         |  |
| PLC Runtime Version   | CODESYS 2                               | CODESYS 2 runtime system is activated.                  |  |
|                       | e!RUNTIME                               | <i>e!RUNTIME</i> runtime system activated.              |  |
| Boot Project Location | Select here the me project will be stor | emory medium on which the boot red.                     |  |
|                       | Memory Card                             | The boot project is saved on the memory card.           |  |
|                       | Internal Flash                          | The boot project is saved in the internal flash memory. |  |

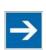

# Note

### Reset when changing the runtime system!

When the runtime system is changed, all data of the current runtime system is deleted! This is the same as the runtime system function "Reset Original."

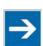

# Note

#### "Internal Flash" memory medium is not always available!

The boot project can only be stored in the internal flash memory when the operating system has been started from the internal flash. If the operating system has been started from the memory card, the "Internal

Flash" option is not available.

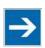

# Note

#### Restart the controller after changing the memory medium!

If *e!RUNTIME* is enabled, you must restart the controller after changing the memory medium to ensure that any files still open are switched over correctly.

Click [Submit] to apply the change. The change is effective immediately.

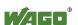

### 7.7.1.5 "PLC Runtime Information" Page

All information about the enabled runtime system and PLC program created in the programming software is provided on the "PLC Runtime Information" page.

# 7.7.1.5.1 "PLC Runtime" Group

Table 41: WBM "PLC Runtime Information" Page – "PLC Runtime" Group

| Display Fields     | Explanation                                                                                                    |                              |  |
|--------------------|----------------------------------------------------------------------------------------------------|------------------------------|--|
| Version            | The version of the currently activated runtime system is shown here.  If the runtime system is disabled, "None" is displayed and the subsequent fields of this group are disabled. |                              |  |
| Web Server Version | This shows the version number of the web server. This field is only visible when CODESYS 2 is enabled as the runtime system.                                                       |                              |  |
| State              | The PLC operating state is shown. This field is o visible when CODESYS 2 is enabled as the runti system.                                                                           |                              |  |
|                    | STOP                                                                                                    | PLC program is not executed. |  |
|                    | RUN                                                                                                    | PLC program is executed.     |  |
| Number of Tasks    | The number of tasks in the PLC program is shown. This field is only visible when CODESYS 2 is enabled as the runtime system.                                                       |                              |  |

# 7.7.1.5.2 "Project Details" Group

This group is only visible if CODESYS 2 is enabled as the runtime system.

Table 42: WBM "PLC Runtime Information" Page – "Project Details" Group

| <b>Display Fields</b> | Explanation                                                                               |
|-----------------------|-------------------------------------------------------------------------------------------|
| Date                  | Display of project information that the programmer                                        |
| Title                 | entered in the PLC program (in programming software under Project > Project Information). |
| Version               | The information only appears when a PLC program                                           |
| Author                | is run.  Descriptive texts up to 1024 characters long are                                 |
| Description           | given under "Description."                                                                |

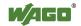

# 7.7.1.5.3 "Task n" Group(s)

This group is only visible if CODESYS 2 is enabled as the runtime system.

One dedicated group is displayed for each task when the PLC program is executed. As a rule, only the group title is displayed with the task number, the task name and the task ID.

Click [+] to expand the group and display the following information.

Table 43: WBM "PLC Runtime Information" Page – "Task n" Group(s)

| Display Field         | Explanation                                                 |
|-----------------------|-------------------------------------------------------------|
| Cycle count           | Number of task cycles since the system start                |
| Cycle time (µsec)     | Currently measured task cycle time for the task             |
| Cycle time min (µsec) | Minimum task cycle time for the task since the system start |
| Cycle time max (µsec) | Maximum task cycle time for the task since the system start |
| Cycle time avg (µsec) | Average task cycle time since the system start              |
| Status                | Task status (e.g., RUN, STOP)                               |
| Mode                  | Task execution mode (e.g., in cycles)                       |
| Priority              | Set task priority                                           |
| Interval (msec)       | Set task interval                                           |

To hide this information, click [-].

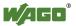

95

# 7.7.1.6 "PLC WebVisu" Page

The settings for the web visualization created in the runtime system are shown on the "PLC WebVisu" page.

### 7.7.1.6.1 "Web Server Configuration" Group

Table 44: WBM "PLC WebVisu" Page – "Web Server Configuration" Group

| Display Fields               | Explanation                                                                      |                                                                                                    |  |
|------------------------------|----------------------------------------------------------------------------------|----------------------------------------------------------------------------------------------------|--|
| CODESYS 2 Webserver<br>State | This indicates the status (enabled/disabled) of the CODESYS 2 web server.        |                                                                                                    |  |
| e!RUNTIME Webserver<br>State | This indicates the status (enabled/disabled) of the <i>e!RUNTIME</i> web server. |                                                                                                    |  |
|                              | web visualiza                                                                    | whether the Web-based Management or<br>tion of the runtime system should be<br>en only entering the IP address of the |  |
| Default Webserver            | Web-based<br>Management                                                          | The Web-based Management is displayed.                                                                                |  |
|                              | Web-Visu                                                                         | The web visualization of the runtime system is displayed.                                                             |  |

Click [Submit] to apply change. The change is effective immediately.

In its default setting, the WBM is called up when only entering the IP address.

To update the display after switching, enter the IP address again in the address line of the web browser.

To display the web visualization, the web server must be enabled (in WBM under "Ports and Services" -> "PLC Runtime Services") and there must be a suitably configured application.

Regardless of the default web browser setting, the WBM can be called up at any time with "http://<IP address>/wbm" and the web visualization with "http://<IP address>/webvisu."

You can obtain additional information on CODESYS 2 web visualization in the section of the same name.

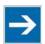

# Note

#### Possible error messages when calling up the web visualization

The "500 – Internal Server Error" message indicates that the web server is not enabled.

A page with the header "WebVisu not available" means that no application has been loaded in the controller using web visualization.

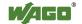

#### 7.7.1.7 "Configuration of Host and Domain Name" Page

The settings for the general TCP/IP parameters are found on the "Configuration of Host and Domain Name" page.

# 7.7.1.7.1 "HostName" Group

Table 45: WBM "Configuration of Host and Domain Name" Page – "Host Name" Group

| Parameter      | Explanation                                                                                                    |  |
|----------------|----------------------------------------------------------------------------------------------------|--|
| Currently used | If you have selected dynamic assignment of an IP address via DHCP, the name of the host currently being used is displayed.                                                         |  |
| Configured     | Enter here the host name of your controller which is to be used if the network interface is changed to a static IP address or if no host name is transmitted with a DHCP response. |  |

Click [Submit] to apply the change. The change is effective immediately.

If a host name is supplied via a DHCP response, this is active in the system. If there are several network interfaces with DHCP always the last received host name is valid.

If only the host name configured here is to be valid, the configuration of the DHCP server must be adapted so that no host names are transferred in the DHCP response.

### 7.7.1.7.2 "Domain Name" Group

Table 46: WBM "Configuration of Host and Domain Name" Page – "Domain Name" Group

| Parameter   | Explanation               |  |
|-------------|---------------------------|--|
| Domain Name | Set the domain name here. |  |

Click [Submit] to apply the change. The change is effective immediately.

If a domain name is supplied via a DHCP response, this is active in the system. If there are several server network interfaces with DHCP, always the last received domain name is valid.

If only the domain name configured here is to be valid, the configuration of the DHCP server must be adapted so that no domain names are transferred in the DHCP response.

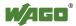

### 7.7.1.8 "TCP/IP Configuration" Page

The TCP/IP settings for the ETHERNET interfaces are shown on the "TCP/IP configuration" page.

# 7.7.1.8.1 "IP Configuration (Xn)" Groups

If the switch is enabled, one group ("IP Configuration") is shown for both connections.

If the switch is disabled, a separate group ("IP Configuration X1" / "IP Configuration X2") is shown for each connection.

Table 47: WBM "TCP/IP Configuration" Page – "IP Configuration (Xn)" Group(s)

| Parameter          | Explanation                                                                                                    |                           |  |
|--------------------|----------------------------------------------------------------------------------------------------|---------------------------|--|
|                    | Select a static or dynamic IP address.                                                                             |                           |  |
| Configuration Type | Static IP                                                                                                    | Static IP addressing      |  |
|                    | DHCP                                                                                                    | Dynamic IP addressing     |  |
|                    | BootP                                                                                                    | otP Dynamic IP addressing |  |
| IP Address         | Enter here a static IP address. This is active if "Static IP" is activated in the <b>Configuration Type</b> field. |                           |  |
| Subnet Mask        | Enter the subnet mask here. This is active if "Static IP" is activated in the <b>Configuration Type</b> field.     |                           |  |

Click [Submit] to apply changes. The changes are effective immediately.

# 7.7.1.8.2 "Default Gateway n" Groups

You can configure two default gateways here. The controller transmits all network data not going to a station on the local network to a default gateway. First the gateway with the lowest metric is addressed. If this is not reached, the second gateway is used. The selection is random if the metric is the same.

A default gateway can also be configured via DHCP. These default gateways are given the metric 10, by which they are normally used before the static gateways.

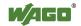

Table 48: WBM "TCP/IP Configuration" Page – "Default Gateway n" Group

| Parameter       | Explanation                                                                                                    |                                  |  |
|-----------------|----------------------------------------------------------------------------------------------------|----------------------------------|--|
|                 | Set here whether the selected default gateway is to                                                                                                    |                                  |  |
| C-4             | be used.                                                                                                    |                                  |  |
| Gateway enabled | Disabled                                                                                                    | The default gateway is not used. |  |
|                 | Enabled                                                                                                    | The default gateway is used.     |  |
| Gateway Address | Enter the address of the default gateway here.                                                                                                    |                                  |  |
| Gateway Metric  | Set here a number as the metric. With multiple default gateways, the metric defines the gateway to which data packets are first sent. Priority is given to the gateway with the lower metric. The default value for the metric is 20.  The lowest value is 0.  The highest value is 4.294.967.295. |                                  |  |

Click [Submit] to apply the change. The change is effective immediately.

# 7.7.1.8.3 "DNS Server" Group

Table 49: WBM "TCP/IP Configuration" Page – "DNS Server" Group

| Parameter                         | Explanation                                                                                                    |
|-----------------------------------|----------------------------------------------------------------------------------------------------|
| Configured: None/<br>DNS Server n | The addresses of the defined DNS servers are displayed here. If no server has been defined, "Configured: None" is displayed. |
| New Server IP                     | Add additional DNS addresses here.                                                                                           |

Click [Delete] to remove the selected DNS server. The change is effective immediately.

Click [Add] to add the entered DNS server. The change is effective immediately.

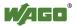

# 7.7.1.9 "Ethernet Configuration" Page

The settings for Ethernet TCP/IP are located on the "Ethernet Configuration" page.

# 7.7.1.9.1 "Switch Configuration" Group

Table 50: WBM "Ethernet Configuration" Page – "Switch Configuration" Group

| Parameter            | Explanation  Explanation                                                                                             |                                                                                                    |  |  |  |
|----------------------|----------------------------------------------------------------------------------------------------|----------------------------------------------------------------------------------------------------|--|--|--|
|                      | Enable or disable the switch.                                                                                        |                                                                                                    |  |  |  |
| Interfaces           | Switched                                                                                                    | Both interfaces are operated with one IP address.                                                         |  |  |  |
|                      | Separated                                                                                                    | Each interface is operated with its own IP address.                                                       |  |  |  |
|                      |                                                                                                    | Enable or disable the mirroring of the data traffic between the ports.                                    |  |  |  |
|                      | None                                                                                                    | Both Ethernet ports operating normally.                                                                   |  |  |  |
| Port Mirror          | X1                                                                                                    | The entire data traffic between X2 and the PFC system is mirrored at port X1.                             |  |  |  |
|                      | X2                                                                                                    | The entire data traffic between X1 and the PFC system is mirrored at port X2.                             |  |  |  |
|                      | MAC addres                                                                                                    | Set here the aging time of unused entries in the list of MAC addresses with a port assignment to external |  |  |  |
|                      | network stat                                                                                                    | network stations.                                                                                         |  |  |  |
| Fast Aging enabled   | Disabled                                                                                                    | An unused address entry becomes obsolete after 200 seconds.                                               |  |  |  |
|                      | Enabled                                                                                                    | An unused address entry becomes obsolete after 800 microseconds.                                          |  |  |  |
|                      | Set here the broadcast limit for protection against overloads.                                                       |                                                                                                    |  |  |  |
|                      | Disabled                                                                                                    | No limitation of broadcast packets.                                                                       |  |  |  |
| Broadcast Protection | Limitation of incoming broadcast packets to the selected percentage the total possible data throughput (10/100Mbit). |                                                                                                    |  |  |  |
|                      | Set here the basic limitation of the incoming data traffic.                                                          |                                                                                                    |  |  |  |
| Rate Limit           | Disabled                                                                                                    | No limitation of the incoming data traffic                                                                |  |  |  |
|                      | 64 kbps<br>99 mbps                                                                                                   | Limitation of the incoming data traffic to the entered value                                              |  |  |  |

Click [Submit] to apply the change. The change is effective immediately.

# 7.7.1.9.2 "Interface Xn" Groups

One group ("Interface X1" / "Interface X2") is displayed for each connection.

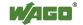

Table 51: WBM "Ethernet Configuration" Page – "Interface Xn" Groups

| Parameter          | Explanation                                                                                                    |                             |  |
|--------------------|----------------------------------------------------------------------------------------------------|-----------------------------|--|
| Enabled            | You can enable or disable the interface.                                                                       |                             |  |
| Autonegotiation on | When Autonegotiation is enabled, the connection modalities are negotiated automatically with the peer devices. |                             |  |
|                    | Select the transmission speed and the duplex method:                                                           |                             |  |
|                    | 10 Mbit half-duplex                                                                                            | Information can only be     |  |
| Speed/Duplex       | 100 Mbit half-duplex                                                                                           | sent or received.           |  |
|                    | 10 Mbit full-duplex                                                                                            | Information can be sent and |  |
|                    | 100 Mbit full-duplex                                                                                           | received simultaneously.    |  |

Click [Submit] to apply changes. The changes are effective immediately.

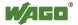

# 7.7.1.10 "Configuration of Time and Date" Page

The settings for date and time are shown on the "Configuration of Time and Date" page.

# 7.7.1.10.1 "Date on Device" Group

Table 52: WBM "Configuration of Time and Date" Page – "Date on Device" Group

| Parameter | Explanation    |  |
|-----------|----------------|--|
| Local     | Set date here. |  |

Click [Change date] to apply change. The change is effective immediately.

### 7.7.1.10.2 "Time on Device" Group

Table 53: WBM "Configuration of Time and Date" Page – "Time on Device" Group

| Parameter   | Explanation                                    |
|-------------|------------------------------------------------|
| Local       | Set local time.                                |
| UTC         | Set GMT time.                                  |
| 12 h format | For switching between 12-hour and 24-hour time |
|             | display.                                       |

Click [Change time] to apply change to the time. The change is effective immediately.

Click [Change format] to apply change to the time format. The change will be effective at once.

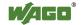

# 7.7.1.10.3 "Timezone" Group

Table 54: WBM "Configuration of Time and Date" Page – "Timezone" Group

| Parameter | Explanation                                                                |                                                      |  |
|-----------|----------------------------------------------------------------------------|------------------------------------------------------|--|
|           | Specify the appropriate time zone for your location here. Default setting: |                                                      |  |
|           | AST/ADT                                                                    | "Atlantic Standard Time," Halifax                    |  |
|           | EST/EDT                                                                    | "Eastern Standard Time," New York<br>Toronto         |  |
|           | CST/CDT                                                                    | "Central Standard Time," Chicago,<br>Winnipeg        |  |
| Time zone | MST/MDT                                                                    | "Mountain Standard Time," Denver,<br>Edmonton        |  |
|           | PST/PDT                                                                    | "Pacific Standard Time," Los<br>Angeles, Whitehouse: |  |
|           | GMT/BST                                                                    | Greenwich Mean Time," GB, P, IRL, IS,                |  |
|           | CET/CEST                                                                   | "Central European Time," B, DK, D, F, I, CRO, NL,    |  |
|           | EET/EEST                                                                   | "East European Time," BUL, FI, GR, TR,               |  |
|           | CST                                                                        | "China Standard Time"                                |  |
|           | JST                                                                        | "Japan/Korea Standard Time"                          |  |

Click [Change] to apply time zone change. The change is effective immediately.

# 7.7.1.10.4 "TZ String" Group

Table 55: WBM "Configuration of Time and Date" Page – "TZ String" Group

| Parameter | Explanation                                          |
|-----------|------------------------------------------------------|
| TZ String | Enter the name of your time zone or country and      |
|           | town if the time zone is not available for selection |
|           | using the "Timezone" parameter.                      |
|           | You can define a valid name for the time zone here:  |
|           | http://www.timeanddate.com/time/map/                 |

Click [Change] to apply the change. The change is effective immediately.

#### 7.7.1.11 "Configuration of the Users for the Web-based Management" Page

The settings for user administration are shown on this page.

### 7.7.1.11.1 "Change Password for Selected User" Group

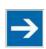

# Note

### Change passwords

Default passwords are documented in these instructions and therefore do not offer adequate protection! Change the passwords to meet your particular needs.

Table 56: WBM "Configuration of the users for the Web-based Management" page – "Change Password for selected user" group

| Parameters       | Explanation                                                                                                    |
|------------------|----------------------------------------------------------------------------------------------------|
| Select User      | Select the user ("user" or "admin") for new password assignment.                                                                                                    |
| New Password     | Enter the new password for the user selected under "Select User".  The following ASCII characters for passwords are valid: a z, A Z, 0 9 and spaces. These special characters are also valid: $   \#\%\&'()^*+,./:;<=>?@[^^_{ }^-]   \sim -$ |
| Confirm password | Enter the new password again for confirmation.                                                                                                    |

Click [Change Password] to apply change. The change is effective immediately.

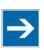

# Note

# Observe the valid characters for WBM passwords!

If WBM passwords with invalid characters are set outside the WBM system (e.g. via CBM), then accessing the WBM pages is no longer possible!

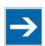

# Note

### Observe access rights

Authorized WBM users only have access to the Web pages. User administration for controller applications is configured separately.

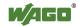

### 7.7.1.12 "Create Bootable Image" Page

You can create a bootable image on the "Create Bootable Image" page.

# 7.7.1.12.1 "Create Bootable Image from Active Partition (<Active Partition>" Group

The active partition that boot-up was performed from is displayed in brackets in the heading.

Table 57: WBM "Create Bootable Image" page – "Create bootable image from active partition" group

| Parameters  | Explanation                                                                                                    |               |                                       |
|-------------|----------------------------------------------------------------------------------------------------|---------------|---------------------------------------|
| Destination | The possible destination partition that an image will<br>be saved to is displayed. Depending on which<br>medium has been booted, the following destination<br>is available for selection after boot-up for the image<br>to be generated: |               |                                       |
|             | System was booted from                                                                                                    |               | Target partition for "bootable image" |
|             | Memory Card                                                                                                    | <b></b>       | Internal Flash                        |
|             | Internal Flash                                                                                                    | $\rightarrow$ | Memory Card                           |

Once the destination has been determined and output, it is then checked and the results of this check are displayed below the settings:

- Free space on the target device:

  If the available memory is less than 5 %, a warning is displayed. You can still start the copy process despite the warning. If the available space is definitively too low, a corresponding message is displayed and copying cannot be started.
- Device being used by CODESYS:
   If the device is being used by CODESYS a warning is displayed. Although it is not recommended, you can still start the copying procedure despite this warning.

Click **[Start Copy]** to start the copying procedure. If the outcome of the test is positive, copying begins immediately. If errors have been detected, a corresponding message is displayed and copying is not started. If warnings have been issued, these are displayed again and you must then confirm that you still wish to continue.

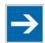

# Note

### Remove the memory card write protection!

Because write access to the memory card is possible during the boot process, the memory card cannot be write protected when creating the image and during operation.

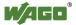

# 7.7.1.13 "Configuration of Serial Interface RS232" Page

The settings for the serial interface are shown on the "Configuration of Serial Interface RS232" page.

# 7.7.1.13.1 "Serial Interface Assigned to" Group

The application that the serial interface is currently assigned to is displayed.

# 7.7.1.13.2 "Assign Owner of Serial Interface (Active after Next Controller Reboot)" Group

You can specify the application that the serial interface is assigned to after the next controller reboot.

Table 58: WBM "Configuration of Serial Interface RS232" page – "Assign Owner of serial Interface" group

| Parameters                                             | Explanation                                                                                                    |
|--------------------------------------------------------|----------------------------------------------------------------------------------------------------|
| Linux <sup>®</sup> Console                             | Specify that the serial interface is assigned to the Linux® console.                                                                                                    |
| Unassigned (usage by applications, libraries, CODESYS) | Specify that the serial interface is not to be assigned to any particular application and is available, so that the CODESYS program, for example, can access it via function blocks. |

# NOTICE

# Remove RS-485 devices before switching to "Linux Console"!

Connected RS-485 devices can be damaged when switching to "Linux Console". Remove these devices before switching!

Click [Change Owner] to apply the change. The change takes effect after the next controller reboot.

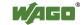

### 7.7.1.14 "Reboot Controller" Page

The settings for the system reboot are shown on the "Reboot Controller" page.

# 7.7.1.14.1 "Reboot Controller" Group

Click the [Reboot] button to reboot the system.

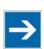

# Note

# Account for boot-up time!

The boot process takes time. You cannot access the PFC200 while this is occurring.

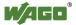

#### 7.7.1.15 "Firmware Back-up" Page

The settings for a firmware backup are shown on the "Firmware Backup" page.

Select the packages to be restored in the **Packages** group. Select the corresponding entries.

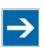

# Note

# Only one package may be copied to the network!

If you have specified "Network" as the storage location, only one package may be selected for each storing process.

In the selection box **Destination**, select the target storage location.

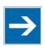

# Note

# No backup of the memory card!

Backup from the memory card to the internal flash memory is not possible.

To activate the automatic update function mark check box Activate "auto update" feature".

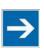

# Note

# Account for backup time

Generation of backup files can take several minutes. Stop the CODESYS program before you start the backup procedure to help shorten the time required.

To begin the backup procedure, click the [Submit] button.

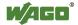

# 7.7.1.16 "Firmware Restore" Page

The settings for restoring the firmware are shown on the "Firmware Restore" page.

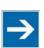

# Note

Restoration only possible from internal memory!

If the device was booted from the memory card, the firmware cannot be restored.

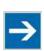

# Note

Reset by restore

A reset is performed when the system or settings are restored by CODESYS!

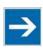

# Note

### **Connection loss through restore**

If the restore changes the parameters of the ETHERNET connection, the WBM may then no longer be able to open a connection to the device. You must call the WBM again by entering the correct IP address of the device in the address line.

In the **Source** selection box, select the storage location.

Select the packages to be restored in the **Packages** group. To do this, select the corresponding entries.

In the **CODESYS backup file** input field, enter the name of the backup file for the CODESYS project or click the [Browse] button to select the file in Explorer.

In the **Settings backup file** input field, enter the name of the backup file for the settings or click the **[Browse]** button to select the file in Explorer.

In the **System backup file** input field, enter the name of the backup file for the system data or click the **[Browse]** button to select the file in Explorer.

To start the restore procedure, click the [Submit] button.

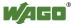

#### 7.7.1.17 "System Partition" Page

The settings for specifying the partition that the system will be started from are shown on the "System Partition" page.

#### 7.7.1.17.1 "Current Active Partition" Group

The partition currently in use is displayed here.

## 7.7.1.17.2 "Set Inactive Partition Active" Group

Click [Activate Partition] to start the system from a different partition at the next controller reboot.

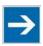

# Note

**Ensure bootable partition!** 

A functional firmware backup must be present in the boot partition!

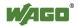

#### 7.7.1.18 "Mass Storage" Page

A group containing information about the storage volume is displayed for each storage volume that is found, along with an additional group for formatting (when this is possible).

The group title contains the designation for the storage volume ("SD card" or "Internal Flash") and, if this storage volume is also the active partition, the text "Active Partition".

### 7.7.1.18.1 "<Device Name>" Group(s)

Table 59: WBM "Mass Storage" page – "<Device Name>" group

| Parameters  | Explanation                                                                           |
|-------------|---------------------------------------------------------------------------------------|
| 11 167/106  | The name of the storage volume in the operating system file system is displayed here. |
| Volume name | The name of the storage volume is displayed here.                                     |

#### 7.7.1.18.2 "<Device Name> - FAT Format" Group(s)

Table 60: WBM "Mass Storage" page – "<Device Name>" group

| Parameters  | Explanation                                             |
|-------------|---------------------------------------------------------|
| Volume Name | Specify the name for the storage volume when formatted. |

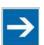

## Note

#### Data are deleted!

Any data stored in the storage volume is deleted during formatting!

To format the specified storage volume, click [Start Formatting].

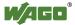

7.7.1.19

The settings for a device update are shown on the "Software Uploads" page.

#### 7.7.1.19.1 "Upload New Software" Group

"Software Uploads" Page

Table 61: WBM "Software Uploads" Page – "Upload New Software" Group

| Parameter      | Explanation                                                                                                    |
|----------------|----------------------------------------------------------------------------------------------------|
| Software Files | You can select fieldbus software, program licenses and update scripts, for example, for transfer from a PC to the controller. |

To select a file on the PC, click the [Browse] button.

To transfer the selected file to the controller, click [Start Upload] button.

#### 7.7.1.19.2 "Activate New Software" Group

Table 62: WBM "Software Uploads" Page – "Activate New Software" Group

| Parameter     | Explanation                                                                                                    |                                                                      |
|---------------|----------------------------------------------------------------------------------------------------|----------------------------------------------------------------------|
| Software File | This shows the file name of the transferred software package. If no new uploaded software package is present on the controller, the message "No upload file exists" is displayed. |                                                                      |
|               | Select here the action required.                                                                                                    |                                                                      |
| Action        | Activate                                                                                                    | The transferred software package is activated.                       |
| Action        | Discard<br>(delete<br>upload)                                                                                                    | The transferred software package is deleted again by the controller. |

To perform the action, click the [Submit] button. The process starts immediately.

The file with the software package is deleted again after the installation is completed or when the controller is restarted.

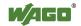

#### 7.7.1.20 "Configuration of Network Services" Page

The settings for various services are shown on the "Configuration of Network Services" page.

Besides enabling/disabling the individual services, you can limit the services for each particular interface also via the firewall on the "General Firewall Configuration" page.

#### 7.7.1.20.1 "Telnet" Group

Table 63: WBM "Configuration of Network Services" Page - "Telnet" Group

| Parameters     | Explanation                             |
|----------------|-----------------------------------------|
| Service active | Enable/disable the Telnet service here. |

Click the [Submit] button to apply the changes. The change is effective immediately.

#### 7.7.1.20.2 "FTP" Group

Table 64: WBM "Configuration of Network Services" Page – "FTP" Group

| Parameters     | Explanation                          |
|----------------|--------------------------------------|
| Service active | Enable/disable the FTP service here. |

Click the **[Submit]** button to apply the changes. The change is effective immediately.

#### 7.7.1.20.3 "FTPS" Group

Table 65: WBM "Configuration of Network Services" Page - "FTPS" Group

| Parameters     | Explanation                           |
|----------------|---------------------------------------|
| Service active | Enable/disable the FTPS service here. |

Click the **[Submit]** button to apply the changes. The change is effective immediately.

#### 7.7.1.20.4 "HTTP" Group

Table 66: WBM "Configuration of Network Services" Page – "HTTP" Group

| Parameters     | Explanation                           |
|----------------|---------------------------------------|
| Service active | Enable/disable the HTTP service here. |

Click the **[Submit]** button to apply the changes. The change is effective immediately.

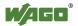

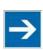

# Note

#### Disconnection abort on disabling

If the HTTP service is disabled, the connection to the controller can be closed. Then call up the WBM page again.

#### 7.7.1.20.5 "HTTPS" Group

Table 67: WBM "Configuration of Network Services" Page – "HTTPS" Group

| Parameters     | Explanation                            |
|----------------|----------------------------------------|
| Service active | Enable/disable the HTTPS service here. |

Click the [Submit] button to apply the changes. The change is effective immediately.

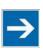

## Note

### Disconnection abort on disabling

If the HTTPS service is disabled, the connection to the controller can be closed. Then call up the WBM page again.

## 7.7.1.20.6 "I/O-CHECK" Group

Table 68: WBM "Configuration of Network Services" Page - "I/O-CHECK" Group

| Parameters     | Explanation                                     |
|----------------|-------------------------------------------------|
| Service active | Enable/disable the WAGO-I/O CHECK service here. |

Click the **[Submit]** button to apply the changes. The change is effective immediately.

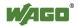

#### 7.7.1.21 "Configuration of NTP Client" Page

The settings for the NTP service are shown on the "Configuration of NTP Client" page.

### 7.7.1.21.1 "NTP Client Configuration" Group

Table 69: WBM "Configuration of NTP Client" Page – "NTP Client Configuration" Group

| Parameter             | Explanation                                                                                                    |                                    |  |
|-----------------------|----------------------------------------------------------------------------------------------------|------------------------------------|--|
| Service enabled       | Activate/deactivate time update.                                                                                                    |                                    |  |
| Service Result        | This displays whether time data was accessible and updated via NTP. This field is only displayed with the NTP service enabled.                                                  |                                    |  |
|                       | Time server not available until now                                                                                                    | The time data was not yet updated. |  |
|                       | Time server available                                                                                                    | The time data was updated.         |  |
| Time Server n         | Enter here the IP addresses of up to 4 time servers. Time server no. 1 is requested first of all. If no data is accessible via this server, time server no. 2 is requested etc. |                                    |  |
| Update interval (sec) | Specify here the update interval of the time server.                                                                                                    |                                    |  |

Click the **[Submit]** button to apply the changes. The changes are effective immediately.

## 7.7.1.21.2 "NTP Single Request" Group

To update the time immediately, irrespective of the update interval, click [Update Time Now].

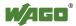

#### 7.7.1.22 "Configuration of PLC Runtime Services" Page

The settings for various services of the activated runtime system are shown on the "Configuration of PLC Runtime Services" page.

#### 7.7.1.22.1 "General Configuration" Group

Table 70: WBM "Configuration of PLC Runtime Services" Page – "General Configuration" Group

| Parameter                       | Explanation                                       |
|---------------------------------|---------------------------------------------------|
| Port Authentication<br>Password | Specify the new password for port authentication. |
| Confirm Password                | Enter the new password again for confirmation.    |

Click [Submit] to apply change. The change is effective immediately.

#### 7.7.1.22.2 "CODESYS 2" Group

Table 71: WBM "Configuration of CODESYS Services" Page – "CODESYS 2 Web Server" Group

| Parameter                    | Explanation                                                                                                    |
|------------------------------|----------------------------------------------------------------------------------------------------|
| CODESYS 2 State              | This displays the status (enabled/disabled) of the CODESYS 2 runtime system.                                                                                                    |
| Web server enabled           | Enable or disable the CODESYS 2 web server for the CODESYS web visualization here.                                                                                              |
| Communication enabled        | Enable or disable the communication between the CODESYS 2 runtime system and the CODESYS 2 programming system.                                                                  |
| Communication Port<br>Number | Enter here the port number for communication with the CODESYS 2 programming system. Default value is 2455.                                                                      |
| Port authentication enabled  | Define here whether port authentication is enabled. If this is enabled, the password specified under "General Configuration" must be entered when logging in via CODESYS 2 IDE. |

Click [Submit] to apply change. The change is effective immediately.

#### 7.7.1.22.3 "e!RUNTIME" Group

Table 72: WBM "Configuration of CODESYS Services" Page - "e!RUNTIME Web Server" Group

| Parameter                   | Explanation                                                                                                    |
|-----------------------------|----------------------------------------------------------------------------------------------------|
| e!RUNTIME State             | This displays the status of the <i>e!RUNTIME</i> system (enabled/disabled).                                                                        |
| Web server enabled          | Enable or disable the <i>e!WEBSERVER</i> for the <i>e!RUNTIME</i> web visualization here.                                                          |
| Port authentication enabled | Enter here whether a login is required for connecting to the device. The user name is admin and the password specified at "General Configuration." |

Click [Submit] to apply change. The change is effective immediately.

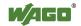

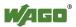

### 7.7.1.23 "SSH Server Settings" Page

The settings for the SSH service are shown on the "SSH Server Settings" page.

### 7.7.1.23.1 "SSH Server" Group

Table 73: WBM "SSH Server Settings" Page – "SSH Server" Group

| Parameter            | Explanation                                              |
|----------------------|----------------------------------------------------------|
| Service active       | You can enable/disable the SSH server here.              |
| Port Number          | Specify the port number here.                            |
| Allow root login     | You can enable or inhibit root access.                   |
| Allow password login | Activate or deactivate the password query function here. |

Click on **[Submit]** to accept the changes. The changes will be effective immediately.

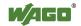

### 7.7.1.24 "TFTP Server" Page

The settings for the TFTP service are shown on the "TFTP Server" page.

### 7.7.1.24.1 "TFTP Server" Group

Table 74: WBM "TFTP Server" Page – "TFTP Server" Group

| Parameter          | Explanation                                                 |
|--------------------|-------------------------------------------------------------|
| Service active     | Activate or deactivate the TFTP server.                     |
| Download directory | Specify here the path for downloading the server directory. |

Click on **[Submit]** to accept the changes. The changes will be effective immediately.

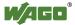

#### "DHCP Configuration" Page 7.7.1.25

The settings for the DHCP service are shown on the "DHCP Configuration" page.

#### 7.7.1.25.1 "DHCP Configuration Xn" Group

Table 75: WBM "DHCP Configuration" - "DHCP Configuration Xn" Group

| Parameter                      | Explanation                                                                                                    |
|--------------------------------|----------------------------------------------------------------------------------------------------|
| Service active                 | Enable or disable the DHCP service for the interface Xn.                                                                                  |
| IP Range                       | Enter here a range of available IP addresses.                                                                                             |
| Lease time (sec)               | Specify the lease time here in seconds. 120 seconds are entered by default.                                                               |
| Static hosts/<br>Static host n | This displays the static assignments of MAC IDs to IP addresses. If no assignment was defined, "No static hosts configured" is displayed. |
| New static host                | Enter here a new static assignment, e.g., "01:02:03:04:05:06=192.168.1.20" or "hostname=192.168.1.20."                                    |

Click on [Submit] to accept the changes. The changes will be effective immediately.

To accept a new assignment click the [Add] button. The change is effective immediately.

Click [Delete] to delete an existing assignment. The change is effective immediately.

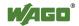

#### 7.7.1.26 "Configuration of DNS Service" Page

The settings for the DNS service are shown on the "Configuration of DNS Service" page.

### 7.7.1.26.1 "DNS Service" Group

Table 76: WBM "Configuration of DNS Service" Page – "DNS Service" Group

| Parameter      | Explan           | ation                                               |  |
|----------------|------------------|-----------------------------------------------------|--|
| Service active | You can          | You can enable/disable the DNS server service here. |  |
|                | Select h         | ere the operating mode of the DNS server:           |  |
| Mode           | Proxy            | Requests are buffered to optimize throughput.       |  |
|                | Relay            | All requests are routed directly.                   |  |
| Static hosts   | Enter he address | ere up to 15 fixed assignments of names to IP es.   |  |

Click on [Submit] to accept the changes. The changes will be effective immediately.

To accept a new assignment click the **[Add]** button. The change is effective immediately.

Click [Delete] to delete an existing assignment. The change is effective immediately.

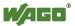

#### 7.7.1.27 "MODBUS Services Configuration" Page

The settings for various MODBUS services are shown on the "MODBUS Services Configuration" page. The groups are only visible if the *e!RUNTIME* system is enabled. Otherwise an information text is displayed.

#### 7.7.1.27.1 "MODBUS TCP" Group

Table 77: WBM "MODBUS Services Configuration" Page – "MODBUS TCP" Group

| Parameter      | Explanation                                    |
|----------------|------------------------------------------------|
| Service active | Disable or enable the MODBUS/TCP service here. |

Click the [**Submit**] button to apply the changes. The change is effective immediately.

#### 7.7.1.27.2 "MODBUS UDP" Group

Table 78: WBM "MODBUS Configuration Services" Page – "MODBUS UDP" Group

| Parameter      | Explanation                                 |
|----------------|---------------------------------------------|
| Service active | Disable/enable the MODBUS-UDP service here. |

Click the **[Submit]** button to apply the changes. The change is effective immediately.

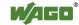

#### 7.7.1.28 "Configuration of General SNMP Parameters" Page

The general settings for SNMP are given on the "Configuration of General SNMP Parameters" page.

### 7.7.1.28.1 "General SNMP Configuration" Group

Table 79: WBM "Configuration of General SNMP Parameters" Page – "General SNMP Configuration" Group

| Parameter         | Explanation                                          |
|-------------------|------------------------------------------------------|
| Service active    | Activate/deactivate the SNMP service.                |
| Name of device    | Enter here the device name (sysName).                |
| Description       | Enter here the device description (sysDescription).  |
| Physical location | Enter here the location of the device (sysLocation). |
| Contact           | Enter here the email contact address (sysContact).   |

Click the [Submit] button to apply the changes. The changes do not become effective until after the next software or hardware reset.

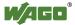

#### 7.7.1.29 "Configuration of SNMP v1/v2c Parameters" Page

The general settings for SNMP v1/v2c are shown on the "Configuration of SNMP v1/v2c Parameters" page.

### 7.7.1.29.1 "SNMP v1/v2c Manager Configuration" Group

Table 80: WBM "Configuration of SNMP v1/v2c Parameters" Page – "SNMP v1/v2c Manager Configuration" Group

| Parameter            | Explanation                                                                                                    |
|----------------------|----------------------------------------------------------------------------------------------------|
| Protocol enabled     | It is displayed the SNMP protocol for v1/v2c is activated. The local community name is deleted when the protocol is deactivated.                                                                                                    |
| Local Community Name | Specify here the community name for the SNMP manager configuration. The community name can establish relationships between SNMP managers and agents who are respectively referred to as "Community" and who control identification and access between SNMP participants.  The community name can be up to 32 characters long and must not include spaces.  To use the SNMP protocol, a valid community name must always be specified. The default community name is "public." |

Click [Change] to apply changes. The changes do not become effective until after the next software or hardware reset.

#### 7.7.1.29.2 "Actually Configured Trap Receivers" Group(s)

Table 81: WBM "Configuration of SNMP v1/v2c Parameters" Page – "Actually Configured Trap Receivers" Group

| Parameter | Explanation                                        |
|-----------|----------------------------------------------------|
| Count     | This displays number of configured trap receivers. |

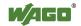

### 7.7.1.29.3 "Trap Receiver n" Group(s)

A dedicated group with the following information is displayed for each trap receiver:

Table 82: WBM "Configuration of SNMP v1/v2c Parameters" Page – "Trap Receiver n" Group(s)

| Parameter      | Explanation                                                                                                    |
|----------------|----------------------------------------------------------------------------------------------------|
| IP Address     | The IP address for the trap receiver (management station) is displayed here.                                                     |
| Community Name | This displays the community name for the trap receiver configuration. The community name can be evaluated by the trap receiver.  |
| Version        | This displays the SNMP version, via which the traps are sent: v1 or v2c (traps higher than v3 are displayed in a separate form). |

Click [Delete] to delete the trap receiver. The changes do not become effective until after the next software or hardware reset.

### 7.7.1.29.4 "Add New Trap Receiver" Group

Table 83: WBM "Configuration of SNMP v1/v2c Parameters" Page – "Add New Trap Receiver" Group

| Parameter      | Explanation                                         |
|----------------|-----------------------------------------------------|
| IP Address     | Specify the IP address for the new trap receiver    |
|                | (management station) here.                          |
| Community Name | Specify here the community name for the new trap    |
|                | receiver configuration. The community name can be   |
|                | evaluated by the trap receiver.                     |
|                | The community name can be up to 32 characters       |
|                | long and must not include spaces.                   |
| Version        | Specify the SNMP version that will send the traps:  |
|                | v1 or v2c (traps higher than v3 are configured in a |
|                | separate form).                                     |

Click [Add] to add a new trap receiver. The changes do not become effective until after the next software or hardware reset.

#### 7.7.1.30 "Configuration of SNMP v3 Users" Page

The general settings for SNMP v3 are shown on the "Configuration of SNMP v3 Users" page.

#### 7.7.1.30.1 "Actually Configured v3 Users" Group(s)

Table 84: WBM "Configuration of SNMP v3" page – "Actually Configured v3 Users" group

| Parameters | Explanation                                     |
|------------|-------------------------------------------------|
| Count      | The number of configured v3 users is displayed. |

## 7.7.1.30.2 "v3 User n" Group(s)

A group with the following information is displayed for each user:

Table 85: WBM "Configuration of SNMP v3 Users" page – "v3 User n" group(s)

| Parameters                            | Explanation                                                                                                    |
|---------------------------------------|----------------------------------------------------------------------------------------------------|
| Security Authentication<br>Name       | The user name is displayed.                                                                                                    |
|                                       | The authentication type for the SNMP v3 packets is displayed here.                                                                          |
| Authentication Type                   | Possible values:  - Use no authentication ("None")  - Message Digest 5 ("MD5")  - Secure Hash Algorithm ("SHA")                             |
| Authentication Key (min. eight char.) | The authentication key is displayed.                                                                                                    |
| Privacy                               | The encryption algorithm for the SNMP message is displayed here.                                                                            |
|                                       | Possible values: - No encryption ("None") - Data Encryption Standard ("DES") - Advanced Encryption Standard ("AES")                         |
| Privacy Key (min. eight char.)        | The key for encryption of the SNMP message is displayed here. If nothing is displayed here, the "authentication key" is automatically used. |
| Notification Receiver IP              | The IP address of a trap receiver for v3 traps is displayed here. If no v3 traps are to be sent for this user, this field remains blank.    |

Click [Delete] to delete the user. The changes do not become effective until after the next software or hardware reset.

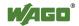

### 7.7.1.30.3 "Add New v3 User" Group

Table 86: WBM "Configuration of SNMP v3 Users" page – "Add new v3 User" group

| Parameters                            | Explanation                                                                                                    |
|---------------------------------------|----------------------------------------------------------------------------------------------------|
| Security Authentication<br>Name       | Enter the user name here. This name must be unique; a pre-existing user name is not accepted when entered here. The security authentication name can have a maximum 32 characters, without any spaces.              |
| Authentication Type                   | Specify the authentication type for the SNMP v3 packets.  Possible values: - Use no authentication ("None") - Message Digest 5 ("MD5") - Secure Hash Algorithm ("SHA")                                              |
| Authentication Key (min. eight char.) | Specify the authentication key here. This authentication key must have between eight and 32 characters, without any spaces.                                                                                         |
| Privacy                               | Specify the encryption algorithm for the SNMP message here.  Possible values: - No encryption ("None") - Data Encryption Standard ("DES") - Advanced Encryption Standard ("AES")                                    |
| Privacy Key (min. eight char.)        | Enter the key for encryption of the SNMP message here. If nothing is specified here, the "authentication key" is automatically used. The privacy key must have between eight and 32 characters, without any spaces. |
| Notification Receiver IP              | Specify an IP address for a trap receiver for v3 traps here. If no v3 traps are to be sent for this user, this field remains blank.                                                                                 |

Click **[Add]** to add a new user. The changes do not become effective until after the next software or hardware reset.

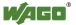

#### 7.7.1.31 "Diagnostic Information" Page

The settings for displaying diagnostic messages are shown on the "Diagnostic Information" page.

Table 87: WBM "Diagnostic Information" Page

| Parameter                     | Explanation                                                                                                    |
|-------------------------------|----------------------------------------------------------------------------------------------------|
| Read all notifications        | Activate display of all messages.                                                                                                    |
| Read only the last n          | Activate display of only the last n messages. You also specify the number of messages to be displayed.                                                                                                 |
| Automatic refresh cycle (sec) | Select the check box to enable cyclic refresh. Enter the cycle time in seconds in which a cyclic refresh is performed. The label of the button ("Refresh"/"Start"/"Stop") changes depending on status. |

To refresh the display or to enable cyclic refresh, click the [Refresh] button. This button is only visible if the cyclic refresh is not enabled or stopped.

To enable cyclic refresh, click the [Start] button. The button is only visible if cyclic refresh is enabled and has not yet started.

To stop cyclic refresh again, click the [Stop] button. The button is only visible if cyclic refresh is enabled.

The cyclical update is performed for as long as the "Diagnostic" page is opened. If you change the WBM page, the update is stopped until you call up the "Diagnostic" Page again.

The messages are displayed below the settings.

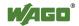

## 7.7.2 Configuration using a Terminal Program (CBM)

You can configure the PFC200 both via ETHERNET using ssh and via the  $Linux^{@}$  console using the RS-232 interface via CBM. To call up the CBM log in to both variants at the  $Linux^{@}$  console and enter the command "cbm" (case sensitive!).

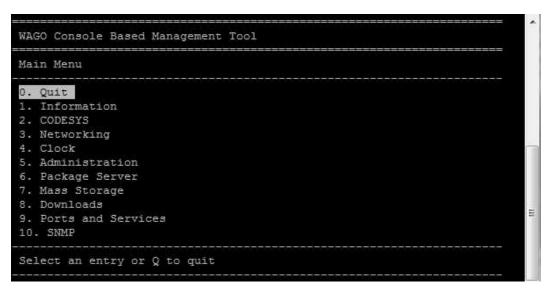

Figure 3: Accessing the CBM using ssh (example)

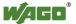

#### 7.7.3 Configuration using "WAGO ETHERNET Settings"

The "WAGO ETHERNET Settings" program enables you to read system information about your PFC200, make network settings and enable/disable the Web server.

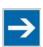

# Note

#### Observe the software version!

To configure the controller, use at least Version 6.4.1.1 dated 2015-06-29 or newer of "WAGO ETHERNET Settings"!

You must select the correct COM port after starting "WAGO ETHERNET Settings".

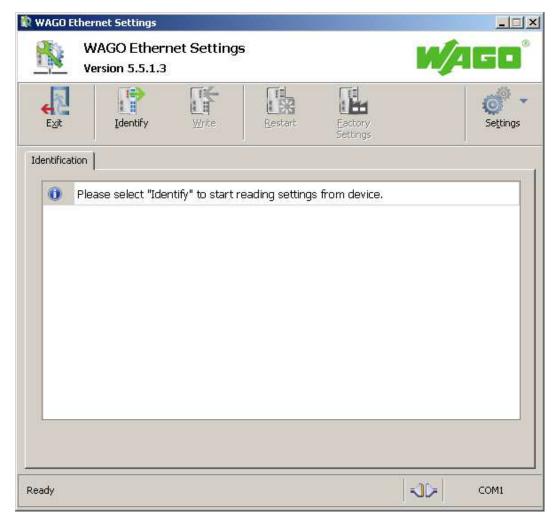

Figure 39: "WAGO ETHERNET Settings" - Start screen

For this, click "Settings" and then "Communication".

In the "Communication settings" window that then opens, adapt the settings to your needs.

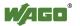

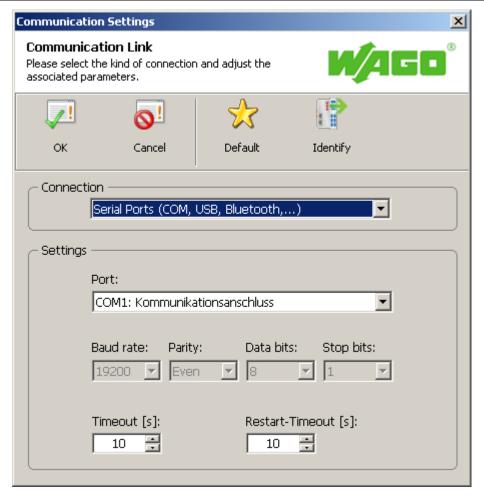

Figure 40: "WAGO ETHERNET Settings" - Communication link

Once you have configured "WAGO ETHERNET Settings" and have clicked **[OK]**, connection to the PFC200 is established automatically.

If "WAGO ETHERNET Settings" has already been started with the correct parameters, you can establish connection to the PFC200 by clicking [Identify].

### 7.7.3.1 Identification Tab

An overview of the connected device is given here.

Besides some fixed values — e.g., item No., MAC address and firmware version — the currently used IP address and the configuration method are also shown here.

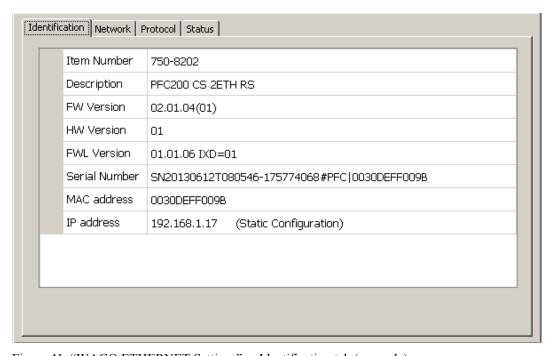

Figure 41: "WAGO ETHERNET Settings" – Identification tab (example)

#### 7.7.3.2 Network Tab

This tab is used to configure network settings.

Values can be changed in the "Input" column, while the parameters in use are shown in the "Currently in use" column.

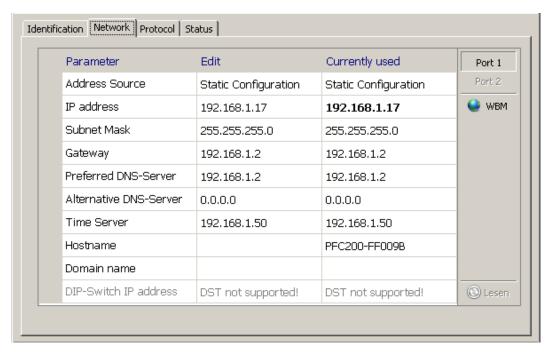

Figure 42: "WAGO ETHERNET Settings" - Network tab

#### Source

Specify how the PFC200 will determine its IP address: Static, via DHCP or via BootP.

#### IP address, subnet mask, gateway

Specify the specific network parameters for static configuration.

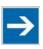

# Note

#### Restricted setting for default gateways!

Only the default gateway 1 can be set via "WAGO Ethernet Settings." The default gateway 2 can only be set in the WBM!

#### Preferred DNS server, alternative DNS server

Enter the IP address (when required) for an accessible DNS server when identifying network names.

#### Time server

Specify the IP address for a time server if setting the PFC200's system time via NTP.

#### Host name

The host name of the PFC200 is displayed here. In the controller's initial state, this

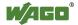

name is composed of the string "PFC200" and the last three bytes of the MAC address.

This standard value is also used whenever the chosen name in the "Input" column is deleted.

#### **Domain name**

The current domain name is displayed here. This setting can be automatically overwritten with dynamic configurations, e.g., DHCP.

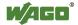

#### 7.7.3.3 Protocol Tab

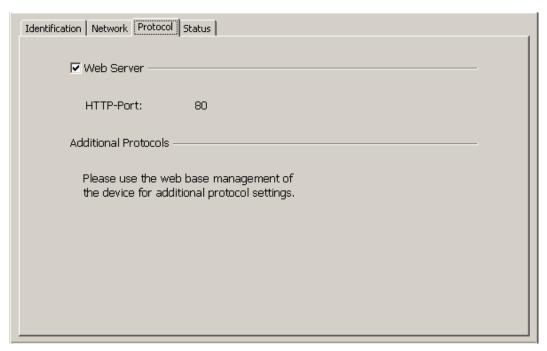

Figure 43: "WAGO ETHERNET Settings" – Protocol tab

You can enable or disable the Web server.

#### 7.7.3.4 **Status Tab**

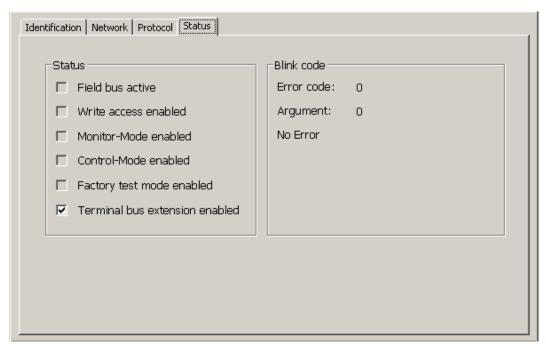

Figure 44: "WAGO ETHERNET Settings" – Status tab

General information about the device status is displayed here.

The Bus extension check box has no function for the PFC200, i.e., the bus extension is always active.

## 8 Run-time System CODESYS 2.3

## 8.1 Installing the CODESYS 2.3 Programming System

The WAGO target files must also be included for the installation of CODESYS. These contain all device-specific information for the WAGO 750/758 product series.

Proceed as described below to install the CODESYS 2.3 programming software on a personal computer.

- 1. Insert the "WAGO-I/O-PRO" CD into your computer drive.
- 2. To install the programming system, follow the instructions that appear on your screen. A successful installation is indicated by a CODESYS icon on your desktop.

## 8.2 First Program with CODESYS 2.3

This section uses an example to explain the relevant steps required for the creation of a CODESYS project. It is intended as a set of quick start instructions and does not address the full functional range of CODESYS 2.3.

# **→**

## Note

#### Additional information

For a detailed description of the full range of functions, refer to the "Manual for PLC Programming using CODESYS 2.3" manual available on the "WAGO-I/O-*PRO*" (759-911) CD.

## 8.2.1 Start the CODESYS Programming System

Start CODESYS by double clicking on the CODESYS pictogram on your desktop using the Start menu in your operating system. To do this, click on the "Start" button and choose **Programs** >

WAGO Software > CODESYS > CODESYS V2.3.

## 8.2.2 Creating a Project and Selecting a Target System

- 1. In the menu bar click on **File** and select **New**. The "Target system settings" window then opens. Here, all available target systems that can be programmed with CODESYS 2.3 are listed.
- 2. Open the selection box in the "Target system settings" window and select the fieldbus controller you are using. In the example shown here this is the PFC200 CS 2ETH RS "WAGO\_750-8202".

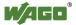

3. Click on **[OK]**. The "Target system settings" configuration window then opens.

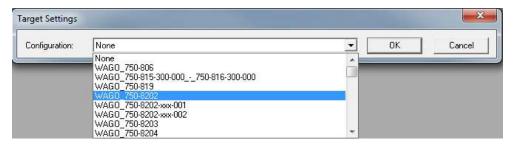

Figure 45: Target system settings (1)

4. To accept the default configuration for the fieldbus controller click **[OK]**. The "New component" window opens.

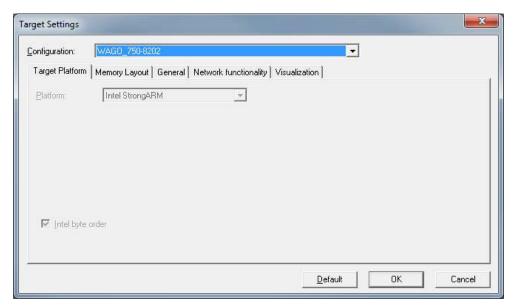

Figure 46: Target system settings (2)

- 5. In this "New component" window create a new program function block. In the example shown here, the new function block "PLC PRG" is created in the "ST" programming language.
- 6. Click on [OK] to create the project. The programming interface opens.

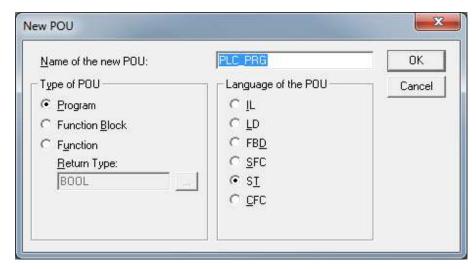

Figure 47: Creating a new function block

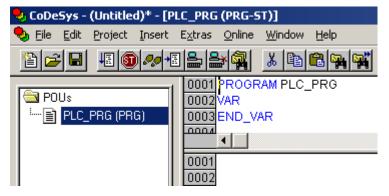

Figure 48: Programming interface with the PLC PRG program module

#### 8.2.3 Creating the PLC Configuration

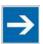

## Note

#### **Procedure for Creating the PLC Configuration**

The procedure explained in this section describes the PLC configuration for the I/O modules connected to the controller.

Information about the controller function for any fieldbuses connected to the system is given in the section on the specific fieldbus.

The PLC configuration is used to configure the fieldbus controller, along with the connected I/O modules and to declare variables for accessing the inputs and outputs of the I/O modules.

Click on the "Resources" tab. 1

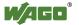

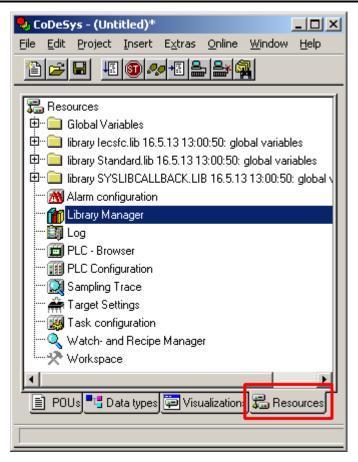

Figure 49: "Resources" tab

- U
- 2. In the left window double-click on "PLC configuration". The PLC configuration for the controller opens.
- 3. Right-click on the entry "K-Bus[FIX]" and then select "Edit" in the contextual menu. The "configuration" dialog window then opens.

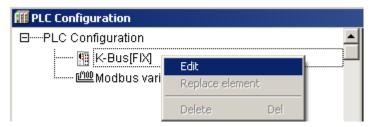

Figure 50: Control configuration – Edit

4. There are three options for accepting the topology for the I/O modules connected to the fieldbus controller. The simplest way is to scan in the topology using WAGO-I/O-CHECK.

To do this, click on the "Start WAGO-I/O-CHECK and scan" button.

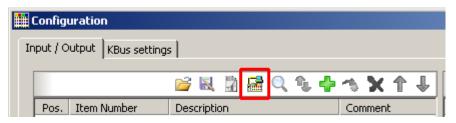

Figure 51: "Start WAGO-I/O-CHECK and scan" button

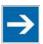

## Note

#### Ensure proper installation of WAGO-I/O-CHECK!

This function requires that the latest version of WAGO-I/O-*CHECK* be installed and the IP address set under "Online > Communication parameters", as otherwise communication will not be possible.

5. WAGO-I/O-*CHECK* is started.

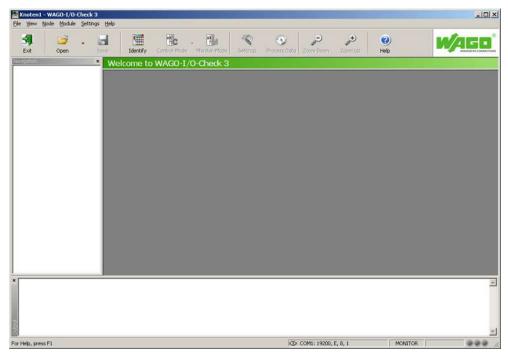

Figure 52: WAGO-I/O-CHECK – Starting screen

- 6. To connect to the controller and read in the module configuration, click **[Identify]**.
- 7. If this action is successful click [Save] and exit WAGO-I/O-CHECK.
- 8. The detected I/O modules then appear in the configuration window.

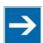

## Note

#### Passive I/O Modules

Remember that passive I/O modules, such as a power supply module (750-602) or end module (750-600) will not be shown in the I/O configurator.

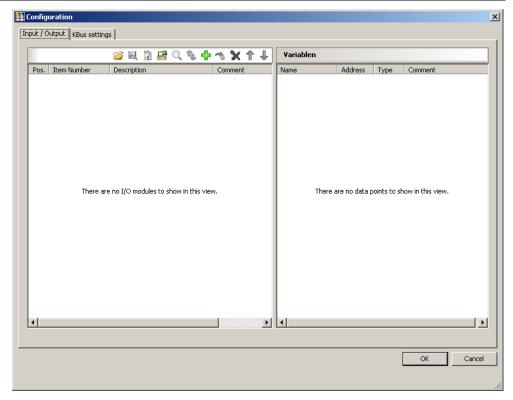

Figure 53: I/O Configurator empty

9. You can use the **[Add]** button to add new I/O modules to manually define or change the configuration.

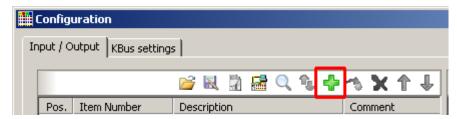

Figure 54: "Add I/O modules" button

10. You can select a module in the new "Module selection" window that then appears.

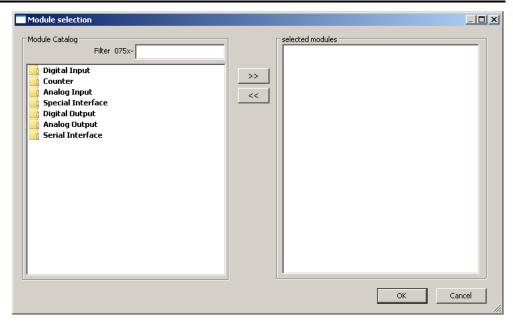

Figure 55: "Module selection" window

11. You can change the position of an I/O module by marking it and then using the arrow buttons at the right edge of the window to move it up or down.

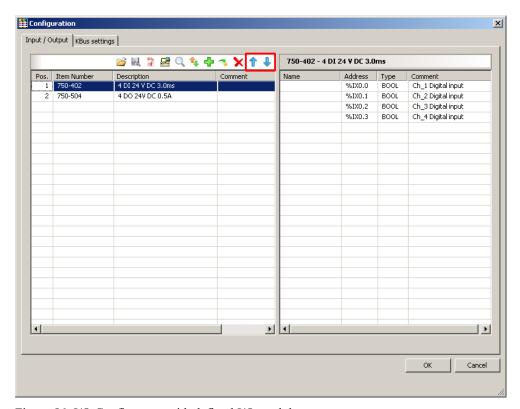

Figure 56: I/O Configurator with defined I/O modules

- 12. Use [Import configuration from file] to add a configuration imported previously using WAGO-I/O-*CHECK*.
- 13. To close the I/O Configurator, click **[OK]**.

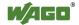

14. The individual inputs and outputs of the selected I/O module are displayed in the right half of the configuration window.

Here, you can declare a dedicated variable in the "Name" column for each input and output, e.g., "Output\_1", "Output\_2", "Input\_1", "Input\_2".

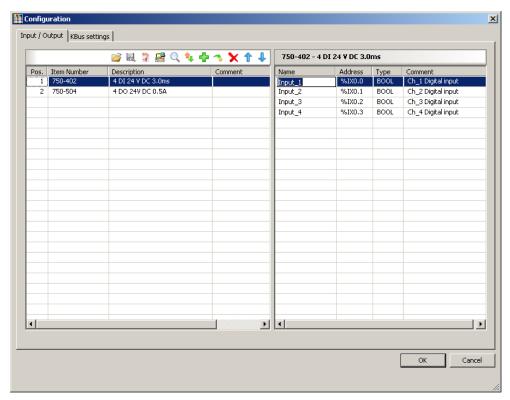

Figure 57: Variable declaration

15. The added I/O modules appear in the control configuration under "K-Bus[FIX]" with their associated fixed addresses and, where applicable, their previously set variable name.

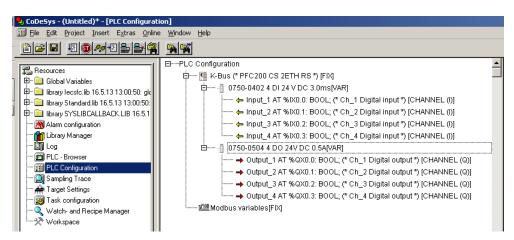

Figure 58: Control configuration: I/O modules with their associated addresses

## 8.2.4 Editing the Program Function Block

To edit the PLC\_PRG program function block, go to the "Function block" tab and double-click on the PLC\_PRG program module.

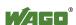

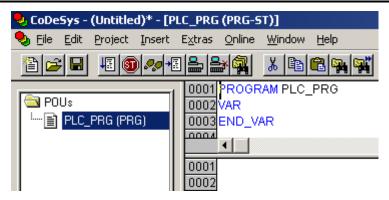

Figure 59: Program function block

The following example illustrates the editing of the program function block. To do this, an input is assigned to an output:

1. Press **[F2]** to open the Input assistant, or right click and select "Input assistant" from the contextual menu.

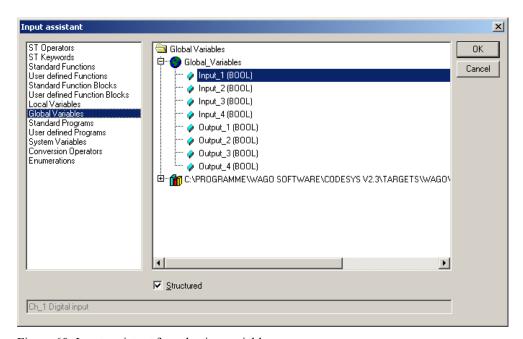

Figure 60: Input assistant for selecting variables

- 2. Under "Global variables" select the previously declared variable "Output 1" and click **[OK]** to add it.
- 3. Enter the allocation "=" behind the variable name.
- 4. Repeat Step 2 for the "Input 1" variable.

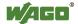

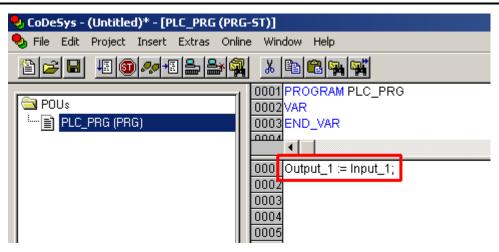

Figure 61: Example of an allocation

5. To compile, click on **Project > Compile all** in the menu bar.

# 8.2.5 Loading and Running the PLC Program in the Fieldbus Controller (ETHERNET)

### Requirement:

- The simulation is deactivated (**Online > Simulation**).
- The PC is linked to the controller via ETHERNET. Refer to Section "Device Description" > ... > "ETHERNET X1, X2 Network Connection".

### Proceed as follows:

- 1. In the menu bar click on **Online** and select **Communication parameters**.... The "Communication Parameters" window opens.
- 2. To select a communication link click on [New ...] in the "Communication Parameters" window. A window opens in which you can define a communication link.

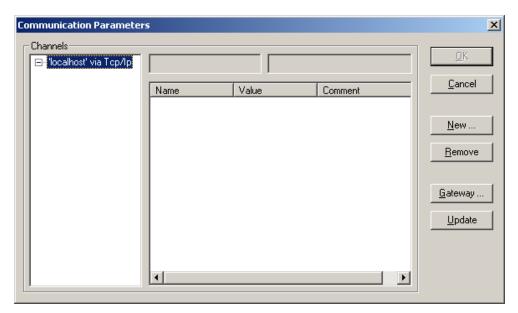

Figure 62: Creating a communication link – Step 1

3. In the "Name" field enter a designation for your fieldbus controller and then click on "Tcp/Ip (Level 2 Route)". Then click **[OK]**.

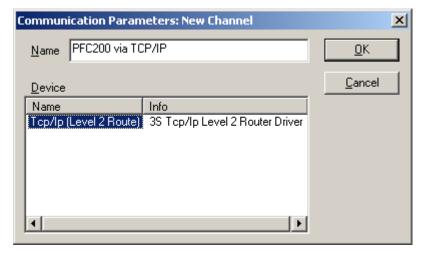

Figure 63: Creating a communication link – Step 2

4. In the "Communication Parameters" window enter the **IP address of your fieldbus controller** in the "Address" field and then press Enter. To close the window click on **[OK]**.

Zum Auswählen eines bereits angelegten Feldbuscontrollers selektieren Sie diesen im linken Fenster, und klicken Sie anschließend auf [OK].

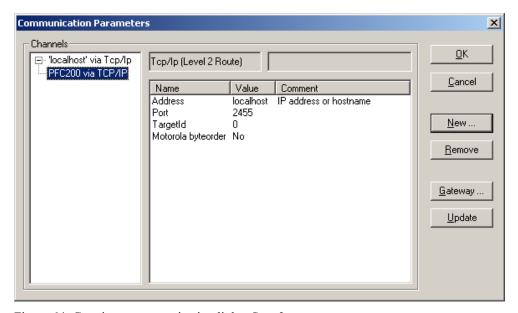

Figure 64: Creating a communication link – Step 3

- 5. Transfer the PLC program by clicking on **Online** in the menu bar and select **Login**.
- 6. Ensure that the Run/Stop switch for the fieldbus controller is set to "Run".
- 7. Start the PLC program by clicking on **Online > Start** in the menu bar.

### 8.2.6 Creating a Boot Project

Create a boot project to ensure that the PLC program starts automatically again after a fieldbus controller restart. In the menu bar select **Online > Create boot project**. You must be logged in to CODESYS to use this function.

# Note

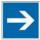

### Automatic loading of the boot project

In addition, you can load the boot project automatically when starting the fieldbus controller. Click on the "Resources" tab and open "Target system settings". Select the "General" tab and "Load boot project automatically".

If a boot project (DEFAULT.PRG and DEFAULT.CHK) is present under /home/codesys and the "Run/Stop" switch of the fieldbus controller is set to "Run", the fieldbus controller automatically starts with the processing of the PLC program. The PLC program is not started if the switch is set to "Stop".

If a PLC program is running in the fieldbus controller, a PLC task starts with the reading of the fieldbus data (only with fieldbus controllers and fieldbus connection), the integrated input and output data and the I/O modules. The output data changed in the PLC program is updated after the PLC task is processed. A change in operating mode ("Stop/Run") is only carried out at the end of a PLC task. The cycle time includes the time from the start of the PLC program to the next start. If a larger loop is programmed within a PLC program, the task time is prolonged accordingly. The inputs and outputs are updated during processing. These updates only take place at the end of a PLC task.

## 8.3 Syntax of Logical Addresses

Access to individual memory elements according to IEC 61131-3 is possible using only the following special symbols:

Table 88: Syntax of logical addresses

| Item | Prefix | Description                   | Notes:     |  |
|------|--------|-------------------------------|------------|--|
| 1    | %      | Starts the absolute address - |            |  |
| 2    | I      | Input                         |            |  |
|      | Q      | Output                        |            |  |
|      | M      | Flag                          |            |  |
| 3    | X      | Single bit                    | Data width |  |
|      | B-     | Byte (8 bits)                 |            |  |
|      | W      | Word (16 bits)                |            |  |
|      | D      | Double word (32 bits)         |            |  |
| 4    |        | Address                       |            |  |

Two examples:

Addressing by word %QW27 (28th word)

Addressing by bit %IX1.9 (10th bit in word 2)

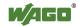

Enter the character string of the absolute address without empty spaces. The first bit of a word has an address of 0.

## 8.4 Creating Tasks

Set the time response and the priority of individual tasks in the task configuration.

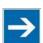

## Note

### Watchdog

In an application program without task configuration, there is no watchdog that monitors the cycle time of the application program (PLC PRG).

Create a task as follows:

1. Open the task configuration by double-clicking on the "Task configuration" module in the "Resources" tab.

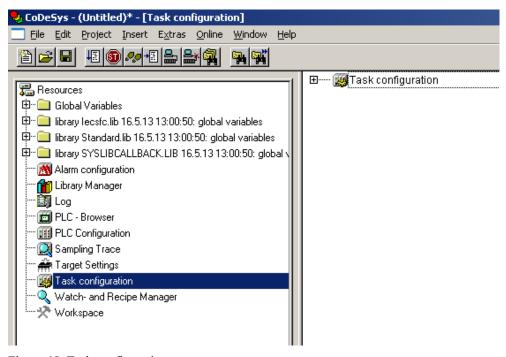

Figure 65: Task configuration

2. To create a task right-click on "Task configuration" and in the contextual menu select "Attach task".

3. To assign a new name to the task (e.g. PLC\_Prog), click on "New Task". Then select the type of task. In this example, this is the "cyclic" type.

## Note

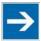

### Observe the cycle time!

The minimum cycle time for I/O-based tasks is 2 milliseconds (ms)!

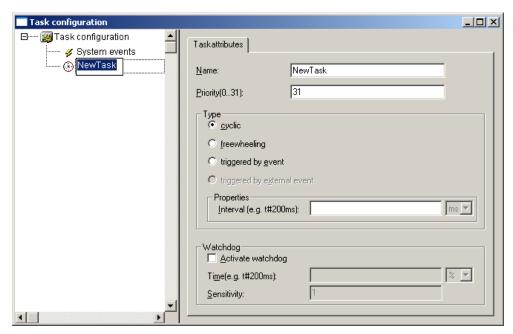

Figure 66: Changing task names 1

4. Add the program module PLC\_PRG that you have just created (see Section "Editing the Program Modules"). To do this, right-clock on the "Clock" symbol and in the contextual menu select "Attach program call-up". Then, click the [...] button and [OK].

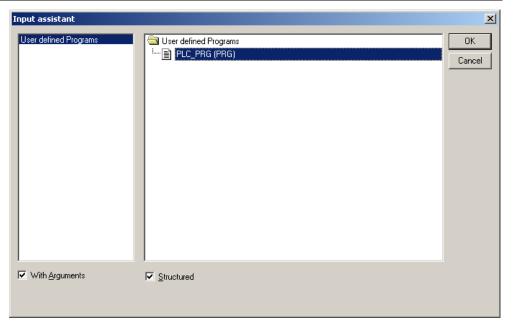

Figure 67: Call-up to add to the program module

5. Compile the example program by selecting **Project > Rebuild all** in the context menu.

## 8.4.1 Cyclic Tasks

You can assign a priority for each task in order to establish the task processing sequence.

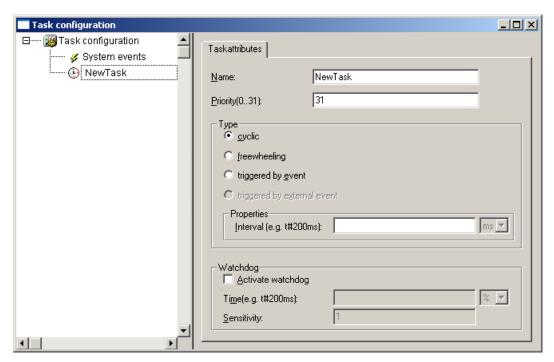

Figure 68: Cyclic task

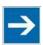

## Note

### **Order of Task Processing**

The priorities given below do not specify the order of task processing. The tasks start in an arbitrary order.

### **Priority 0 ... 5:**

Important arithmetic operations and synchronized access to I/O module process images are to be carried out as tasks with the highest priorities 0 ... 5. These tasks are processed fully according to priority and correspond to Linux RT priorities - 79 through -74.

### **Priority 6 ... 20:**

Real-time access, such as access to ETHERNET and the file system, to fieldbus data and to the RS-232 interface (when available) are to be carried out as tasks with average priorities 6 ... 20. These tasks are processed fully according to priority and correspond to Linux<sup>®</sup> RT priorities -40 through -26.

### **Priority 21 ... 31:**

Applications such as long-lasting arithmetic operations and non-real-time-relevant access to ETHERNET and the file system, to fieldbus data and the RS-232 interface (when provided) are to be carried out as tasks with the lowest priorities 21 ... 31. No prioritiy distinction is made between tasks of priorities 21 ... 31.

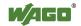

These tasks all receive the same computing time from the operating system ("Completely Fair Scheduler" procedure).

## 8.4.2 Freewheeling Tasks

So-called freewheeling tasks are not processed in cycles. Their processing depends solely on the current capacity of the system. The input field "Priority (0 ... 31)" is provided for freewheeling tasks without a function. These tasks are handled as tasks with priority 21 ... 31.

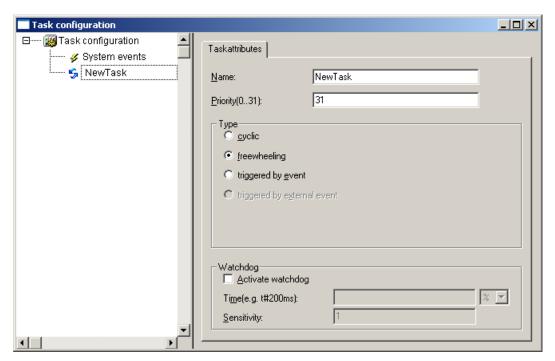

Figure 69: Freewheeling task

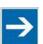

## Note

### PLC-PRG as Freewheeling Task without Task Configuration

If you do not perform any task configuration, the program PLC\_PRG is carried out with the lowest priority at an interval of 10 ms. The runtime of "freewheeling tasks" is not monitored by a CODESYS watchdog.

## 8.5 System Events

Event tasks can be used in the CODESYS task configuration in addition to cyclical tasks. Event tasks call up certain events in the device.

To activate events and define a program to be called up, open the window "Task configuration" in the "Resources" tab in the CODESYS development environment.

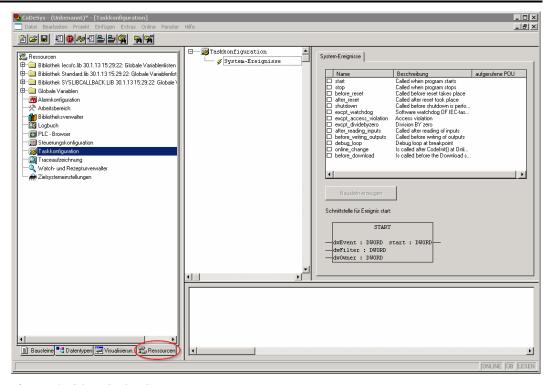

Figure 70: CODESYS – System events

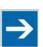

# Note

### Do not set debug points in the event handlers!

Debug points in event handlers can lead to unforeseeable errors and must therefore not be set!

The following events can be activated:

Table 89: Events

| Name                   | Description                                                                                                    |  |  |  |
|------------------------|----------------------------------------------------------------------------------------------------|--|--|--|
| start                  | The event is called directly after the user program starts.                                                                                             |  |  |  |
| stop                   | The event is called directly after the user program stops.                                                                                              |  |  |  |
| before_reset           | The event is called directly before the user program is reset.                                                                                          |  |  |  |
| after_reset            | The event is called directly after the user program is reset.                                                                                           |  |  |  |
| shutdown               | The event is called directly before the user program is shutdown.                                                                                       |  |  |  |
| excpt_watchdog         | The event is called if a task watchdog is recognized.                                                                                                   |  |  |  |
| excpt_access_violation | The event is called if a memory access error to an invalid memory area is recognized. (incorrect pointer, invalid array index, invalid data descriptor) |  |  |  |
| excpt_dividebyzero     | The event is called if a division by zero is recognized.                                                                                                |  |  |  |
| after_reading_inputs   | The event is triggered after reading all of the inputs independent of the user program.                                                                 |  |  |  |
| before_writing_outputs | The event is triggered before writing all of the outputs independent of the user program.                                                               |  |  |  |
| debug_loop             | This event is triggered at every task call, if a breakpoint was reached in this task and the processing of this task is therefore blocked.              |  |  |  |
| online_change          | This event is called up after initialization of the program on an online change.                                                                        |  |  |  |
| before_download        | This event is always called up before a download from the IDE to the device takes place.                                                                |  |  |  |

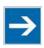

# Note

### Application stops on a non-defined event handler!

If "excpt" events occur in the system and an event handler has not been defined, the application goes into the "Stop" status.

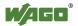

### 8.5.1 Creating an Event Handler

The example here is provided to illustrate how to define and use an event handler. The event handler "excpt dividebyzero" is used in this example.

First, a program is generated in the PLC\_PRG- module which provokes division by 0.

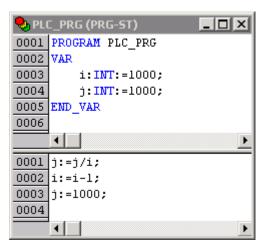

Figure 71: CODESYS program provokes division by "0"

After this, the system event "excpt\_dividebyzero" is activated in the Task Configurator and the name of the event handler to be generated is entered in the column "Called POU".

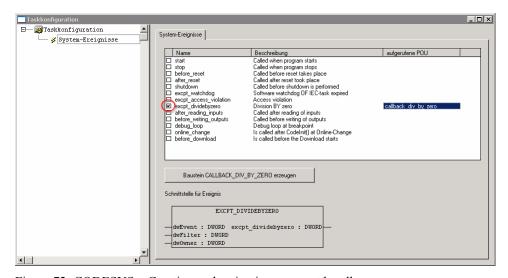

Figure 72: CODESYS - Creating and activating an event handler

To generate the event handler, click [Generate CALLBACK\_DIV\_BY\_ZERO function block].

A new function having the defined name then appears in the "Function blocks" tab.

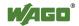

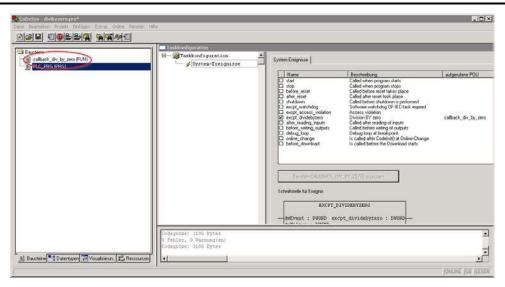

Figure 73: CODESYS - New module has been generated

Handling for the event that has occurred is now programmed in this new function.

In the example here, the event is documented in a global variable.

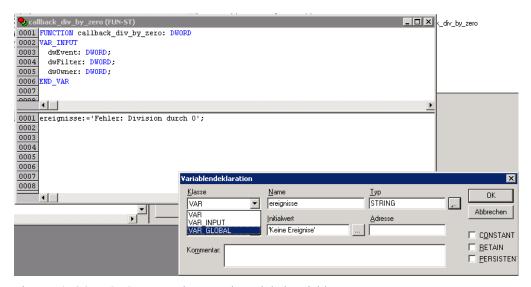

Figure 74: CODESYS – Enter the event in a global variable

The newly created project is now supported and can be loaded to the controller.

After startup, the value of the "Events" variable changes only when counter "i" reaches the value 0, meaning that division by 0 has been performed.

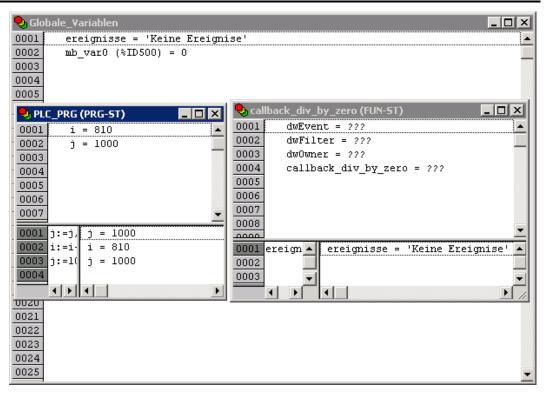

Figure 75: CODESYS – Variable contents prior to division by "0"

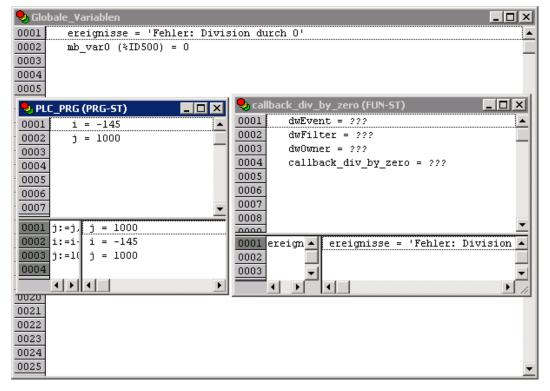

Figure 76: CODESYS – Variable contents after division by "0" and call-up of the event handler

## 8.6 Process Images

A process image is a memory area in which the process data is stored in a defined sequence and consists of the I/O modules attached to the internal bus, the PFC variables, the bit memory address area and the slaves attached to the fieldbus.

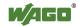

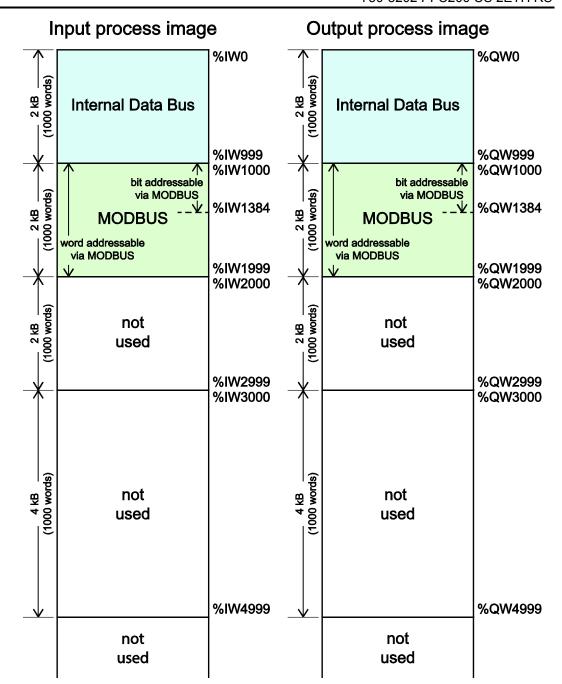

Figure 77: Process image

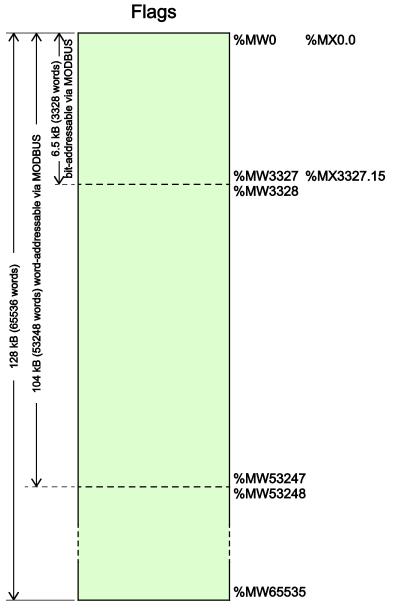

Figure 78: Flag area

# 8.6.1 Process Images for I/O Modules Connected to the Controller

After starting the fieldbus controller, it automatically detects all connected I/O modules.

The analog input and output data is stored first word by word in the process image. Subsequent to this, come the digital input and output data bits combined to form words.

The size and structure of the process image for the I/O modules connected to the system are described in the appendix.

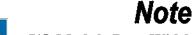

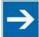

### I/O Module Data Width

The data width of an I/O module is between 0 and 48 bytes.

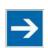

## Note

### I/O Module Process Data

Check the I/O module process data whenever you add or remove the modules to/from the fieldbus controller. Changing the I/O module topology results in an adjustment of the process image, as the process data addresses also change.

#### 8.6.2 **Process Image for Slaves Connected to the Fieldbus**

The size and structure of the process image for the slaves connected to the system are described in the section for the specific fieldbus.

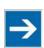

## Note

### No direct access from fieldbus to the process image for I/O modules!

Any data that is required from the I/O module process image must be explicitly mapped in the CODESYS program to the data in the fieldbus process image and vice versa! Direct access is not possible!

### 8.7 Access to Process Images of the Input and Output Data via CODESYS 2.3

The following tables describe the possibilities with which you can access the address ranges of the process image for the inputs and outputs connected to the internal data bus.

Table 90: Access to the Process Images of the Input and Output Data – Internal Data Bus

| Memory area                                  | Description                                                                               | Access via<br>PLC | <b>Logical Address Space</b>                      |
|----------------------------------------------|-------------------------------------------------------------------------------------------|-------------------|---------------------------------------------------|
| Internal data bus input process image        | Map of the local input modules (internal data bus, I/O module 1 to 1 bis 64*) in the RAM. | Read              | Word<br>%IW0 to %IW999<br>Byte<br>%IB0 to %IB1999 |
| Internal data bus<br>output process<br>image | Map of local output modules (internal data bus, I/O module 1 to 64*) in the RAM.          | Read/<br>Write    | Word %QW0 to %QW999  Byte %QB0 to %QB1999         |

<sup>\*</sup> The use of up to 250 I/O modules is possible with the WAGO internal data bus extension modules.

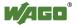

Table 91: Access to the Process Images of the Input and Output Data – MODBUS

| Memory area                 | Description                                           | Access via<br>PLC | <b>Logical Address Space</b>                                 |
|-----------------------------|-------------------------------------------------------|-------------------|--------------------------------------------------------------|
| MODBUS input process image  | MODBUS input variables, addressed by word via MODBUS  | Read              | Word<br>%IW1000 to %IW1999                                   |
|                             |                                                       |                   | Byte %IB2000 to %IB3999                                      |
|                             | MODBUS input variables, addressed by bit via MODBUS   | Read              | Bit<br>%IX1000.0%IX1000.15<br>to %IX1384.0<br>%IX1384.15     |
| MODBUS output process image | MODBUS output variables, addressed by word via MODBUS | Read/<br>Write    | Word %QW1000 to %QW1999                                      |
|                             |                                                       |                   | Byte %QB2000 to %QB3999                                      |
|                             | MODBUS output variables, addressed by bit via MODBUS  | Read/<br>Write    | Bit<br>%QX1000.0<br>%QX1000.15 to<br>%QX1384.0<br>%QX1384.15 |

Table 92: Access to the Process Images of the Input and Output Data – Flags

| Memory area      | Description                                             | Access via<br>PLC | <b>Logical Address Space</b>                                 |
|------------------|---------------------------------------------------------|-------------------|--------------------------------------------------------------|
| Flag variables   | Total of 128 kB remanent memory (65536 words).          | Read/<br>Write    | %MW0 to<br>%MW65535                                          |
|                  | 104 kB addressed by word via MODBUS (53248 words)       | Read/<br>Write    | Word (MODBUS)<br>%MW0 to %MW3327                             |
|                  | 6.5 kB addressed by bit via MODBUS (3328 words).        | Read/<br>Write    | Bit (MODBUS)<br>%MX0.0 %MX0.15 to<br>%MX3327.0<br>%MX3327.15 |
| Retain variables | Retain memory addressed by symbols in the NVRAM: 128 kB | Read/<br>Write    | -                                                            |

<sup>\*</sup> The use of up to 250 I/O modules is possible with the WAGO internal data bus extension modules.

The total size of the memory for flag and retain variables is 128 kB (131060 bytes). The size of these two sections can be customized as required, provided the total (permissible) size is not exceeded.

If you are using bit-oriented addressing, remember that the basic address is word-based. The bits are addressed from 0 to 15.

## 8.8 Addressing Example

The following addressing example clarifies the access to the process image:

Table 93: Arrangement of the I/O modules for the addressing example

| Fieldbus controller | 750-<br>400 |   | 750-<br>402 | 750-<br>504 | 750-<br>454 | 750-<br>650 | 750-<br>468 | 750-<br>600 |
|---------------------|-------------|---|-------------|-------------|-------------|-------------|-------------|-------------|
|                     | 1           | 2 | 3           | 4           | 5           | 6           | 7           | 8           |

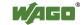

Table 36: Addressing example

| I/O mod | O module Input data Output data Description |                |                                      | Description  |                                      |                                                                                                    |  |  |
|---------|---------------------------------------------|----------------|--------------------------------------|--------------|--------------------------------------|----------------------------------------------------------------------------------------------------|--|--|
| Type    | C*                                          |                |                                      |              |                                      | •                                                                                                    |  |  |
| 750-400 | 2                                           |                | %IX8.0<br>%IX8.1                     |              |                                      | 2DI, 24 V, 3 ms:  1. Digital input module with a data width of 2 bits. As the analog input modules already occupy the first 8 words of the input process image, the 2 bits occupy the lowest-value bits                                                            |  |  |
| 750-554 | 1 2                                         |                |                                      | %QW0         |                                      | of the 8th word.  2AO, 4 – 20 mA:  1. Analog output module with a data width of 2 words. This module occupies the first 2 words in the output process image.                                                                                                    |  |  |
| 750-402 | 1<br>2<br>3<br>4                            |                | %IX8.2<br>%IX8.3<br>%IX8.4<br>%IX8.5 |              |                                      | 4DI, 24 V:  2. Digital input module with a data width of 4 bits. These are added to the 2 bits of the 750-400 module and stored in the 8th word of the input process image.                                                                                        |  |  |
| 750-504 | 1<br>2<br>3<br>4                            |                |                                      |              | %QX4.0<br>%QX4.1<br>%QX4.2<br>%QX4.3 | 4DO, 24 V: 1. Digital output module with a data width of 4 bits. As the analog output module already occupies the first 4 words of the output process image, the 4 bits occupy the lowest-value bits of the 4th word.                                              |  |  |
| 750-454 | 1 2                                         | %IW0<br>%IW1   |                                      |              |                                      | 2AI, 4 – 20 mA:  1. Analog input module with a data width of 2 words. This module occupies the first 2 words in the input process image.                                                                                                    |  |  |
| 750-650 | 1                                           | %IW2<br>%IW3   |                                      | %QW2<br>%QW3 |                                      | RS-232, C 9600/8/N/1: The serial interface module is an analog input and output module, which displays 2 words both in the input process image and in the output process image.                                                                                    |  |  |
| 750-468 | 1<br>2<br>3                                 | %IW4 %IW5 %IW6 |                                      |              |                                      | <b>4AI, 0 – 10 V S.E:</b> 2. Analog input module with a data width of 4 words. As the 750-454 and 750-650 analog input and output modules already occupy the first 4 words of the input process image, the 4 words of this I/O module are added behind the others. |  |  |
| 750-600 |                                             |                | output mo                            | odules       |                                      | End module The passive 750-600 end module does not transmit any data.                                                                                                    |  |  |

Analog input and output modules

### 8.9 **Internal Data Bus Synchronization**

The internal data bus cycle and the CODESYS task cycle are optimally automatically synchronized: This depends on the number of I/O modules connected and the fastest CODESYS task cycle set in the fieldbus controller. The synchronization cases described below can therefore take place.

Digital input and output modules

<sup>\*</sup>C: Number of the input/output

165

In this chapter, CODESYS task denotes only tasks within CODESYS that contain an access to the internal data bus. Tasks that do not access the internal data bus are not synchronized in the same way as described below. For this, see Section "Creating Tasks."

# 8.9.1 Case 1: CODESYS Task Interval Set Smaller than the I/O Module Cycle

Execution of the CODESYS tasks is synchronized with internal data bus cycle time.

The CODESYS task is processed in parallel to the internal data bus cycle. The CODESYS task interval is extended to the internal data bus cycle time. This is necessary so that each CODESYS task is started with new input data from the internal data bus and the output values are also set at the module after each CODESYS task.

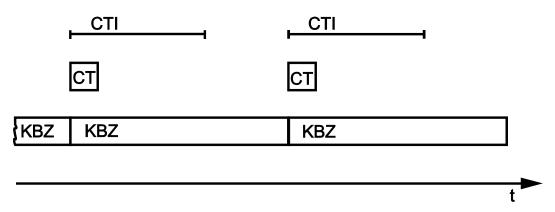

Figure 79: Internal data bus synchronization 01

CTI: CODESYS Task Interval

CT: CODESYS Task that accesses the I/O module of the internal data bus

KBZ: Internal Data Bus Cycle

### **Example:**

CODESYS task interval (CTI): 100 µs I/O module cycle (KBZ): 2000 µs

**Result:** Matching of the CODESYS task interval to the I/O module cycle of 2000 µs.

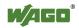

# 8.9.2 Case 2: CODESYS Task Interval Smaller than Twice the Internal Data Bus Cycle

Execution of the internal data bus is synchronized with the set CODESYS task interval.

At the end of the CODESYS task, the internal bus cycle starts, which is processed synchronously with the fastest CODESYS task. This ensures that when starting each CODESYS Task, current input data are available from the internal data bus and the output values of each CODESYS task are also output to the I/O modules.

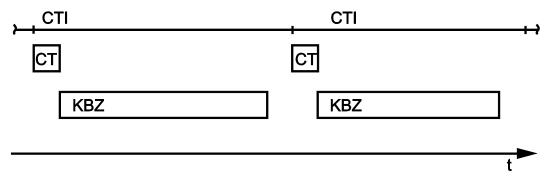

Figure 80: I/O module synchronization 02

CTI: CODESYS Task Interval

CT: CODESYS Task that accesses the I/O module of the internal data bus

KBZ: Internal Data Bus Cycle

### **Example:**

CODESYS task interval (CTI): 2500 μs Internal data bus cycle (KBZ): 2000 μs

**Result:** Execution of the internal data bus cycle every 2500 μs.

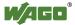

# 8.9.3 Case 3: CODESYS Task Interval Greater than Twice the Internal Data Buc Cycle

The I/O data from the internal data bus are refreshed once prior to the CODESYS task and once after the CODESYS task.

Prior to processing the CODESYS task, the internal data bus cycle is executed, which provides the current input data for the CODESYS task. After execution of the CODESYS task, an additional internal data bus cycle is started, which provides the output data to the I/O modules.

This ensures that at the start of every CODESYS task, current input data are available from the internal data bus and the output data from each CODESYS task are quickly output to the I/O modules. This prevents processing of internal data bus cycles that would unnecessarily use a great deal of computing time on the CPU.

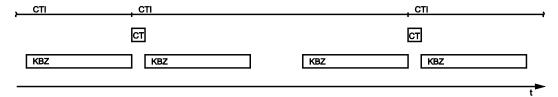

Figure 81: I/O module synchronization 03

CTI: CODESYS Task Interval

CT: CODESYS Task that accesses the I/O module of the internal data bus

KBZ: Internal Data Bus Cycle

### **Example:**

CODESYS task interval (CTI): 500 µs Internal data bus cycle (KBZ): 2000 µs

**Result:** Execution of the internal data bus cycle 2000 µs prior to the CODESYS task and once directly after the CODESYS task.

### 8.9.4 Case 4: CODESYS Task Interval Greater than 10 ms

Synchronization takes place as in case 3; however, the output modules would be reset to their default state after 150 ms without an internal data bus cycle. This reliably prevents the execution of an internal data bus cycle after at least every 10 ms.

The I/O data from the internal data bus are refreshed once before the CODESYS task and once after the CODESYS task and an additional internal data bus cycle is also executed every 10 ms.

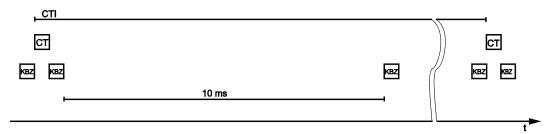

Figure 82: Internal data bus synchronization 04

CTI: CODESYS Task Interval

CT: CODESYS task that accesses the I/O module of the internal data bus

KBZ: Internal data bus cycle

### **Example:**

CODESYS task interval (CTI): 150000 μs Internal data bus cycle (KBZ): 2000 μs

**Result:** Execution of the internal data bus cycle 2000 µs prior to the CODESYS task, once directly after the CODESYS task and 10 ms after the previous internal data bus cycle.

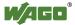

## 8.9.5 Internal Data Bus Configuration

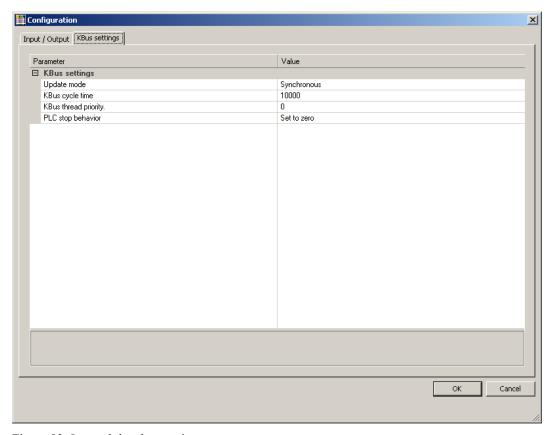

Figure 83: Internal data bus settings

Table 94: Internal Data Bus Settings

| Parameter                   | Explanation                                                                                               |                                                                                                    |  |  |  |
|-----------------------------|----------------------------------------------------------------------------------------------------|----------------------------------------------------------------------------------------------------|--|--|--|
|                             | The Update mode is used to configure how the internal data bus process data is to be updated (refreshed). |                                                                                                    |  |  |  |
| Update Mode                 | Asynchronous                                                                                              | In the asynchronous update mode process data are refreshed in cycles at a definable interval.                                                                      |  |  |  |
|                             | Synchronous*                                                                                              | In the synchronous update mode the process data are synchronized with the most rapid CODESYS task that accesses the internal data bus.                             |  |  |  |
|                             | The update inte                                                                                           | rval for the internal data bus is set by the cycle                                                                                                    |  |  |  |
| Internal Data               | time. This setting is effective only in the asynchronous mode.                                            |                                                                                                    |  |  |  |
| Bus Cycle                   | 1000 μs                                                                                                   | Minimum value 1 millisecond                                                                                                    |  |  |  |
| Time                        | 10000 μs*                                                                                                 | Default value 10 milliseconds                                                                                                    |  |  |  |
|                             | 50000 μs                                                                                                  | Maximum value 50 milliseconds                                                                                                    |  |  |  |
| Internal Data<br>Bus Thread | This setting is e<br>This priority is<br>tasks (see Section                                               | cates the priority for the internal data bus thread. Effective only in the asynchronous mode. equivalent to the priority of the cyclic CODESYS on "Cyclic Tasks"). |  |  |  |
| Priority                    | This setting is effective only in the asynchronous mode.                                                  |                                                                                                    |  |  |  |
|                             | 0*                                                                                                    | Highest priority                                                                                                    |  |  |  |
|                             | 15                                                                                                    | Lowest priority                                                                                                    |  |  |  |
| PLC stop response           | Specifies the response of the internal data bus outputs when the PLC application stops.                   |                                                                                                    |  |  |  |
|                             | Hold last value                                                                                           | The output states are retained.                                                                                                    |  |  |  |
|                             | Set to zero*                                                                                              | Outputs are set to zero.                                                                                                    |  |  |  |

<sup>\*</sup> Default setting

#### 8.9.5.1 **Effect of Update Mode on CODESYS Tasks**

### 8.9.5.1.1 Asynchronous Update Mode

In the asynchronous update mode there is no direct influence on CODESYS task behavior.

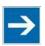

## Note

### Internal data bus "freeze" on priority conflicts!

In the asynchronous update mode there is a risk of the internal data bus "freezing", as the internal data bus thread operates at the same priority as the IEC tasks. The internal data bus thread must therefore use a priority higher than that of the IEC task to prevent this from occurring.

### 8.9.5.1.2 Synchronous Update Mode

In the synchronous update mode the runtime behavior of CODESYS tasks can be influenced by the internal data bus. The minimum task interval that can then be achieved depends on the duration of an internal data bus cycle. The duration of an internal data bus cycle, on the other hand, is based on the I/O modules connected to the bus. As a rule of thumb: The shorter the internal data bus structure, the shorter the cycle time and digital modules are faster than analog or complex ones.

In the event of an internal data bus error, the CODESYS tasks are blocked until the error is rectified, i.e., when an internal data bus cycle has been successfully executed again.

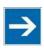

## Note

### No call-up of internal data bus status when internal data bus errors are present!

If an internal data bus error has occurred, it is not possible to call up the internal data bus status using KBUS ERROR INFORMATION (mod com.lib) while in the synchronous update mode.

#### 8.10 **Memory Settings in CODESYS**

The list below illustrates the standard memory allocation of the PFC200:

Program memory: 16 Mbyte (max.) Data memory: 64 Mbytes Input data: 64 kbytes Output data: 64 kbytes Flags: 24 kbytes Retain: 104 kbytes

Function block limitation: 12 \* 4096 bytes = 48 kbytes

#### **Program Memory** 8.10.1

The program memory (also code memory) cannot be configured and is limited to a maximum of 16 Mbytes. The memory space actually available is based on the scope of installed applications.

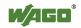

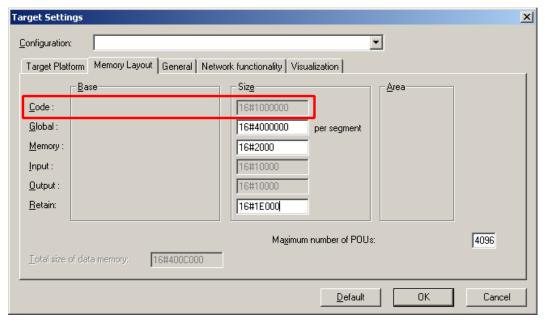

Figure 84: Program memory

### 8.10.2 Data Memory and Function Block Limitation

The data memory is set for 64 Mbytes in the controller's initial state.

This set value has already been requested in the system after a successful program download and can be fully utilized.

Together with the data memory to be used by the application, memory is required for the individual program function blocks in the system.

The size of the administration space is calculated from the function block limitation \* 12 (i.e., normally 4096 \* 12).

The actual size of the main memory required in the system for data is the sum of global data memory and function block limitation memory.

This value should not exceed the value specified for "Size of entire data memory."

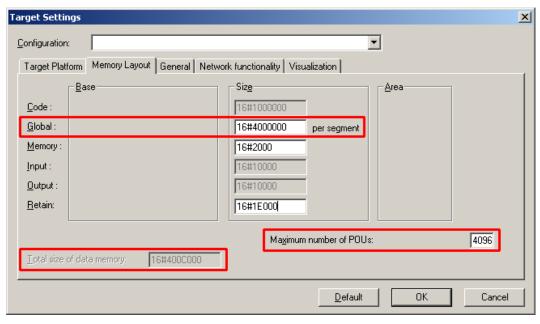

Figure 85: Data memory and function block limitation

## 8.10.3 Remanent Memory

A total of 128 kbytes of remanent memory is available for the IEC-61131 application.

The remanent section is subdivided into the flag area (memory) and the retain area.

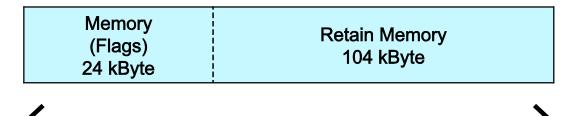

Remanent Memory 128 kByte

Figure 86: Remanent Main Memory

The breakdown of the flag and retain variables can be customized as required.

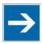

## Note

### Observe general conditions!

The sum of Memory + Retain must not exceed the maximum value of 128 kbytes (0x20000).

A maximum of 10,000 retain variables can be created.

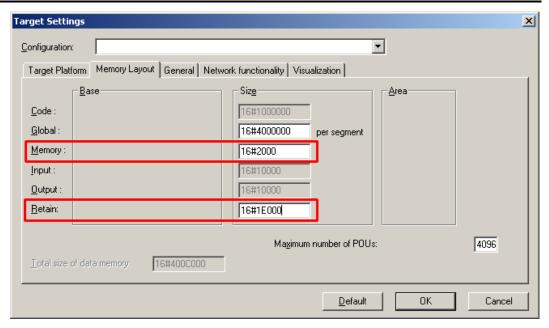

Figure 87: Flag and Retain Memory

### 8.11 CODESYS Visualization

CODESYS Web visualization is based on Java technology. All Java programs require a Java runtime environment (JRE), which must be installed on the host PC along with an Internet browser. An applet is stored in the file system of a Web server and is accessible to browsers via an HTML page.

You create all visualization types (HMI and Web visualization) with the same CODESYS graphic editor. Select the visualization type in the "Target system settings" window. A description file in XML format is generated from the information for each of these pages. You can find these files in the subfolder "visu" of the CODESYS installation path. The HTML home page "webvisu.htm" and the Java archive "webvisu.jar" in the applet (webvisu.class) are also saved there in a compressed format.

Once you have selected a visualization type, the following steps must be performed to execute the technique:

1. Click the "Resources" tab and open the "Target system settings." Specify whether you wish to have visualization displayed as a "Web visualization" using an Internet browser.

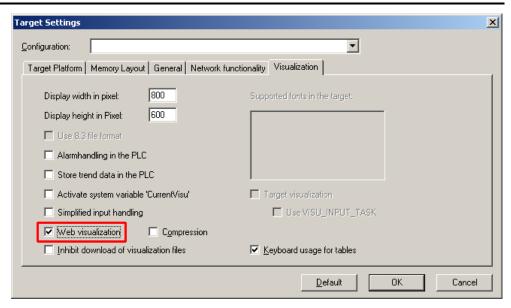

Figure 88: Selecting the visualization technique in the target system settings

2. Generate a start page for the visualization. Right-click the "Visualization" folder in the "Visualization" tab. Select **Add object** ... from the contextual menu. The "New visualization" dialog box opens.

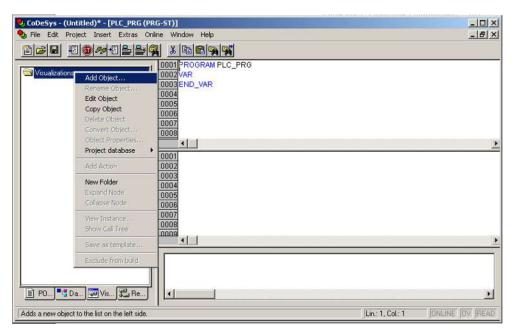

Figure 89: Creating the PLC VISU starting visualization

- 3. In the "New visualization" dialog window, enter the name **PLC\_VISU** for the start visualization. This page is then displayed as the start page upon system startup.
- 4. Activate the CODESYS Web server in the WBM on the "Ports and Services CODESYS Services" page in the "CODESYS Webserver" group.
- 5. Activate the http service in the WBM on the "Ports and Services Network Services" page in the "HTTP" group.

If you transfer the PLC program to the controller (**Online > Login**) and start the program (**Online > Start**), enter one of the following lines in the address line of the Web browser for online visualization:

- "https://<IP address of the controller>/webvisu", preferred method (http can also be used instead of https)
- "https://<IP address of the controller>", if the default Web server in the WBM has been set to "WebVisu" (http can also be used instead of https)
- "http://<IP address of the controller>:8080/webvisu.htm"

You can also have Web visualization displayed via the WBM (see Section "CODESYS - WebVisu" Page).

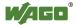

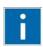

## Information

### **Frequently Asked Questions**

Additional information (FAQs) on CODESYS Web visualization is also provided in the Section "Frequently Asked Questions about CODESYS Web Visualization" and in the online Help function for CODESYS 2.3.

### 8.11.1 Limits of CODESYS Visualization

The controller supports the "WebVisu" visualization type integrated into CODESYS. Technological limitations can be caused by the visualization type used.

Compared to "HMI", Web visualization on the controller is performed within significantly narrower physical limits. Whereas "HMI" can access almost unlimited resources on a desktop PC, the following limitations must be observed when using Web visualization:

### Adapting to the File System

The overall size of the PLC program, visualization files, bitmaps, log files, configuration files, etc. must fit into the file system.

### **Process Data Memory**

Web visualization uses its own protocol for exchanging process data between applet and control.

The controller transfers process data with ASCII coding. The pipe symbol ("|") is used to separate two process values. Therefore, the space requirement for a process data variable in the process data memory is dependent not only on the data type, but also on the process value itself. Thus, a variable of the "WORD" type occupies between one byte for the values 0 through 9 and five bytes for values from 10000 and greater. The selected format (ASCII + |) only permits a rough estimate of the space requirement for the individual process data in the process data buffer. If the size of the ASCII coded process data is exceeded, Web visualization no longer works as expected.

### **Computer Performance/Processor Time**

The controller is based on a real-time operating system. This means that high-priority processes (e.g., PLC program) interrupt or block lower priority processes. The Web server responsible for Web visualization is among these lower priority processes.

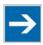

## Note

### **Processor Time**

Make sure when configuring tasks, that there is sufficient processor time available for all processes.

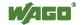

### **Network Load**

The controller's CPU processes both the PLC program and network traffic. ETHERNET communication demands that each received telegram is processed, regardless of whether it is intended for the controller or not.

A significant reduction of the network load can be achieved by using switches instead of hubs.

There is no measure against broadcast telegrams that can be used on the controller, however. These can only be curtailed by the sender, or blocked with configurable switches that have a broadcast limitation. A network monitor such as "wireshark" (www.wireshark.com) provides an overview of the current load in your network.

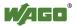

## 8.11.2 Eliminating Errors in CODESYS Web Visualization

If you are experiencing problems when working with the CODESYS Web visualization, use the following table to find the solution. If you cannot eliminate the problem, please contact WAGO support.

Table 95: Errors and remedies

| Error                      | Solution                                                                             |  |  |  |  |
|----------------------------|--------------------------------------------------------------------------------------|--|--|--|--|
| Internet Explorer          | Close all Internet Explorer windows and restart. If the error persists, this         |  |  |  |  |
| reports the error          | indicates a missing or damaged file.                                                 |  |  |  |  |
| "APPLET NOT                | Using FTP, check if the entire Java archive "webvisu.jar" is available in            |  |  |  |  |
| INITIATED"                 | the "/PLC" folder of the controller. The original file can be found in the           |  |  |  |  |
|                            | installation path of CODESYS (usually under C:\Programme\WAGO                        |  |  |  |  |
|                            | Software\CODESYS V2.3\Visu\webvisu.jar).                                             |  |  |  |  |
|                            | If necessary, replace the damaged file using FTP or force the download               |  |  |  |  |
|                            | of all files in CODESYS with <b>Purge All</b> > Compile <b>All</b> > <b>Log in</b> . |  |  |  |  |
| Web visualization is not   | Have you installed the JRE? Check the firewall settings, e.g., if port               |  |  |  |  |
| displayed                  | 8080 is open.                                                                        |  |  |  |  |
| Web visualization          | The call-up intervals selected in the task configuration are too small. As           |  |  |  |  |
| "freezes".                 | a result, the Web server of the controller — which is executed with a                |  |  |  |  |
| Web visualization stops    | low priority — does not receive sufficient computer time, if any at all.             |  |  |  |  |
| after an extended period   |                                                                                      |  |  |  |  |
| of time.                   | If no (explicit) task configuration has been provided, the PLC_PRG is                |  |  |  |  |
|                            | (implicitly) executed as a free running task with Priority 1. This                   |  |  |  |  |
|                            | significantly limits the Web server's computing time. Always provide a               |  |  |  |  |
|                            | task configuration when using Web visualization. In doing so, the call-              |  |  |  |  |
|                            | up interval should not exceed three times the average execution time.                |  |  |  |  |
|                            | When determining the execution time, ensure that the PLC program has                 |  |  |  |  |
|                            | reached a "steady state." When determining the execution time, ensure                |  |  |  |  |
|                            | that the PLC program is not "steady state."                                          |  |  |  |  |
| Web visualization          | Not all files may fit into the controller's file system. Delete any                  |  |  |  |  |
| cannot be loaded into      | unneeded data (e.g., via FTP).                                                       |  |  |  |  |
| the controller             |                                                                                      |  |  |  |  |
| Bitmap is not displayed    | If the name of an image file contains umlauts, the Web server cannot                 |  |  |  |  |
|                            | interpret these image names.                                                         |  |  |  |  |
| Java console reports:      | The JRE does not find the entry point for the class "webvisu.class" in               |  |  |  |  |
| "Class not found"          | the Java archive "WebVisu.jar". The Java archive is probably                         |  |  |  |  |
|                            | incomplete. Delete "WebVisu.jar" from the Java cache and/or deactivate               |  |  |  |  |
|                            | the cache. In this case, the controller requests the archive (applet) again.         |  |  |  |  |
|                            | If the problem persists, reload the project into the controller.                     |  |  |  |  |
| Web visualization is       | Process data communication has failed.                                               |  |  |  |  |
| static, all process values | If Web visualization is operated over a proxy server, then a SOCKS                   |  |  |  |  |
| are "0"                    | proxy is also necessary for process data exchange in addition to the                 |  |  |  |  |
|                            | actual HTTP proxy.                                                                   |  |  |  |  |

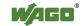

### 180

#### 8.11.3 FAQs about CODESYS Web Visualization

### How can I optimize the applet for special screen resolutions?

In order to optimize the Web visualization for display on a device with a fixed resolution, proceed as follows:

In the "Target system settings", enter the pixel width and height in the tab "Visualization". When the visualization is created, the visible area is highlighted in gray. However, the actual pixel width and height of the Web visualization is defined by the attributes "Height" and "Width" of the HTML APPLET tag in the "webvisu.htm" file. Do not forget to also adapt these parameters to the existing resolution.

### Which JRE should I use?

Java2 standard edition Version 1.5.0 (J2SE1.5.0 06) or higher is recommended. This is available free of charge at www.oracle.com.

Microsoft's MSJVM3810 was also tested. For PDAs, there are runtime environments available from other manufacturers (JamaicaVM, CrEme, etc.). Please consider that for the Web visualization, these solutions can behave differently within their scope of services (e.g., stability) than those mentioned above.

### Should the Java Cache be used?

This depends on the situation. After a standard installation, the cache is enabled. If the cache is enabled, the JRE uses it to store applets and Java archives. If the Web visualization is called up a second time, it requires considerably less time to start because the applet (approx. 250 kb) does not need to be reloaded via the network, but is already available in the cache. This is especially useful when network connections are slow.

### Note:

The Java archives may not be completely transferred into the cache due to network failures. In this case, the cache must be cleared manually or disabled.

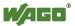

# Why does the visualization element "TREND" in the Web visualization only work "Online"?

The following settings must be selected for visualization projects: **Resources** tab > **Target system settings**.

Activate "Web visualization" and "Trend data recording within control". Otherwise, the trend data is stored on the hard drive of the CODESYS development PC. This makes a permanent connection between the controller and the CODESYS gateway necessary. If this connection is interrupted, this may lead to the controller behaving unpredictably.

In the TREND configuration dialog, you can choose between "Online" and "History" operating modes. The controller only supports the "Online" operating mode for visualization projects since it is not possible to configure the maximum size (quota) of the trend files (\*.trd). Uncontrolled expansion of trend files can lead to unpredictable controller behavior.

In most cases, the use of the "HISTOGRAM" visualization element is the better choice, as this gives full control over the time and number of measurements and thus the amount of memory required.

# What needs to be observed when the visualization element "ALARM TABLE" is used in the Web visualization?

The status of this component is best described as "Add-On", i.e., an extra that is free of charge and not warrantied.

The following settings must be selected for visualization projects: **Resources** tab > **Target system settings**.

Activate "Web visualization" (checkmark) and "Alarm handling within control". Otherwise, the alarm data is processed on the CODESYS development PC. This makes a permanent connection between the controller and the CODESYS gateway necessary. If this connection is interrupted, this may lead to the controller behaving unpredictably.

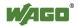

# 9 *e!RUNTIME* Runtime Environment

# 9.1 General Notes

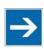

# Note

#### **Additional Information**

Information on the installation and startup of *e!COCKPIT* is provided in the corresponding manual.

Information on programming is provided in the CODESYS 3 documentation.

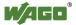

#### 9.2 **CODESYS V3 Priorities**

A list of priorities implemented for the controller is provided below as supplementary information to the CODESYS 3 documentation.

Table 96: CODESYS V3 Priorities

| Scheduler                                           | Task                                                         | Linux <sup>®</sup><br>Priority | IEC<br>Priority | Remark                                                                                                    |
|-----------------------------------------------------|--------------------------------------------------------------|--------------------------------|-----------------|----------------------------------------------------------------------------------------------------|
|                                                     | Local or fieldbus - HIGH                                     | -9586                          |                 | Internal data bus (-88)                                                                                                    |
|                                                     | Mode selector switch monitoring                              | -85                            |                 | Task registers changes<br>to the mode selector<br>switch and changes the<br>state of the PLC<br>application. (start, stop,<br>reset warm/cold) |
|                                                     | CODESYS watchdog                                             | -83                            |                 | Execution of the watchdog functions                                                                                                    |
| Preemptive<br>scheduling<br>-<br>Real-time<br>range | Cyclic and event-<br>controlled IEC task                     | -5553                          | 1 3             | For real-time tasks which must not be influenced in execution by external interfaces (e.g., fieldbus).                                         |
| Tungo                                               | Local or fieldbus - MID                                      | -5243                          |                 | CAN (-5251)<br>Profibus (-49 45)<br>MODBUS slave/master<br>(-43)                                                                               |
|                                                     | Cyclic and event-<br>controlled IEC task                     | -4232                          | 4 14            | For real-time tasks which must not influence fieldbus communication during execution.                                                          |
|                                                     | Local or fieldbus –<br>LOW                                   | -134                           |                 |                                                                                                    |
| Fair scheduling                                     | CODESYS communication                                        | Back-                          |                 | Communication with<br>the CODESYS<br>development<br>environment                                                                                |
| None real-<br>time range                            | Cyclic, event-<br>controlled and<br>freewheeling IEC<br>task | ground<br>(20)                 | 15              | Incl. standard priority of the visualization task                                                                                              |

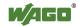

# 9.3 Memory Spaces under *e!RUNTIME*

The memory spaces in the controller under *e!RUNTIME* have the following sizes:

Program and data memory: 60 Mbytes
Input data: 64 kbytes
Output data: 64 kbytes
Flags: 24 kbytes
Retain: 104 kbytes

• Function block limitation: 12 \* 4096 bytes = 48 kbytes

# 9.3.1 Program and Data Memory

The program (also code) and data memory has a size of 60 Mbytes.

This space has already been requested in the system after a successful program download and can be fully utilized.

The memory space is dynamically divided up into program and data space.

#### 9.3.2 Function Block Limitation

Together with the data memory to be used by the application, memory is required for the individual program function blocks in the system.

The size of the administration space is calculated from the function block limitation \* 12 (i.e., 4096 \* 12).

The actual size of the main memory required in the system for data is the sum of global program and data memory and function block limitation memory.

# 9.3.3 Remanent Memory

A total of 128 kbytes of remanent memory is available for the IEC-61131 application.

The remanent section is subdivided into the flag area (memory) and the retain area.

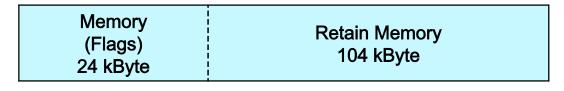

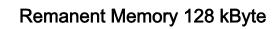

Figure 90: Remanent Main Memory

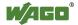

# 10 MODBUS – CODESYS 2

#### 10.1 General

MODBUS is a non-vendor-specific, open fieldbus standard for a wide range of applications in production and process automation. The MODBUS communications protocol is based on a master/slave or client/server architecture that uses function codes for execution of individual MODBUS services, which have reading or writing access to individual or multiple elements of the MODBUS data model simultaneously.

#### 10.2 Features

The MODBUS slave implemented in the PFC200 has the following features:

- 3 modes: MODBUS TCP, MODBUS UDP and MODBUS RTU, which can be run independently of one another simultaneously
- Each mode can be configured
- 10 supported MODBUS services (Function Codes): FC1 to FC6, FC15, FC16, FC22, FC23
- Data exchange via 1000 registers in each of the local MODBUS process images
- 768-byte sector that can be addressed by bits in each local MODBUS process image
- Access to a 104 kB flag sector (total of 53248 registers/words, with 3328 addressable bits)
- 28 Information and configuration registers
- Up to 1000 TCP connections
- MODBUS communications monitoring using programmable watchdogs
- Configurable response on PLC stop
- Configurable response on disruption of MODBUS communication

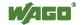

# 10.3 Configuration

All of the MODBUS operating modes are configured using the CODESYS PLC configuration.

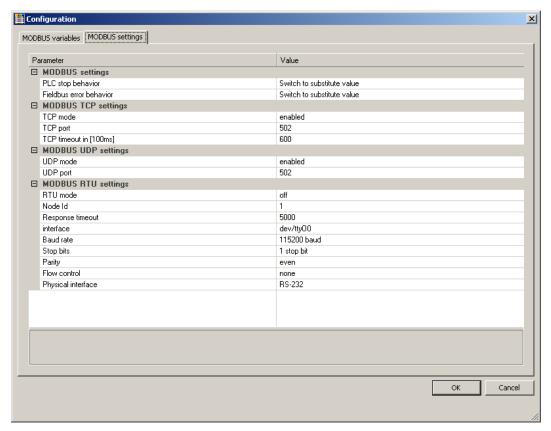

Figure 91: CODESYS PLC Configuration - MODBUS Settings

The MODBUS slave configuration is composed of four basic parameter groups:

- MODBUS settings,
- MODBUS TCP settings,
- MODBUS UDP settings,
- MODBUS RTU settings.

A detailed description of all the parameter groups is given in the following sections.

# 10.4 MODBUS Settings

The "MODBUS settings" group contains the following configuration parameters.

Table 97: MODBUS Settings

| Parameters Parameters   | Explanation                                                                               |                                                                                                    |  |
|-------------------------|-------------------------------------------------------------------------------------------|----------------------------------------------------------------------------------------------------|--|
| PLC stop                | Response of the MODBUS slave when the controller has halted                               |                                                                                                    |  |
| behavior                | (controller in STOP state)                                                                |                                                                                                    |  |
|                         | No data exchange                                                                          | No data exchange possible. MODBUS requests will always be answered by the exception response "ILLEGAL FUNCTION" (0x81).                                                                                                    |  |
|                         | Switch to substitute value*                                                               | Data exchange possible. Substitute values (0) are provided for MODBUS read requests and the values accepted unchanged in the local MODBUS process image for write requests, without passing these on to the controller.                              |  |
| Hold last value         |                                                                                           | Data exchange possible. The last frozen values are provided for MODBUS read requests and the values accepted unchanged in the MODBUS process image for write requests, without passing these on to the controller.                                   |  |
| Fieldbus error response | Response of the MODBUS slave to detected fieldbus errors (interruption of communication). |                                                                                                    |  |
|                         | No data exchange                                                                          | No data exchange possible.                                                                                                    |  |
|                         | Switch to substitute value*                                                               | Data exchange possible. Substitute values (0) are supplied from the MODBUS process image for PLC read functions; for write access the values are accepted unchanged in the MODBUS process image without passing them on to the MODBUS master.        |  |
|                         | Hold last<br>value                                                                        | Data exchange possible. The previously frozen values are supplied from the MODBUS process image for PLC read functions; for write access the values are accepted unchanged in the MODBUS process image without passing them on to the MODBUS master. |  |

<sup>\*</sup> Default setting

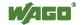

# 10.4.1 MODBUS TCP Settings

The "MODBUS TCP Settings" contains the following configuration parameters for the "MODBUS TCP" mode:

Table 98: MODBUS TCP Settings

| <b>Parameters</b> | Explanation                    |                                         |  |
|-------------------|--------------------------------|-----------------------------------------|--|
| TCP mode          | Enable for the MODBUS TCP mode |                                         |  |
|                   | Off                            | Operation not permitted                 |  |
|                   | Active*                        | Operation possible                      |  |
| TCP port          | Port number for the TCP link   |                                         |  |
|                   | 1 Minimum port number          |                                         |  |
|                   | 502*                           | MODBUS default port                     |  |
|                   | 65535                          | Maximum port number                     |  |
| TCP Timeout       | Time-out for a TCP link        |                                         |  |
|                   | 1 100 ms (1 x 100 ms)          |                                         |  |
|                   | 600*                           | 60 seconds (600 x 100ms)                |  |
|                   | 65535                          | 1 h 49 min 13 s 500 ms (65535 x 100 ms) |  |

<sup>\*</sup> Default setting

# 10.4.2 MODBUS UDP Settings

The "MODBUS UDP Settings" group contains the following configuration parameters for the "MODBUS UDP" mode:

Table 99: MODBUS UDP Settings

| Parameters | Explanation                    |                             |  |
|------------|--------------------------------|-----------------------------|--|
| UDP mode   | Enable for the MODBUS UDP mode |                             |  |
|            | Off                            | Off Operation not permitted |  |
|            | Active*                        | Operation possible          |  |
| UDP port   | Port number for the UDP link   |                             |  |
|            | 1 Minimum port number          |                             |  |
|            | 502*                           | MODBUS default port         |  |
|            | 65535                          | Maximum port number         |  |

<sup>\*</sup> Default setting

# 10.4.3 MODBUS RTU Settings

The "MODBUS RTU Settings" group contains the following configuration parameters for the "MODBUS RTU" mode:

Table 100: MODBUS RTU Settings

| Parameters    | Explanation                    |                                                                                                    |  |  |
|---------------|--------------------------------|----------------------------------------------------------------------------------------------------|--|--|
| RTU mode      | Enable for the MODBUS RTU mode |                                                                                                    |  |  |
|               | Off*                           | Operation not permitted                                                                                                  |  |  |
|               | Active                         | Operation possible                                                                                                    |  |  |
| Device ID     | Device ID (dev                 | Device ID (device address) for the tty device                                                                            |  |  |
|               | 1*                             | min. device ID                                                                                                    |  |  |
|               | 247                            | max. device ID                                                                                                    |  |  |
| Maximum       | Response time                  | out for a request in [ms]                                                                                                |  |  |
| response time | 2000                           | min. response time = 2 seconds. If this value is set lower than 2 seconds, it will be corrected internally to 2 seconds. |  |  |
|               | 5000*                          | Default = 5 seconds                                                                                                    |  |  |
|               | 4294967295                     | max. response time > 71 hours.                                                                                           |  |  |
| Interface     | Device name                    |                                                                                                    |  |  |
|               | "dev/"                         | Name of the tty in the string                                                                                            |  |  |
|               | "dev/ttyO0"*                   | Standard tty                                                                                                    |  |  |
| Baud rate     | Communication baud rate        |                                                                                                    |  |  |
|               | 1200 baud                      | 1200 baud min. transmission speed                                                                                        |  |  |
|               | 2400 baud                      | 2400 baud                                                                                                    |  |  |
|               | 4800 baud                      | 4800 baud                                                                                                    |  |  |
|               | 9600 baud                      | 9600 baud                                                                                                    |  |  |
|               | 19200 baud                     | 19200 baud                                                                                                    |  |  |
|               | 38400 baud                     | 38400 baud                                                                                                    |  |  |
|               | 57600 baud                     | 57600 baud                                                                                                    |  |  |
|               | 115200 baud*                   | 115200 baud, max. transmission speed                                                                                     |  |  |
| Stop bits     | Number of stop                 | bits                                                                                                    |  |  |
|               | 1 stop bit*                    | 1 stop bit in the frame; must be used when even or odd parity has been selected.                                         |  |  |
|               | 2 stop bits                    | 2 stop bits in the frame; must be used when "None" has been selected for parity.                                         |  |  |
| Parity        | Parity check                   | ,                                                                                                    |  |  |
| -             | None                           | No parity check performed; 2 stop bits must be selected in the configuration for this setting.                           |  |  |
| ı             | Even*                          | Even parity                                                                                                    |  |  |
| l             | Odd                            | Odd parity                                                                                                    |  |  |

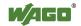

Table 100: MODBUS RTU Settings

| Parameters        | Explanation                                                                             |                                           |  |
|-------------------|-----------------------------------------------------------------------------------------|-------------------------------------------|--|
| Flow control      | Data flow control (Supported only for the setting "RS-232" for the physical interface.) |                                           |  |
|                   | None* No data flow control                                                              |                                           |  |
|                   | RTS/CTS                                                                                 | Hardware flow control                     |  |
| Physical          | Mode for the physical interface                                                         |                                           |  |
| interface RS-232* |                                                                                         | RS-232 is used as the physical interface. |  |
|                   | RS-485                                                                                  | RS-485 is used as the physical interface. |  |

<sup>\*</sup> Default setting

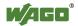

# 10.5 Data Exchange

MODBUS data exchange is performed in cycles or acyclically using MODBUS services. The type and number of usable MODBUS services depends on the area that is addressed. There are generally four MODBUS-relevant address areas in the PFC200:

- **MODBUS input process image** (MODBUS Input) is an area in the PIO (PIO = Output Process Image), in which data from the PLC is provided in cycles exclusively for MODBUS Read services.
- **MODBUS output process image** (MODBUS Output) is an area in the PII (PII = Input Process Image), in which MODBUS Write services provide data for cyclic reading by the PLC. MODBUS Read services are also acceptable in this area.
- MODBUS flag area is an area, in which both MODBUS Read and Write services can be executed.
- **MODBUS register** is an area, in which the WAGO-specific information and configuration registers are contained. Only MODBUS register services may be executed in this area.

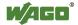

### 10.5.1 Process Image

The main data interfaces between the PLC and the MODBUS slave are the local MODBUS process images in the PLC address area based on IEC 61131. The MODBUS input process image (MODBUS Input) is in the PIO and the MODBUS output process image (MODBUS Output) in the PII. Data memory blocks of 2 kB (1000 registers/word) are available for each local MODBUS input and output process image. The first 768 bytes of each of these data blocks are also provided for executing bit services.

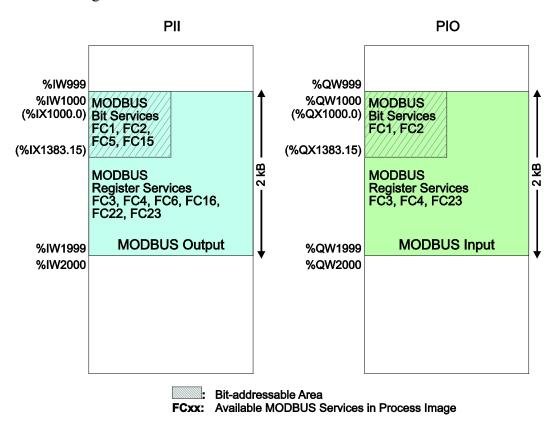

Figure 92: MODBUS process image

As no direct access to the I/O modules is provided by the fieldbus, data can be exchanged via this interface between the PLC and MODBUS for processing in the control system (PLC). Using this data in the individual I/O modules connected to the PLC can then be performed by the application.

### 10.5.2 Flag Area

MODBUS can also exchange data and fieldbus variables with the PLC via the flag area. Caution is urged, however, when using data and/or variables in this area that is accessed by both MODBUS and the PLC. This "conflicting" access is not protected from either side and could result in data inconsistency.

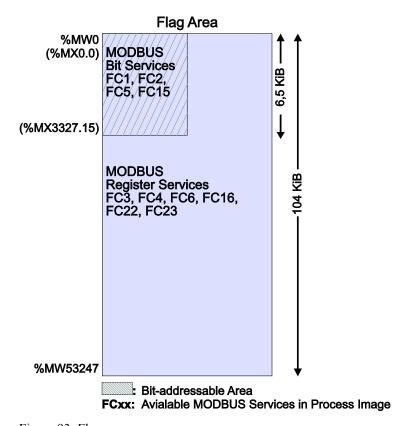

Figure 93: Flag area

#### 10.5.3 MODBUS Registers

WAGO-specific registers are implemented in the last MODBUS-relevant address area; this simplifies the reading of certain system and MODBUS information, as well as configuration.

The MODBUS address area reserved for these registers ranging from the MODBUS starting address of 4096 (0x1000) up to the MODBUS end address of 12287 (0x2FFF), without any allocation to the IEC 61131 address area. These registers can be queried using the register read services FC3, FC4 and FC23 and with the register write services FC6, FC16 and FC23. A detailed description of the individual registers is given in the section "WAGO MODBUS Registers".

# 10.5.4 MODBUS Mapping

#### 10.5.4.1 MODBUS Mapping for Write Bit Services FC1, FC2

The table below outlines the mapping for the MODBUS-reading, bit-oriented services:

- FC1 Read Single Coil,
- FC2 Read Discrete Inputs.

Table 101: MODBUS Mapping for Read Bit Services FC1, FC2

| MODBUS Address<br>(hexadecimal values<br>in parentheses) | IEC 61131<br>Address    | Description                                                                                                    |
|----------------------------------------------------------|-------------------------|----------------------------------------------------------------------------------------------------|
| 0 6143<br>(0x0000 0x17FF)                                | %IX1000.0<br>%IX1383.15 | MODBUS Output: 6144 PFC input bit variables in the first 384 registers/words (768 bytes) of the 2kB MODBUS output process image in the PII. Note: In this area, the read bit services return the content from the bit-addressed PII. |
| 6144 12287<br>(0x1800 0x2FFF)                            | %QX1000.0<br>%QX1383.15 | MODBUS Input:<br>6144 PFC output bit variables in the first<br>384 registers/words (768 bytes) of the 2<br>kB MODBUS-input process image in the<br>PIO.                                                                              |
| 12288 65535<br>(0x3000 0xFFFF)                           | %MX0.0<br>%MX3327.15    | Flag area: 53248 bit flags (6.5 kB) in the bitaddressed flag area                                                                                                    |

# 10.5.4.2 MODBUS Mapping for Write Bit Services FC5, FC15

The table below outlines the mapping for the MODBUS-writing, bit-oriented services:

- FC5 Write Single Coil
- FC15 Write Multiple Coils

Table 102: MODBUS mapping for write bit services FC5, FC15

| <b>MODBUS Address</b>   | IEC 61131  | Description                                |
|-------------------------|------------|--------------------------------------------|
| (hexadecimal values     | Address    | _                                          |
| in parentheses)         |            |                                            |
| 0 6143                  | %IX1000.0  | MODBUS Output:                             |
| $(0x0000 \dots 0x17FF)$ | %IX1383.15 | 6144 PFC input bit variables in the first  |
|                         |            | 384 registers/words (768 bytes) of the     |
|                         |            | 2kB MODBUS output process image in         |
|                         |            | the PII.                                   |
| 6144 12287              | %QX1000.0/ | MODBUS Output:                             |
| $(0x1800 \dots 0x2FFF)$ | %QX1383.15 | MODBUS-only area for bit-oriented          |
|                         |            | write access.                              |
|                         | X          | Bit-based write services for this area are |
|                         |            | acknowledged by the MODBUS slave           |
|                         |            | with the MODBUS exception code             |
|                         |            | "ILLEGAL DATA ADDRESS" (0x02).             |
| 12288 65535             | %MX0.0     | Flag area:                                 |
| (0x3000 0xFFFF)         | %MX3327.15 | 53248 bit flags (6.5 kB) in the bit-       |
|                         |            | addressed flag area                        |

# 10.5.4.3 MODBUS Mapping for Read Register Services FC3, FC4, FC23

The table below outlines the mapping for the MODBUS-reading, register-oriented services:

- FC3 Read Holding Registers,
- FC4 Read Input Registers,
- FC23 Read/Write Multiple Registers

Table 103: MODBUS Mapping for Read Register Services FC3, FC4, FC23

| <b>MODBUS Address</b>   | IEC 61131      | Description                                |
|-------------------------|----------------|--------------------------------------------|
| (hexadecimal values     | Address        |                                            |
| in parentheses)         |                |                                            |
| 0 999                   | %IW1000        | MODBUS Output:                             |
| $(0x0000 \dots 0x03E7)$ | %IW1999        | 1000 PFC input registers/words in the 2    |
|                         |                | kB MODBUS output process image in the PII. |
|                         |                | Note: In this area, the read register      |
|                         |                | services return the content from the PII.  |
| 1000 1999               | %QW1000        | MODBUS Input:                              |
| (0x03E8 0x07CF)         | %QW1999        | 1000 PFC output registers/words in the 2   |
|                         |                | kB MODBUS input process image in the PIO.  |
|                         |                | Note on FC23:                              |
|                         |                | Only the Read portion of this service can  |
|                         |                | be executed.                               |
| 2000 4095               |                | Inhibited to MODBUS-only area for          |
| (0x07D0 0x0FFF)         |                | register-oriented read access. Register-   |
|                         |                | based read services for this area are      |
|                         |                | acknowledged by the MODBUS slave           |
|                         |                | with the MODBUS exception code             |
|                         |                | "ILLEGAL DATA ADDRESS" (0x02).             |
| 4096 12287              | No IEC 61131 / | Information and configuration registers:   |
| (0x1000 0x2FFF)         | address /      | Not all MODBUS addresses in this range     |
|                         |                | are valid.                                 |
|                         |                | Valid MODBUS addresses are described       |
|                         |                | in the Section "WAGO MODBUS                |
|                         |                | Registers".                                |
|                         |                | Access to invalid addresses are            |
|                         |                | acknowledged by the MODBUS slave           |
|                         |                | with the MODBUS exception code             |
|                         |                | "ILLEGAL DATA ADDRESS" (0x02).             |
|                         | / \            | Note on FC23:                              |
|                         | /              | The Write portion of this service can      |
|                         | /              | only be executed for registers that data   |
|                         | \              | can be written to.                         |

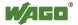

Table 103: MODBUS Mapping for Read Register Services FC3, FC4, FC23

|                  | Description                                                    |
|------------------|----------------------------------------------------------------|
| %MW0<br>%MW53247 | Flag Area: 53248 register/word flags (104 kB) in the flag area |

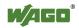

### 10.5.4.4 MODBUS Mapping for Write Register Services FC6, FC16, FC22, FC23

The table below outlines the mapping for MODBUS-writing, register-oriented services.

- FC6 Write Single Register,
- FC16 Write Multiple Registers,
- FC22 Mask Write Register, not for information and configuration registers
- FC23 Read/Write Multiple Registers.

Table 104: MODBUS mapping for write register services FC6, FC16, FC22, FC23

| MODBUS Address<br>(hexadecimal values<br>in parentheses) | IEC 61131<br>Address | <b>Description</b>                                                                                                    |
|----------------------------------------------------------|----------------------|----------------------------------------------------------------------------------------------------|
| 0 999                                                    | %IW1000              | MODBUS Output:                                                                                                    |
| (0x0000 0x03E7)                                          | %IW1999              | 1000 PFC input registers/words in the 2 kB MODBUS output process image in the PII.                                                               |
| 1000 1999                                                | No access to: /      | MODBUS Output:                                                                                                    |
| (0x03E8 0x07CF)                                          | %QW1000              | Inhibited MODBUS area for register-                                                                                                    |
|                                                          | %QW1999/             | oriented write access.                                                                                                    |
|                                                          |                      | Register-oriented write services in this                                                                                                    |
|                                                          |                      | area are acknowledged by the MODBUS                                                                                                    |
|                                                          |                      | slave with the MODBUS exception code                                                                                                    |
|                                                          |                      | "ILLEGAL DATA ADDRESS" (0x02).                                                                                                    |
| 2000 4095                                                |                      | Inhibited MODBUS area for register-                                                                                                    |
| (0x07D0 0x0FFF)                                          |                      | oriented write access.                                                                                                    |
|                                                          |                      | Register-oriented write services in this area are acknowledged by the MODBUS slave with the MODBUS exception code "ILLEGAL DATA ADDRESS" (0x02). |
| 4096 12287                                               | No IEC 61131 /       | Information and Configuration Registers:                                                                                                    |
| (0x1000 0x2FFF)                                          | address              | Not all MODBUS addresses in this area                                                                                                    |
| FC6, FC16, FC23                                          |                      | are valid and not all registers can be written to.                                                                                               |
| only,                                                    |                      | Valid MODBUS addresses are described                                                                                                    |
| not FC22                                                 |                      | in the Section "WAGO MODBUS                                                                                                    |
| 11001 022                                                |                      | Registers".                                                                                                    |
|                                                          |                      | Access to invalid addresses are                                                                                                    |
|                                                          |                      | acknowledged by the MODBUS slave                                                                                                    |
|                                                          |                      | with the MODBUS exception code                                                                                                    |
|                                                          | /                    | "ILLEGAL DATA ADDRESS" (0x02).                                                                                                    |

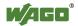

Table 104: MODBUS mapping for write register services FC6, FC16, FC22, FC23

| MODBUS Address<br>(hexadecimal values<br>in parentheses) |                  | Description                                                    |
|----------------------------------------------------------|------------------|----------------------------------------------------------------|
|                                                          | %MW0<br>%MW53247 | Flag Area: 53248 register/word flags (104 kB) in the flag area |

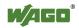

# 10.6 WAGO MODBUS Register

System and MODBUS data can be read and some MODBUS parameters configured using the WAGO MODBUS registers. The following table lists all of the WAGO MODBUS registers.

Table 105: WAGO MODBUS Registers

| MODBU | JS Address | Data Length | Access | Description                                                             |
|-------|------------|-------------|--------|-------------------------------------------------------------------------|
| Dec.  | Hex.       | in Words    | Access | Description                                                             |
| 4130  | 0x1022     | 1           | ro     | Number of registers in the MODBUS input process image in the PIO        |
| 4131  | 0x1023     | 1           | ro     | Number of registers in the MODBUS output process image in the PII       |
| 4132  | 0x1024     | 1           | ro     | Number of bits in the MODBUS input process image in the PIO             |
| 4133  | 0x1025     | 1           | ro     | Number of bits in the MODBUS output process image in the PII            |
| 4136  | 0x1028     | 1           | ro     | IP configuration: BootP(1),<br>DHCP(2) or fixed, coded IP<br>address(4) |
| 4138  | 0x102A     | 1           | ro     | Number of established TCP connections                                   |
| 4144  | 0x1030     | 1           | r/w    | MODBUS TCP Timeout (Changes apply only to new connections)              |
| 4145  | 0x1031     | 3           | ro     | MAC ID of the ETHERNET interface (eth0)                                 |
| 4151  | 0x1037     | 1           | r/w    | MODBUS TCP response delay                                               |
| 4160  | 0x1040     | 1           | ro     | PLC status                                                              |
| 12.50 | 0 1100     | 1           |        | W + 1.1 C 1                                                             |
| 4352  | 0x1100     | 1           | wo     | Watchdog Command                                                        |
| 4353  | 0x1101     | 1           | ro     | WatchdogStatus                                                          |
| 4354  | 0x1102     | 1           | rw     | Watchdog Timeout                                                        |
| 4355  | 0x1103     | 1           | rw     | (configuration register) Watchdog Config (configuration register)       |
| 8192  | 0x2000     | 1           | ro     | 0x0000 (constant)                                                       |
| 8193  | 0x2001     | 1           | ro     | 0xFFFF (constant)                                                       |
| 8194  | 0x2002     | 1           | ro     | 0x1234 (constant)                                                       |
| 8195  | 0x2003     | 1           | ro     | 0xAAAA (constant)                                                       |
| 8196  | 0x2004     | 1           | ro     | 0x5555 (constant)                                                       |

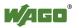

Table 105: WAGO MODBUS Registers

| MODBU | US Address | Data Length | A      | Description               |
|-------|------------|-------------|--------|---------------------------|
| Dec.  | Hex.       | in Words    | Access | Description               |
| 8197  | 0x2005     | 1           | ro     | 0x7FFF (constant)         |
| 8198  | 0x2006     | 1           | ro     | 0x8000 (constant)         |
| 8199  | 0x2007     | 1           | ro     | 0x3FFF (constant)         |
| 8200  | 0x2008     | 1           | ro     | 0x4000 (constant)         |
|       |            |             |        |                           |
| 8208  | 0x2010     | 1           | ro     | Revision (Firmware Index) |
| 8209  | 0x2011     | 1           | ro     | Series code               |
| 8210  | 0x2012     | 1           | ro     | Device code               |
| 8211  | 0x2013     | 1           | ro     | Major Firmware Version    |
| 8212  | 0x2014     | 1           | ro     | Minor Firmware Version    |
| 8213  | 0x2015     | 1           | ro     | MBS Version               |

The WAGO MODBUS registers are described in more details in the following sections.

# 10.6.1 Process Image Properties

# 10.6.1.1 Register 0x1022 – Number of Registers in the MODBUS Input Process Image

This register contains the number of registers available in the MODBUS input process image (MODBUS input).

# 10.6.1.2 Register 0x1023 – Number of Registers in the MODBUS Output Process Image

This register contains the number of registers available in the MODBUS output process image (MODBUS output).

# 10.6.1.3 Register 0x1024 – Number of Bits in the MODBUS Input Process Image

This register contains the number of bits available in the MODBUS input process image (MODBUS input).

# 10.6.1.4 Register 0x1025 – Number of Bits in the MODBUS Output Process Image

This register contains the number of bits available in the MODBUS output process image (MODBUS output).

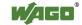

### 10.6.2 Network Configuration

#### 10.6.2.1 Register 0x1028 – IP Configuration

This register contains information about the set IP configuration. Possible values:

- 1 = BootP
- 2 = DHCP
- 4 = Fixed IP address

#### 10.6.2.2 Register 0x102A - Number of Established TCP Connections

This register supplies the number of established TCP connections. The maximum number of MODBUS TCP connections is 1000.

### 10.6.2.3 Register 0x1030 - MODBUS TCP Socket Timeout

This register contains the timeout value for the TCP sockets. This value is given in units of 100ms (ticks). A new value is accepted only for new connections which have not yet been established. In the event of any changes, pre-established connections will continue to operate using the previously set timeout value.

#### 10.6.2.4 Register 0x1031 – MAC Address for ETHERNET-Interface 1 (eth0)

This register provides the MAC address for the first ETHERNET interface (eth0). MAC may also provide a partial result.

#### 10.6.2.5 Register 0x1037 - MODBUS TCP Response Delay

This register saves the value of the MODBUS response delay. This value is specified in ms units. The maximum delay is 32 ms, default value is 0 ms (no delay). Transmission of the response to a MODBUS request is delayed from the time of processing (read and/or write register values) by the time set. In the meantime, incoming requests can only be processed when the previous response is sent. For MODBUS UDP, this applies to all requests and for MODBUS TCP, for each connection. The actual length of time between a MODBUS request and the associated response depends on the number of parallel requests overall system utilization; it is always greater than the response delay set. Changes to the response delay become effective immediately for each subsequent request.

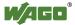

### 10.6.3 PLC Status Register

Register 0x1040 provides the status (state) that the controller is currently in. Possible values:

```
1 = PLC running - PLC status is RUNNING.2 = PLC stopped - PLC status is STOPPED.
```

#### 10.6.4 MODBUS Watchdog

The MODBUS watchdog monitors ongoing MODBUS communication. In the event that the configured monitoring time (see "Watchdog Timeout" Register) is exceeded without one single valid MODBUS query (trigger) being received from a MODBUS slave, the watchdog reacts and initiates the "Watchdog Timeout" reaction (previously configured in the "Watchdog Config" register). The watchdog must be continuously triggered by the MODBUS master to ensure that the set monitoring time does not expire. Triggering is performed by receiving any arbitrary MODBUS query from the entire volume of services supported by the MODBUS slave. These MODBUS-slave-supported services are listed in the Section "MODBUS Mapping". The Explicit Trigger Mode is an exception to this rule and is elucidated in detail in the description of the "MODBUS Config" register (0x1103).

#### 10.6.4.1 Register 0x1100 - Watchdog Command

This register receives commands for the MODBUS watchdog. The following commands are accepted:

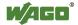

Table 106: Watchdog Commands

| Value  | Name                |                                 | Explanation                                                                                                    |
|--------|---------------------|---------------------------------|----------------------------------------------------------------------------------------------------|
| 0x5555 | WATCH               | DOG_START                       | Starts the watchdog                                                                                                    |
|        | Error-free          | eresponse                       | Watchdog has been successfully started, or restarted, and has the status "Running".                                                                |
|        | response FUNCTION   |                                 | Watchdog time has already expired. The watchdog must be reset with the command WATCHDOG_RESET.                                                     |
|        |                     | ILLEGAL<br>DATA VALUE<br>(0x03) | Watchdog not configured, i.e., the "Watchdog Timeout" register (0x1102) contains the value 0.                                                      |
| 0x55AA | WATCH               | DOG_STOP                        | Stops the watchdog                                                                                                    |
|        | Error-free response |                                 | Watchdog was stopped successfully and has the status "Stopped".                                                                                    |
|        | Error response      | ILLEGAL<br>FUNCTION<br>(0x01)   | Watchdog monitoring time has already expired. The watchdog must then first be reset by the command WATCHDOG_RESET.                                 |
|        |                     | ILLEGAL<br>DATA VALUE<br>(0x03) | Watchdog not configured, i.e., the "Watchdog Timeout" register (0x1102) contains the value 0.                                                      |
| 0xAAAA | WATCH               | DOG_RESET                       | Resets the watchdog after a timeout                                                                                                    |
|        | Error-free response |                                 | Watchdog was reset successfully and has the status "Stopped" or "Unconfigured" when the "Watchdog Timeout" register (0x1102) contains the value 0. |
|        | Error response      | ILLEGAL<br>DATA VALUE<br>(0x03) | Watchdog does not have the status "Expired".                                                                                                    |

The watchdog is only started by the command WATCHDOG\_START. A prerequisite for successful startup is a valid timeout value in the "Watchdog Timeout" register (0x1102) and the status "Stopped" or "Running" (for restart), which the watchdog must have (see "Watchdog Status" register 0x1101). A response of ILLEGAL\_DATA\_VALUE indicates that the watchdog has not yet been configured (status "Unconfigured", timeout value is "0"). If the watchdog has the status "Expired", the WATCHDOG\_START command is also rejected by the ILLEGAL\_FUNCTION acknowledgement.

A running watchdog can be stopped by the command WATCHDOG\_STOP. A stop request received several times in a row does not have any impact on the behavior of the watchdog and is therefore not acknowledged with an error response. By contrast, a stop command received when the watchdog has the status "Unconfigured" is rejected with the acknowledgement ILLEGAL\_DATA\_VALUE; if the watchdog has the status "Expired" this command is rejected by the exception code ILLEGAL\_FUNCTION.

If the watchdog monitoring time has expired, the watchdog can only be reset by the command WATCHDOG\_RESET. The watchdog cannot be restart until this

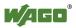

command is executed. Resetting the watchdog does not necessarily restart it automatically, however. To restart the watchdog after a reset, the command WATCHDOG\_START must be sent. Possible reactions to expiring of the watchdog monitoring time (timeout) are described in the "Watchdog Config" register (0x1102). If the command WATCHDOG\_RESET is received when the watchdog has a status other than "Expired", this command is rejected with the exception code ILLEGAL\_DATA\_VALUE.

#### 10.6.4.2 Register 0x1101 – Watchdog Status

This register provides the current status of the MODBUS watchdog. The watchdog can have any of the four following statuses:

Table 107: Watchdog Status

| Value  | Name                  | Explanation                        |
|--------|-----------------------|------------------------------------|
| 0xFFFF | WATCHDOG_UNCONFIGURED | Watchdog not configured, i.e., the |
|        |                       | watchdog time-out register         |
|        |                       | (0x1102) contains the value 0.     |
| 0x0000 | WATCHDOG_STOPPED      | Watchdog is not active (not        |
|        |                       | started).                          |
| 0x0001 | WATCHDOG_RUNNING      | Watchdog is active (started).      |
| 0x0002 | WATCHDOG_EXPIRED      | Watchdog monitoring time has       |
|        |                       | expired.                           |

If the "Watchdog Timeout" register (0x1102) contains the value 0, the Watchdog has not been configured – WATCHDOG\_UNCONFIGURED. If the timeout value remains unchanged (0), the Watchdog cannot leave this state. After a configuration, the Watchdog switches to "Stopped" and can now be started.

The watchdog can only be started by the command WATCHDOG\_START. When the watchdog is started, it assumes the status "Running" - WATCHDOG\_RUNNING. Configuration changes in this state are no longer possible.

When the watchdog expires (status WATCHDOG\_EXPIRED), the registers "Watchdog Status" (0x1101), "Watchdog Timeout" (0x1102) and "Watchdog Config" (0x1103) are the only registers that can be read. Access to other registers, with the exception of write access to the "Watchdog Command" register (0x1100), and bit access is acknowledged by the error ILLEGAL FUNCTION.

The configuration registers can only be written in the watchdog statuses WATCHDOG\_UNCONFIGURED, WATCHDOG\_STOPPED or WATCHDOG\_EXPIRED. Only read access is permitted for these registers in the status WATCHDOG RUNNING.

#### 10.6.4.3 Register 0x1102 - Watchdog Timeout

This configuration register contains the watchdog timeout value. As the basic unit is 100 ms, the timeout value must be a multiple of 100 ms. Thus, the minimum timeout value can be set to 100 ms, while the maximum value can be set to 6553.5 seconds. If this value is 0, the watchdog cannot be started and will have the status

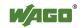

"Unconfigured". The watchdog timeout register can be rewritten to the states "Unconfigured", "Stopped" or "Expired". Access to this register is read only while the watchdog is active.

#### 10.6.4.4 Register 0x1103 – Watchdog Config

This register contains the configuration parameters for the watchdog. The following parameters can be configured:

Table 108: Watchdog Configuration

| Bit | Name/Bit Identifier                          | Explanation                                                                                                    |  |  |
|-----|----------------------------------------------|----------------------------------------------------------------------------------------------------|--|--|
| 0   | Explicit triggering                          | Controls explicit triggering                                                                                                    |  |  |
|     | EXPLICIT_<br>TRIGGER_ONLY                    | All supported MODBUS queries are considered watchdog triggers (default setting). There is a special rule for the "Watchdog Status" register. See the description for bit 1  EXPLICIT TRIGGER ON STATUS REG.                                                                                                    |  |  |
|     |                                              | 1 Explicit Trigger Mode – only the command WATCHDOG_START (0x5555), sent to the "Watchdog Command" register (0x1100), or reading of the "Watchdog Status" registers (0x1101), when Bit 1 EXPLICIT_TRIGGER_ON_STATUS_REG has been set accordingly, are considered valid trigger events for the MODBUS watchdog. |  |  |
| 1   | Triggering by access                         | Controls triggering by read-only access to the                                                                                                    |  |  |
|     | to the watchdog status                       | "Watchdog Status" register                                                                                                    |  |  |
|     | register TRIGGER_ON_                         | Read access to the "Watchdog Status" register is not considered a trigger event (default setting).                                                                                                    |  |  |
|     | STATUS_REG                                   | Read access to the "Watchdog Status" register is considered a trigger event.                                                                                                    |  |  |
| 2   | Close-down of                                | Closes down all established TCP connections                                                                                                    |  |  |
|     | established TCP                              | 0 All established connections remain open.                                                                                                    |  |  |
|     | connections<br>CLOSE_ALL_TCP_<br>CONNECTIONS | All established connections are closed (default setting).                                                                                                    |  |  |

The individual options are activated when the specific bit, or bit combination, is set.

The "Watchdog Config" register can be rewritten to the statuses "Unconfigured", "Stopped" or "Expired". Access to this register is read only while the watchdog is active.

# 10.6.5 MODBUS Constants Register

Registers 0x2000 ... 0x2008 provide constants based on the table "WAGO MODBUS Register". It is possible to read all of the constants, or a consecutive portion of them, at once.

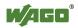

#### 10.6.6 Electronic Nameplate

Registers 0x2010 to 0x2015 contain information from the electronic nameplate. It is possible to read the entire nameplate, or a consecutive portion of it, all at once.

#### 10.6.6.1 Register 0x2010 – Revision (Firmware Index)

This register provides the consecutive revision index (firmware index) for the PFC200.

Example: 5 for Version 5.

#### 10.6.6.2 Register 0x2011 – Series Designator

This register provides the designation for the WAGO series (Series Code) of the PFC200.

Example: 750 for WAGO-I/O SYSTEM 750.

#### 10.6.6.3 Register 0x2012 - Device ID

This register provides the device ID (WAGO Item No.) of the controller.

Example: 8206.

#### 10.6.6.4 Register 0x2013 – Major Firmware Version

This register provides the major part for the firmware version.

#### 10.6.6.5 Register 0x2014 – Minor Firmware Version

This register provides the minor part for the firmware version.

#### 10.6.6.6 Register 0x2015 - MBS Version

This register provides the version of the MODBUS slave library. The high byte contains the major version number and the low byte, the minor version number.

Example:

 $0x010A \Rightarrow$  Major version number = 1, Minor version number = 10.

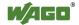

# 10.7 Diagnostics

### 10.7.1 Diagnostics for the MODBUS Master

The status of the PLC, or of the control system, can be queried by the MODBUS master by reading the WAGO-specific register 0x1040 - ``PLC Status'' using MODBUS services FC3 (Read Holding Registers) or FC4 (Read Input Registers). The WAGO-specific register 0x1040 - ``PLC Status'' is explained in the Section '`PLC Status Registers''.

The status of the MODBUS Watchdog can be requested using a register service (FC3 or FC4) with a query to the WAGO-specific register 0x1101 – "Watchdog Status Register". Information about this is given in the Section "MODBUS Watchdog".

The MODBUS service "Get Communication Event Counter" (FC11) is not supported in the current MODBUS slave Version V1.0.

# 10.7.2 Diagnostics for the Runtime System

Diagnostics for the MODBUS slaves can be executed by integrating the CODESYS library "BusDiag.lib" via the runtime system. The required function block, "DiagGetBusState() indicates the status of the fieldbus (here MODBUS) and is located in this library. Details about this function block are provided both in this document and in the online Help function for CODESYS.

# 10.7.3 Diagnostics for the Error Server

The MODBUS slave also supports the error service implemented in the PFC and generates diagnostic messages, which are stored permanently (in a file), or temporarily (in the RAM) and can be displayed directly via the WBM client. The following diagnoses are generated by the MODBUS slave:

Table 109: Diagnostics for the Error Server

| Diagnostics ID | Diagnostic text                  | Method of saving | Explanation                                          |
|----------------|----------------------------------|------------------|------------------------------------------------------|
| 0x00090000     | Modbus Slave<br>library loaded   | Temporary        | MODBUS slave library has been successfully loaded.   |
| 0x00090001     | Modbus Slave library closed      | Temporary        | MODBUS slave library has been successfully unloaded. |
| 0x00090002     | Modbus Slave<br>TCP started      | Temporary        | MODBUS slave successfully started in TCP mode.       |
| 0x00090003     | Modbus Slave<br>TCP start failed | Permanent        | Starting the MODBUS slave in the TCP mode failed.    |
| 0x00090004     | Modbus Slave<br>TCP terminated   | Temporary        | MODBUS slave TCP mode successfully terminated.       |
| 0x00090005     | Modbus Slave<br>UDP started      | Temporary        | MODBUS slave successfully started in UDP mode.       |
| 0x00090006     | Modbus Slave<br>UDP start failed | Permanent        | Starting the MODBUS slave in UDP mode failed.        |

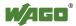

Table 109: Diagnostics for the Error Server

| Diagnostics<br>ID | Diagnostic text                                     | Method of saving | Explanation                                                            |
|-------------------|-----------------------------------------------------|------------------|------------------------------------------------------------------------|
| 0x00090007        | Modbus Slave<br>UDP terminated                      | Temporary        | MODBUS slave UDP mode successfully terminated.                         |
| 0x00090008        | Modbus Slave<br>RTU started                         | Temporary        | MODBUS slave successfully started in the RTU mode.                     |
| 0x00090009        | Modbus Slave<br>RTU start failed                    | Permanent        | Starting the MODBUS slave in RTU mode failed.                          |
| 0x0009000A        | Modbus Slave<br>RTU terminated                      | Temporary        | MODBUS slave RTU mode successfully terminated.                         |
| 0x0009000B        | Modbus Slave data exchange started by PLC           | Temporary        | MODBUS slave data exchange started.                                    |
| 0x0009000C        | Modbus Slave data exchange stopped by PLC           | Temporary        | MODBUS slave data exchange stopped.                                    |
| 0x0009000F        | Modbus Slave<br>PLC watchdog<br>timer expired       | Permanent        | Monitoring time for controller (PLC) expired.                          |
| 0x00090100        | Modbus Slave common configuration failed.           | Permanent        | MODBUS slave configuration failed.                                     |
| 0x00090101        | Modbus Slave<br>TCP configured<br>successfully.     | Temporary        | MODBUS slave TCP configuration completed successfully.                 |
| 0x00090102        | Modbus Slave<br>TCP configuration<br>failed.        | Permanent        | MODBUS slave TCP configuration failed.                                 |
| 0x00090103        | Modbus Slave<br>UDP configured<br>successfully      | Temporary        | MODBUS slave UDP configuration completed successfully.                 |
| 0x00090104        | Modbus Slave UDP configuration failed.              | Permanent        | MODBUS slave UDP configuration failed.                                 |
| 0x00090105        | Modbus Slave<br>RTU configured<br>successfully.     | Temporary        | MODBUS slave RTU configuration completed successfully.                 |
| 0x00090106        | Modbus Slave<br>RTU configuration<br>failed         | Permanent        | MODBUS slave RTU configuration failed.                                 |
| 0x00090107        | Port for Modbus<br>Slave RTU<br>operation not free. | Permanent        | Serial port for MODBUS slave<br>RTU configuration already<br>occupied. |

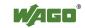

Table 109: Diagnostics for the Error Server

| Diagnostics<br>ID | Diagnostic text                                                | Method of saving | Explanation                                                    |
|-------------------|----------------------------------------------------------------|------------------|----------------------------------------------------------------|
| 0x00090108        | Modbus Slave<br>RTU configuration<br>in RS-485 mode<br>failed. | Permanent        | MODBUS slave RTU configuration for the RS-485 mode has failed. |
| 0x00090200        | Modbus Slave<br>Watchdog<br>activated.                         | Temporary        | MODBUS watchdog activated.                                     |
| 0x00090201        | Modbus Slave<br>Watchdog<br>deactivated.                       | Temporary        | MODBUS watchdog deactivated.                                   |
| 0x00090202        | Modbus Slave<br>Watchdog Timer<br>expired.                     | Permanent        | MODBUS watchdog monitoring time expired.                       |
| 0x00090203        | Modbus Slave has terminated all established TCP connections.   | Permanent        | All MODBUS TCP connections terminated due to timeout.          |
| 0x00090300        | Modbus Slave:<br>obtaining system<br>resource failed           | Permanent        | Request for system resources by the MODBUS slave has failed.   |
| 0x00090301        | Modbus Slave:<br>processing system<br>resource failed.         | Permanent        | Access to system resources by the MODBUS slave has failed.     |

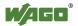

#### 11 MODBUS - e!RUNTIME

#### 11.1 **MODBUS Address Overview**

|                         | MODBUS<br>Register Access                                   | MODBUS<br>Bit Access                      |
|-------------------------|-------------------------------------------------------------|-------------------------------------------|
| PFC-OUT                 | 0x0000                                                      | 0x0000                                    |
| MODBUS-IN<br>Size:      |                                                             | Only read access FC1, FC2                 |
| 32000 registers         |                                                             | 0x7FFF                                    |
|                         | Only read access<br>FC3, FC4,<br>FC23, FC66                 |                                           |
|                         | 0x7CFF                                                      |                                           |
| PFC-IN                  | 0x7D00                                                      | 0x8000                                    |
| MODBUS-OUT<br>Size:     |                                                             | Read and write access FC1, FC2, FC5, FC15 |
| 32000 registers         |                                                             | 0xFFFF                                    |
|                         | Read and write access<br>FC3, FC4, FC6,<br>FC16, FC23, FC66 |                                           |
|                         | 0xF9FF                                                      |                                           |
| MODBUS                  | 0xFA00                                                      |                                           |
| Special registers Size: | Read and write access FC3, FC4, FC6, FC16,                  |                                           |
| 1536 registers          | 0xFFFF                                                      |                                           |

Figure 94: MODBUS Address Overview

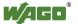

# 11.2 MODBUS Registers

Table 110: WAGO MODBUS Registers

|           | VAGO MODBU<br>U <b>S Address</b> | Data Length  |        |                                                                                                    |
|-----------|----------------------------------|--------------|--------|----------------------------------------------------------------------------------------------------|
| Dec.      | Hex.                             | in Words     | Access | Description                                                                                         |
| Watchdo   | g configurat                     | ion register |        |                                                                                                    |
| 64,000    | 0xFA00                           | 1            | W      | Watchdog command register                                                                           |
| 64,001    | 0xFA01                           | 1            | rw     | Watchdog timeout register                                                                           |
| 64,002    | 0xFA02                           | 1            | ro     | Watchdog status register                                                                            |
| 64,003    | 0xFA03                           | 1            | rw     | Watchdog config register                                                                            |
| 64,004    | 0xFA04                           | 1            | rw     | MODBUS TCP connection watchdog register                                                             |
| Status re | gisters                          |              |        |                                                                                                    |
| 64,010    | 0xFA0A                           | 1            | ro     | LED flash code I/O-LED (sequence 1 of 3)                                                            |
| 64,011    | 0xFA0B                           | 1            | ro     | LED flash code I/O-LED (sequence 2 of 3)                                                            |
| 64,012    | 0xFA0C                           | 1            | ro     | LED flash code I/O-LED (sequence 3 of 3)                                                            |
| 64,013    | 0xFA0D                           | 1            | ro     | PLC State: 1 = Stop; 2 = Run                                                                        |
| Electroni | c Type Labe                      | l            |        | * 2                                                                                                 |
| 64,016    | 0xFA10                           | 4            | ro     | Order number, e.g., 0750810100400001                                                                |
| 64,020    | 0xFA14                           | 1            | ro     | Firmware version                                                                                    |
| 64,021    | 0xFA15                           | 1            | ro     | Hardware version                                                                                    |
| 64,022    | 0xFA16                           | 1            | ro     | Firmware loader                                                                                     |
| Process I | mage Versio                      | n            |        |                                                                                                    |
| 64,023    | 0xFA17                           | 1            | ro     | Version of the MODBUS process image                                                                 |
| Network   | Configuration                    | on           |        | <u> </u>                                                                                            |
| 64,032    | 0xFA20                           | 3            | ro     | MAC-ID 1                                                                                            |
|           | mage Regist                      |              |        |                                                                                                    |
| 64064     | 0xFA40                           | 1            | ro     | Number of input registers, analog and digital (total size of the MODBUS IN space) 0x7D00            |
| 64065     | 0xFA41                           | 1            | ro     | Number of input registers, analog 0x7D00                                                            |
| 64066     | 0xFA42                           | 1            | ro     | Number of input registers, digital 0x8000                                                           |
| 64067     | 0xFA43                           | 1            | ro     | Number of output registers,<br>analog and digital (total size of<br>the MODBUS OUT space)<br>0x7D00 |
| 64068     | 0xFA44                           | 1            | ro     | Number of output registers, analog 0x7D00                                                           |

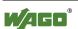

Table 110: WAGO MODBUS Registers

| MODBU    | JS Address         | Data Length | A      | Description                                |  |
|----------|--------------------|-------------|--------|--------------------------------------------|--|
| Dec.     | Hex.               | in Words    | Access | Description                                |  |
| 64069    | 0xFA45             | 1           | ro     | Number of output registers, digital 0x8000 |  |
| Constant | Constants Register |             |        |                                            |  |
| 64,160   | 0xFAA0             | 1           | ro     | Constant 0x1234                            |  |
| 64,161   | 0xFAA1             | 1           | ro     | Constant 0xAAAA                            |  |
| 64,162   | 0xFAA2             | 1           | ro     | Constant 0x5555                            |  |
| 64,250   | 0xFAFA             | 1           | ro     | Live register                              |  |

The WAGO MODBUS registers are described in more details in the following sections.

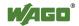

#### 11.2.1 MODBUS Watchdog

The MODBUS watchdog monitors ongoing MODBUS communication. If no trigger event occurs during the configured watchdog time (see Section "Watchdog Timeout Register") when the watchdog is running ("Running" status, see Section "Watchdog Status Register"), the state changes to "Expired" and an appropriate event is triggered in the runtime system. The Watchdog Config register defines which MODBUS requests from all the services supported by the MODBUS slave are trigger events. These MODBUS slave supported services are listed in the Section "MODBUS Mapping."

#### 11.2.1.1 Watchdog Command Register

The register 0xFA00 receives commands for the MODBUS watchdog. The following commands are accepted:

Table 111: Watchdog Commands

| Value  | Name                                     | Explanation                                                                                                    |  |
|--------|------------------------------------------|----------------------------------------------------------------------------------------------------|--|
| 0x5555 | WATCHDOG_START                           | Starts the watchdog                                                                                                    |  |
|        | Error-free response                      | The watchdog was started successfully and is then in "Running" status. If a watchdog is already running, the command is regarded as an explicit trigger event. |  |
|        | Error response ILLEGAL DATA VALUE (0x03) | The watchdog has already expired ("Expired" status) or the watchdog is not configured ("Unconfigured" status).                                                 |  |
| 0x55AA | WATCHDOG_STOP                            | Stops an active watchdog (only Advanced mode)                                                                                                    |  |
|        | Error-free response                      | Watchdog was stopped successfully and then has the status "Stopped."                                                                                           |  |
|        | Error response ILLEGAL DATA VALUE (0x03) | The watchdog is not configured ("Unconfigured" status) or activated in Simple mode.                                                                            |  |
| 0xAAAA | WATCHDOG_RESET                           | Resets the watchdog after a timeout (Advanced mode only)                                                                                                    |  |
|        | Error-free response                      | The watchdog was successfully reset and has then the "Stopped" status.                                                                                         |  |
|        | Error response ILLEGAL DATA VALUE (0x03) | The watchdog has not expired (status is not "Expired") or is activated in Simple mode.                                                                         |  |

#### 11.2.1.2 Watchdog Timeout Register

The configuration register 0xFA01 contains the watchdog timeout value. The time base is 1 ms. The time can therefore be set up to 65535 ms. If this value is 0, the watchdog cannot be started and will have the "Unconfigured" status.

A write access to this register is not possible with the watchdog active ("Running" or "Expired" status, see Section "Watchdog Status Register") and is answered

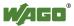

with the "ILLEGAL FUNCTION" error message.

If the watchdog is inactive, a write access in "Simple mode" (see Section "Watchdog Config Register," Bit 7) immediately activates the watchdog and the set watchdog time begins. In this case, the watchdog then has "Running" status. If the watchdog is inactive, a write access in "Advanced Mode" keeps the watchdog inactive and only switches it to "Stopped" status.

#### **Watchdog Status Register** 11.2.1.3

The register 0xFA02 provides the current status of the MODBUS watchdog. The watchdog can have any of the four following states:

Table 112: Watchdog Status

| Value  | Name                  | Explanation                                                          |
|--------|-----------------------|----------------------------------------------------------------------|
| 0xFFFF | WATCHDOG_UNCONFIGURED | Watchdog not configured, i.e., the "Watchdog Timeout" register       |
|        |                       | (0xFA01) contains the value 0.                                       |
| 0x0000 | WATCHDOG_STOPPED      | Watchdog is configured but not active (not started).                 |
| 0x0001 | WATCHDOG_RUNNING      | Watchdog is active (started).                                        |
| 0x0002 | WATCHDOG_EXPIRED      | The watchdog is active and the watchdog monitoring time has expired. |

# 11.2.1.4 Watchdog Config Register

The register 0xFA03 contains the configuration parameters for the watchdog. The following parameters can be configured:

Table 113: Watchdog Configuration

| Bit | Name/Bit Identifier                                             | Explanation                                                                                                    |  |
|-----|-----------------------------------------------------------------|----------------------------------------------------------------------------------------------------|--|
| 0   | Explicit triggering                                             | Controls explicit triggering                                                                                                    |  |
|     | EXPLICIT_<br>TRIGGER_ONLY                                       | All supported MODBUS requests are considered as watchdog triggers (default setting). There is a special rule for the Watchdog Status register.  See the description for bit 1  EXPLICIT TRIGGER ON STATUS REG.                                                                                               |  |
|     |                                                                 | 1 Explicit Trigger Mode – only the command WATCHDOG_START (0x5555), sent to the Watchdog Command register (0xFA00), or reading of the Watchdog Status register (0xFA02), when Bit 1 EXPLICIT_TRIGGER_ON_STATUS_REG has been set accordingly, are considered as valid trigger events for the MODBUS watchdog. |  |
| 1   | Triggering by access                                            | Controls triggering by read-only access to the                                                                                                    |  |
|     | to the watchdog status                                          | Watchdog Status register                                                                                                    |  |
|     | register TRIGGER_ON_                                            | Read access to the Watchdog Status register is not considered a trigger event (default setting).                                                                                                    |  |
|     | STATUS_REG                                                      | Read access to the Watchdog Status register is considered a trigger event.                                                                                                    |  |
| 2   | Close-down of                                                   | Controls the behavior of TCP connections with the                                                                                                    |  |
|     | established TCP<br>connections<br>CLOSE_ALL_TCP_<br>CONNECTIONS | watchdog timeout (transition to "Expired" status)                                                                                                    |  |
|     |                                                                 | 0 All established connections remain open.                                                                                                    |  |
|     |                                                                 | 1 All established connections are closed (default setting).                                                                                                    |  |

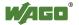

Table 113: Watchdog Configuration

| Bit | Name/Bit Identifier                    | Explanation                                                                                                    |
|-----|----------------------------------------|----------------------------------------------------------------------------------------------------|
| 7   | Advanced/Simple mode switchover        | Determines the mode in which the watchdog is operating.                                                                                                    |
|     | SELECTION_<br>ADVANCED_<br>SIMPLE_MODE | Advanced Mode: The watchdog can only be started, stopped or reset with the Watchdog Command register (0xFA00). A write access to the Watchdog Config register (0xFA03) is not possible with the watchdog active ("Running" or "Expired" status). (Default setting)                                             |
|     |                                        | Simple Mode: The watchdog is triggered with any valid MODBUS-TCP/UDP query, the settings of Bit 0 2 are taken into account here. If the watchdog times out ("Expired" status), it is implicitly reset and started with the next valid trigger. The watchdog can only be stopped by switching to Advanced mode. |

The individual options are activated if the relevant bit or bit combination is set.

A write access to this register in Advanced mode (see bit 7) is not possible with the watchdog active ("Running" or "Expired" status, see Section "Watchdog Status Register") and is answered in this case with the error "ILLEGAL FUNCTION."

#### 11.2.1.5 **MODBUS TCP Connection Watchdog Register**

The register 0xFA04 contains the duration for the MODBUS-TCP connection monitoring. The time base is 10 ms. A time of up to 655350 ms can be set. If the register contains a value > 0 when a new TCP connection from a MODBUS master is accepted, the monitoring for this connection is started. Later changes to the register have no effect on the monitoring of existing connections. If the monitoring is started and no telegram is received from the connected MODBUS master within the set time, this connection is closed from one side with a reset.

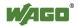

## 11.2.2 Status Registers

## 11.2.2.1 PLC Status Register

The register 0xFA0D supplies the current status of the controller. Possible values:

```
1 = PLC Stop - PLC is in STOP status.
2 = PLC Run - PLC is in RUN status
```

## 11.2.3 Electronic Nameplate

Registers 0xFA10–0xFA17 contain information from the electronic nameplate. It is possible to read the entire nameplate or a consecutive portion of it all at once.

#### 11.2.3.1 Order Number

The registers 0xFA10–0xFA13 contain the WAGO order number of the controller.

Example: 0750-8202/0025-0001.

```
0xFA10 = 0750,
0xFA11 = 8202,
0xFA12 = 0025,
0xFA13 = 0001
```

## 11.2.3.2 Firmware Version

The register 0xFA14 contains the firmware version of the controller.

#### 11.2.3.3 Hardware Version

The register 0xFA15 contains the hardware version of the controller.

#### 11.2.3.4 Firmware Loader/Boot Loader

The register 0xFA16 contains the firmware loader/boot loader version of the controller.

## 11.2.4 MODBUS Process Image Version

The register 0xFA17 contains the MODBUS process image version of the controller.

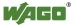

#### **MODBUS Process Image Registers** 11.2.5

The registers 0xFA40–0xFA45 contain size information for the process image spaces of the controller for bit and register accesses.

#### 11.2.6 **Constants Registers**

Registers 0xFAA0-0xFAA2 provide constants based on the "WAGO MODBUS Registers" table. It is possible to read all of the constants, or a consecutive portion of them at once.

0xFAA0 = 0x1234, 0xFAA1 = 0xAAAA, 0xFAA2 = 0x5555

#### 11.2.7 **Live Register**

The register 0xFAFA can only be read and contains a counter that is incremented with each cycle of a task of the runtime environment with read and write access to the MODBUS process data.

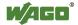

## 11.3 Estimating the MODBUS Master CPU Load

Due to the real-time characteristics of the Linux<sup>®</sup> kernel used many small IP packets can generate many context changes and thus a high CPU load. For a one-off update (transmitting and receiving of a function code) a CPU time of approx. 800 µs can be assumed. The CPU load (cpu\_load) can be calculated from the cycle time (t z) using the following rule of thumb:

cpu load = 
$$800 \mu s / t z * 100$$

A cycle time of 10 ms thus results in a CPU load of 8 %. - A maximum load of approx. 20 % is possible for each connection as this is limited by the latency of the IP packets. To maintain a low CPU load,

- as high a cycle time as possible should be selected,
- as many data points as possible must be combined in a request,
- the minimum request interval can be increased (default value: 0 ms).

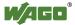

#### **Operating and Status Messages** 12.1

The following tables contain descriptions of all operating and status messages for the controller which are indicated by LEDs.

#### **Power Supply Indicating Elements** 12.1.1

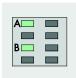

Figure 95: Power supply indicating elements

Table 114: Legend for Figure "Power Supply Indicating Elements"

| Description | Color     | Description                               |
|-------------|-----------|-------------------------------------------|
| A           | Green/off | Status of system power supply voltage     |
| В           | Green/off | Status of field-side power supply voltage |

Table 115: Field-Side Supply Diagnostics

| Status | Explanation                              | Solution                                              |
|--------|------------------------------------------|-------------------------------------------------------|
| Green  | 24V field-side supply voltage present    |                                                       |
| Off    | No 24V field-side supply voltage present | Switch on the power supply. Check the supply voltage. |

Table 116: System Power Supply Diagnistics

| Status | Explanation                                | Solution                                     |
|--------|--------------------------------------------|----------------------------------------------|
| Green  | 24V system power supply                    |                                              |
|        | voltage present                            |                                              |
| Off    | No 24V system power supply voltage present | Switch on the power supply. Check the supply |
|        | suppry voluge present                      | voltage.                                     |

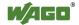

## 12.1.2 Fieldbus/System Indicating Elements

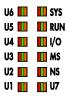

Figure 96: Indicating elements for fieldbus/system

Table 117: Diagnostics SYS LED

| Status          | Explanation                                                                                        | Solution                                                                                                    |
|-----------------|----------------------------------------------------------------------------------------------------|----------------------------------------------------------------------------------------------------|
| Green           | System start completed without errors                                                              |                                                                                                    |
| Orange          | Usage > Limit 1 The system is at full capacity; real-time response can no longer be guaranteed.    | Try to reduce the load on the system:  - Change the CODESYS program.  - End any fieldbus communication that is not essential, or reconfigure the fieldbuses.  - Remove any noncritical tasks from the RT area. |
| Orange flashing | The IP address was temporarily set to a defined value via the FIC IP function with the RST button. | Connect to the device via<br>the standard address<br>(192.168.1.17), or restart<br>the device to restore the<br>set value.                                                                                     |
| Red             | Usage > Limit 2 The system is overloaded; real-time response is no longer guaranteed.              | Try to reduce the load on the system:  - Change the CODESYS program.  - End any fieldbus communication that is not essential, or reconfigure the fieldbuses.  - Remove any noncritical tasks from the RT area. |

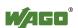

The RUN LED indication depends on the runtime system enabled (CODESYS 2 or *e!RUNTIME*).

The following indications apply to the CODESYS 2 runtime system:

Table 118: Diagnostics RUN LED

| Status             | Explanation                                                             | Solution                                                                                                    |
|--------------------|-------------------------------------------------------------------------|----------------------------------------------------------------------------------------------------|
| Green              | PLC program has the status "Run".                                       |                                                                                                    |
| Green flashing     | PLC program at a debug point.                                           | Resume the program in the linked IDE (Integrated Development Environment) using "Single step" or "Start". If the connection has been interrupted, set the Run/Stop switch to "Stop" and then back to "Run" to enable the program to continue. |
| Green/red flashing | PLC is at a debug point and the Run/Stop switch has been set to "Stop". | Set the Run/Stop switch to "Run" to enable the program to continue.                                                                                                    |
| Red                | No PLC-program loaded or PLC program has the status "Stop".             | Load the PLC program.<br>Set the Run/Stop switch to<br>"Run" to start the current<br>program.                                                                                                    |

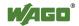

The following indications apply to the *e!RUNTIME* runtime system:

Table 119: RUN LED Diagnostics – e!RUNTIME

| Status                      | Explanation                             | Remedy                                                                                                    |
|-----------------------------|-----------------------------------------|----------------------------------------------------------------------------------------------------|
| Green                       | Application loaded and in "RUN" status  |                                                                                                    |
| Red/green<br>flashing       | Application at a break point            | Resume the program in the connected IDE using Single Step or Start. If the connection has been interrupted, set the mode selector switch to "STOP" and then back to "RUN" to enable the program to continue. |
| Red                         | Application loaded and in "STOP" status | Set the mode selector switch to "RUN" to start the application.                                                                                                    |
| Red, flashing               | No application loaded                   | Load an application.                                                                                                    |
| Off momentarily, then red   | Warm start reset completed              |                                                                                                    |
| Off for long time, then red | Cold start reset completed              |                                                                                                    |
| Off                         | No runtime system loaded                | Enable a runtime system, e.g., via the WBM.                                                                                                    |
| Orange/red flashing         | An error has occurred                   | Start the application with a reset via the mode selector switch or in the connected IDE.  If the application cannot be started, restart the controller.  Contact WAGO Support if the error occurs again.     |

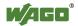

Table 120: Diagnostics I/O LED

| Status                           | Explanation                                                                                                    | Solution                                                                                                    |
|----------------------------------|----------------------------------------------------------------------------------------------------|----------------------------------------------------------------------------------------------------|
| Green                            | Data cycle on the internal data bus, normal operating status.                                                                      |                                                                                                    |
| Orange flashing                  | Startup phase; the internal data bus is being initialized. The startup phase is indicated by rapid flashing for about 1 2 seconds. | Wait until initialization has been completed.                                                                                                    |
| Red                              | A hardware fault is present.                                                                                                    | Contact WAGO Support.                                                                                                    |
| Red flashing (2 Hz)              | An error which may be able to be eliminated is present.                                                                            | First, try to eliminate the error by switching the device (power supply) off and then back on. Check the entire node structure for any errors. If you cannot eliminate the error, contact WAGO Support. |
| Red flashing (flashing sequence) | An internal data bus error is present.                                                                                             | An explanation of the flashing sequence is given in the section "Diagnostics Messages (I/O LEDs)".                                                                                                    |
| Off                              | A library was not loaded, or a library function was not called up.                                                                 | Restart the device. If you cannot eliminate the error, contact WAGO Support.                                                                                                    |

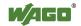

## 12.2 Diagnostics Messages (I/O LED)

## 12.2.1 Flashing Sequence

A diagnosis (fault/error) is always displayed as three flashing sequences in a cyclic manner:

- 1. The first flashing sequence (flickering) initiates reporting of the fault/error.
- 2. After a short break (approx. 1 second), the second flashing sequence starts. The number of blink pulses indicates the **error code**, which describes the type of error involved.
- 3. After a further break the third flashing sequence is initiated. The number of blink pulses indicates the **error argument**, which provides an additional description of the error, e.g., which of the I/O modules connected to the controller exhibits an error.

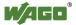

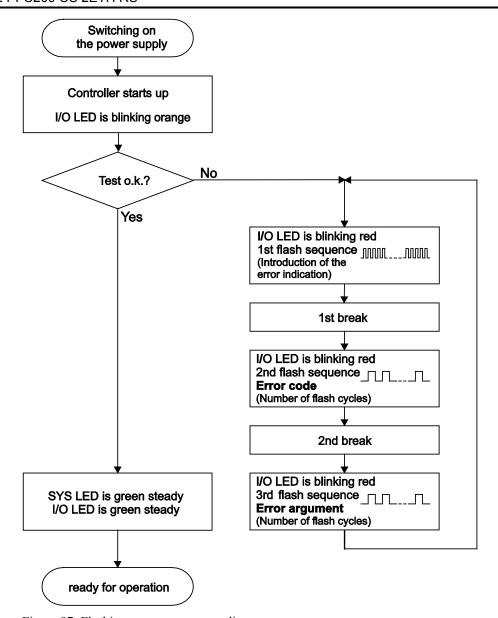

Figure 97: Flashing sequence process diagram

# 12.2.2 Example of a Diagnostics Message Indicated by a Blink Code

The example below illustrates the representation of a diagnostics message via the blink code. A data error is indicated on the internal data bus, caused by the removal of an I/O module located at the 6th position of the bus node.

#### **Initiation of the Start Phase**

- 1. The I/O LED flashes for 1 cycle at about 10 Hz (10 flashes/second).
- 2. This is followed by a pause of about one second.

#### **Error Code 4: Data Error in the Internal Data Bus**

- 3. The I/O LED flashes for 4 cycles of about 1Hz.
- 4. This is followed by a pause of about 1 second.

### Error Argument 5: I/O Module at the 6th Slot

- 5. The I/O LED flashes for 5 cycles at 1 Hz. This indicates that a disruption has occurred at the I/O module downcircuit of the 5th I/O module.
- 6. The blink code starts flickering when the start phase is initiated again. If there is only one error, this process is repeated.

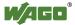

#### 12.2.3 Meaning of Blink Codes and Procedures for **Troubleshooting**

This section describes the diagnostics presented as blink codes via the I/O LEDs.

If the diagnostics cannot be cleared by the measured specified for them, contact WAGO support. Be ready to explain to them the blink code that is displayed.

Phone: +49 571 887 555 Fax: +49 571 887 8555 E-mail: support@wago.com

Table 121: Overview of Error Codes

| Error code | Explanation                             |
|------------|-----------------------------------------|
| 1          | Hardware and configuration error        |
| 2          | Not used                                |
| 3          | Internal data bus protocol error        |
| 4          | Physical error on the internal data bus |
| 5          | Internal data bus initialization error  |
| 6          | Design error in the node configuration  |
| 7          | Not used                                |
| 8          | Not used                                |
| 9          | CPU exception error                     |

Table 122: Error Code 1, Explanation of Blink Codes and Procedures for Troubleshooting

| Error<br>Argument | Cause                                                                                                    | Solution                                                                                                    |
|-------------------|----------------------------------------------------------------------------------------------------|----------------------------------------------------------------------------------------------------|
|                   | Invalid parameter checksum for internal data bus interface                                                            | <ul><li>Switch off the power to the controller and replace it.</li><li>After this, switch the power back on.</li></ul>                                                                                                    |
| 1                 | Internal buffer overflow (max. amount of data exceeded) during inline code generation                                 | <ul> <li>Switch off the power to the controller.</li> <li>Reduce the number of I/O modules.</li> <li>Switch the power back on.</li> </ul>                                                                                                    |
| 2                 | Data type of the I/O module(s) is not supported                                                                       | <ul> <li>Update the controller firmware. If this error persists, there is an error in the I/O module. Determine this error as follows:</li> <li>Switch off the power supply.</li> <li>Place the end module in the middle of the I/O modules connected to the system.</li> <li>Switch the power back on.</li> <li>If the I/O flashes red switch off the power supply again and place the end module in the middle of the first half of the I/O modules (toward the controller).</li> <li>If the LED is no longer flashing, switch off the power supply and place the end module in the middle of the second half of the I/O modules (away from the controller).</li> <li>Switch the power back on.</li> <li>Repeat this procedure until you establish which I/O module is defective. Then replace that module.</li> </ul> |
| 3                 | Unknown module type of the flash program memory                                                                       | <ul><li>Switch off the power to the controller and replace it.</li><li>After this, switch the power back on.</li></ul>                                                                                                    |
| 4                 | Error occurred while writing to the flash memory                                                                      | <ul><li>Switch off the power to the controller and replace it.</li><li>After this, switch the power back on.</li></ul>                                                                                                    |
| 5                 | Error occurred while erasing a flash sector                                                                           |                                                                                                    |
| 6                 | The I/O module configuration after an internal data bus reset differs from the one after the last controller startup. | - Restart the controller by first switching off the power supply and then switching it back on, or by pressing the Reset button on the controller.                                                                                                    |
| 7                 | Error occurred while writing to the serial EEPROM                                                                     | <ul><li>Switch off the power to the controller and replace it.</li><li>After this, switch the power back on.</li></ul>                                                                                                    |

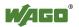

Table 122: Error Code 1, Explanation of Blink Codes and Procedures for Troubleshooting

| Error<br>Argument | Cause                                                  | Solution                                                                                                    |
|-------------------|--------------------------------------------------------|----------------------------------------------------------------------------------------------------|
| 8                 | Invalid hardware/<br>firmware combination              |                                                                                                    |
| 9                 | Invalid checksum in the serial EEPROM                  |                                                                                                    |
| 10                | Fault when initializing the serial EEPROM.             |                                                                                                    |
| 11                | Error occurred while reading from the serial EEPROM    | <ul> <li>Switch off the power supply to the controller and reduce the number of I/O modules.</li> <li>After this, switch the power back on.</li> </ul>               |
| 12                | Time to access the serial EEPROM exceeded              | <ul><li>Switch off the power to the controller and replace it.</li><li>After this, switch the power back on.</li></ul>                                               |
| 14                | Maximum number of gateway or mailbox modules exceeded. | <ul> <li>Switch off the power to the controller.</li> <li>Reduce the number of gateway or mailbox modules.</li> <li>After this, switch the power back on.</li> </ul> |

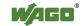

Table 123: Error Code 3, Explanation of Blink Codes and Procedures for Troubleshooting

|                | able 123: Error Code 3, Explanation of Blink Codes and Procedures for Troubleshooting |                                                                                                    |  |
|----------------|---------------------------------------------------------------------------------------|----------------------------------------------------------------------------------------------------|--|
| Error Argument | Cause                                                                                 | Solution                                                                                                    |  |
|                | Internal data bus communication error; defective I/O module cannot be identified      | If a power supply module (e.g., 750-602) is connected to the controller, ensure that this module functions properly (see Section "LED Signaling"). If the supply module does not exhibit any errors/faults, the I/O module is defective. Identify the defective I/O module as follows:  - Switch off the power supply Place the end module in the middle of the I/O modules connected to the system Switch the power back on If the I/O LED continues to flash red switch off the power supply again and place the end module in the middle of the first half of the I/O modules (toward the controller).  If only one I/O module is left and the LED continues to flash, either this module or the controller internal data bus interface is defective. Replace the defective module or the controller.  - If the LED is no longer flashing, switch off the power supply and place the end module in the middle of the second half of the I/O modules (away from the controller) Switch the power back on Repeat this procedure until you establish which I/O module is defective. Then replace that module. |  |

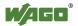

Table 124: Error Code 4, Explanation of Blink Codes and Procedures for Troubleshooting

| Error<br>Argument | Cause                                                                       | Solution                                                                                                    |
|-------------------|-----------------------------------------------------------------------------|----------------------------------------------------------------------------------------------------|
|                   | Maximum permissible number of I/O modules exceeded.                         | <ul> <li>Switch off the power to the controller.</li> <li>Reduce the number of I/O modules to an acceptable value.</li> <li>Switch the power back on.</li> </ul>                                                                                                    |
| n*                | Internal data bus disruption after the n <sup>th</sup> process data module. | <ul> <li>Switch off the power to the controller.</li> <li>Replace the (n+1)<sup>th</sup> process data module.</li> <li>Switch the power back on.</li> <li>I/O modules that do not provide any data are ignored (e.g., supply module without diagnostics).</li> </ul> |

Table 125: Error Code 5, Explanation of Blink Codes and Procedures for Troubleshooting

| Error<br>Argument | Cause                                                                | Solution                                                                                                    |  |  |  |  |  |
|-------------------|----------------------------------------------------------------------|----------------------------------------------------------------------------------------------------|--|--|--|--|--|
| n*                | Register communication error during internal data bus initialization | <ul> <li>Switch off the power to the controller.</li> <li>Replace the (n+1)<sup>th</sup> process data module.</li> <li>Switch the power back on.</li> <li>I/O modules that do not provide any data are ignored (e.g., supply module without diagnostics).</li> </ul> |  |  |  |  |  |

Table 126: Error Code 6, Explanation of Blink Codes and Procedures for Troubleshooting

| Error<br>Argument | Cause                                      | Solution                                                                                                    |
|-------------------|--------------------------------------------|----------------------------------------------------------------------------------------------------|
| 5                 | Maximum size of the process image exceeded | <ul> <li>Switch off the power supply to the controller and reduce the number of I/O modules.</li> <li>Switch the power back on.</li> </ul> |

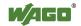

Table 127: Error Code 9, Explanation of Blink Codes and Procedures for Troubleshooting

| Error<br>Argument | Cause                     | Solution                                                         |  |  |  |  |  |
|-------------------|---------------------------|------------------------------------------------------------------|--|--|--|--|--|
| 1                 | Invalid program statement | Malfunction of the program sequence Please contact WAGO Support. |  |  |  |  |  |
| 2                 | Stack overflow            | Malfunction of the program sequence Please contact WAGO Support. |  |  |  |  |  |
| 3                 | Stack underflow           | Malfunction of the program sequence Please contact WAGO Support. |  |  |  |  |  |
| 4                 | Invalid event (NMI)       | Malfunction of the program sequence Please contact WAGO Support. |  |  |  |  |  |

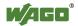

## 13 Service

## 13.1 Inserting and Removing the Memory Card

## 13.1.1 Inserting the Memory Card

- 1. Use an actuating tool or a screwdriver to open the transparent cover flap by flipping it upwards. The point where to position the tool is marked with an arrow.
- 2. Hold the memory card so that the contacts are visible on the right and the diagonal edge is at the top, as depicted in the figure below.
- 3. Insert the memory card in this position into the slot provided for it.
- 4. Push the memory card all the way in. When you let go, the memory card will move back a little and then snap in place (push-push mechanism).
- 5. Close the cover flap by flipping it down and pushing it in until it snaps into place.
- 6. You can seal the closed flap through the hole in the enclosure next to the flap.

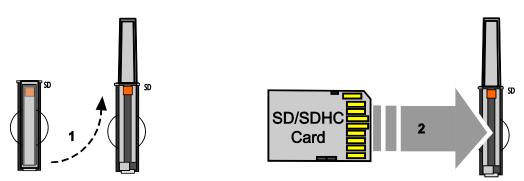

Figure 98: Inserting the memory card

## 13.1.2 Removing the Memory Card

- 1. First, remove any seal that may be in place.
- 2. Use an actuating tool or a screwdriver to open the transparent cover flap by flipping it upwards. The point where to position the tool is marked with an arrow.
- 3. To remove the memory card you must first push it slightly into the slot (push-push mechanism). This releases the mechanical locking mechanism.
- 4. As soon as you let go of the memory card, the memory card is pushed out a bit and you can remove it.
- 5. Remove the memory card.

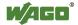

6. Close the cover flap by flipping it down and pushing it in until it snaps into place.

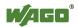

## 14 Removal

## **△ CAUTION**

### Risk of injury due to sharp-edged blade contacts!

The blade contacts are sharp-edged. Handle the I/O module carefully to prevent injury.

## 14.1 Removing Devices

## NOTICE

## Perform work on devices only if they are de-energized!

Working on energized devices can damage them. Therefore, turn off the power supply before working on the devices.

## 14.1.1 Removing the Fieldbus Coupler/Controller

- 1. Use a screwdriver blade to turn the locking disc until the nose of the locking disc no longer engages behind the carrier rail.
- 2. Remove the fieldbus coupler/controller from the assembly by pulling the release tab.

Electrical connections for data or power contacts to adjacent I/O modules are disconnected when removing the fieldbus coupler/controller.

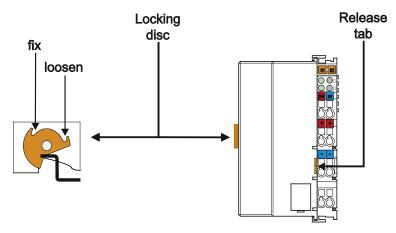

Figure 99: Release Tab of Controller

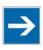

## Note

### Do not take the controller enclosure apart!

The enclosure sections are firmly joined. The feed-in section with the CAGE CLAMP® connections cannot be separated from the other enclosure section.

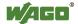

## 14.1.2 Removing the I/O Module

1. Remove the I/O module from the assembly by pulling the release tab.

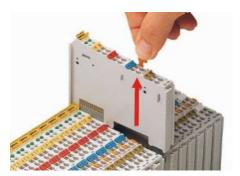

Figure 100: Removing the I/O Module (Example)

Electrical connections for data or power jumper contacts are disconnected when removing the I/O module.

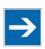

## Note

## Do not take the controller enclosure apart!

The enclosure sections are firmly joined. The feed-in section with the CAGE CLAMP® connections cannot be separated from the other enclosure section.

Appendix 239

## 15 Appendix

## 15.1 Structure of Process Data for the I/O Modules

The process image for the I/O modules on the internal data bus is built up word-by-word in the PFC200 controller (with word alignment). The internal mapping method for data greater than one byte conforms to Intel formats.

The following section describes the representation for WAGO-I/O SYSTEM 750 (750 and 753 Series) I/O modules in the process image, as well as the configuration of the process values.

## NOTICE

## Equipment damage due to incorrect address!

To prevent any damage to the device in the field you must always take the process data for all previous byte or bit-oriented I/O modules into account when addressing an I/O module at any position in the fieldbus node.

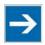

## Note

No direct access from fieldbus to the process image for I/O modules!

Any data that is required from the I/O module process image must be explicitly mapped in the CODESYS program to the data in the fieldbus process image and vice versa! Direct access is not possible!

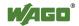

## 15.1.1 Digital Input Modules

Digital input modules supply one bit of data per channel to specify the signal state for the corresponding channel. These bits are mapped into the Input Process Image.

Some digital modules have an additional diagnostic bit per channel in the Input Process Image. The diagnostic bit is used for detecting faults that occur (e.g., wire breaks and/or short circuits).

When analog input modules are also present in the node, the digital data is always appended after the analog data in the Input Process Image, grouped into bytes.

### 15.1.1.1 1 Channel Digital Input Module with Diagnostics

750-435

Table 128: 1 Channel Digital Input Module with Diagnostics

| <b>Input Proc</b> | Input Process Image |       |       |       |       |                          |                  |  |  |  |  |  |  |
|-------------------|---------------------|-------|-------|-------|-------|--------------------------|------------------|--|--|--|--|--|--|
| Bit 7             | Bit 6               | Bit 5 | Bit 4 | Bit 3 | Bit 2 | Bit 1                    | Bit 0            |  |  |  |  |  |  |
|                   |                     |       |       |       |       | Diagnostic<br>bit<br>S 1 | Data bit<br>DI 1 |  |  |  |  |  |  |

## 15.1.1.2 2 Channel Digital Input Modules

750-400, -401, -405, -406, -410, -411, -412, -427, -438, (and all variations), 753-400, -401, -405, -406, -410, -411, -412, -427

Table 129: 2 Channel Digital Input Modules

| <b>Input Proc</b> | Input Process Image |  |       |       |       |           |           |  |  |  |  |  |  |
|-------------------|---------------------|--|-------|-------|-------|-----------|-----------|--|--|--|--|--|--|
| Bit 7             | Bit 7 Bit 6 Bit 5   |  | Bit 4 | Bit 3 | Bit 2 | Bit 1     | Bit 0     |  |  |  |  |  |  |
|                   |                     |  |       |       |       | Data bit  | Data bit  |  |  |  |  |  |  |
|                   |                     |  |       |       |       | DI 2      | DI 1      |  |  |  |  |  |  |
|                   |                     |  |       |       |       | Channel 2 | Channel 1 |  |  |  |  |  |  |

### 15.1.1.3 2 Channel Digital Input Module with Diagnostics

750-419, -421, -424, -425, 753-421, -424, -425

Table 130: 2 Channel Digital Input Module with Diagnostics

| Input Proce | Input Process Image |       |             |            |            |           |           |  |  |  |  |  |  |
|-------------|---------------------|-------|-------------|------------|------------|-----------|-----------|--|--|--|--|--|--|
| Bit 7       | Bit 6               | Bit 5 | Bit 5 Bit 4 |            | Bit 2      | Bit 1     | Bit 0     |  |  |  |  |  |  |
|             |                     |       |             | Diagnostic | Diagnostic | Data bit  | Data bit  |  |  |  |  |  |  |
|             |                     |       |             | bit S 2    | bit S 1    | DI 2      | DI 1      |  |  |  |  |  |  |
|             |                     |       |             | Channel 2  | Channel 1  | Channel 2 | Channel 1 |  |  |  |  |  |  |

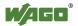

# 15.1.1.4 2 Channel Digital Input Module with Diagnostics and Output Process Data

750-418, 753-418

The digital input module supplies a diagnostic and acknowledge bit for each input channel. If a fault condition occurs, the diagnostic bit is set. After the fault condition is cleared, an acknowledge bit must be set to re-activate the input. The diagnostic data and input data bit is mapped in the Input Process Image, while the acknowledge bit is in the Output Process Image.

Table 131: 2 Channel Digital Input Module with Diagnostics and Output Process Data

| <b>Input Proc</b> | Input Process Image |  |       |            |            |           |           |  |  |  |  |  |  |
|-------------------|---------------------|--|-------|------------|------------|-----------|-----------|--|--|--|--|--|--|
| Bit 7             | Bit 7 Bit 6 Bit 5   |  | Bit 4 | Bit 3      | Bit 2      | Bit 1     | Bit 0     |  |  |  |  |  |  |
|                   |                     |  |       | Diagnostic | Diagnostic | Data bit  | Data bit  |  |  |  |  |  |  |
|                   |                     |  |       | bit S 2    | bit S 1    | DI 2      | DI 1      |  |  |  |  |  |  |
|                   |                     |  |       | Channel 2  | Channel 1  | Channel 2 | Channel 1 |  |  |  |  |  |  |

| Output Process Image |       |                   |  |                              |                              |       |       |  |  |  |  |  |  |
|----------------------|-------|-------------------|--|------------------------------|------------------------------|-------|-------|--|--|--|--|--|--|
| Bit 7                | Bit 6 | Bit 6 Bit 5 Bit 4 |  | Bit 3                        | Bit 2                        | Bit 1 | Bit 0 |  |  |  |  |  |  |
|                      |       |                   |  | Acknowledge-<br>ment bit Q 2 | Acknowledge-<br>ment bit Q 1 | 0     | 0     |  |  |  |  |  |  |
|                      |       |                   |  | Channel 2                    | Channel 1                    |       |       |  |  |  |  |  |  |

### 15.1.1.5 4 Channel Digital Input Modules

750-402, -403, -408, -409, -414, -415, -422, -423, -428, -432, -433, -1420, -1421, -1422, -1423
753-402, -403, -408, -409, -415, -422, -423, -428, -432, -433, -440

Table 132: 4 Channel Digital Input Modules

| <b>Input Proc</b> | Input Process Image |  |       |           |           |           |           |  |  |  |  |  |  |
|-------------------|---------------------|--|-------|-----------|-----------|-----------|-----------|--|--|--|--|--|--|
| Bit 7             | Bit 6 Bit 5 Bit 4   |  | Bit 3 | Bit 2     | Bit 1     | Bit 0     |           |  |  |  |  |  |  |
|                   |                     |  |       | Data bit  | Data bit  | Data bit  | Data bit  |  |  |  |  |  |  |
|                   |                     |  |       | DI 4      | DI 3      | DI 2      | DI 1      |  |  |  |  |  |  |
|                   |                     |  |       | Channel 4 | Channel 3 | Channel 2 | Channel 1 |  |  |  |  |  |  |

## 15.1.1.6 8 Channel Digital Input Modules

750-430, -431, -436, -437, -1415, -1416, -1417, -1418 753-430, -431, -434

Table 133: 8 Channel Digital Input Modules

|                     | $\mathcal{E}$ 1   |           |             |           |           |           |           |  |  |  |  |  |  |
|---------------------|-------------------|-----------|-------------|-----------|-----------|-----------|-----------|--|--|--|--|--|--|
| Input Process Image |                   |           |             |           |           |           |           |  |  |  |  |  |  |
| Bit 7               | Bit 7 Bit 6 Bit 5 |           | Bit 4 Bit 3 |           | Bit 2     | Bit 1     | Bit 0     |  |  |  |  |  |  |
| Data bit            | Data bit          | Data bit  | Data bit    | Data bit  | Data bit  | Data bit  | Data bit  |  |  |  |  |  |  |
| DI 8                | DI 7 DI 6         |           | DI 5        | DI 4      | DI 3      | DI 2      | DI 1      |  |  |  |  |  |  |
| Channel 8           | Channel 7         | Channel 6 | Channel 5   | Channel 4 | Channel 3 | Channel 2 | Channel 1 |  |  |  |  |  |  |

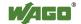

# 15.1.1.7 8 Channel Digital Input Module PTC with Diagnostics and Output Process Data

750-1425

The digital input module PTC provides via one logical channel 2 byte for the input and output process image.

The signal state of PTC inputs DI1 ... DI8 is transmitted to the fieldbus coupler/controller via input data byte D0.

The fault conditions are transmitted via input data byte D1.

The channels 1 ... 8 are switched on or off via the output data byte D1. The output data byte D0 is reserved and always has the value "0".

Table 134: 8 Channel Digital Input Module PTC with Diagnostics and Output Process Data

| Input                                      | Input Process Image |                |                                            |                         |                         |                |                                            |                                         |                                         |                                         |                                |                                         |                                         |                  |                                |
|--------------------------------------------|---------------------|----------------|--------------------------------------------|-------------------------|-------------------------|----------------|--------------------------------------------|-----------------------------------------|-----------------------------------------|-----------------------------------------|--------------------------------|-----------------------------------------|-----------------------------------------|------------------|--------------------------------|
| Input Byte D0                              |                     |                |                                            |                         |                         | Input          | t Byte                                     | D1                                      |                                         |                                         |                                |                                         |                                         |                  |                                |
| Bit 7                                      | Bit 6               | Bit 5          | Bit 4                                      | Bit 3                   | Bit 2                   | Bit 1          | Bit 0                                      | Bit 7                                   | Bit 6                                   | Bit 5                                   | Bit 4                          | Bit 3                                   | Bit 2                                   | Bit 1            | Bit 0                          |
| Signal<br>status<br>DI 8<br>Chan-<br>nel 8 | status<br>DI 7      | status<br>DI 6 | Signal<br>status<br>DI 5<br>Chan-<br>nel 5 | status<br>DI 4<br>Chan- | status<br>DI 3<br>Chan- | status<br>DI 2 | Signal<br>status<br>DI 1<br>Chan-<br>nel 1 | short<br>circuit<br>DB/KS<br>8<br>Chan- | short<br>circuit<br>DB/KS<br>7<br>Chan- | short<br>circuit<br>DB/KS<br>6<br>Chan- | circuit<br>DB/KS<br>5<br>Chan- | short<br>circuit<br>DB/KS<br>4<br>Chan- | short<br>circuit<br>DB/KS<br>3<br>Chan- | short<br>circuit | short<br>circuit<br>DB/KS<br>1 |
|                                            |                     |                |                                            |                         |                         |                |                                            | nel 8                                   | nel 7                                   | nel 6                                   | nel 5                          | nel 4                                   | nel 3                                   | nel 2            | nel 1                          |

| Outp           | ut Pro | cess I | mage  |       |       |                |       |       |       |       |       |       |       |       |       |
|----------------|--------|--------|-------|-------|-------|----------------|-------|-------|-------|-------|-------|-------|-------|-------|-------|
| Output Byte D0 |        |        |       |       |       | Output Byte D1 |       |       |       |       |       |       |       |       |       |
| Bit 7          | Bit 6  | Bit 5  | Bit 4 | Bit 3 | Bit 2 | Bit 1          | Bit 0 | Bit 7 | Bit 6 | Bit 5 | Bit 4 | Bit 3 | Bit 2 | Bit 1 | Bit 0 |
|                |        |        |       |       |       |                |       | DI    | DI    | DI    | DI    | DI    | DI    | DI    | DI    |
|                |        |        |       |       |       |                |       | Off 8 | Off 7 | Off 6 | Off 5 | Off 4 | Off 3 | Off 2 | Off 1 |
|                |        |        |       |       |       |                |       | Chan- | Chan- | Chan- | Chan- | Chan- | Chan- | Chan- | Chan- |
|                |        |        |       |       |       |                |       | nel 8 | nel 7 | nel 6 | nel 5 | nel 4 | nel 3 | nel 2 | nel 1 |
|                |        |        |       |       |       |                |       | 0:    | 0:    | 0:    | 0:    | 0:    | 0:    | 0:    | 0:    |
| 0              | 0      | 0      | 0     | 0     | 0     | 0              | 0     | Chan- | Chan- | Chan- | Chan- | Chan- | Chan- | Chan- | Chan- |
| U              | U      | U      | U     | U     | U     | U              | U     | nel   | nel   | nel   | nel   | nel   | nel   | nel   | nel   |
|                |        |        |       |       |       |                |       | ON    | ON    | ON    | ON    | ON    | ON    | ON    | ON    |
|                |        |        |       |       |       |                |       | 1:    | 1:    | 1:    | 1:    | 1:    | 1:    | 1:    | 1:    |
|                |        |        |       |       |       |                |       | Chan- | Chan- | Chan- | Chan- | Chan- | Chan- | Chan- | Chan- |
|                |        |        |       |       |       |                |       | nel   | nel   | nel   | nel   | nel   | nel   | nel   | nel   |
| 1              |        |        |       |       |       |                |       | OFF   | OFF   | OFF   | OFF   | OFF   | OFF   | OFF   | OFF   |

### 15.1.1.8 16 Channel Digital Input Modules

750-1400, -1402, -1405, -1406, -1407

Table 135: 16 Channel Digital Input Modules

|        | Tuote 155. To Chamier Digital Input Modules |        |        |        |        |       |       |       |       |       |       |       |       |       |       |
|--------|---------------------------------------------|--------|--------|--------|--------|-------|-------|-------|-------|-------|-------|-------|-------|-------|-------|
| Inpu   | Input Process Image                         |        |        |        |        |       |       |       |       |       |       |       |       |       |       |
| Bit 1: | Bit 14                                      | Bit 13 | Bit 12 | Bit 11 | Bit 10 | Bit 9 | Bit 8 | Bit 7 | Bit 6 | Bit 5 | Bit 4 | Bit 3 | Bit 2 | Bit 1 | Bit 0 |
| Data   | Data                                        | Data   | Data   | Data   | Data   | Data  | Data  | Data  | Data  | Data  | Data  | Data  | Data  | Data  | Data  |
| bit    |                                             |        |        |        |        | bit   |       |       |       |       |       |       | bit   |       | bit   |
| DI 16  | DI 15                                       | DI 14  | DI 13  | DI 12  | DI 11  | DI 10 | DI 9  | 8     | DI 7  | DI 6  | DI 5  | DI 4  | DI 3  | DI 2  | DI 1  |
|        | Chan                                        |        |        |        |        |       |       |       |       |       |       |       |       |       |       |
| el 16  | nel 15                                      | nel 14 | nel 13 | nel 12 | nel 11 | el 10 | nel 9 | nel 8 | nel 7 | nel 6 | nel 5 | nel 4 | nel 3 | nel 2 | nel 1 |

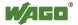

Appendix 243

#### 15.1.2 **Digital Output Modules**

Digital output modules use one bit of data per channel to control the output of the corresponding channel. These bits are mapped into the Output Process Image.

Some digital modules have an additional diagnostic bit per channel in the Input Process Image. The diagnostic bit is used for detecting faults that occur (e.g., wire breaks and/or short circuits). For modules with diagnostic bit is set, also the data bits have to be evaluated.

When analog output modules are also present in the node, the digital image data is always appended after the analog data in the Output Process Image, grouped into bytes.

#### 15.1.2.1 1 Channel Digital Output Module with Input Process Data

750-523

The digital output modules deliver 1 bit via a process value Bit in the output process image, which is illustrated in the input process image. This status image shows "manual mode".

Table 136: 1 Channel Digital Output Module with Input Process Data

| <b>Input Proc</b> | Input Process Image |       |       |       |       |          |                       |  |  |  |  |  |
|-------------------|---------------------|-------|-------|-------|-------|----------|-----------------------|--|--|--|--|--|
| Bit 7             | Bit 6               | Bit 5 | Bit 4 | Bit 3 | Bit 2 | Bit 1    | Bit 0                 |  |  |  |  |  |
|                   |                     |       |       |       |       |          | Status bit            |  |  |  |  |  |
|                   |                     |       |       |       |       | not used | "Manual<br>Operation" |  |  |  |  |  |

| <b>Output Pro</b> | Output Process Image |       |       |       |       |          |                  |  |  |  |  |  |
|-------------------|----------------------|-------|-------|-------|-------|----------|------------------|--|--|--|--|--|
| Bit 7             | Bit 6                | Bit 5 | Bit 4 | Bit 3 | Bit 2 | Bit 1    | Bit 0            |  |  |  |  |  |
|                   |                      |       |       |       |       | not used | controls<br>DO 1 |  |  |  |  |  |
|                   |                      |       |       |       |       |          | Channel 1        |  |  |  |  |  |

#### 2 Channel Digital Output Modules 15.1.2.2

750-501, -502, -509, -512, -513, -514, -517, -535, (and all variations), 753-501, -502, -509, -512, -513, -514, -517

Table 137: 2 Channel Digital Output Modules

| <b>Output Pr</b> | Output Process Image |       |       |       |       |           |           |  |  |  |  |  |
|------------------|----------------------|-------|-------|-------|-------|-----------|-----------|--|--|--|--|--|
| Bit 7            | Bit 6                | Bit 5 | Bit 4 | Bit 3 | Bit 2 | Bit 1     | Bit 0     |  |  |  |  |  |
|                  |                      |       |       |       |       | controls  | controls  |  |  |  |  |  |
|                  |                      |       |       |       |       | DO 2      | DO 1      |  |  |  |  |  |
|                  |                      |       |       |       |       | Channel 2 | Channel 1 |  |  |  |  |  |

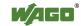

# 15.1.2.3 2 Channel Digital Input Modules with Diagnostics and Input Process Data

750-507 (-508), -522, 753-507

The digital output modules have a diagnostic bit for each output channel. When an output fault condition occurs (i.e., overload, short circuit, or broken wire), a diagnostic bit is set. The diagnostic data is mapped into the Input Process Image, while the output control bits are in the Output Process Image.

Table 138: 2 Channel Digital Input Modules with Diagnostics and Input Process Data

| Input Process Image |       |       |       |       |       |                    |           |  |  |  |  |
|---------------------|-------|-------|-------|-------|-------|--------------------|-----------|--|--|--|--|
| Bit 7               | Bit 6 | Bit 5 | Bit 4 | Bit 3 | Bit 2 | Bit 1              | Bit 0     |  |  |  |  |
|                     |       |       |       |       |       | Diagnostic bit S 2 | bit S 1   |  |  |  |  |
|                     |       |       |       |       |       | Channel 2          | Channel 1 |  |  |  |  |

| Output Process Image |       |       |       |       |       |           |           |  |  |  |  |
|----------------------|-------|-------|-------|-------|-------|-----------|-----------|--|--|--|--|
| Bit 7                | Bit 6 | Bit 5 | Bit 4 | Bit 3 | Bit 2 | Bit 1     | Bit 0     |  |  |  |  |
|                      |       |       |       |       |       | controls  | controls  |  |  |  |  |
|                      |       |       |       |       |       | DO 2      | DO 1      |  |  |  |  |
|                      |       |       |       |       |       | Channel 2 | Channel 1 |  |  |  |  |

750-506, 753-506

The digital output module has 2-bits of diagnostic information for each output channel. The 2-bit diagnostic information can then be decoded to determine the exact fault condition of the module (i.e., overload, a short circuit, or a broken wire). The 4-bits of diagnostic data are mapped into the Input Process Image, while the output control bits are in the Output Process Image.

Table 139: 2 Channel Digital Input Modules with Diagnostics and Input Process Data 75x-506

| <b>Input Pro</b> | Input Process Image |       |       |            |            |            |            |  |  |  |  |  |
|------------------|---------------------|-------|-------|------------|------------|------------|------------|--|--|--|--|--|
| Bit 7            | Bit 6               | Bit 5 | Bit 4 | Bit 3      | Bit 2      | Bit 1      | Bit 0      |  |  |  |  |  |
|                  |                     |       |       | Diagnostic | Diagnostic | Diagnostic | Diagnostic |  |  |  |  |  |
|                  |                     |       |       | bit S 3    | bit S 2    | bit S 1    | bit S 0    |  |  |  |  |  |
|                  |                     |       |       | Channel 2  | Channel 2  | Channel 1  | Channel 1  |  |  |  |  |  |

Diagnostic bits S1/S0, S3/S2: = '00'

standard mode

Diagnostic bits S1/S0, S3/S2: = '01'

no connected load/short circuit against +24 V

Diagnostic bits S1/S0, S3/S2: = '10'

Short circuit to ground/overload

| <b>Output Pro</b> | Output Process Image |       |       |          |          |                  |                  |  |  |  |  |  |  |
|-------------------|----------------------|-------|-------|----------|----------|------------------|------------------|--|--|--|--|--|--|
| Bit 7             | Bit 6                | Bit 5 | Bit 4 | Bit 3    | Bit 2    | Bit 1            | Bit 0            |  |  |  |  |  |  |
|                   |                      |       |       | not used | not used | controls<br>DO 2 | controls<br>DO 1 |  |  |  |  |  |  |
|                   |                      |       |       |          |          | Channel 2        | Channel 1        |  |  |  |  |  |  |

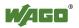

## 15.1.2.4 4 Channel Digital Output Modules

750-504, -516, -519, -531, 753-504, -516, -531, -540

Table 140: 4 Channel Digital Output Modules

| <b>Output Pro</b> | Output Process Image |       |       |           |           |           |           |  |  |  |  |  |
|-------------------|----------------------|-------|-------|-----------|-----------|-----------|-----------|--|--|--|--|--|
| Bit 7             | Bit 6                | Bit 5 | Bit 4 | Bit 3     | Bit 2     | Bit 1     | Bit 0     |  |  |  |  |  |
|                   |                      |       |       | controls  | controls  | controls  | controls  |  |  |  |  |  |
|                   |                      |       |       | DO 4      | DO 3      | DO 2      | DO 1      |  |  |  |  |  |
|                   |                      |       |       | Channel 4 | Channel 3 | Channel 2 | Channel 1 |  |  |  |  |  |

# 15.1.2.5 4 Channel Digital Output Modules with Diagnostics and Input Process Data

750-532

The digital output modules have a diagnostic bit for each output channel. When an output fault condition occurs (i.e., overload, short circuit, or broken wire), a diagnostic bit is set. The diagnostic data is mapped into the Input Process Image, while the output control bits are in the Output Process Image.

Table 141: 4 Channel Digital Output Modules with Diagnostics and Input Process Data

| <b>Input Proc</b> | Input Process Image |       |       |                   |                   |                   |                   |  |  |  |  |  |
|-------------------|---------------------|-------|-------|-------------------|-------------------|-------------------|-------------------|--|--|--|--|--|
| Bit 7             | Bit 6               | Bit 5 | Bit 4 | Bit 3             | Bit 2             | Bit 1             | Bit 0             |  |  |  |  |  |
|                   |                     |       |       | Diagnostic<br>bit | Diagnostic<br>bit | Diagnostic<br>bit | Diagnostic<br>bit |  |  |  |  |  |
|                   |                     |       |       | S 4               | S 3               | S 2               | S 1               |  |  |  |  |  |
|                   |                     |       |       | Channel 4         | Channel 3         | Channel 2         | Channel 1         |  |  |  |  |  |

Diagnostic bit S = 0 no Error

Diagnostic bit S = '1' overload, short circuit, or broken wire

| Output Process Image |       |       |       |                  |                  |                  |                  |  |  |  |  |
|----------------------|-------|-------|-------|------------------|------------------|------------------|------------------|--|--|--|--|
| Bit 7                | Bit 6 | Bit 5 | Bit 4 | Bit 3            | Bit 2            | Bit 1            | Bit 0            |  |  |  |  |
|                      |       |       |       | controls<br>DO 4 | controls<br>DO 3 | controls<br>DO 2 | controls<br>DO 1 |  |  |  |  |
|                      |       |       |       | Channel 4        | Channel 3        | Channel 2        | Channel 1        |  |  |  |  |

## 15.1.2.6 8 Channel Digital Output Module

750-530, -536, -1515, -1516 753-530, -534

Table 142: 8 Channel Digital Output Module

| Output Process Image |           |           |           |           |           |           |           |
|----------------------|-----------|-----------|-----------|-----------|-----------|-----------|-----------|
| Bit 7                | Bit 6     | Bit 5     | Bit 4     | Bit 3     | Bit 2     | Bit 1     | Bit 0     |
| controls             | controls  | controls  | controls  | controls  | controls  | controls  | controls  |
| DO 8                 | DO 7      | DO 6      | DO 5      | DO 4      | DO 3      | DO 2      | DO 1      |
| Channel 8            | Channel 7 | Channel 6 | Channel 5 | Channel 4 | Channel 3 | Channel 2 | Channel 1 |

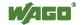

# 15.1.2.7 8 Channel Digital Output Modules with Diagnostics and Input Process Data

750-537

The digital output modules have a diagnostic bit for each output channel. When an output fault condition occurs (i.e., overload, short circuit, or broken wire), a diagnostic bit is set. The diagnostic data is mapped into the Input Process Image, while the output control bits are in the Output Process Image.

Table 143: 8 Channel Digital Output Modules with Diagnostics and Input Process Data

| Input Process Image |            |            |            |            |            |            |            |  |
|---------------------|------------|------------|------------|------------|------------|------------|------------|--|
| Bit 7               | Bit 6      | Bit 5      | Bit 4      | Bit 3      | Bit 2      | Bit 1      | Bit 0      |  |
| Diagnostic          | Diagnostic | Diagnostic | Diagnostic | Diagnostic | Diagnostic | Diagnostic | Diagnostic |  |
| bit                 | bit        | bit        | bit        | bit        | bit        | bit        | bit        |  |
| S 8                 | S 7        | S 6        | S 5        | S 4        | S 3        | S 2        | S 1        |  |
| Channel 8           | Channel 7  | Channel 6  | Channel 5  | Channel 4  | Channel 3  | Channel 2  | Channel 1  |  |

Diagnostic bit S = '0' no Error

Diagnostic bit S = '1' overload, short circuit, or broken wire

| Output Process Image |           |           |           |           |           |           |           |
|----------------------|-----------|-----------|-----------|-----------|-----------|-----------|-----------|
| Bit 7                | Bit 6     | Bit 5     | Bit 4     | Bit 3     | Bit 2     | Bit 1     | Bit 0     |
| controls             | controls  | controls  | controls  | controls  | controls  | controls  | controls  |
| DO 8                 | DO 7      | DO 6      | DO 5      | DO 4      | DO 3      | DO 2      | DO 1      |
| Channel 8            | Channel 7 | Channel 6 | Channel 5 | Channel 4 | Channel 3 | Channel 2 | Channel 1 |

## 15.1.2.8 16 Channel Digital Output Modules

750-1500, -1501, -1504, -1505

Table 144: 16 Channel Digital Output Modules

|                      | - 40 - 5 - 5 - 5 - 5 - 5 - 5 - 5 - 5 - 5 - |              |        |        |        |                  |       |       |       |       |       |       |       |       |         |
|----------------------|--------------------------------------------|--------------|--------|--------|--------|------------------|-------|-------|-------|-------|-------|-------|-------|-------|---------|
| Output Process Image |                                            |              |        |        |        |                  |       |       |       |       |       |       |       |       |         |
| Bit 15               | Bit 14                                     | Bit 13       | Bit 12 | Bit 11 | Bit 10 | Bit 9            | Bit 8 | Bit 7 | Bit 6 | Bit 5 | Bit 4 | Bit 3 | Bit 2 | Bit 1 | Bit 0   |
| controls             | control                                    | DO           |        |        |        | controls         |       |       |       |       |       |       |       |       | control |
| DO 16<br>Channel     | DO 15                                      | 14<br>Channa | DO 13  | DO 12  | DO 11  | DO 10<br>Channel | DO 9  | DO 8  | DO 7  | DO 6  | DO 5  | DO 4  | DO 3  | DO 2  | DO 1    |
| 16                   | 115                                        | 114          | 113    | 112    | 111    | 10               | 19    | 18    | 17    | 16    | 15    | 14    | 13    | 12    | 11      |

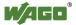

Appendix 247

## 15.1.2.9 8 Channel Digital Input/Output Modules

750-1502, -1506

Table 145: 8 Channel Digital Input/Output Modules

| Two to The Committee Bright Impair output the wards |           |           |           |           |           |           |           |
|-----------------------------------------------------|-----------|-----------|-----------|-----------|-----------|-----------|-----------|
| Input Process Image                                 |           |           |           |           |           |           |           |
| Bit 7                                               | Bit 6     | Bit 5     | Bit 4     | Bit 3     | Bit 2     | Bit 1     | Bit 0     |
| Data bit                                            | Data bit  | Data bit  | Data bit  | Data bit  | Data bit  | Data bit  | Data bit  |
| DI 8                                                | DI 7      | DI 6      | DI 5      | DI 4      | DI 3      | DI 2      | DI 1      |
| Channel 8                                           | Channel 7 | Channel 6 | Channel 5 | Channel 4 | Channel 3 | Channel 2 | Channel 1 |

| Output Process Image |           |           |           |           |           |           |           |
|----------------------|-----------|-----------|-----------|-----------|-----------|-----------|-----------|
| Bit 7                | Bit 6     | Bit 5     | Bit 4     | Bit 3     | Bit 2     | Bit 1     | Bit 0     |
| controls             | controls  | controls  | controls  | controls  | controls  | controls  | controls  |
| DO 8                 | DO 7      | DO 6      | DO 5      | DO 4      | DO 3      | DO 2      | DO 1      |
| Channel 8            | Channel 7 | Channel 6 | Channel 5 | Channel 4 | Channel 3 | Channel 2 | Channel 1 |

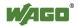

## 15.1.3 Analog Input Modules

The analog input modules provide 16-bit measured data and 8 control/status bits per channel.

The PFC200 controller only uses the 8 control/status bits internally for configuration/parameterization (e.g., via WAGO-I/O-*CHECK*).

Therefore, only the 16-bit measurement values for each channel are in Intel format and are mapped by word in the input process image for the PFC200 controller.

When digital input modules are also present in the node, the analog input data is always mapped into the Input Process Image in front of the digital data.

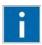

## Information

### Information on the structure of control and status bytes

For detailed information on the structure of a particular I/O module's control/status bytes, please refer to that module's manual. Manuals for each module can be found on the Internet at <a href="www.wago.com">www.wago.com</a>.

### 15.1.3.1 1 Channel Analog Input Modules

750-491, (and all variations)

Table 146: 1 Channel Analog Input Modules

| Input Process Image |           |             |                                 |  |  |  |
|---------------------|-----------|-------------|---------------------------------|--|--|--|
| Offset              | Byte Des  | Description |                                 |  |  |  |
| Oliset              | High Byte | Low Byte    | Description                     |  |  |  |
| 0                   | D1        | D0          | Measured Value U <sub>D</sub>   |  |  |  |
| 1                   | D3        | D2          | Measured Value U <sub>ref</sub> |  |  |  |

#### 15.1.3.2 2 Channel Analog Input Modules

750-452, -454, -456, -461, -462, -465, -466, -467, -469, -472, -474, -475, 476, -477, -478, -479, -480, -481, -483, -485, -492, (and all variations), 753-452, -454, -456, -461, -465, -466, -467, -469, -472, -474, -475, 476, -477, 478, -479, -483, -492, (and all variations)

Table 147: 2 Channel Analog Input Modules

| Input Process Image |           |             |                          |  |  |  |
|---------------------|-----------|-------------|--------------------------|--|--|--|
| Offset              | Byte Des  | Description |                          |  |  |  |
| Offset              | High Byte | Low Byte    | Description              |  |  |  |
| 0                   | D1        | D0          | Measured Value Channel 1 |  |  |  |
| 1                   | D3        | D2          | Measured Value Channel 2 |  |  |  |

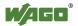

## 15.1.3.3 4 Channel Analog Input Modules

750-450, -453, -455, -457, -459, -460, -468, (and all variations), 753-453, -455, -457, -459

Table 148: 4 Channel Analog Input Modules

| Input P  | Input Process Image |          |                          |  |  |  |  |
|----------|---------------------|----------|--------------------------|--|--|--|--|
| Official | Byte Destination    |          | Description              |  |  |  |  |
| Offset   | High Byte           | Low Byte | Description              |  |  |  |  |
| 0        | D1                  | D0       | Measured Value Channel 1 |  |  |  |  |
| 1        | D3                  | D2       | Measured Value Channel 2 |  |  |  |  |
| 2        | D5                  | D4       | Measured Value Channel 3 |  |  |  |  |
| 3        | D7                  | D6       | Measured Value Channel 4 |  |  |  |  |

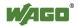

#### 15.1.3.4 3-Phase Power Measurement Module

750-493

The above Analog Input Modules have a total of 9 bytes of user data in both the Input and Output Process Image (6 bytes of data and 3 bytes of control/status). The following tables illustrate the Input and Output Process Image, which has a total of 6 words mapped into each image. Word alignment is applied.

Table 149: 3-Phase Power Measurement Module

| Input Pr | Input Process Image |             |                   |  |  |  |  |
|----------|---------------------|-------------|-------------------|--|--|--|--|
| Offset   | Byte De             | stination   | Description       |  |  |  |  |
| Offset   | High Byte Low Byte  | Description |                   |  |  |  |  |
| 0        | -                   | S0          | Status byte 0     |  |  |  |  |
| 1        | D1                  | D0          | Input data word 1 |  |  |  |  |
| 2        | -                   | S1          | Status byte 1     |  |  |  |  |
| 3        | D3                  | D2          | Input data word 2 |  |  |  |  |
| 4        | -                   | S2          | Status byte 2     |  |  |  |  |
| 5        | D5                  | D4          | Input data word 3 |  |  |  |  |

| Output F | Output Process Image |                  |                    |  |  |  |  |
|----------|----------------------|------------------|--------------------|--|--|--|--|
| Official | Byte De              | Byte Destination |                    |  |  |  |  |
| Offset   | High Byte            | Low Byte         | Description        |  |  |  |  |
| 0        | -                    | C0               | Control byte 0     |  |  |  |  |
| 1        | D1                   | D0               | Output data word 1 |  |  |  |  |
| 2        | -                    | C1               | Control byte 1     |  |  |  |  |
| 3        | D3                   | D2               | Output data word 2 |  |  |  |  |
| 4        | -                    | C2               | Control byte 2     |  |  |  |  |
| 5        | D5                   | D4               | Output data word 3 |  |  |  |  |

### 15.1.3.5 8 Channel Analog Input Modules

750-451

Table 150: 8 Channel Analog Input Modules

| Input Process Image |           |           |                          |  |  |  |
|---------------------|-----------|-----------|--------------------------|--|--|--|
| Offset              | Byte De   | stination | Description              |  |  |  |
| Oliset              | High Byte | Low Byte  | Description              |  |  |  |
| 0                   | D1        | D0        | Measured Value Channel 1 |  |  |  |
| 1                   | D3        | D2        | Measured Value Channel 2 |  |  |  |
| 2                   | D5        | D4        | Measured Value Channel 3 |  |  |  |
| 3                   | D7        | D6        | Measured Value Channel 4 |  |  |  |
| 4                   | D9        | D8        | Measured Value Channel 5 |  |  |  |
| 5                   | D11       | D10       | Measured Value Channel 6 |  |  |  |
| 6                   | D13       | D12       | Measured Value Channel 7 |  |  |  |
| 7                   | D15       | D14       | Measured Value Channel 8 |  |  |  |

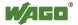

## 15.1.4 Analog Output Modules

The analog output modules provide 16-bit output values and 8 control/status bits per channel.

The PFC200 controller only uses the 8 control/status bits internally for configuration/parameterization (e.g., via WAGO-I/O-*CHECK*).

Therefore, only the 16-bit measurement values for each channel are in Intel format and are mapped by word in the output process image for the PFC200 controller

When digital output modules are also present in the node, the analog output data is always mapped into the Output Process Image in front of the digital data.

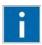

## Information

## Information on the structure of control and status bytes

For detailed information on the structure of a particular I/O module's control/status bytes, please refer to that module's manual. Manuals for each module can be found on the Internet at <a href="www.wago.com">www.wago.com</a>.

## 15.1.4.1 2 Channel Analog Output Modules

750-550, -552, -554, -556, -560, -562, 563, -585, (and all variations), 753-550, -552, -554, -556

Table 151: 2 Channel Analog Output Modules

| Output Process Image |                  |          |                        |  |  |
|----------------------|------------------|----------|------------------------|--|--|
| Offset               | Byte Destination |          | Description            |  |  |
|                      | High Byte        | Low Byte | Description            |  |  |
| 0                    | D1               | D0       | Output Value Channel 1 |  |  |
| 1                    | D3               | D2       | Output Value Channel 2 |  |  |

#### 15.1.4.2 4 Channel Analog Output Modules

750-553, -555, -557, -559, 753-553, -555, -557, -559

Table 152: 4 Channel Analog Output Modules

| Output Process Image |                  |          |                        |  |  |  |
|----------------------|------------------|----------|------------------------|--|--|--|
| O.CC4                | Byte Destination |          | Description            |  |  |  |
| Offset               | High Byte        | Low Byte | Description            |  |  |  |
| 0                    | D1               | D0       | Output Value Channel 1 |  |  |  |
| 1                    | D3               | D2       | Output Value Channel 2 |  |  |  |
| 2                    | D5               | D4       | Output Value Channel 3 |  |  |  |
| 3                    | D7               | D6       | Output Value Channel 4 |  |  |  |

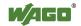

## 15.1.5 Specialty Modules

WAGO has a host of Specialty I/O modules that perform various functions. With individual modules beside the data bytes also the control/status byte is mapped in the process image.

The control/status byte is required for the bidirectional data exchange of the module with the higher-ranking control system. The control byte is transmitted from the control system to the module and the status byte from the module to the control system.

This allows, for example, setting of a counter with the control byte or displaying of overshooting or undershooting of the range with the status byte.

The control/status byte always is in the process image in the Low byte.

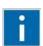

## Information

### Information to the structure of the Control/Status byte

For detailed information about the structure of a particular module's control/status byte, please refer to that module's manual. Manuals for each module can be found on the Internet under: <a href="www.wago.com">www.wago.com</a>.

#### 15.1.5.1 Counter Modules

750-404, (and all variations except of /000-005), 753-404, (and variation /000-003)

The above Counter Modules have a total of 5 bytes of user data in both the Input and Output Process Image (4 bytes of counter data and 1 byte of control/status). The counter value is supplied as 32 bits. The following tables illustrate the Input and Output Process Image, which has a total of 3 words mapped into each image. Word alignment is applied.

Table 153: Counter Modules 750-404, (and all variations except of /000-005), 753-404, (and variation /000-003)

| Input Process Image |                  |          |               |  |  |  |
|---------------------|------------------|----------|---------------|--|--|--|
| Official            | Byte Destination |          | Description   |  |  |  |
| Offset              | High Byte        | Low Byte | Description   |  |  |  |
| 0                   | -                | S        | Status byte   |  |  |  |
| 1                   | D1               | D0       | Counter value |  |  |  |
| 2                   | D3               | D2       |               |  |  |  |

| Output Process Image |                  |          |                       |  |  |  |
|----------------------|------------------|----------|-----------------------|--|--|--|
| Offset               | Byte Destination |          | Description           |  |  |  |
|                      | High Byte        | Low Byte | Description           |  |  |  |
| 0                    | -                | С        | Control byte          |  |  |  |
| 1                    | D1               | D0       | Counter setting value |  |  |  |
| 2                    | D3               | D2       |                       |  |  |  |

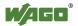

#### 750-404/000-005

The above Counter Modules have a total of 5 bytes of user data in both the Input and Output Process Image (4 bytes of counter data and 1 byte of control/ status). The two counter values are supplied as 16 bits. The following tables illustrate the Input and Output Process Image, which has a total of 3 words mapped into each image. Word alignment is applied.

Table 154: Counter Modules 750-404/000-005

| Input Process Image |           |          |                            |  |  |
|---------------------|-----------|----------|----------------------------|--|--|
| Offset              | Byte Dest | ination  | Degavintion                |  |  |
| Offset              | High Byte | Low Byte | Description                |  |  |
| 0                   | -         | S        | Status byte                |  |  |
| 1                   | D1        | D0       | Counter Value of Counter 1 |  |  |
| 2                   | D3        | D2       | Counter Value of Counter 2 |  |  |

| Output Process Image |           |          |                                    |  |  |
|----------------------|-----------|----------|------------------------------------|--|--|
| Offset               | Byte Dest | ination  | Description                        |  |  |
| Oliset               | High Byte | Low Byte | Description                        |  |  |
| 0                    | -         | С        | Control byte                       |  |  |
| 1                    | D1        | D0       | Counter Setting Value of Counter 1 |  |  |
| 2                    | D3        | D2       | Counter Setting Value of Counter 2 |  |  |

750-638, 753-638

The above Counter Modules have a total of 6 bytes of user data in both the Input and Output Process Image (4 bytes of counter data and 2 bytes of control/status). The two counter values are supplied as 16 bits. The following tables illustrate the Input and Output Process Image, which has a total of 4 words mapped into each image. Word alignment is applied.

Table 155: Counter Modules 750-638, 753-638

| Input Process Image |           |          |                             |  |  |
|---------------------|-----------|----------|-----------------------------|--|--|
| Offered             | Byte Des  | tination | Description                 |  |  |
| Offset              | High Byte | Low Byte | Description                 |  |  |
| 0                   | -         | S0       | Status byte von Counter 1   |  |  |
| 1                   | D1        | D0       | Counter Value von Counter 1 |  |  |
| 2                   | -         | S1       | Status byte von Counter 2   |  |  |
| 3                   | D3        | D2       | Counter Value von Counter 2 |  |  |

| Output Process Image |                    |                   |                                     |  |  |
|----------------------|--------------------|-------------------|-------------------------------------|--|--|
| Office               | Byte De            | stination         | Description                         |  |  |
| Offset               | High Byte Low Byte | igh Byte Low Byte | Description                         |  |  |
| 0                    | -                  | C0                | Control byte von Counter 1          |  |  |
| 1                    | D1                 | D0                | Counter Setting Value von Counter 1 |  |  |
| 2                    | -                  | C1                | Control byte von Counter 2          |  |  |
| 3                    | D3                 | D2                | Counter Setting Value von Counter 2 |  |  |

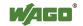

## 15.1.5.2 Pulse Width Modules

750-511, (and all variations /xxx-xxx)

The above Pulse Width modules have a total of 6 bytes of user data in both the Input and Output Process Image (4 bytes of channel data and 2 bytes of control/status). The two channel values are supplied as 16 bits. Each channel has its own control/status byte. The following table illustrates the Input and Output Process Image, which has a total of 4 words mapped into each image. Word alignment is applied.

Table 156: Pulse Width Modules 750-511, /xxx-xxx

| Input and Output Process |                  |          |                                  |  |  |
|--------------------------|------------------|----------|----------------------------------|--|--|
| Official                 | Byte Destination |          | Description                      |  |  |
| Offset                   | High Byte        | Low Byte | Description                      |  |  |
| 0                        | -                | C0/S0    | Control/Status byte of Channel 1 |  |  |
| 1                        | D1               | D0       | Data Value of Channel 1          |  |  |
| 2                        | -                | C1/S1    | Control/Status byte of Channel 2 |  |  |
| 3                        | D3               | D2       | Data Value of Channel 2          |  |  |

#### 15.1.5.3 Serial Interface Modules with alternative Data Format

750-650, (and the variations /000-002, -004, -006, -009, -010, -011, -012, -013), 750-651, (and the variations /000-001, -002, -003), 750-653, (and the variations /000-002, -007), 753-650, -653

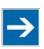

# Note

The process image of the / 003-000-variants depends on the parameterized operating mode!

With the freely parameterizable variations /003 000 of the serial interface modules, the desired operation mode can be set. Dependent on it, the process image of these modules is then the same, as from the appropriate variation.

The above Serial Interface Modules with alternative data format have a total of 4 bytes of user data in both the Input and Output Process Image (3 bytes of serial data and 1 byte of control/status). The following table illustrates the Input and Output Process Image, which have a total of 2 words mapped into each image. Word alignment is applied.

Table 157: Serial Interface Modules with alternative Data Format

| Input and Output Process Image |                  |          |             |                        |  |  |
|--------------------------------|------------------|----------|-------------|------------------------|--|--|
| Officet                        | Byte Destination |          |             |                        |  |  |
| Offset                         | High Byte        | Low Byte | Description |                        |  |  |
| 0                              | D0               | C/S      | Data byte   | Control/status<br>byte |  |  |
| 1                              | D2               | D1       | Data        | bytes                  |  |  |

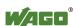

## 15.1.5.4 Serial Interface Modules with Standard Data Format

750-650/000-001, -014, -015, -016 750-653/000-001, -006

The above Serial Interface Modules with Standard Data Format have a total of 6 bytes of user data in both the Input and Output Process Image (5 bytes of serial data and 1 byte of control/status). The following table illustrates the Input and Output Process Image, which have a total of 3 words mapped into each image. Word alignment is applied.

Table 158: Serial Interface Modules with Standard Data Format

| Input and Output Process Image |           |          |              |                        |  |  |
|--------------------------------|-----------|----------|--------------|------------------------|--|--|
| Officet                        | Byte De   | Dagar    | Description. |                        |  |  |
| Offset                         | High Byte | Low Byte | Description  |                        |  |  |
| 0                              | D0        | C/S      | Data byte    | Control/status<br>byte |  |  |
| 1                              | D2        | D1       | Data         | Data bytes             |  |  |
| 2                              | D4        | D3       | Data         |                        |  |  |

# 15.1.5.5 Data Exchange Module

750-654, (and the variation /000-001)

The Data Exchange modules have a total of 4 bytes of user data in both the Input and Output Process Image. The following tables illustrate the Input and Output Process Image, which has a total of 2 words mapped into each image. Word alignment is applied.

Table 159: Data Exchange Module

| Input and Output Process Image |                  |          |             |  |  |  |
|--------------------------------|------------------|----------|-------------|--|--|--|
| Offact                         | Byte Destination |          |             |  |  |  |
| Offset                         | High Byte        | Low Byte | Description |  |  |  |
| 0                              | D1               | D0       | Data hatas  |  |  |  |
| 1                              | D3               | D2       | Data bytes  |  |  |  |

## 15.1.5.6 SSI Transmitter Interface Modules

750-630 (and all variations)

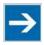

# Note

The process image of the / 003-000-variants depends on the parameterized operating mode!

The operating mode of the configurable /003-000 I/O module versions can be set. Based on the operating mode, the process image of these I/O modules is then the same as that of the respective version.

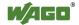

The above SSI Transmitter Interface modules have a total of 4 bytes of user data in the Input Process Image, which has 2 words mapped into the image. Word alignment is applied.

Table 160: SSI Transmitter Interface Modules

| Input Process Image |             |          |             |  |  |
|---------------------|-------------|----------|-------------|--|--|
| Official            | Description |          |             |  |  |
| Offset              | High Byte   | Low Byte | Description |  |  |
| 0                   | D1          | D0       | Data hataa  |  |  |
| 1                   | D3          | D2       | Data bytes  |  |  |

### 15.1.5.7 Incremental Encoder Interface Modules

750-631/000-004, -010, -011

The above Incremental Encoder Interface modules have 5 bytes of input data and 3 bytes of output data. The following tables illustrate the Input and Output Process Image, which have 4 words into each image. Word alignment is applied.

Table 161: Incremental Encoder Interface Modules 750-631/000-004, --010, -011

| Input Process Image |           |                  |                      |             |  |
|---------------------|-----------|------------------|----------------------|-------------|--|
| Offeet              | Byte De   | Byte Destination |                      | Description |  |
| Offset              | High Byte | Low Byte         | Description          |             |  |
| 0                   | -         | S                | not used Status byte |             |  |
| 1                   | D1        | D0               | Counter word         |             |  |
| 2                   | -         | -                | not used             |             |  |
| 3                   | D4        | D3               | Latch                | word        |  |

| Output Process Image |                  |          |                       |  |  |
|----------------------|------------------|----------|-----------------------|--|--|
| Offerst              | Byte Destination |          | D                     |  |  |
| Offset               | High Byte        | Low Byte | Description           |  |  |
| 0                    | -                | C        | not used Control byte |  |  |
| 1                    | D1               | D0       | Counter setting word  |  |  |
| 2                    | <del>-</del>     | -        | not used              |  |  |
| 3                    | <u>-</u>         | -        | not used              |  |  |

750-634

The above Incremental Encoder Interface module has 5 bytes of input data (6 bytes in cycle duration measurement mode) and 3 bytes of output data. The following tables illustrate the Input and Output Process Image, which has 4 words mapped into each image. Word alignment is applied.

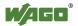

Table 162: Incremental Encoder Interface Modules 750-634

| Input P | Input Process Image |         |                      |                 |  |  |
|---------|---------------------|---------|----------------------|-----------------|--|--|
| Offact  | Byte Destination    |         | Description          |                 |  |  |
| Offset  | High Byte Low Byte  |         | Desci                | триоп           |  |  |
| 0       | -                   | S       | not used Status byte |                 |  |  |
| 1       | D1                  | D0      | Counter word         |                 |  |  |
| 2       | -                   | (D2) *) | not used             | (Periodic time) |  |  |
| 3       | D4                  | D3      | Latch                | word            |  |  |

<sup>\*)</sup> If cycle duration measurement mode is enabled in the control byte, the cycle duration is given as a 24-bit value that is stored in D2 together with D3/D4.

| Output  | Output Process Image         |          |                      |              |  |
|---------|------------------------------|----------|----------------------|--------------|--|
| Officet | Byte Destination Description |          |                      |              |  |
| Offset  | High Byte                    | Low Byte | Description          |              |  |
| 0       | -                            | С        | not used             | Control byte |  |
| 1       | D1                           | D0       | Counter setting word |              |  |
| 2       | -                            | -        | not used             |              |  |
| 3       | -                            | -        | not                  | usea         |  |

#### 750-637

The above Incremental Encoder Interface Module has a total of 6 bytes of user data in both the Input and Output Process Image (4 bytes of encoder data and 2 bytes of control/status). The following table illustrates the Input and Output Process Image, which have 4 words mapped into each image. Word alignment is applied.

Table 163: Incremental Encoder Interface Modules 750-637

| Input and Output Process Image |                  |          |                                  |  |
|--------------------------------|------------------|----------|----------------------------------|--|
| Official                       | Byte Destination |          |                                  |  |
| Offset                         | High Byte        | Low Byte | Description                      |  |
| 0                              | -                | C0/S0    | Control/Status byte of Channel 1 |  |
| 1                              | D1               | D0       | Data Value of Channel 1          |  |
| 2                              | -                | C1/S1    | Control/Status byte of Channel 2 |  |
| 3                              | D3               | D2       | Data Value of Channel 2          |  |

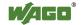

750-635, 753-635

The above Digital Pulse Interface module has a total of 4 bytes of user data in both the Input and Output Process Image (3 bytes of module data and 1 byte of control/status). The following table illustrates the Input and Output Process Image, which have 2 words mapped into each image. Word alignment is applied.

Table 164: Digital Pulse Interface Modules 750-635

| Input a                      | Input and Output Process Image |          |             |                        |  |
|------------------------------|--------------------------------|----------|-------------|------------------------|--|
| Byte Destination Description |                                |          |             | wintion                |  |
| Offset                       | High Byte                      | Low Byte | Description |                        |  |
| 0                            | D0                             | C0/S0    | Data byte   | Control/status<br>byte |  |
| 1                            | D2                             | D1       | Data        | bytes                  |  |

#### 15.1.5.8 DC-Drive Controller

750-636

The DC-Drive Controller maps 6 bytes into both the input and output process image. The data sent and received are stored in up to 4 input and output bytes (D0 ... D3). Two control bytes (C0, C1) and two status bytes (S0/S1) are used to control the I/O module and the drive.

In addition to the position data in the input process image (D0 ... D3), it is possible to display extended status information (S2 ... S5). Then the three control bytes (C1 ... C3) and status bytes (S1 ... S3) are used to control the data flow.

Bit 3 of control byte C1 (C1.3) is used to switch between the process data and the extended status bytes in the input process image (Extended Info\_ON). Bit 3 of status byte S1 (S1.3) is used to acknowledge the switching process.

Table 165: DC-Drive Controller 750-636

| Input Process Image |                  |              |                                                             |                                                    |
|---------------------|------------------|--------------|-------------------------------------------------------------|----------------------------------------------------|
| Official            | Byte Destination |              | D:                                                          |                                                    |
| Offset              | High Byte        | Low Byte     | Descr                                                       | ription                                            |
| 0                   | S1               | S0           | Status byte S1                                              | Status byte S0                                     |
| 1                   | D1*)/S3**)       | D0*) / S2**) | Actual position*) / Extended status byte S3**)              | Actual position (LSB) / Extended status byte S2**) |
| 2                   | D3*) / S5**)     | D2*) / S4**) | Actual position<br>(MSB) /<br>Extended status<br>byte S3**) | Actual position*) / Extended status byte S4**)     |

<sup>\*)</sup> ExtendedInfo ON = '0'.

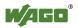

<sup>\*\*)</sup> ExtendedInfo\_ON = '1'.

| Output Process Image |                  |          |                                       |         |
|----------------------|------------------|----------|---------------------------------------|---------|
| Offset               | Byte Destination |          | Description                           |         |
| Offset               | High Byte        | Low Byte | Description                           |         |
| 0                    | C1               | C0       | Control byte C1 Control by            | rte C0  |
| 1                    | D1               | D0       | Setpoint position Setpoint po<br>(LSB |         |
| 2                    | D3               | D2       | Setpoint position (MSB)               | osition |

# 15.1.5.9 Stepper Controller

750-670

The Stepper controller RS422 / 24 V / 20 mA 750-670 provides the fieldbus coupler 12 bytes input and output process image via 1 logical channel. The data to be sent and received are stored in up to 7 output bytes (D0 ... D6) and 7 input bytes (D0 ... D6), depending on the operating mode.

Output byte D0 and input byte D0 are reserved and have no function assigned.

One I/O module control and status byte (C0, S0) and 3 application control and status bytes (C1 ... C3, S1 ... S3) provide the control of the data flow.

Switching between the two process images is conducted through bit 5 in the control byte (C0 (C0.5). Activation of the mailbox is acknowledged by bit 5 of the status byte S0 (S0.5).

Table 166: Stepper Controller RS 422 / 24 V / 20 mA 750-670

| Input Process Image |           |                  |                |                              |  |
|---------------------|-----------|------------------|----------------|------------------------------|--|
| Official            | Byte D    | Byte Destination |                | D                            |  |
| Offset              | High Byte | Low Byte         | Description    |                              |  |
| 0                   | reserved  | S0               | reserved       | Status byte S0               |  |
| 1                   | D1        | D0               |                |                              |  |
| 2                   | D3        | D2               | Process data*  | ) / Mailbox**)               |  |
| 3                   | D5        | D4               |                |                              |  |
| 4                   | S3        | D6               | Status byte S3 | Process data*) / reserved**) |  |
| 5                   | S1        | S2               | Status byte S1 | Status byte S2               |  |

<sup>\*)</sup> Cyclic process image (Mailbox disabled)

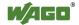

<sup>\*\*)</sup> Mailbox process image (Mailbox activated)

| Output Process Image |           |                  |                 |                              |
|----------------------|-----------|------------------|-----------------|------------------------------|
| Official             | Byte De   | Byte Destination |                 | :4:                          |
| Offset               | High Byte | Low Byte         | Descr           | ription                      |
| 0                    | reserved  | C0               | reserved        | Control byte C0              |
| 1                    | D1        | D0               |                 |                              |
| 2                    | D3        | D2               | Process data*   | ) / Mailbox**)               |
| 3                    | D5        | D4               |                 |                              |
| 4                    | C3        | D6               | Control byte C3 | Process data*) / reserved**) |
| 5                    | C1        | C2               | Control byte C1 | Control byte C2              |

<sup>\*)</sup> Cyclic process image (Mailbox disabled)

#### 15.1.5.10 RTC Module

750-640

The RTC Module has a total of 6 bytes of user data in both the Input and Output Process Image (4 bytes of module data and 1 byte of control/status and 1 byte ID for command). The following table illustrates the Input and Output Process Image, which have 3 words mapped into each image. Word alignment is applied.

Table 167: RTC Module 750-640

| Input a | Input and Output Process Image      |          |              |                        |  |  |
|---------|-------------------------------------|----------|--------------|------------------------|--|--|
| Officet | Offset Byte Destination Description |          |              |                        |  |  |
| Offset  | High Byte                           | Low Byte | Descr        | aption                 |  |  |
| 0       | ID                                  | C/S      | Command byte | Control/status<br>byte |  |  |
| 1       | D1                                  | D0       | Data         | h                      |  |  |
| 2       | D3                                  | D2       | Data         | Data bytes             |  |  |

## 15.1.5.11 DALI/DSI Master Module

750-641

The DALI/DSI Master module has a total of 6 bytes of user data in both the Input and Output Process Image (5 bytes of module data and 1 byte of control/status). The following tables illustrate the Input and Output Process Image, which have 3 words mapped into each image. Word alignment is applied.

Table 168: DALI/DSI Master Module 750-641

| Input P                      | Input Process Image |          |               |              |  |
|------------------------------|---------------------|----------|---------------|--------------|--|
| Byte Destination Description |                     |          |               | intion       |  |
| Offset                       | High Byte           | Low Byte | Descr         | Description  |  |
| 0                            | D0                  | S        | DALI Response | Status byte  |  |
| 1                            | D2                  | D1       | Message 3     | DALI Address |  |
| 2                            | D4                  | D3       | Message 1     | Message 2    |  |

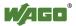

<sup>\*\*)</sup> Mailbox process image (Mailbox activated)

| Output Process Image |           |           |                                    |              |  |
|----------------------|-----------|-----------|------------------------------------|--------------|--|
| Official             | Byte Des  | stination | Daganind                           |              |  |
| Offset               | High Byte | Low Byte  | ow Byte Description                |              |  |
| 0                    | D0        | С         | DALI command,<br>DSI dimming value | Control byte |  |
| 1                    | D2        | D1        | Parameter 2                        | DALI Address |  |
| 2                    | D4        | D3        | Command extension                  | Parameter 1  |  |

#### 15.1.5.12 DALI Multi-Master Module

753-647

The DALI Multi-Master module occupies a total of 24 bytes in the input and output range of the process image.

The DALI Multi-Master module can be operated in "Easy" mode (default) and "Full" mode. "Easy" mode is used to transmit simply binary signals for lighting control. Configuration or programming via DALI master module is unnecessary in "Easy" mode.

Changes to individual bits of the process image are converted directly into DALI commands for a pre-configured DALI network. 22 bytes of the 24-byte process image can be used directly for switching of electronic ballasts (ECG), groups or scenes in "Easy" mode. Switching commands are transmitted via DALI and group addresses, where each DALI and each group address is represented by a 2-bit pair.

The structure of the process data is described in detail in the following tables.

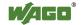

Table 169: Overview of Input Process Image in the "Easy" Mode

| Input p  | Input process image |           |                                                                                                    |  |
|----------|---------------------|-----------|----------------------------------------------------------------------------------------------------|--|
| Official | Byte de             | signation | N                                                                                                   |  |
| Offset   | High byte           | Low byte  | Note                                                                                                |  |
| 0        | -                   | S         | res. Status, activate broadcast Bit 0: 1-/2-button mode Bit 2: Broadcast status ON/OFF Bit 1,3-7: - |  |
| 1        | DA4DA7              | DA0DA3    | Bitpaar für DALI-Adresse DA0:                                                                       |  |
| 2        | DA12DA15            | DA8DA11   | Bit 1: Bit set = ON                                                                                 |  |
| 3        | DA20DA23            | DA16DA19  | Bit not set = OFF                                                                                   |  |
| 4        | DA28DA31            | DA24DA27  | Bit 2: Bit set = Error                                                                              |  |
| 5        | DA36DA39            | DA32DA35  | Bit not set = No error                                                                              |  |
| 6        | DA44DA47            | DA40DA43  | Bit pairs DA1 DA63 similar to DA0.                                                                  |  |
| 7        | DA52DA55            | DA48DA51  |                                                                                                    |  |
| 8        | DA60DA63            | DA56DA59  |                                                                                                    |  |
| 9        | GA4GA7              | GA0GA3    | Bit pair for DALI group address GA0: Bit 1: Bit set = ON Bit not set = OFF                          |  |
| 10       | GA12GA15            | GA8GA11   | Bit 2: Bit set = Error Bit not set = No error Bit pairs GA1 GA15 similar to GA0.                    |  |
| 11       | -                   | -         | Not in use                                                                                          |  |

DA = DALI address

GA = Group address

Table 170: Overview of the Output Process Image in the "Easy" Mode"

| Output | Output process image |           |                                                                                                    |  |
|--------|----------------------|-----------|----------------------------------------------------------------------------------------------------|--|
| Offset | Byte de              | signation | Note                                                                                                    |  |
| Oliset | High byte            | Low byte  | Note                                                                                                    |  |
| 0      | -                    | S         | res. Broadcast ON/OFF and activate: Bit 0: Broadcast ON Bit 1: Broadcast OFF Bit 2: Broadcast ON/OFF/dimming Bit 3: Broadcast short ON/OFF Bits 4 7: reserved |  |
| 1      | DA4DA7               | DA0DA3    | Bit pair for DALI address DA0:                                                                                                    |  |
| 2      | DA12DA15             | DA8DA11   | Bit 1: short: DA switch ON                                                                                                    |  |
| 3      | DA20DA23             | DA16DA19  | long: dimming, brighter                                                                                                    |  |
| 4      | DA28DA31             | DA24DA27  | Bit 2: short: DA switch OFF                                                                                                    |  |
| 5      | DA36DA39             | DA32DA35  | long: dimming, darker                                                                                                    |  |
| 6      | DA44DA47             | DA40DA43  | Bit pairs DA1 DA63 similar to DA0.                                                                                                    |  |
| 7      | DA52DA55             | DA48DA51  |                                                                                                    |  |
| 8      | DA60DA63             | DA56DA59  |                                                                                                    |  |
| 9      | GA4GA7               | GA0GA3    | Bitpaar für DALI-Gruppenadresse GA0: Bit 1: short: GA switch ON long: dimming, brighter                                                                       |  |
| 10     | GA12GA15             | GA8GA11   | Bit 2: short: GA switch OFF long: dimming, darker Bit pairs GA1 GA15 similar to GA0.                                                                          |  |
| 11     | Bit 815              | Bit 07    | Switch scene 015                                                                                                    |  |

DA = DALI address

GA = Group address

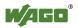

# 15.1.5.13 LON® FTT Module

753-648

The process image of the LON<sup>®</sup> FTT module consists of a control/status byte and 23 bytes of bidirectional communication data that is processed by the WAGO-I/O-*PRO* function block "LON\_01.lib". This function block is essential for the function of the LON<sup>®</sup> FTT module and provides a user interface on the control side.

#### 15.1.5.14 EnOcean Radio Receiver

750-642

The EnOcean radio receiver has a total of 4 bytes of user data in both the Input and Output Process Image (3 bytes of module data and 1 byte of control/status). The following tables illustrate the Input and Output Process Image, which have 2 words mapped into each image. Word alignment is applied.

Table 171: EnOcean Radio Receiver 750-642

| Input Process Image                 |           |          |                       |  |  |
|-------------------------------------|-----------|----------|-----------------------|--|--|
| Offset Byte Destination Description |           |          |                       |  |  |
| Offset                              | High Byte | Low Byte | Description           |  |  |
| 0                                   | D0        | S        | Data byte Status byte |  |  |
| 1                                   | D2        | D1       | Data bytes            |  |  |

| Output Process Image         |           |          |                     |  |  |  |
|------------------------------|-----------|----------|---------------------|--|--|--|
| Byte Destination Description |           |          |                     |  |  |  |
| Offset                       | High Byte | Low Byte | Description         |  |  |  |
| 0                            | -         | C        | not used Control by |  |  |  |
| 1                            | -         | -        | not used            |  |  |  |

### 15.1.5.15 MP Bus Master Module

750-643

The MP Bus Master Module has a total of 8 bytes of user data in both the Input and Output Process Image (6 bytes of module data and 2 bytes of control/status). The following table illustrates the Input and Output Process Image, which have 4 words mapped into each image. Word alignment is applied.

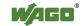

| Input and Output Process Image |                    |            |                                     |                     |  |  |
|--------------------------------|--------------------|------------|-------------------------------------|---------------------|--|--|
| Offered                        | Byte D             | estination | Dagas                               | .:4:                |  |  |
| Offset                         | High Byte Low Byte |            | Desci                               | ription             |  |  |
| 0                              | C1/S1              | C0/S0      | extended<br>Control/<br>Status byte | Control/status byte |  |  |
| 1                              | D1                 | D0         |                                     |                     |  |  |
| 2                              | D3                 | D2         | Data                                | bytes               |  |  |
| 3                              | D5                 | D4         |                                     |                     |  |  |

Table 172: MP Bus Master Module 750-643

# 15.1.5.16 Bluetooth® RF-Transceiver

750-644

The size of the process image for the *Bluetooth*® module can be adjusted to 12, 24 or 48 bytes.

It consists of a control byte (input) or status byte (output); an empty byte; an overlay able mailbox with a size of 6, 12 or 18 bytes (mode 2); and the *Bluetooth*® process data with a size of 4 to 46 bytes.

Thus, each *Bluetooth*<sup>®</sup> module uses between 12 and 48 bytes in the process image. The sizes of the input and output process images are always the same.

The first byte contains the control/status byte; the second contains an empty byte.

Process data attach to this directly when the mailbox is hidden. When the mailbox is visible, the first 6, 12 or 18 bytes of process data are overlaid by the mailbox data, depending on their size. Bytes in the area behind the optionally visible mailbox contain basic process data. The internal structure of the *Bluetooth*® process data can be found in the documentation for the *Bluetooth*® 750-644 RF Transceiver.

The mailbox and the process image sizes are set with the startup tool WAGO-I/O-*CHECK*.

Table 173: Bluetooth® RF-Transceiver 750-644

| Input and Output Process Image |           |                    |                  |                           |  |  |
|--------------------------------|-----------|--------------------|------------------|---------------------------|--|--|
| Official                       | Byte D    | estination         | Dagas            |                           |  |  |
| Offset                         | High Byte | High Byte Low Byte |                  | ription                   |  |  |
| 0                              | -         | C0/S0              | not used         | Control/status<br>byte    |  |  |
| 1                              | D1        | D0                 |                  |                           |  |  |
| 2                              | D3        | D2                 |                  |                           |  |  |
| 3                              | D5        | D4                 | Mailbox (0, 3, 6 | or 9 words) and           |  |  |
| •••                            | •••       |                    | Process data     | Process data (2-23 words) |  |  |
| max.<br>23                     | D45       | D44                |                  |                           |  |  |

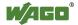

# 15.1.5.17 Vibration Velocity/Bearing Condition Monitoring VIB I/O

750-645

The Vibration Velocity/Bearing Condition Monitoring VIB I/O has a total of 12 bytes of user data in both the Input and Output Process Image (8 bytes of module data and 4 bytes of control/status). The following table illustrates the Input and Output Process Image, which have 8 words mapped into each image. Word alignment is applied.

Table 174: Vibration Velocity/Bearing Condition Monitoring VIB I/O 750-645

| Input an           | d Output Process Im | age        |          |                                                            |
|--------------------|---------------------|------------|----------|------------------------------------------------------------|
| Offset             |                     | estination | Des      | scription                                                  |
| High Byte Low Byte |                     | Low Byte   | Be       |                                                            |
| 0                  | -                   | C0/S0      | not used | Control/status byte<br>(log. Channel 1,<br>Sensor input 1) |
| 1                  | D1                  | D0         |          | ta bytes 1, Sensor input 1)                                |
| 2                  | -                   | C1/S1      | not used | Control/status byte<br>(log. Channel 2,<br>Sensor input 2) |
| 3                  | D3                  | D2         |          | ta bytes 2, Sensor input 2)                                |
| 4                  | -                   | C2/S2      | not used | Control/status byte<br>(log. Channel 3,<br>Sensor input 1) |
| 5                  | D5                  | D4         |          | ta bytes 1 3, Sensor input 3)                              |
| 6                  | -                   | C3/S3      | not used | Control/status byte<br>(log. Channel 4,<br>Sensor input 2) |
| 7                  | D7                  | D6         |          | ta bytes 4, Sensor input 2)                                |

#### 15.1.5.18 KNX/EIB/TP1 Module

753-646

The KNX/TP1 module appears in router and device mode with a total of 24-byte user data within the input and output area of the process image, 20 data bytes and 2 control/status bytes. Even though the additional bytes S1 or C1 are transferred as data bytes, they are used as extended status and control bytes. The opcode is used for the read/write command of data and the triggering of specific functions of the KNX/EIB/TP1 module. Word-alignment is used to assign 12 words in the process image. Access to the process image is not possible in router mode. Telegrams can only be tunneled.

In device mode, access to the KNX data can only be performed via special function blocks of the IEC application. Configuration using the ETS engineering tool software is required for KNX.

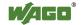

Table 175: KNX/EIB/TP1 Module 753-646

| Input Process Image |           |            |                         |              |  |  |
|---------------------|-----------|------------|-------------------------|--------------|--|--|
| Offset              | Byte D    | estination | Dogo                    | -intion      |  |  |
| Offset              | High Byte | Low Byte   | Desc                    | ription      |  |  |
| 0                   | -         | S0         | not used                | Status byte  |  |  |
| 1                   | S1        | OP         | extended<br>Status byte | Opcode       |  |  |
| 2                   | D1        | D0         | Data byte 1             | Data byte 0  |  |  |
| 3                   | D3        | D2         | Data byte 3             | Data byte 2  |  |  |
| 4                   | D5        | D4         | Data byte 5             | Data byte 4  |  |  |
| 5                   | D7        | D6         | Data byte 7             | Data byte 6  |  |  |
| 6                   | D9        | D8         | Data byte 9             | Data byte 8  |  |  |
| 7                   | D11       | D10        | Data byte 11            | Data byte 10 |  |  |
| 8                   | D13       | D12        | Data byte 13            | Data byte 12 |  |  |
| 9                   | D15       | D14        | Data byte 15            | Data byte 14 |  |  |
| 10                  | D17       | D16        | Data byte 17            | Data byte 16 |  |  |
| 11                  | D19       | D18        | Data byte 19            | Data byte 18 |  |  |

| Output | Output Process Image |            |                          |              |  |  |  |
|--------|----------------------|------------|--------------------------|--------------|--|--|--|
| Offset | Byte Do              | estination | Dogar                    | ription      |  |  |  |
| Oliset | High Byte            | Low Byte   | Desci                    | прион        |  |  |  |
| 0      | -                    | C0         | not used                 | Control byte |  |  |  |
| 1      | C1                   | OP         | extended<br>Control byte | Opcode       |  |  |  |
| 2      | D1                   | D0         | Data byte 1              | Data byte 0  |  |  |  |
| 3      | D3                   | D2         | Data byte 3              | Data byte 2  |  |  |  |
| 4      | D5                   | D4         | Data byte 5              | Data byte 4  |  |  |  |
| 5      | D7                   | D6         | Data byte 7              | Data byte 6  |  |  |  |
| 6      | D9                   | D8         | Data byte 9              | Data byte 8  |  |  |  |
| 7      | D11                  | D10        | Data byte 11             | Data byte 10 |  |  |  |
| 8      | D13                  | D12        | Data byte 13             | Data byte 12 |  |  |  |
| 9      | D15                  | D14        | Data byte 15             | Data byte 14 |  |  |  |
| 10     | D17                  | D16        | Data byte 17             | Data byte 16 |  |  |  |
| 11     | D19                  | D18        | Data byte 19             | Data byte 18 |  |  |  |

#### 15.1.5.19 AS-interface Master Module

750-655

The length of the process image of the AS-interface master module can be set to fixed sizes of 12, 20, 24, 32, 40 or 48 bytes.

It consists of a control or status byte, a mailbox with a size of 0, 6, 10, 12 or 18 bytes and the AS-interface process data, which can range from 0 to 32 bytes.

The AS-interface master module has a total of 6 to maximally 24 words data in both the Input and Output Process Image. Word alignment is applied.

The first Input and output word, which is assigned to an AS-interface master module, contains the status / control byte and one empty byte. Subsequently the mailbox data are mapped, when the mailbox is permanently superimposed (Mode 1).

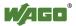

In the operating mode with suppressible mailbox (Mode 2), the mailbox and the cyclical process data are mapped next.

The following words contain the remaining process dat.

The mailbox and the process image sizes are set with the startup tool WAGO-I/O-*CHECK*.

Table 176: AS-interface Master Module 750-655

| Input and Output Process Image |                    |            |                |                        |  |  |
|--------------------------------|--------------------|------------|----------------|------------------------|--|--|
| Official                       | Byte De            | estination | D              |                        |  |  |
| Offset                         | High Byte Low Byte |            | Desci          | ription                |  |  |
| 0                              | -                  | C0/S0      | not used       | Control/status<br>byte |  |  |
| 1                              | D1                 | D0         |                |                        |  |  |
| 2                              | D3                 | D2         |                |                        |  |  |
| 3                              | D5                 | D4         | Mailbox (0, 3, | 5, 6 or 9 words)/      |  |  |
| •••                            |                    |            | Process data   | (0-16 words)           |  |  |
| max.<br>23                     | D45                | D44        |                |                        |  |  |

# 15.1.6 System Modules

# 15.1.6.1 System Modules with Diagnostics

750-610, -611

The modules provide 2 bits of diagnostics in the Input Process Image for monitoring of the internal power supply.

Table 177: System Modules with Diagnostics 750-610, -611

| <b>Input Proc</b> | Input Process Image |       |       |       |       |            |            |
|-------------------|---------------------|-------|-------|-------|-------|------------|------------|
| Bit 7             | Bit 6               | Bit 5 | Bit 4 | Bit 3 | Bit 2 | Bit 1      | Bit 0      |
|                   |                     |       |       |       |       | Diagnostic | Diagnostic |
|                   |                     |       |       |       |       | bit S 2    | bit S 1    |
|                   |                     |       |       |       |       | Fuse       | Fuse       |

# 15.1.6.2 Binary Space Module

750-622

The Binary Space Modules behave alternatively like 2 channel digital input modules or output modules and seize depending upon the selected settings 1, 2, 3 or 4 bits per channel. According to this, 2, 4, 6 or 8 bits are occupied then either in the process input or the process output image.

Table 178: Binary Space Module 750-622 (with Behavior Like 2 Channel Digital Input)

| Input and Output Process Image |                    |                    |                    |                    |                    |                  |                  |
|--------------------------------|--------------------|--------------------|--------------------|--------------------|--------------------|------------------|------------------|
| Bit 7                          | Bit 6              | Bit 5              | Bit 4              | Bit 3              | Bit 2              | Bit 1            | Bit 0            |
| (Data bit<br>DI 8)             | (Data bit<br>DI 7) | (Data bit<br>DI 6) | (Data bit<br>DI 5) | (Data bit<br>DI 4) | (Data bit<br>DI 3) | Data bit<br>DI 2 | Data bit<br>DI 1 |

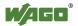

# 15.2 CODESYS Libraries

Additional functions for the controller 750-8202are provided using libraries.

# 15.2.1 General Libraries

This section contains general CODESYS libraries supported by the controller750-8202.

# 15.2.1.1 CODESYS System Libraries

All of the functions of the CODESYS system libraries listed below are supported.

Table 179: CODESYS System Libraries

| <b>Library</b> Function |                                                      | C/IEC 61131     |
|-------------------------|------------------------------------------------------|-----------------|
| Analyzation.lib         | Analysis of boolean expressions                      | C and IEC 61131 |
| AnalyzationNew.lib      | Analysis of boolean expressions                      | C and IEC 61131 |
| Iecsfc.lib              | Provision of implicit variables in                   | IEC 61131       |
|                         | the SFC (sequential function chart)                  |                 |
| NetVarUdp_LIB_V23.lib   | Implementation for network variables                 | IEC 61131       |
| Standard.LIB            | Offers various standard functions                    | C               |
| SysLibAlarmTrend.lib    | Supports alarm and trend tasks                       | IEC 61131       |
| SysLibCallback.lib      | For installing call-back handlers and event handlers | С               |
| SysLibDir.lib           | For accessing directories                            | C               |
| SysLibDirect.lib        | Access to variables using indices                    | C               |
| SysLibEvent.lib         | Handling of events in the system                     | C               |
| SysLibFileStream.lib    | File handling using ANSI-C functions                 | С               |
| SysLibGetAddress.lib    | Returns addresses and the size of                    | С               |
|                         | memory segments                                      |                 |
| SysLibIecTasks.lib      | Administration of IEC tasks                          | С               |
| SysLibMem.lib           | Memory administration                                | С               |
| SysLibPlcCtrl.lib       | Control of the PLC from outside the PLC program      | С               |
| SysLibProjectInfo.lib   | Reading out of information about the CODESYS project | С               |
| SysLibSem.lib           | Handling of semaphores                               | С               |
| SysLibSockets.lib       | Socket handling                                      | C               |
| SysLibSocketsAsync.lib  | Socket handling, asynchronous                        | С               |
| SysLibStr.lib           | String functions                                     | С               |
| SysLibTasks.lib         | Administration of tasks                              | С               |
| SysLibTime.lib          | Administration of real-time clock                    | С               |
| SysLibVisu.lib          | Dynamic visualization                                | C               |

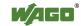

Table 179: CODESYS System Libraries

| Library          | Function                          | C/IEC 61131 |
|------------------|-----------------------------------|-------------|
| SysTaskInfo.lib  | Evaluation of task information in | IEC 61131   |
|                  | the Online mode                   |             |
| Util.lib         | Various logical operations        | IEC 61131   |
| Util_no_Real.lib | Various logical operations        | IEC 61131   |

Additional information about the libraries is given in the online Help function for CODESYS-IDE.

# 15.2.1.2 SysLibCom.lib

The controller 750-8202 supports the following function blocks of the "SysLibCom.lib" library:

- SysComClose
- SysComGetVersion2300
- SysComOpen
- SysComRead
- SysComSetSettings
- SysComSetSettingsEx
- SysComWrite

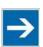

# Note

# Observe restrictions on the settings for stop bits!

The setting "1.5 stop bits" is not supported by controller 750-8202.

Additional information about this is given in the online Help function for CODESYS-IDE.

### 15.2.1.3 SysLibFile.lib

The controller 750-8202 supports the following function blocks of the "SysLibFile.lib" library:

- SysFileClose
- SysFileCopy
- SysFileDelete
- SysFileEOF
- SysFileGetPos
- SysFileGetSize
- SysFileGetTime
- SysFileOpen
- SysFileRead
- SysFileRename
- SysFileSetPos
- SysFileWrite

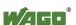

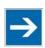

# Note

## Ensure that files are saved!

Files are not reliably saved on the data medium until you call up the "SysFileClose" function block!

Additional information about this is given in the online Help function for CODESYS-IDE.

# Notes on the parameters of the function blocks

File and directory names distinguish between upper and lower case!

The separator for directories is: "/."

The file system supports:

- Absolute paths, (e.g., "/media/sd/test.txt")
- Relative paths (e.g., "testpath/test.txt")
- Macros (e.g., "HOME://", "CARD://", "TMP://")

Table 180: Possible Macros for File Access

| Macro   | <b>Booting from Internal Memory</b> | <b>Booting from Memory Card</b> |
|---------|-------------------------------------|---------------------------------|
| HOME:// | "/home/codesys/"                    | "/home/codesys/"                |
|         | (internal NAND memory)              | (memory card)                   |
| CARD:// | "/media/sd/"                        | "/home/codesys/"                |
|         | (nemory card)                       | (memory card)                   |
| TMP://  | "/tmp/codesys/"                     | "/tmp/codesys/"                 |
|         | (internal RAM memory)               | (internal RAM memory)           |

## 15.2.1.4 SysLibFileAsync.lib

The controller 750-8202 supports the following function blocks of the "SysLibFileAsync.lib" library:

- SysFileCloseAsync
- SysFileCopyAsync
- SysFileDeleteAsync
- SysFileEOFAsync
- SysFileGetPosAsync
- SysFileGetSizeAsync
- SysFileGetTimeAsync
- SysFileOpenAsync
- SysFileReadAsync
- SysFileRenameAsync
- SysFileSetPosAsync

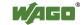

SysFileWriteAsync

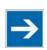

# Note

#### Ensure that files are saved!

Files are not reliably saved to the data medium until you call up the "SysFileCloseAsync" function block.

Additional information about this is given in the online Help function for CODESYS-IDE.

## Notes on the parameters of the function blocks

File and directory names distinguish between upper and lower case!

```
"test.txt" \( \psi \text{"TEST.TXT" \( \neq \text{"Test.txt"} \)
```

The separator for directories is: "/."

The file system supports:

- Absolute paths, (e.g., "/media/sd/test.txt")
- Relative paths (e.g., "testpath/test.txt")
- Macros (e.g., "HOME://", "CARD://", "TMP://")

Table 181: Possible Macros for File Access

| Macro   | <b>Booting from Internal Memory</b> | <b>Booting from Memory Card</b> |
|---------|-------------------------------------|---------------------------------|
| HOME:// | "/home/codesys/"                    | "/home/codesys/"                |
|         | (internal NAND memory)              | (memory card)                   |
| CARD:// | "/media/sd/"                        | "/home/codesys/"                |
|         | (nemory card)                       | (memory card)                   |
| TMP://  | "/tmp/codesys/"                     | "/tmp/codesys/"                 |
|         | (internal RAM memory)               | (internal RAM memory)           |

### 15.2.1.5 SysLibRtc.lib

The controller 750-8202 supports the following function blocks of the "SysLibRtc.lib" library:

- SysRtcGetHourMode
- SysRtcGetTime
- SysRtcSetTime

Additional information about this is given in the online Help function for CODESYS-IDE.

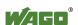

## 15.2.1.6 **BusDiag.lib**

The controller 750-8202 supports the following function blocks of the "BusDiag.lib" library:

- DiagGetBusState
- DiagGetState

The document containing a description of this library and the function blocks it includes is available for download on the Internet at <a href="https://www.wago.com">www.wago.com</a>.

The values for the input variables "DEVICENUMBER" of the "DiagGetBusState" and "DiagGetState" functions are based on the particular device and bus system and are as follows for the controller "PFC200 CS 2ETH RS" (750-8202):

Table 182: Input Variable "DEVICENUMBER"

| Bus System        | Value |
|-------------------|-------|
| Internal data bus | 0     |
| MODBUS            | 1     |

## 15.2.1.7 mod com.lib

The controller 750-8202 supports the following function blocks of the "mod com.lib" library:

- ADD PI INFORMATION
- CRC16
- FBUS ERROR INFORMATION
- GET DIGITAL INPUT OFFSET
- GET\_DIGITAL\_OUTPUT\_OFFSET
- KBUS ERROR INFORMATION
- MOD COM VERSION
- PI INFORMATION
- SET DIGITAL INPUT OFFSET
- SET DIGITAL OUTPUT OFFSET
- SLAVE ADDRESS

The document containing a description of this library and the function blocks it includes is available for download on the Internet at <a href="https://www.wago.com">www.wago.com</a>.

## 15.2.1.8 SerComm.lib

The controller 750-8202 supports the following function blocks of the "SerComm.lib" library:

- SERCOMM
- SERCOMM VERSION

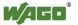

The document containing a description of this library and the function blocks it includes is available for download on the Internet at <a href="https://www.wago.com">www.wago.com</a>.

# 15.2.1.9 WagoConfigToolLIB.lib

The following table shows call-ups that allow you to configure and parameterize the controller from the PLC program or Linux<sup>®</sup> via the "ConfigToolFB" function block (see parameter "stCallString"). In addition to WBM and the CBM, this is another variant to configure the controller for operational requirements.

The configuration directory for this under Linux<sup>®</sup> is: /etc/config-tools/

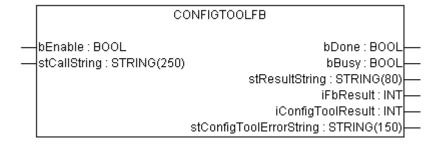

Figure 101: Graphical Representation of the "ConfigToolFB" Function Block

| Table 183  | <ul> <li>Descrip</li> </ul> | tion of the | Configu | ration S | crints t | or " | Information | " |
|------------|-----------------------------|-------------|---------|----------|----------|------|-------------|---|
| 1 4010 103 | . Descrip                   | non or me   | Comigu  | ianon s  | cripts i | OI . | momation    | L |

| Parameters Parameters                                                                                                    | Status                                                                                                    | Call-Up                                    | Output/Input                       | Effective   |  |  |  |
|----------------------------------------------------------------------------------------------------|----------------------------------------------------------------------------------------------------|--------------------------------------------|------------------------------------|-------------|--|--|--|
|                                                                                                    |                                                                                                    | fies various information a                 |                                    | Ziiccii     |  |  |  |
| Product<br>Description                                                                                                    | read                                                                                                    | get_coupler_details<br>product-description | Product description                | Immediately |  |  |  |
| Order Number                                                                                                    | read                                                                                                    | get_coupler_details<br>order-number        | Item number of the controller      | Immediately |  |  |  |
| Firmware<br>Revision                                                                                                    | read                                                                                                    | get_coupler_details<br>firmware-revision   | Firmware version of the controller | Immediately |  |  |  |
| Licence<br>Information                                                                                                    | read                                                                                                    | get_coupler_details<br>license-information | CODESYS license details            | Immediately |  |  |  |
| Network Details X1: Identifies the parameters currently used for the ETHERNET interface X1/X2 in "switched" mode or for the ETHERNET interface X1 in "separated" mode |                                                                                                    |                                            |                                    |             |  |  |  |
| State                                                                                                    | Status of the interface.  Possible return values:                                                              |                                            |                                    |             |  |  |  |
| Mac Address                                                                                                    | read                                                                                                    | get_actual_eth_config<br>X1 mac-address    | Display of the MAC address         | Immediately |  |  |  |
| IP Address                                                                                                    | read                                                                                                    | get_actual_eth_config X1 ip-address        | Display of current IP address      | Immediately |  |  |  |
| Subnet Mask read get_actual_eth_config X1 subnet-mask Display of the current subnet mask Immediately                                                                  |                                                                                                    |                                            |                                    |             |  |  |  |
|                                                                                                    | Network Details X2: Identifies the parameters currently used for the ETHERNET interface X2 in "separated" mode |                                            |                                    |             |  |  |  |
|                                                                                                    | See "Network Details X1". When calling these up, replace "X1" with "X2" (in "separated" mode                   |                                            |                                    |             |  |  |  |

Table 184: Description of the Configuration Scripts for "CODESYS"

| Parameters                       | Status  | Call                                                 | Output/Input                                                                                                | Effecti<br>ve   |
|----------------------------------|---------|------------------------------------------------------|----------------------------------------------------------------------------------------------------|-----------------|
| Information                      |         | 1                                                    |                                                                                                    |                 |
| CODESYS<br>Web Server<br>Version | read    | get_coupler_details<br>codesys-webserver-<br>version | Version of the CODESYS web server                                                                           | Immedia<br>tely |
| <b>Project Details</b>           |         |                                                      |                                                                                                    |                 |
| Date                             | read    | get_rts_info<br>project date                         |                                                                                                    | Immedia tely    |
| Title                            | read    | get_rts_info<br>project title                        | Display of the project                                                                                      | Immedia tely    |
| Version                          | read    | get_rts_info<br>project version                      | information specified in<br>CoDeSys (Menu > Project >                                                       | Immedia<br>tely |
| Author                           | read    | get_rts_info<br>project author                       | Project Information)                                                                                        | Immedia tely    |
| Description                      | read    | get_rts_info<br>project description                  |                                                                                                    | Immedia tely    |
| <b>CODESYS Sta</b>               | te      |                                                      |                                                                                                    |                 |
| State                            | read    | get_rts_info<br>state                                | Display of the CODESYS status (RUN or STOP)                                                                 | Immedia<br>tely |
| <b>Boot Project L</b>            | ocation |                                                      |                                                                                                    |                 |
| Boot Project                     | read    | get_runtime_config<br>boot-project                   | Reading of the storage location of the boot project Possible return values: - HOME:// - CARD://             | Immedia         |
| Location                         | write   | config_runtime<br>boot-project= <value></value>      | Change the storage location for the boot project. Possible entries for <value>: - HOME:// - CARD://</value> | tely            |

Table 185: Description of the Configuration Scripts for "Networking - Host/Domain Name"

| Parameters         | Status | Call                                            | Output/Input                                                                                                    | Effecti         |  |
|--------------------|--------|-------------------------------------------------|----------------------------------------------------------------------------------------------------|-----------------|--|
|                    |        |                                                 |                                                                                                    | ve              |  |
| <b>Host Name</b>   |        |                                                 |                                                                                                    |                 |  |
| Host Name          | read   | get_coupler_details<br>hostname                 | Display of the host name. The return value is blank when /etc/hostname is empty. For details see the parameter "Actual Hostname." | Immedia<br>tely |  |
|                    | write  | change_hostname<br>hostname= <string></string>  | Changing the host name. Input a host name for <string>.</string>                                                                  | Immedia tely    |  |
| Actual<br>Hostname | read   | get_coupler_details<br>actual-hostname          | The actual host name (if /etc/hostname is empty, a unique host name is generated from the MAC address)                            | Immedia<br>tely |  |
| Domain Name        |        |                                                 |                                                                                                    |                 |  |
| Damain nama        | read   | get_coupler_details<br>domain-name              | Display of domain name                                                                                                    | Immedia         |  |
| Domain name        | write  | change_hostname<br>dnsdomain= <string></string> | Change the domain name. Enter the domain name for <string>.</string>                                                              | tely            |  |

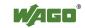

Table 186: Description of the Configuration Scripts for "Networking - TCP/IP"

| <b>Parameters</b>                | Status             | Call                                                             | Output/Input                                                                                                    | Effecti         |
|----------------------------------|--------------------|------------------------------------------------------------------|----------------------------------------------------------------------------------------------------|-----------------|
|                                  |                    |                                                                  |                                                                                                    | ve              |
|                                  |                    | es the IP parameters of t<br>ETHERNET interface X                | he ETHERNET interfaces X1/X2                                                                                                    | in              |
| Type of IP address configuration | read               | get_eth_config X1 config-type  config_interfaces                 | Path via which the interface receives its IP address Possible return values are: - static (set statically) - dhcp (per DHC) - bootp (per BootP) Enable process, via which the interface receives its IP address | Immedia<br>tely |
|                                  | write              | interface=X1<br>config-type= <value><br/>state=enabled</value>   | Possible entries for <value> are: - static (set statically) - dhcp (per DHC) - bootp (per BootP)</value>                                                                                                    |                 |
|                                  | read               | get_eth_config<br>X1 ip-address                                  | Address set for using a static IP address (static IP).                                                                                                    |                 |
| IP address                       | write              | config_interfaces<br>interface=X1<br>ip-address= <value></value> | Change IP address for static IP <value> must have an IP address with the format "Number.Number.Number.Number."</value>                                                                                          | Immedia<br>tely |
|                                  | read               | get_eth_config<br>X1 subnet-mask                                 | Subnet mask set for using a static IP address (static IP)                                                                                                    |                 |
| Subnet Mask                      | write interface=X1 |                                                                  | Change subnet mask for static IP addresses. <value> must have an IP address with the format "Number.Number.Number.Number."</value>                                                                              | Immedia<br>tely |

IP Address X2: Determines the parameters currently used for the ETHERNET interface X2 in "separated" mode

See "IP Address X1." When calling these up, replace X1 with X2 (only permissible in "separated" mode).

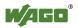

Appendix 277

Table 186: Description of the Configuration Scripts for "Networking - TCP/IP"

| Parameters                      | Status           | Call                                                                                        | Output/Input                                                                                                    | Effecti         |
|---------------------------------|------------------|---------------------------------------------------------------------------------------------|----------------------------------------------------------------------------------------------------|-----------------|
| Default Cotorus                 | 1                |                                                                                             |                                                                                                    | ve              |
| Default Gatewa  Default Gateway | read             | get_default_gateway_<br>config number=1 state                                               | Current status of the default gateway 1. Possible return values: - enabled - disabled                                                               | Immedia<br>tely |
|                                 | write            | config_default_gateway<br>number=1<br>state= <stateval></stateval>                          | Possible entries for <value>: - enabled - disabled</value>                                                                                          |                 |
|                                 | read             | get_default_gateway_<br>config number=1 value                                               | Current IP address of the default gateway 1                                                                                                    |                 |
| Default<br>Gateway              | write            | config_default_gateway<br>number=1 value= <gw></gw>                                         | Enter the IP address of the default gateway 1 here. <gw> is an IP address with the format "Number. Number. Number. Number."</gw>                    | Immedia<br>tely |
| D - C14                         | read             | get_default_gateway_<br>config number=1 metric                                              | Current metric (cost factor) of the default gateway 1 The default value is "20."                                                                    | I 1: .          |
| Default<br>Gateway              | write            | config_default_gateway<br>number=1 metric= <n></n>                                          | Enter the metric of the default gateway 1 here.<br><n> is a number between "0" and "4.294.967.295."</n>                                             | Immedia<br>tely |
| Default Gatewa                  | ny 2             |                                                                                             |                                                                                                    |                 |
|                                 | teway 1."        | When calling the gateway r                                                                  | number, replace 1 with 2.                                                                                                    |                 |
| DNS Server 1                    | 1                | 1                                                                                           |                                                                                                    | ı               |
|                                 | read             | get_dns_server 1                                                                            | DNS server address with the consecutive number 1                                                                                                    |                 |
| DNS Server 1                    | write/<br>change | edit_dns_server<br>dns-server-nr=1<br>change=change<br>dns-server-<br>name= <value></value> | Set the address of the DNS server with 1 as the consecutive number. <value> is an IP address with the format "Number.Number.Number.Number."</value> | Immedia<br>tely |
|                                 | write/<br>delete | edit_dns_server<br>dns-server-nr=1<br>delete=delete                                         | Delete the DNS server with the consecutive number 1.                                                                                                |                 |
| DNS Server 2.                   |                  |                                                                                             |                                                                                                    |                 |
|                                 |                  | n calling, adjust the server r                                                              | number (2 n).                                                                                                    |                 |
| Add DNS Server Add DNS server   | write            | edit_dns_server add=add<br>dns-server-<br>name= <value></value>                             | Add additional DNS addresses here. <value> is an IP address with the format "Number.Number.Number.Number."</value>                                  | Immedia<br>tely |

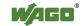

Table 187: Description of the Configuration Scripts for "Networking - ETHERNET"

| write set_dsa_mode -v                                                                                                    | <b>Parameters</b>            | Status | Call-Up                                                          | Output/Input                                                                                                    | Effective   |
|----------------------------------------------------------------------------------------------------|------------------------------|--------|------------------------------------------------------------------|----------------------------------------------------------------------------------------------------|-------------|
| Interface Mode  Interface Mode | Switch Configu               | ration |                                                                  |                                                                                                    |             |
| write   set_dsa_mode -v   Possible entries for <value>:   0 = ,,switched" mode   1 = ,,separated" mode   2   1 = ,,separated" mode   2   2   2   2   2   2   2   2   2  </value>                                                                                                    | Interface Mode               | read   | get_dsa_mode                                                     | configuration: Possible return values: - 0 = ,,switched" mode                                                                                                    | Immediately |
| Port State  Port State  Possible enter state: Port State  Port State  Port State  Port State  Port State  Port State  Port State  Port State  Port State  Port State  Port State  Port State  Port State  Port State  Port State  Port State  Port State  Port State  Port State  Port State  Port State  Port State  Possible enter state: Port State  Port State  Port State  Port State  Port State  Possible enter state: Port State  Port State  Port State  Port State  Port State  Port State  Possible enter state: Port State  Port State  Po |                              | write  |                                                                  | Possible entries for <value>: - 0 = ,,switched" mode</value>                                                                                                    |             |
| Port State    Port State   Possible return values:   - enabled    - disabled    - disa | Interface X1                 |        | T                                                                | T                                                                                                    | T           |
| write                                                                                                    | Dout Stata                   | read   |                                                                  | Possible return values: - enabled                                                                                                    | Immodiataly |
| state=disabled    Peactivate port: disabled   Deactivate port: disabled                                                                                                    | Fort State                   | write  | state=enabled                                                    | Activate port: enabled                                                                                                    | immediatery |
| read get_eth_config X1 autoneg  read get_eth_config X1 autoneg  config_ethernet port=X1 autonegotiation function: on  Deactivate the autonegotiation function: off Note: You must also indicate the speed and duplex value when you deactivate the autonegotiation function.  Possible entries for speed:  - 10M - 100M Possible entries for duplex: - half - full  read get_eth_config X1 speed  read get_eth_config X1 speed  read get_eth_config X1 duplex  Config_ethernet port=X1 autoneg=off  For a get_eth_config State of the possible entries for duplex: - half - full  Display of ETHERNET speed  Change the ETHERNET speed: - 10M - Ossible entries for speed: - 10M - The possible entries for speed: - 10M - The possible entries for speed: - 10M - The possible entries for speed: - 10M - The possible entries for speed: - 10M - The possible entries for speed: - 10M - The possible entries for speed: - 10M - The possible entries for speed: - 10M - The possible entries for speed: - 10M - The possible entries for speed: - 10M - The possible entries for speed: - 10M                                                                                                    |                              |        |                                                                  | Deactivate port: disabled                                                                                                    |             |
| Autonegotiation  Write  autoneg=on  Deactivate the autonegotiation function: off Note: You must also indicate the speed and duplex value when you deactivate the autonegotiation function. Possible entries for speed:  - 10M - 100M Possible entries for duplex: - half - full  read  get_eth_config X1 speed  read  get_eth_config X1 duplex  Display of ETHERNET speed  read  Change the ETHERNET speed: - 10M - Dossible entries for speed: - half - full  Display of the Duplex mode  Change the ETHERNET speed: - 10M - 100M - 100 |                              | read   |                                                                  | autonegotiation function: Possible return values: - on                                                                                                    |             |
| Autonegotiation  write  config_ethernet port=X1 autoneg=off speed= <value> duplex=<value>  read  get_eth_config X1 speed  read  get_eth_config X1 duplex  config_ethernet port=X1 autoneg=off  read  config_ethernet port=X1 autonegotiation function. Possible entries for speed: - 10M - 100M Possible entries for duplex: - half - full  Display of ETHERNET speed  Display of the Duplex mode  Change the ETHERNET speed and the Duplex mode. Possible entries for speed: - 10M  Immediate  Immediate</value></value>                                                                                                    |                              |        | - 1                                                              |                                                                                                    |             |
| read X1 speed Display of ETHERNET speed  read get_eth_config                                                                                                    | Autonegotiation              | write  | autoneg=off<br>speed= <value><br/>duplex=<value></value></value> | autonegotiation function: off Note: You must also indicate the speed and duplex value when you deactivate the autonegotiation function. Possible entries for speed: - 10M - 100M Possible entries for duplex: - half | Immediately |
| Speed and Duplex Settings  Change the ETHERNET speed and the Duplex mode. Config_ethernet port=X1 autoneg=off  Change the ETHERNET speed and the Duplex mode. Possible entries for speed: - 10M                                                                                                    |                              | read   | X1 speed                                                         | Display of ETHERNET speed                                                                                                    |             |
| Speed and Duplex Settings config_ethernet port=X1 speed and the Duplex mode. Possible entries for speed: autoneg=off 10M                                                                                                    |                              | read   |                                                                  | Display of the Duplex mode                                                                                                    |             |
| duplex= <value> Possible entries for duplex: - half - full</value>                                                                                                    | Speed and<br>Duplex Settings | write  | autoneg=off<br>speed= <value></value>                            | speed and the Duplex mode. Possible entries for speed: - 10M - 100M Possible entries for duplex: - half                                                                                                    | Immediately |
| Interface X2                                                                                                    | Interface X2                 |        |                                                                  |                                                                                                    |             |

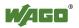

Appendix 279

Table 188: Description of the Configuration Scripts for "NTP"

| <b>Parameters</b>     | Status | Call                                                   | Output/Input                                                                                                    | Effecti         |
|-----------------------|--------|--------------------------------------------------------|----------------------------------------------------------------------------------------------------|-----------------|
|                       |        |                                                        |                                                                                                    | ve              |
| Configuration 1       | Data   |                                                        |                                                                                                    |                 |
| State                 | read   | get_ntp_config<br>state                                | Query the status of the NTP server Possible return values are: - enabled - disabled                                                                           | Immedi ately    |
|                       | write  | config_sntp<br>state= <value></value>                  | Possible entries for <value>: - enabled - disabled</value>                                                                                                    |                 |
| Port                  | read   | get_ntp_config<br>port                                 | Port number of the NTP server                                                                                                    | Immedi          |
| Foit                  | write  | config_sntp<br>port= <value></value>                   | Enter the port number for <value>.</value>                                                                                                    | ately           |
|                       | read   | get_ntp_config<br>time-server- <n></n>                 | Query the IP address of the time server: N = 1 4 for querying one of 4 time servers.                                                                          |                 |
| Time Server           | write  | config_sntp<br>time-server-<br><n>=<value></value></n> | Enter the IP address of 4 time servers <n> can be a value from 1 to 4. <value> is an IP address with the format "Number. Number. Number. Number."</value></n> | Immedi<br>ately |
| Update Time (seconds) | read   | get_ntp_config<br>update-time                          | Query the time in seconds between two requests to the time server.                                                                                            | Immedi<br>ately |
| (seconds)             | write  | config_sntp<br>update-time= <value></value>            | Specify the time-server's query cycle (in s) for <value>.</value>                                                                                             | alciy           |

Table 189: Description of the Configuration Scripts for "Clock"

| Parameters           | Status | Call-Up                                                         | Output/Input                                                                                                    | Effective     |
|----------------------|--------|-----------------------------------------------------------------|----------------------------------------------------------------------------------------------------|---------------|
| Clock                |        |                                                                 |                                                                                                    |               |
| <b>Time and Date</b> |        |                                                                 |                                                                                                    |               |
| Date on device,      | read   | get_clock_data<br>date-local                                    | Local time and date                                                                                               |               |
| local                | write  | config_clock<br>type=local<br>date= <datum></datum>             | Change date. The format for <date> is: DD.MM.YYYY</date>                                                          | Immediately   |
| Time on              | read   | get_clock_data<br>time-utc                                      | Time/UTC                                                                                                    |               |
| device, UTC          | write  | config_clock<br>type=utc time= <time></time>                    | Change time, based on UTC time. The format for <time> is: hh:mm:ss xx</time>                                      | Immediately   |
| Time on              | read   | get_clock_data<br>time-local                                    | Time/local time                                                                                                   |               |
| device, local        | write  | config_clock<br>type=local<br>time= <time></time>               | Change time, based on local time. The format for <time> is: hh:mm:ss xx</time>                                    | Immediately   |
| 12-Hour-             | read   | get_clock_data<br>display-mode                                  | Presentation format either as 12 or 24-hour format: Possible return values: - 12-hour-format - 24-hour-format     | - Immediately |
| Format               | write  | config_clock _<br>display_mode<br>display-mode= <value></value> | Set the presentation format for the time. Possible entries for <value>: - 12-hour-format - 24-hour-format</value> | Timinediatery |
| Time Zone            | 1      | 1                                                               |                                                                                                    |               |
|                      | read   | get_clock_data<br>tz-string                                     | Currently set time zone – original TZ string as stored in the operating system.                                   |               |
| TZ-String            | write  | config_timezone<br>tz-string= <string></string>                 | Change TZ string directly. Example of <string>: CET-1CEST, M3.5.0/2,M10.5.0/3</string>                            | Immediately   |

Table 190: Description of the Configuration Scripts for "Administration"

| Parameters                        | Status                 | Call-Up                            | Output/Input                                                                                                    | Effecti         |  |
|-----------------------------------|------------------------|------------------------------------|----------------------------------------------------------------------------------------------------|-----------------|--|
|                                   |                        |                                    |                                                                                                    | ve              |  |
| Administration                    |                        |                                    |                                                                                                    |                 |  |
| <b>Configuration</b>              | of Serial I            | nterface                           |                                                                                                    |                 |  |
| Configuration of serial interface | read                   | get_coupler_details<br>RS232-owner | User of the serial interface.  Possible return values: - Linux® - None  User of the serial interface. Possible entries for <value>:</value> | immedia<br>tely |  |
|                                   | owner= <value></value> | owner= <value></value>             | - Linux <sup>®</sup><br>- None                                                                                                    |                 |  |
| Report Control                    | Reboot Controller      |                                    |                                                                                                    |                 |  |
| -                                 | write                  | start_reboot                       | Restart the controller.                                                                                                    | immedia<br>tely |  |

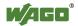

Table 191: Description of Configuration Scripts for "Package Server"

| Parameters                   | Status          | Call-Up                                                                                                    | Output/Input                                                                                                    | Valid         |  |  |  |
|------------------------------|-----------------|----------------------------------------------------------------------------------------------------|----------------------------------------------------------------------------------------------------|---------------|--|--|--|
| Firmware Upda                | Firmware Update |                                                                                                    |                                                                                                    |               |  |  |  |
| Medium for active partition  | read            | get_filesystem_data<br>active-partition-medium                                                                                                    | Specifies the medium for the active partition (memory card, internal flash).                                                                                                    | Right<br>away |  |  |  |
| Create<br>firmware<br>backup | write           | firmware_backup<br>package-<br>settings= <value1><br/>package-<br/>codesys=<value2><br/>package-<br/>system=<value3><br/>device-<br/>medium=<value4><br/>auto-update=<value5></value5></value4></value3></value2></value1> | Generates a backup of the selected packet on the specified medium.  Parameter: <value1> = 1, if "Settings" packet is to be selected.  <value2> = 1, if the "CODESYS Project" packet is to be selected.  <value3> = 1, if the "System" packet is to be selected.  <value4> = Target medium for saving the backup.  (memory card, internal flash)  <value5> = 1, if Auto Update is to be activated.  Parameters, which are not to be set (1) can either be set to 0 or omitted completely.</value5></value4></value3></value2></value1> | Right<br>away |  |  |  |

Table 192: Description of Configuration Scripts for "Ports and Services" – "Network Services

| <b>Parameters</b> | Status | Call-Up                                              | Output/Input                                                                         | Valid         |
|-------------------|--------|------------------------------------------------------|--------------------------------------------------------------------------------------|---------------|
| Network Servi     | ces    |                                                      |                                                                                      |               |
| Telnet            |        |                                                      |                                                                                      |               |
| Telnet Port       | read   | get_port_state<br>telnet                             | Read the status of the Telnet server. Possible return values: - enabled - disabled   | Right away    |
|                   | write  | config_port<br>port=telnet<br>state= <value></value> | Possible entries for <value>: - enabled - disabled</value>                           |               |
| FTP               |        |                                                      |                                                                                      |               |
| FTP Port          | read   | config_ssl<br>ftp-status                             | Read the status of the FTP server. Possible return values: - enabled - disabled      | Right<br>away |
|                   | write  | config_port<br>port=ftp state= <value></value>       | Possible entries for <value>: - enabled - disabled</value>                           |               |
| FTPS              |        |                                                      |                                                                                      |               |
| ETERG P.          | read   | config_ssl ftps-status                               | Read the status of the FTPS port. Possible return values: - enabled - disabled       | Right         |
| FTPS Port         | write  | config_port port=ftps<br>state= <value></value>      | Activate/Deactivate FTPS. Possible entries for <value>: - enabled - disabled</value> | away          |

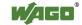

Table 192: Description of Configuration Scripts for "Ports and Services" - "Network Services

| Parameters | Status | Call-Up                                          | Output/Input                                                                          | Valid |
|------------|--------|--------------------------------------------------|---------------------------------------------------------------------------------------|-------|
| HTTP       |        |                                                  |                                                                                       |       |
| HTTP Port  | read   | config_ssl http-status                           | Read the status of the HTTP port. Possible return values: - enabled - disabled        | Right |
|            | write  | config_port port=http<br>state= <value></value>  | Activate/Deactivate HTTP. Possible entries for <value>: - enabled - disabled</value>  | away  |
| HTTPS      |        |                                                  |                                                                                       |       |
| HTTPS Port | read   | config_ssl https-status                          | Read the status of the HTTPS port. Possible return values: - enabled - disabled       | Right |
|            | write  | config_port port=https<br>state= <value></value> | Activate/Deactivate HTTPS. Possible entries for <value>: - enabled - disabled</value> | away  |

Table 193: Description of Configuration Scripts for "Ports and Services" - "PLC Runtime Services"

| Parameters            | Status | Call                                                | Output/Input                                                                                                    | Effecti         |
|-----------------------|--------|-----------------------------------------------------|----------------------------------------------------------------------------------------------------|-----------------|
|                       |        |                                                     |                                                                                                    | ve              |
| General Setting       | gs     |                                                     |                                                                                                    |                 |
| PLC runtime version   | read   | get_runtime_config<br>running-version               | Version of the active PLC runtime Possible return values:  - 0 = no runtime active,  - 2 = CODESYS 2 active  - 3 = e!RUNTIME active                                 |                 |
|                       | write  | config_runtime runtime-<br>version= <value></value> | Setting and, if necessary, stop of the previous runtime version and starting of required version Possible entries for <value>:</value>                              | Immedi<br>ately |
| Boot project location | read   | get_runtime_config<br>boot-project                  | Memory location for a boot project of the runtime application Possible return values:  - HOME:// (saving on internal memory)  - CARD:// (saving on the memory card) | Immedi<br>ately |
|                       | write  | config_runtime boot-<br>project= <value></value>    | Possible entries for <value>: - HOME:// (saving on internal memory) - CARD:// (saving on the memory card)</value>                                                   |                 |

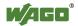

Appendix 283

Table 193: Description of Configuration Scripts for "Ports and Services" – "PLC Runtime Services"

| Parameters                           | Status | Call                                                                                                    | Output/Input                                                                                                    | Effecti         |
|--------------------------------------|--------|----------------------------------------------------------------------------------------------------|----------------------------------------------------------------------------------------------------|-----------------|
|                                      |        |                                                                                                    |                                                                                                    | ve              |
| Default web page                     | read   | get_runtime_config<br>default-webpage<br>config_runtime default-<br>webpage= <value></value>                | Calling web page when only entering the IP address in the web browser Possible return values: - WBM (web based management) - Webvisu (web visualization) Possible entries for <value>: - WBM (web based management) - Webvisu (web visualization)</value> | Immedi<br>ately |
| Change<br>authentication<br>password | write  | config_linux_user<br>user=admin new-<br>password= <value><br/>confirm-<br/>password=<value></value></value> | Change the PLC runtime access password                                                                                                    | Immedi<br>ately |

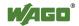

Table 193: Description of Configuration Scripts for "Ports and Services" - "PLC Runtime Services"

| <b>Parameters</b>                  | Status  | Call                                                                  | Output/Input                                                                                                    | Effecti         |
|------------------------------------|---------|-----------------------------------------------------------------------|----------------------------------------------------------------------------------------------------|-----------------|
|                                    |         |                                                                       |                                                                                                    | ve              |
| CODESYS 2 So                       | ettings |                                                                       |                                                                                                    |                 |
| CODESYS2                           | read    | get_runtime_config cfg-<br>version=2 webserver-<br>state              | Read status of the runtime-<br>specific web server<br>Possible return values:<br>- enabled<br>- disabled                                    | Immedi          |
| Web Server<br>State                | write   | config_runtime cfg-<br>version=2 webserver-<br>state= <value></value> | Enable/disable runtime-specific web server Possible entries for <value>: - enabled - disabled</value>                                       | ately           |
| CODESYS2 Port Authentication       | read    | get_runtime_config cfg-<br>version=2 authentication                   | Possible return values: - enabled - disabled                                                                                                | Immedi<br>ately |
|                                    | write   | config_runtime cfg-<br>version=2<br>authentication= <value></value>   | Possible entries for <value>: - enabled, - disabled</value>                                                                                 |                 |
| CODESYS2<br>Service State          | read    | get_runtime_config<br>service-state                                   | Read status of the port for communication between the CODESYS 2 PC software and the controller Possible return values: - enabled - disabled | Immedi<br>ately |
|                                    | write   | config_runtime service-<br>state= <value></value>                     | Possible entries for <value>: - enabled - disabled</value>                                                                                  |                 |
| CODESYS2<br>Communicatio<br>n Port | read    | get_runtime_config<br>comm-port                                       | Read value of set network port<br>for communication between PC<br>and controller<br>Default value is 2455                                   | Immedi          |
|                                    | write   | config_runtime comm-<br>port= <value></value>                         | Change port number Enter the TCP/IP port number at <value></value>                                                                          | ately           |

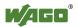

Appendix 285

Table 193: Description of Configuration Scripts for "Ports and Services" – "PLC Runtime Services"

| Parameters                           | Status | Call                                                                   | Output/Input                                                                                                    | Effecti         |
|--------------------------------------|--------|------------------------------------------------------------------------|----------------------------------------------------------------------------------------------------|-----------------|
|                                      |        |                                                                        |                                                                                                    | ve              |
| e!Runtime Setti                      | ngs    |                                                                        |                                                                                                    |                 |
| e!RUNTIME<br>Web Server<br>State     | read   | get_runtime_config cfg-<br>version=3 webserver-<br>state               | Read status of the runtime-<br>specific web server<br>Possible return values<br>- enabled<br>- disabled                                                | Immedi          |
|                                      | write  | config_runtime cfg-<br>version=3 webserver-<br>state= <value></value>  | Enable/disable runtime-specific web server Possible entries for <value>: - enabled - disabled</value>                                                  | ately           |
| <i>e!RUNTIME</i> Port Authentication | read   | get_runtime_config cfg-<br>version=3 authentication                    | Read status of the port authentication for communication between e!COCKPIT PC software and the controller Possible return values: - enabled - disabled | Immedi<br>ately |
|                                      | write  | config_runtime cfg-<br>version=3<br>authentication=<br><value></value> | Possible entries for <value>: - enabled - disabled</value>                                                                                             |                 |

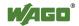

Table 194: Description of Configuration Scripts for "Ports and Services" – "SSH/TFTP"

| <b>Parameters</b> | Status | Call-Up                                                          | Output/Input                                                                                                    | Valid         |
|-------------------|--------|------------------------------------------------------------------|----------------------------------------------------------------------------------------------------|---------------|
| SSH               | •      |                                                                  |                                                                                                    |               |
| SSH Server        |        |                                                                  |                                                                                                    |               |
|                   | read   | get_ssh_config state                                             | Read the status of the SSH port. Possible return values: - enabled - disabled                                                                     |               |
|                   | read   | get_ssh_config root-<br>access-state                             | Indicates whether logon as root is permitted. Possible return values: - enabled - disabled                                                        |               |
|                   | read   | get_ssh_config<br>password-request-state                         | Indicates whether authentication<br>by password (instead of PKI key<br>files) is permitted.<br>Possible return values:<br>- enabled<br>- disabled |               |
| SSH               | read   | get_ssh_config port-<br>number                                   | Specifies the SSH port                                                                                                    | Right<br>away |
|                   | write  | config_ssh<br>state= <value></value>                             | Activate/Deactivate SSH service.  Possible entries for <value>: - enabled - disabled</value>                                                      |               |
|                   | write  | config_ssh port-<br>number= <value></value>                      | Set the SSH port                                                                                                    |               |
|                   | write  | config_ssh root-access-<br>state-value= <value></value>          | Permit/Prohibit logon as root. Possible entries for <value>: - enabled - disabled</value>                                                         |               |
|                   | write  | config_ssh password-<br>request-state-<br>value= <value></value> | Permit/Prohibit authentication by password. Possible entries for <value>: - enabled - disabled</value>                                            |               |
| TFTP              |        |                                                                  |                                                                                                    |               |
| TFTP Server       | read   | get_tftp_config state                                            | Read the status of the TFTP port. Possible return values: - enabled - disabled                                                                    | Right<br>away |
| TETD              | read   | get_tftp_config<br>download-dir                                  | Read the TFTP main directory.                                                                                                    |               |
| TFTP              | write  | config_tftp<br>state= <value></value>                            | Activate/Deactivate TFTP port. Possible entries for <value>: - enabled - disabled</value>                                                         |               |
|                   | write  | config_tftp download-<br>dir= <value></value>                    | Set the TFTP main directory.                                                                                                    |               |

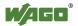

Table 195: Description of configuration scripts for "SNMP"

| <b>Parameters</b>                     | Status      | Call-Up                                                                                         | Output/Input                                                                                                    | Valid            |
|---------------------------------------|-------------|-------------------------------------------------------------------------------------------------|----------------------------------------------------------------------------------------------------|------------------|
| General SNMP                          | informati   | ion parameters                                                                                  |                                                                                                    |                  |
|                                       | read        | get_snmp_data<br>device-name                                                                    | Specifies the SNMP parameter "sysName".                                                                                                    | Right away       |
| Name of device                        | write       | config_snmp<br>device-name= <value></value>                                                     | Change the SNMP parameter "sysName" ( <value> = string). *</value>                                                                                                    | After restart    |
|                                       | read        | get_snmp_data<br>description                                                                    | Specifies the SNMP parameter "sysDescr".                                                                                                    | Right away       |
| Description                           | write       | config_snmp<br>description= <value></value>                                                     | Change the SNMP parameter "sysDescr" ( <value> = string). *</value>                                                                                                    | After restart    |
| Physical                              | read        | get_snmp_data<br>physical-location                                                              | Specifies the SNMP "sysLocation" parameter.                                                                                                    | Right away       |
| location                              | write       | config_snmp<br>physical-<br>location= <value></value>                                           | Change the SNMP parameter "sysLocation" ( <value> = string). *</value>                                                                                                    | After restart    |
|                                       | read        | get_snmp_data<br>contact                                                                        | Specifies the SNMP "sysContact" parameter.                                                                                                    | Right away       |
| Contact                               | write       | config_snmp<br>contact= <value></value>                                                         | Change the SNMP parameter "sysContact" ( <value> = string).</value>                                                                                                    | After restart    |
| done, the input i                     | s not recog | gnized as a coherent string.                                                                    | filled by either "+" or "%20". If the                                                                                                    | is is not        |
| SNMP Manage                           | r configur  | ation for v1 and v2c                                                                            |                                                                                                    |                  |
| Protocol status                       | read        | get_snmp_data<br>v1-v2c-state                                                                   | Outputs the status of the SNMP protocol for v1/v2c as a string. Possible return values: - enabled - disabled                                                                                                    | Right<br>away    |
| Local<br>Community<br>Name            | read        | get_snmp_data<br>v1-v2c-community-<br>name                                                      | Specifies the community name set for v1/v2c/                                                                                                    | Right<br>away    |
| Protocol<br>Status/Commu<br>nity Name | write       | config_snmp<br>v1-v2c-state= <value1><br/>v1-v2c-community-<br/>name=<value2></value2></value1> | Activates/deactivates the v1/v2c protocol ( <value1> = enabled or disabled) and assigns a community name. (<value2> = string without spaces, min. 1, max. 32 characters).  Note: No community name is required for deactivation. Activation is only possible by entering a community name. A</value2></value1> | After<br>restart |

community name can only be saved when the protocol is

activated.

Table 195: Description of configuration scripts for "SNMP"

| Parameters                               | Status     | Call-Up                                                                                                    | Output/Input                                                                                                    | Valid         |
|------------------------------------------|------------|----------------------------------------------------------------------------------------------------|----------------------------------------------------------------------------------------------------|---------------|
| <b>SNMP Trap Re</b>                      | ceiver Co  | nfiguration for v1 and v2                                                                                                    | c                                                                                                    | •             |
|                                          |            |                                                                                                    | ap receiver that has been set up is al                                                                                                    | ways          |
| active; the data s                       | et must be | completely deleted to dead                                                                                                    |                                                                                                    |               |
| IP address of a trap receiver            | read       | get_snmp_data<br>v1-v2c-trap-receiver-<br>address <nummer></nummer>                                                                                                    | Specifies the IP address of the trap receiver that the controller is to send the v1 or v2 traps to.  The <number> parameter enables consecutive reading of related data from the individually configured trap receiver for a short period of time (without</number>                                                                                                    | Right<br>away |
|                                          |            |                                                                                                    | interim changing of the data). This is a consecutive number that is not connected to the data. If the number is not included, the data of the first receiver are read.                                                                                                    |               |
| Community<br>Name                        | read       | get_snmp_data<br>v1-v2c-trap-receiver-<br>community-name<br><nummer></nummer>                                                                                                    | Specifies the community name that the SNMP agent of the controller sends in the Trap Header. Parameter <number> see section "IP Address of a Trap Receiver".</number>                                                                                                    | Right<br>away |
| Trap version                             | read       | get_snmp_data<br>v1-v2c-trap-receiver-<br>version <nummer></nummer>                                                                                                    | Specifies the SNMP version ("v1" or "v2c") via which the SNMP agent sends the traps to the associated trap receiver address.  Parameter <number> see section "IP Address of a Trap Receiver".</number>                                                                                                    | Right<br>away |
| Creating/<br>deleting a trap<br>receiver | write      | config_snmp<br>v1-v2c-trap-receiver-<br>edit= <value1><br/>v1-v2c-trap-receiver-<br/>address=<value2><br/>v1-v2c-trap-receiver-<br/>community-<br/>name=<value3><br/>v1-v2c-trap-receiver-<br/>version=<value4></value4></value3></value2></value1> | Create a new trap receiver (value1=add) or delete an already configured trap receiver (value1=delete).  Other parameters: <value2> = IP address (number.number.number.number) that the controller is to send the traps to. <value3>: Community string (string), which the controller enters in the trap header. <value4>: SNMP version, via which the traps are sent (v1 or v2c).  Note: All parameters must also be entered when deleting a trap receiver, as this is the only means to uniquely identify the data set.</value4></value3></value2> | After restart |

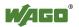

Table 195: Description of configuration scripts for "SNMP"

| Parameters                     | Status                                                                                        | Call-Up                                                        | Output/Input                                                                                                    | Valid         |
|--------------------------------|-----------------------------------------------------------------------------------------------|----------------------------------------------------------------|----------------------------------------------------------------------------------------------------|---------------|
| Configuration (                |                                                                                               |                                                                | •                                                                                                    |               |
| Any number of S                | Any number of SNMP v3 users can be created. A user that has been set up is always active; the |                                                                |                                                                                                    |               |
| complete data se               | t must be o                                                                                   | leleted to deactivate a user                                   |                                                                                                    |               |
| Authentication<br>Name         | read                                                                                          | get_snmp_data<br>v3-auth-name<br><nummer></nummer>             | Specifies the user name for the v3 user.  The <number> parameter enables consecutive reading of the related data from the individually configured trap receiver for a short period of time (without interim changing of the data). This is a consecutive number that is not connected to the data. If the number is not included, the data of the first user are read.</number> | Right<br>away |
| Authentication encryption type | read                                                                                          | get_snmp_data<br>v3-auth-type <number></number>                | Specifies the type of encryption that the v3 user uses (none, MD5, or SHA). Parameter <number> see "Authentication Name".</number>                                                                                                    | Right<br>away |
| Authentication key             | read                                                                                          | get_snmp_data<br>v3-auth-key <nummer></nummer>                 | Specifies the key string for authentication. Parameter <number> see "Authentication Name".</number>                                                                                                    | Right<br>away |
| Privacy encryption type        | read                                                                                          | get_snmp_data<br>v3-privacy <number></number>                  | Specifies the type of privacy encryption for the v3 user (none, DES, or AES). Parameter <number> see "Authentication Name".</number>                                                                                                    | Right<br>away |
| Privacy key                    | read                                                                                          | get_snmp_data<br>v3-privacy-key<br><number></number>           | Specifies the key string for privacy. If nothing is entered, the SNMP agent uses the "Authentication Key". Parameter <number> see "Authentication Name".</number>                                                                                                    | Right<br>away |
| Trap receiver address          | read                                                                                          | get_snmp_data<br>v3-notification-receiver<br><number></number> | IP address of an SNMP manager that the agent traps for this v3 user are sent to. If nothing is entered here, no traps are sent for this user.  Parameter <number> see "Authentication Name".</number>                                                                                                    | Right<br>away |

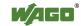

Table 195: Description of configuration scripts for "SNMP"

| Parameters          | Status | Call-Up                                                                                                    | Output/Input                                                                                                    | Valid         |
|---------------------|--------|----------------------------------------------------------------------------------------------------|----------------------------------------------------------------------------------------------------|---------------|
| Add new v3-<br>User | write  | config_snmp<br>v3-edit=add<br>v3-auth-<br>name= <value1><br/>v3-auth-type=<value2><br/>v3-privacy=<value4><br/>v3-privacy-<br/>key=<value5><br/>v3-notification-<br/>receiver=<value6></value6></value5></value4></value2></value1> | Creating a new v3 user. v3-auth-name: User name, string without spaces, maximum of 32 characters. This must be a new, unique user name.  Parameters: User name ( <value1> = string) Encryption method. (<value2> = none, MD5 or SHA). Key string for authentication, (<value3> = String with at least eight and a maximum of 32 characters) Privacy encryption method (<value4> = none, DES or AES). Privacy key string (<value5> = String with at least eight and a maximum of 32 characters), can also be blank; in this case the authentication key will be used. The IP address of a trap receiver is transmitted as the notification receiver (<value6> = number.number.number). This parameter is not required if no v3 traps are to be sent.</value6></value5></value4></value3></value2></value1> | After restart |
| Delete v3 user      | write  | config_snmp<br>v3-edit=delete<br>v3-auth-name= <value></value>                                                                                                    | Deleting a v3 user that has been set up. Because the doubled allocation of the same user name is prevented when creating a user, the name is sufficient to uniquely identify a data set ( <value> = string).</value>                                                                                                    | After restart |

#### 15.2.1.10 WagoLibCpuUsage.lib

The controller 750-8202 supports the following function blocks of the "WagoLibCpuUsage.lib" library:

- CPU\_Usage

The document containing the description of the library and the function block it includes is available for download on the Internet at www.wago.com.

#### 15.2.1.11 WagoLibDiagnosticIDs.lib

The controller 750-8202 supports the following function blocks of the "WagoLibDiagnosticIDs.lib" library:

- DIAGNOSTIC SEND ID
- DIAGNOSTIC SET TEXT FOR ID

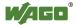

The document containing the description of the library and the function block it includes is available for download on the Internet at www.wago.com.

#### 15.2.1.12 WagoLibLed.lib

The controller 750-8202 supports the following function blocks of the "WagoLibLed.lib" library:

- LED SET STATIC
- LED SET BLINK
- LED SET FLASH
- LED SET ERROR
- LED RESET ERROR
- LED RESET ALL ERRORS
- LED GET STATE
- LED GET STATE ASYNC

The document containing a description of this library and the function blocks it includes is available for download on the Internet at www.wago.com.

#### 15.2.1.13 WagoLibNetSnmp.lib

The controller 750-8202 supports the following function blocks of the "WagoLibNetSnmp.lib" library:

- snmpGetValueCustomOID INT32
- snmpGetValueCustomOID STRING
- snmpGetValueCustomOID UINT32
- snmpRegisterCustomOID INT32
- snmpRegisterCustomOID STRING
- snmpRegisterCustomOID UINT32
- snmpSetValueCustomOID INT32
- snmpSetValueCustomOID STRING
- snmpSetValueCustomOID UINT32

The document containing the description of the library and the function block it includes is available for download on the Internet at <a href="www.wago.com">www.wago.com</a>.

#### 15.2.1.14 WagoLibNetSnmpManager.lib

The controller 750-8202 supports the following function blocks of the "WagoLibNetSnmpManager.lib" libraries:

- SNMPM DINT TO TLV
- SNMPM UDINT TO TLV
- SNMPM STRING TO TLV
- SNMPM TLV TO DINT
- SNMPM TLV TO UDINT
- SNMPM TLV TO STRING
- SNMPM GET
- SNMPM GET V3

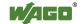

- SNMPM SET
- SNMPM SET V3

The document containing a description of this library and the function blocks it includes is available for download on the Internet at www.wago.com.

#### 15.2.1.15 WagoLibSSL.lib

The controller 750-8202 supports the following function blocks of the "WagoLibSSL.lib" library:

- SSL CTX
- SSL CTX load verify locations
- SSL CTX sess set cache size
- SSL CTX set client CA list
- SSL CTX set method
- SSL CTX use certificate file
- SSL CTX use PrivateKey file
- SSL free
- SSL get error
- SSL Hndshk Accept
- SSL Hndshk Connect
- SSL\_load\_client\_CA\_file
- SSL read
- SSL shutdown
- SSL write

The document containing a description of this library and the function blocks it includes is available for download on the Internet at www.wago.com.

#### 15.2.1.16 WagoLibTerminalDiag.lib

The controller 750-8202 supports the following function blocks of the "WagoLibTerminalDiag.lib" library:

- GET TERMINALDIAG

The document containing a description of this library and the function blocks it includes is available for download on the Internet at www.wago.com.

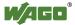

## **List of Figures**

| Figure 1: View of device                                           | 24  |
|--------------------------------------------------------------------|-----|
| Figure 2: Data Contacts                                            |     |
| Figure 3: Power Jumper Contacts                                    | 27  |
| Figure 4: CAGE CLAMP® connections                                  |     |
| Figure 5: Service interface, (closed and open flap)                |     |
| Figure 6: Network connections – X1, X2                             |     |
| Figure 7: RS-232/RS-485 – X3 communication connection              |     |
| Figure 8: Termination with DTE-DCE connection (1:1)                |     |
| Figure 9: Termination with DTE-DTE connection (cross-over)         |     |
| Figure 10: RS-485 bus termination                                  |     |
| Figure 11: Power supply indicating elements                        |     |
| Figure 12: Indicating elements for fieldbus/system                 |     |
| Figure 13: Indicating elements, memory card slot                   |     |
| Figure 14: Indicating elements, RJ-45 jacks                        |     |
| Figure 15: Mode selector switch                                    |     |
| Figure 16: Reset button                                            |     |
| Figure 17: Slot for SD Memory Card                                 |     |
| Figure 18: Schematic diagram                                       |     |
| Figure 19: Spacing.                                                |     |
| Figure 20: Release Tab of Controller                               |     |
| Figure 21: Insert I/O Module (Example)                             |     |
| Figure 22: Snap the I/O Module into Place (Example)                |     |
| Figure 23: Connecting a Conductor to a CAGE CLAMP <sup>®</sup>     |     |
| Figure 24: Power Supply Concept                                    |     |
| Figure 25: "Open DHCP", example figure                             |     |
| Figure 26: CBM Starting Screen                                     |     |
| Figure 27: CBM – Selecting "Networking"                            |     |
| Figure 28: CBM – Selecting "TCP/IP"                                |     |
| Figure 29: CBM – Selecting "IP address"                            |     |
| Figure 30: CBM – Selecting in address                              |     |
| Figure 31: CBM – Selecting the IF Address                          |     |
| Figure 32: "WAGO Ethernet Settings" – Starting screen (example)    |     |
|                                                                    |     |
| Figure 33: "WAGO Ethernet Settings" – "Network" tab                |     |
| Figure 34: Example of a function test                              |     |
| Figure 35: Entering Authentication                                 |     |
| Figure 36: Password Reminder                                       |     |
| Figure 37: WBM Browser Window (Example)                            |     |
| Figure 38: WBM Status Information (Example)                        |     |
| Figure 39: "WAGO ETHERNET Settings" – Start screen                 |     |
| Figure 40: "WAGO ETHERNET Settings" – Communication link           |     |
| Figure 41: "WAGO ETHERNET Settings" – Identification tab (example) |     |
| Figure 42: "WAGO ETHERNET Settings" – Network tab                  |     |
| Figure 43: "WAGO ETHERNET Settings" – Protocol tab                 |     |
| Figure 44: "WAGO ETHERNET Settings" – Status tab                   |     |
| Figure 45: Target system settings (1)                              |     |
| Figure 46: Target system settings (2)                              |     |
| Figure 47: Creating a new function block                           |     |
| Figure 48: Programming interface with the PLC PRG program module   | 138 |

| Figure 49: "Resources" tab.                                                    | . 139 |
|--------------------------------------------------------------------------------|-------|
| Figure 50: Control configuration – Edit                                        | . 140 |
| Figure 51: "Start WAGO-I/O-CHECK and scan" button                              | . 140 |
| Figure 52: WAGO-I/O-CHECK – Starting screen                                    |       |
| Figure 53: I/O Configurator empty                                              |       |
| Figure 54: "Add I/O modules" button                                            |       |
| Figure 55: "Module selection" window                                           |       |
| Figure 56: I/O Configurator with defined I/O modules                           |       |
| Figure 57: Variable declaration                                                |       |
| Figure 58: Control configuration: I/O modules with their associated addresses  |       |
| Figure 59: Program function block                                              |       |
| Figure 60: Input assistant for selecting variables                             |       |
|                                                                                |       |
| Figure 61: Example of an allocation                                            |       |
| Figure 62: Creating a communication link – Step 1                              |       |
| Figure 63: Creating a communication link – Step 2.                             |       |
| Figure 64: Creating a communication link – Step 3                              |       |
| Figure 65: Task configuration                                                  |       |
| Figure 66: Changing task names 1                                               |       |
| Figure 67: Call-up to add to the program module                                | . 152 |
| Figure 68: Cyclic task                                                         |       |
| Figure 69: Freewheeling task                                                   |       |
| Figure 70: CODESYS – System events                                             |       |
| Figure 71: CODESYS program provokes division by "0"                            | . 157 |
| Figure 72: CODESYS – Creating and activating an event handler                  | . 157 |
| Figure 73: CODESYS – New module has been generated                             | . 158 |
| Figure 74: CODESYS – Enter the event in a global variable                      | . 158 |
| Figure 75: CODESYS – Variable contents prior to division by "0"                | . 159 |
| Figure 76: CODESYS – Variable contents after division by "0" and call-up of    |       |
| event handler                                                                  |       |
| Figure 77: Process image                                                       |       |
| Figure 78: Flag area                                                           |       |
| Figure 79: Internal data bus synchronization 01                                |       |
| Figure 80: I/O module synchronization 02                                       | . 166 |
| Figure 81: I/O module synchronization 03.                                      |       |
| Figure 82: Internal data bus synchronization 04                                |       |
| Figure 83: Internal data bus settings.                                         |       |
| Figure 84: Program memory                                                      |       |
| Figure 85: Data memory and function block limitation                           |       |
| Figure 86: Remanent Main Memory                                                |       |
| Figure 87: Flag and Retain Memory                                              |       |
| Figure 88: Selecting the visualization technique in the target system settings |       |
| Figure 89: Creating the PLC VISU starting visualization                        |       |
|                                                                                |       |
| Figure 90: Remanent Main Memory                                                |       |
| Figure 91: CODESYS PLC Configuration - MODBUS Settings                         |       |
| Figure 92: MODBUS process image                                                |       |
| Figure 93: Flag area                                                           |       |
| Figure 94: MODBUS Address Overview                                             |       |
| Figure 95: Power supply indicating elements                                    |       |
| Figure 96: Indicating elements for fieldbus/system                             |       |
| Figure 97: Flashing sequence process diagram                                   | 227   |

| WAGO-I/O-SYSTEM 750        |
|----------------------------|
| 750-8202 PFC200 CS 2ETH RS |

295

| Figure 98: Inserting the memory card                                      | . 235 |
|---------------------------------------------------------------------------|-------|
| Figure 99: Release Tab of Controller                                      | . 237 |
| Figure 100: Removing the I/O Module (Example)                             |       |
| Figure 101: Graphical Representation of the "ConfigToolFB" Function Block |       |

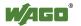

### **List of Tables**

| Table 1: Variants                             |                             | 12 |
|-----------------------------------------------|-----------------------------|----|
| Table 2: Number Notation                      |                             |    |
| Table 3: Font Conventions                     |                             |    |
| Table 4:Legend for figure "Device view"       |                             |    |
| Table 5: Legend for Figure "Power Jump        | er Contacts"                | 27 |
| Table 6: Legend for figure "CAGE CLAN         | MP® connections"            | 28 |
| Table 7: Service interface                    |                             | 29 |
| Table 8: Legend for Figure "Network Con       | nnections – X1, X2"         | 30 |
| Table 9: Key for the "RS-232/RS-485 $-\Sigma$ |                             |    |
| Table 10: Function of RS-232 signals for      | DTE/DCE                     | 32 |
| Table 11: Legend for Figure "Power Supp       | ply Indicating Elements""   | 34 |
| Table 12: Legend for figure "Fieldbus/Sy      | stem Indicating Elements"   | 35 |
| Table 13: Legend for figure "Indicating E     | Elements, memory card slot" | 36 |
| Table 14: Legend for figure "Indicating e     | lements, RJ-45 jacks"       | 37 |
| Table 15: Mode selector switch                |                             | 38 |
| Table 16: Mode Selector Switch                |                             | 38 |
| Table 17: Technical data, device data         |                             | 42 |
| Table 18: Technical Data - System Data.       |                             | 42 |
| Table 19: Technical Data - Power Supply       | y                           | 42 |
| Table 20: Technical data – Clock              |                             | 42 |
| Table 21: Technical Data – Programming        | <u> </u>                    | 43 |
| Table 22: Technical Data – Internal Data      |                             |    |
| Table 23: Technical Data – ETHERNET.          |                             |    |
| Table 24: Technical Data – Serial Interfac    |                             |    |
| Table 25: Technical Data – Field Wiring.      |                             |    |
| Table 26: Technical Data – Power Jumpe        |                             |    |
| Table 27: Technical Data – Data Contacts      |                             |    |
| Table 28: Technical Data – Climatic Env       |                             |    |
| Table 29: WBM Users                           |                             |    |
| Table 30: Linux® Users                        |                             |    |
| Table 31: Saving the Boot Project             |                             |    |
| Table 32: WAGO DIN Rail                       |                             | 61 |
| Table 33: Filter Modules for 24 V Supply      |                             | 67 |
| Table 34: Default IP Addresses for ETHE       |                             |    |
| Table 35: Network Mask 255.255.255.0          |                             |    |
| Table 36: User Settings in the Default Sta    |                             |    |
| Table 37: Access Rights for WBM Pages         |                             |    |
| Table 38: WBM "Status Information" Page       |                             |    |
| Table 39: WBM "Status Information Pag         |                             | 91 |
| Table 40: WBM "General PLC Runtime            |                             |    |
| Runtime Configuration" Group                  |                             | 92 |
| Table 41: WBM "PLC Runtime Informat           | =                           |    |
| Table 42: WBM "PLC Runtime Informat           |                             |    |
| Table 43: WBM "PLC Runtime Informat           |                             |    |
| Table 44: WBM "PLC WebVisu" Page –            |                             |    |
| Table 45: WBM "Configuration of Host a        | •                           |    |
| Group                                         |                             | 96 |

| Table 46: WBM "Configuration of Host and Domain Name" Page – "Domain        |
|-----------------------------------------------------------------------------|
| Name" Group96                                                               |
| Table 47: WBM "TCP/IP Configuration" Page – "IP Configuration (Xn)"         |
| Group(s)                                                                    |
| Table 48: WBM "TCP/IP Configuration" Page – "Default Gateway n" Group 98    |
| Table 49: WBM "TCP/IP Configuration" Page – "DNS Server" Group              |
| Table 50: WBM "Ethernet Configuration" Page – "Switch Configuration" Group  |
| 99                                                                          |
| Table 51: WBM "Ethernet Configuration" Page – "Interface Xn" Groups 100     |
| Table 52: WBM "Configuration of Time and Date" Page – "Date on Device"      |
| Group                                                                       |
| Table 53: WBM "Configuration of Time and Date" Page – "Time on Device"      |
| Group                                                                       |
| Table 54: WBM "Configuration of Time and Date" Page – "Timezone" Group 102  |
| Table 55: WBM "Configuration of Time and Date" Page – "TZ String" Group 102 |
|                                                                             |
| Table 56: WBM "Configuration of the users for the Web-based Management"     |
| page – "Change Password for selected user" group                            |
| Table 57: WBM "Create Bootable Image" page – "Create bootable image from    |
| active partition" group                                                     |
| Table 58: WBM "Configuration of Serial Interface RS232" page – "Assign      |
| Owner of serial Interface" group                                            |
| Table 59: WBM "Mass Storage" page – " <device name="">" group</device>      |
| Table 60: WBM "Mass Storage" page – " <device name="">" group</device>      |
| Table 61: WBM "Software Uploads" Page – "Upload New Software" Group 111     |
| Table 62: WBM "Software Uploads" Page – "Activate New Software" Group 111   |
| Table 63: WBM "Configuration of Network Services" Page – "Telnet" Group 112 |
| Table 64: WBM "Configuration of Network Services" Page – "FTP" Group 112    |
| Table 65: WBM "Configuration of Network Services" Page – "FTPS" Group . 112 |
| Table 66: WBM "Configuration of Network Services" Page – "HTTP" Group 112   |
| Table 67: WBM "Configuration of Network Services" Page – "HTTPS" Group      |
|                                                                             |
| Table 68: WBM "Configuration of Network Services" Page – "I/O-CHECK"        |
| Group                                                                       |
| Table 69: WBM "Configuration of NTP Client" Page – "NTP Client              |
| Configuration" Group                                                        |
| Table 70: WBM "Configuration of PLC Runtime Services" Page – "General       |
| Configuration" Group                                                        |
| Table 71: WBM "Configuration of CODESYS Services" Page – "CODESYS 2         |
| Web Server" Group115                                                        |
| Table 72: WBM "Configuration of CODESYS Services" Page – "e!RUNTIME         |
| Web Server" Group                                                           |
| Table 73: WBM "SSH Server Settings" Page – "SSH Server" Group               |
| Table 74: WBM "TFTP Server" Page – "TFTP Server" Group                      |
| Table 75: WBM "DHCP Configuration" – "DHCP Configuration Xn" Group . 119    |
| Table 76: WBM "Configuration of DNS Service" Page – "DNS Service" Group     |
| 120                                                                         |
| Table 77: WBM "MODBUS Services Configuration" Page – "MODBUS TCP"           |
|                                                                             |
| Group                                                                       |
| Group                                                                       |
| VIVUV                                                                       |

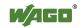

| Table 79: WBM "Configuration of General SNMP Parameters" Page – "Gen                                                                                                    |      |
|----------------------------------------------------------------------------------------------------|------|
| SNMP Configuration" Group                                                                                                    |      |
| Table 80: WBM "Configuration of SNMP v1/v2c Parameters" Page – "SNM                                                                                                    | P    |
| v1/v2c Manager Configuration" Group                                                                                                    | 123  |
| Table 81: WBM "Configuration of SNMP v1/v2c Parameters" Page – "Actual Configuration of SNMP v1/v2c Parameters" Page – "Actual Configuration of SNMP v1/v2c Page – "Actual Configuration of SNMP v1/v2c Page – "Actual Configuration of SNMP v1/v2c Page – "Actual Configuration of SNMP v1/v2c Page – "Actual Configuration of SNMP v1/v2c Page – "Actual Configuration of SNMP v1/v2c Page – "Actual Configuration of SNMP v1/v2c Pa | ally |
| Configured Trap Receivers" Group                                                                                                    |      |
| Table 82: WBM "Configuration of SNMP v1/v2c Parameters" Page – "Trap                                                                                                    |      |
| Receiver n" Group(s)                                                                                                    |      |
| Table 83: WBM "Configuration of SNMP v1/v2c Parameters" Page – "Add                                                                                                    |      |
| Trap Receiver" Group                                                                                                    |      |
| Table 84: WBM "Configuration of SNMP v3" page – "Actually Configured                                                                                                    |      |
| Users" group                                                                                                    |      |
|                                                                                                    |      |
| Table 85: WBM "Configuration of SNMP v3 Users" page – "v3 User n" gro                                                                                                    |      |
| TILLOC WIDM CO. C. J. CONMID 211 22 (A 11 221)                                                                                                    |      |
| Table 86: WBM "Configuration of SNMP v3 Users" page – "Add new v3 Users"                                                                                                    |      |
| group                                                                                                    |      |
| Table 87: WBM "Diagnostic Information" Page                                                                                                    |      |
| Table 88: Syntax of logical addresses                                                                                                    | 149  |
| Table 89: Events                                                                                                    |      |
| Table 90: Access to the Process Images of the Input and Output Data – Intern                                                                                                    | nal  |
| Data Bus                                                                                                    | 162  |
| Table 91: Access to the Process Images of the Input and Output Data – MOD                                                                                                    | BUS  |
|                                                                                                    |      |
| Table 92: Access to the Process Images of the Input and Output Data – Flags                                                                                                    | 163  |
| Table 93: Arrangement of the I/O modules for the addressing example                                                                                                    |      |
| Table 94: Internal Data Bus Settings                                                                                                    |      |
| Table 95: Errors and remedies                                                                                                    |      |
|                                                                                                    |      |
| Table 96: CODESYS V3 Priorities                                                                                                    |      |
| Table 97: MODBUS Settings                                                                                                    |      |
| Table 98: MODBUS TCP Settings                                                                                                    |      |
| Table 99: MODBUS UDP Settings                                                                                                    |      |
| Table 100: MODBUS RTU Settings                                                                                                    |      |
|                                                                                                    |      |
| Table 102: MODBUS mapping for write bit services FC5, FC15                                                                                                    | 195  |
| Table 103: MODBUS Mapping for Read Register Services FC3, FC4, FC23                                                                                                    | 196  |
| Table 104: MODBUS mapping for write register services FC6, FC16, FC22,                                                                                                    |      |
| FC23                                                                                                    | 198  |
| Table 105: WAGO MODBUS Registers                                                                                                    |      |
| Table 106: Watchdog Commands                                                                                                    |      |
| Table 107: Watchdog Status                                                                                                    |      |
| Table 108: Watchdog Configuration                                                                                                    |      |
| Table 109: Diagnostics for the Error Server                                                                                                    |      |
|                                                                                                    |      |
| Table 110: WAGO MODBUS Registers                                                                                                    |      |
| Table 111: Watchdog Commands                                                                                                    |      |
| Table 112: Watchdog Status                                                                                                    |      |
| Table 113: Watchdog Configuration                                                                                                    |      |
| Table 114: Legend for Figure "Power Supply Indicating Elements""                                                                                                    |      |
| Table 115: Field-Side Supply Diagnostics                                                                                                    |      |
| Table 116: System Power Supply Diagnistics                                                                                                    | 221  |
| Table 117: Diagnostics SYS LED                                                                                                    | 222  |

| Table 118: Diagnostics RUN LED.                                            | 223 |
|----------------------------------------------------------------------------|-----|
| Table 119: RUN LED Diagnostics – <i>e!RUNTIME</i>                          |     |
| Table 120: Diagnostics I/O LED                                             |     |
| Table 121: Overview of Error Codes                                         |     |
| Table 122: Error Code 1, Explanation of Blink Codes and Procedures for     |     |
| Troubleshooting                                                            | 230 |
| Table 123: Error Code 3, Explanation of Blink Codes and Procedures for     |     |
| Troubleshooting                                                            | 232 |
| Table 124: Error Code 4, Explanation of Blink Codes and Procedures for     | 232 |
| Troubleshooting                                                            | 233 |
| Table 125: Error Code 5, Explanation of Blink Codes and Procedures for     |     |
| Troubleshooting                                                            | 233 |
| Table 126: Error Code 6, Explanation of Blink Codes and Procedures for     | 200 |
| Troubleshooting                                                            | 233 |
| Table 127: Error Code 9, Explanation of Blink Codes and Procedures for     | 233 |
| Troubleshooting                                                            | 234 |
| Table 128: 1 Channel Digital Input Module with Diagnostics                 |     |
| Table 129: 2 Channel Digital Input Modules                                 |     |
| Table 130: 2 Channel Digital Input Module with Diagnostics                 |     |
| Table 131: 2 Channel Digital Input Module with Diagnostics and Output Pr   |     |
| Data                                                                       |     |
| Table 132: 4 Channel Digital Input Modules                                 |     |
| Table 133: 8 Channel Digital Input Modules                                 |     |
| Table 134: 8 Channel Digital Input Module PTC with Diagnostics and Outp    |     |
| Process DataProcess Data                                                   |     |
| Table 135: 16 Channel Digital Input Modules                                |     |
| Table 136: 1 Channel Digital Output Module with Input Process Data         |     |
| Table 137: 2 Channel Digital Output Modules                                |     |
| Table 138: 2 Channel Digital Input Modules with Diagnostics and Input Pro  |     |
| Data                                                                       | 244 |
| Table 139: 2 Channel Digital Input Modules with Diagnostics and Input Pro  |     |
| Data 75x-506                                                               | 244 |
| Table 140: 4 Channel Digital Output Modules                                |     |
| Table 141: 4 Channel Digital Output Modules with Diagnostics and Input P   |     |
| Data                                                                       |     |
| Table 142: 8 Channel Digital Output Module                                 |     |
| Table 143: 8 Channel Digital Output Modules with Diagnostics and Input P   |     |
| Data                                                                       |     |
| Table 144: 16 Channel Digital Output Modules                               |     |
| Table 145: 8 Channel Digital Input/Output Modules                          |     |
| Table 146: 1 Channel Analog Input Modules                                  |     |
| Table 147: 2 Channel Analog Input Modules                                  |     |
| Table 148: 4 Channel Analog Input Modules                                  |     |
| Table 149: 3-Phase Power Measurement Module                                |     |
|                                                                            |     |
| Table 150: 8 Channel Analog Input Modules                                  |     |
| Table 151: 2 Channel Analog Output Modules                                 |     |
| Table 152: 4 Channel Analog Output Modules.                                |     |
| Table 153: Counter Modules 750-404, (and all variations except of /000-00: |     |
| 753-404, (and variation /000-003)                                          |     |
| Table 154: Counter Modules 750-404/000-005                                 | 253 |

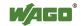

| Table 155: Counter Modules 750-638, 753-638                                  | 253        |
|------------------------------------------------------------------------------|------------|
| Table 156: Pulse Width Modules 750-511, /xxx-xxx                             |            |
| Table 157: Serial Interface Modules with alternative Data Format             | 254        |
| Table 158: Serial Interface Modules with Standard Data Format                |            |
| Table 159: Data Exchange Module                                              | 255        |
| Table 160: SSI Transmitter Interface Modules                                 |            |
| Table 161: Incremental Encoder Interface Modules 750-631/000-004,010         |            |
|                                                                              |            |
| Table 162: Incremental Encoder Interface Modules 750-634                     | 257        |
| Table 163: Incremental Encoder Interface Modules 750-637                     |            |
| Table 164: Digital Pulse Interface Modules 750-635                           | 258        |
| Table 165: DC-Drive Controller 750-636                                       |            |
| Table 166: Stepper Controller RS 422 / 24 V / 20 mA 750-670                  |            |
| Table 167: RTC Module 750-640                                                |            |
| Table 168: DALI/DSI Master Module 750-641                                    |            |
| Table 169: Overview of Input Process Image in the "Easy" Mode                |            |
| Table 170: Overview of the Output Process Image in the "Easy" Mode"          |            |
| Table 171: EnOcean Radio Receiver 750-642                                    |            |
| Table 172: MP Bus Master Module 750-643                                      |            |
| Table 173: Bluetooth® RF-Transceiver 750-644                                 |            |
| Table 174: Vibration Velocity/Bearing Condition Monitoring VIB I/O 750-      |            |
| Table 17 Violation Voicetty/Dearing Contained Violation (Violation)          |            |
| Table 175: KNX/EIB/TP1 Module 753-646                                        |            |
| Table 176: AS-interface Master Module 750-655                                |            |
| Table 177: System Modules with Diagnostics 750-610, -611                     |            |
| Table 178: Binary Space Module 750-622 (with Behavior Like 2 Channel D       |            |
| Input)                                                                       |            |
| Table 179: CODESYS System Libraries                                          |            |
| Table 180: Possible Macros for File Access                                   |            |
| Table 181: Possible Macros for File Access                                   |            |
| Table 182: Input Variable "DEVICENUMBER"                                     |            |
| Table 183: Description of the Configuration Scripts for "Information"        |            |
| Table 184: Description of the Configuration Scripts for "CODESYS"            |            |
| Table 185: Description of the Configuration Scripts for                      | 275        |
| "Networking - Host/Domain Name"                                              | 275        |
| Table 186: Description of the Configuration Scripts for "Networking - TCP.   |            |
| Tuois 100. Description of the configuration scripts for Treeworking 101      |            |
| Table 187: Description of the Configuration Scripts for "Networking -        | 270        |
| ETHERNET"                                                                    | 278        |
| Table 188: Description of the Configuration Scripts for "NTP"                | 279        |
| Table 189: Description of the Configuration Scripts for "Clock"              |            |
| Table 190: Description of the Configuration Scripts for "Administration"     |            |
| Table 191: Description of Configuration Scripts for "Package Server"         |            |
| Table 192: Description of Configuration Scripts for "Ports and Services" –   | 201        |
| "Network Services                                                            | 281        |
| Table 193: Description of Configuration Scripts for "Ports and Services" – " |            |
| Runtime Services"                                                            |            |
| Table 194: Description of Configuration Scripts for "Ports and Services" –   | 202        |
| "SSH/TFTP"                                                                   | 286        |
| Table 195: Description of configuration scripts for "SNMP"                   | 280<br>287 |
|                                                                              | /          |

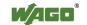

# INNOVATE

WAGO Kontakttechnik GmbH & Co. KG
Postfach 2880 • D-32385 Minden
Hansastraße 27 • D-32423 Minden
Phone: 05 71/8 87 – 0
Fax: 05 71/8 87 – 1 69
E-Mail: info@wago.com
Internet: http://www.wago.com

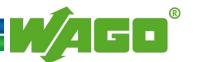